# **آمــوزش جــامع نـــرمافـــزار SPSS**

**مدرس: رضا بهرامي** 

**كارشناس ارشد آمار كاربردي (دانشگاه علامه طباطبايي تهران) شماره تماس: 09397494052** 

**http://statcamp.blogfa.com http://spss-lisrel.org** 

**مقدمه** 

با پيشرفت علوم و گسترش تكنولوژي**،** اهميت استفاده از روشهـاي آمـاري در علـوم مختلـف بـيش از پيش مورد توجه قرار گرفته است و آموختن آمار كاربردي در هر رشته جزء ملزومات گرديده است. فرآينـد آناليز آماري كمك ميكند تا پژوهشگر بتواند از دادههاي اوليه، اطلاعات مورد نياز خود را اسـتخراج كنـد و در صورت لزوم نتايج را تعميم دهد. اگر حجم دادهها بـزرگ باشـد، اسـتفاده از روشهـاي مختلـف آنـاليز آماري بسيار خسته كننده و مشكل خواهد بود. امروزه انواع نرم افزارهاي مختلـف آمـاري موجـود، قادرنـد انواع آناليزهاي آماري را انجام دهند.

نرم افزار **SPSS** يكي از قديمي ترين، برنامههاي كاربردي در زمينه تجزيه و تحليلهاي آماري اسـت؛ نـرم افزاري آماري با قبليتهاي انجام توصيفي زيبا و گويا از اطلاعـات، شـامل رسـم نمودارهـا و چـارتهـاي گوناگون و محاسبات مربوط به ميانگين، انحراف معيار واريانس، ميانه و ....

كلمه **SPSS** مخفـف Science Social for Package Statistical) نـرم افـزار آمـاري بـراي علـوم اجتماعي) ميباشد. اين نرمافزار كه يكي از نرمافزارهاي تخصصي آمار است، بيشتر به بحثهـاي آمـاري در حيطة علوم اجتماعي، مديريت روانشناسي و علوم رفتاري و ... ميپردازد.

برخي از قابليتهاي نرم افزار **SPSS** به شرح زير است: تهيه خلاصههاي آماري مانند گرافها، جداول، آمارهها و ... انواع توابع رياضي مانند قدر مطلق، تابع علامت، لگاريتم، توابع مثلثاتي و... تهيه انواع جداول سفارشي مانند جداول فراواني، فراواني تجمعي، درصد فراواني و... انواع توزيعهاي آماري شامل توزيعهاي گسسته و پيوسته تهيه انواع طرحهاي آماري انجام آناليز واريانس يكطرفه، دوطرفه، چندطرفه و آناليز كوواريانس ايجاد دادههاي تصادفي و پيوسته محاسبه انواع آمارههاي توصيفي انواع آزمونهاي مرتبط با مقايسه ميانگين بين دو يا چند جامعه مستقل و وابسته قابليت مبادله اطلاعات با نرمافزارهاي ديگر برازش انواع مختلف رگرسيون

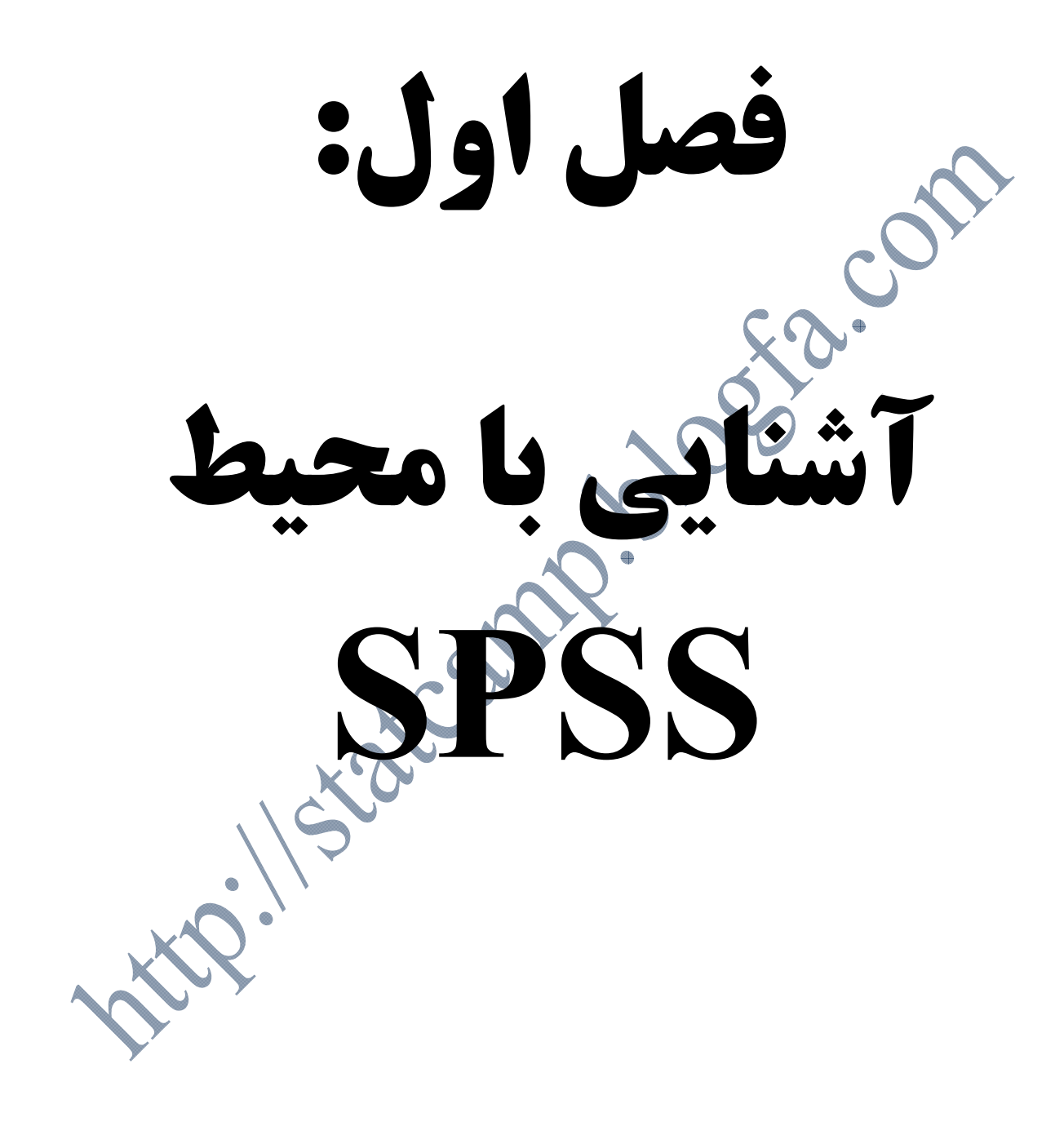

**چگونگي نصب و راه اندازي نرم افزار: نصب نرم افزار**  براي شروع نصب نرم افزار لازم است كه ابتدا وارد سيستم عامل windows شويد و سپس CD نرم افزار را داخل Rom CD قررادهيد و پس از انتخاب شاخه SPSS با تقه زدن مضاعف بر روي آيكـون Setup نصب نرم افزار آغاز مي شود و با انتخاب گزينه هاي لازم مي توان نصب را به پايان رسـاند (مراحـل كامـل نصب در آزمايشگاه كامپيوتر بيان واجرا خواهد شد). **راه اندازي نرم افزار**  اگر برنامه SPSS در دستگاه شما نصب يا در شبكه موجود باشد، چندين راه براي دسترسـي بـه آن وجـود دارد. اگر آيكون ميانبر براي SPSS بر روي Desktop وجود داشته باشد، بر روي آن كليك مضاعف كنيد تا نرم افزار شروع به كار كند. راه ديگر اين است كه بر روي يك فايل SPSS كليك مضاعف كنيد. راه ديگر دسترسي به نرم افـزار از منـوي Start-taskbar-program را انتخـاب نمـوده و در آن شــاخه ]Statistics SPSS IBM را انتخاب نموده و با كليك روي 20Statistics SPSS IBM نـرم افـزار را اجرا مينماييم. در زير نحوه اجرا اين حالت ارائه گرديده است.

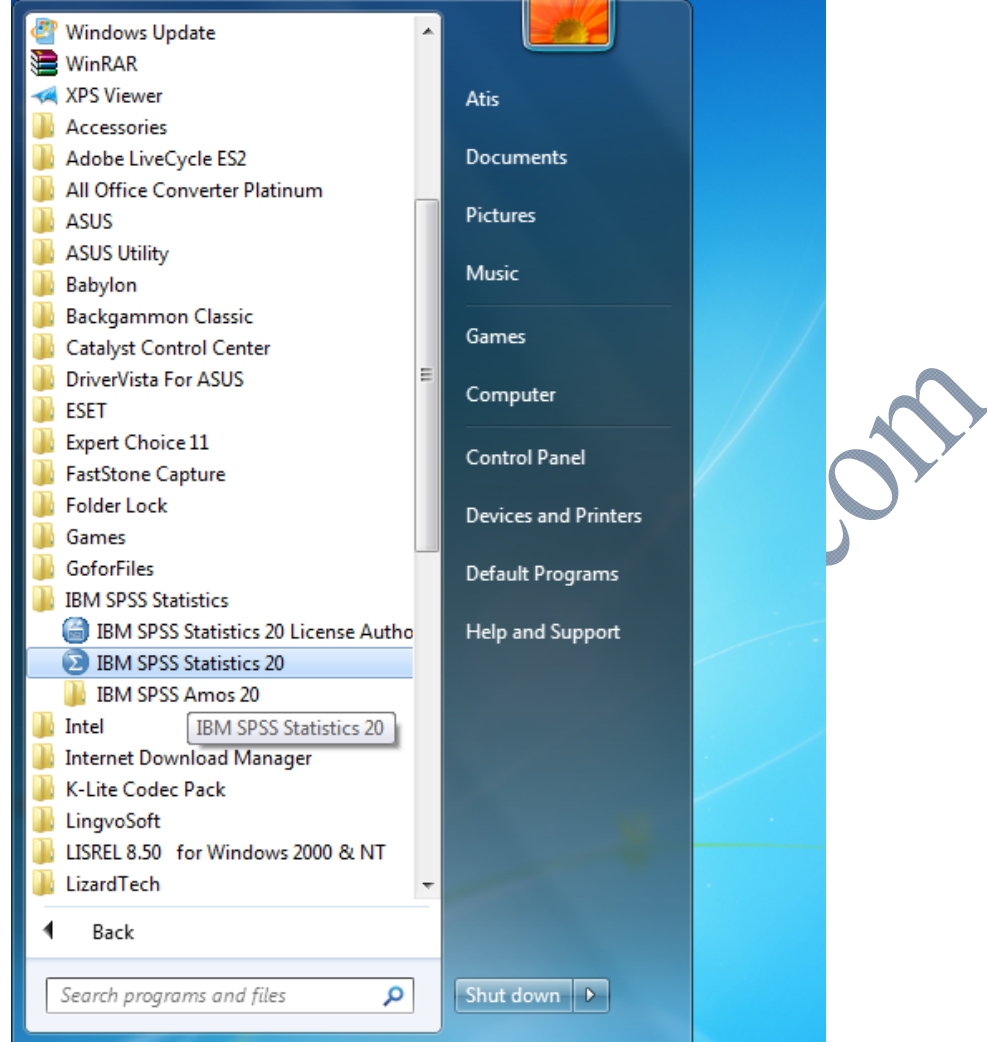

پس از اجراي بسته ي نرم افزاري SPSS پنجره ي ويرايشگر دادهها بر روي صفحهي نمـايش ظـاهر مـي شود. علاوه بر آن كليه ي منوهاي اصلي نرم افزار، كه مجموعه ي قابليت هاي كلي آن را نمايش مي دهـد، بـر روي يك نوار نشان داده مي شود.  $E$ dit Transform Analyze Direct Marketing Graphs Utilities Add-ons Window Help Eile View  $Data$ Ĩ

نوار منو شامل 10 منوي اصلي است كه هر يك بخشي از فعاليتهاي نرم افزار را بـر عهـده دارنـد. ايـن منوها عبارت اند از:

- -1 منوي فايل(File(: ساختن فايل جديد دادهها، فراخواني و ذخيره سازي انواع فايلها در اين نـرم افزار و ساير نرم افزارها(مثلاً SAS يا EXCEL (چاپ گزارشها و نمودارها.
- -2 منوي ويرايش(Edit(: انجام انواع ويرايش ها مانند كپي، حذف يا الصاق و جستجو در فايـل داده ها.

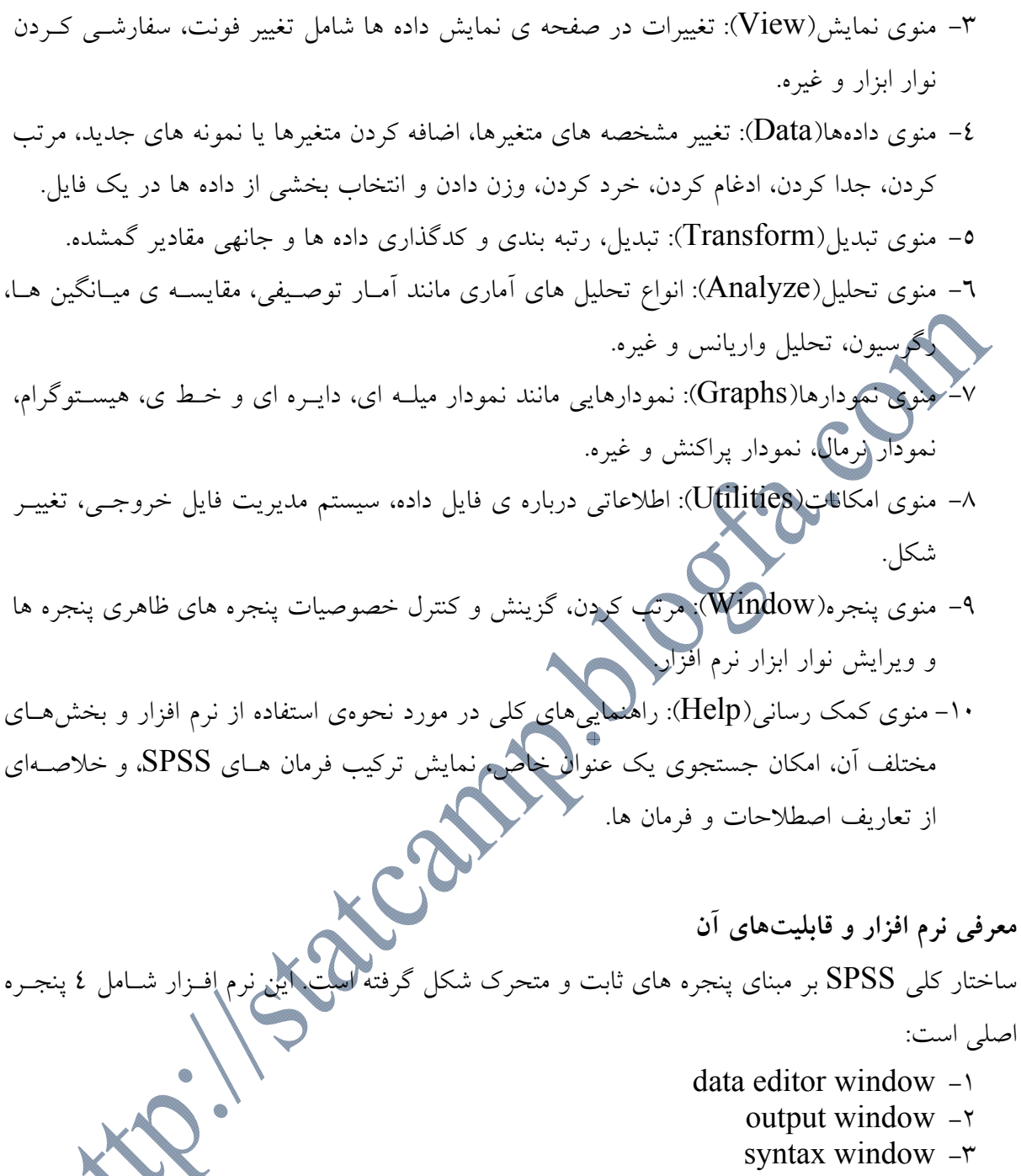

help window  $-\varepsilon$ 

### **data editor پنجره**

مهمترين و اصلي ترين پنجره نرم افزار پنجره data editor است. زيرا كه براي فعال كردن ساير بخشهـاي عملياتي لازم و ضروري است كه فايل دادهاي در محيط SPSS فعال باشد و به همين دليل است كه پس از هر بار ورود به نرم افزار ابتدا پنجره data editor مشاهده مي شود كه خالي از داده ميباشــد و هــر گونــه ويرايشي بر روي دادههاي فايل جاري نيز در اين پنجره قابل اجرا است. لازم به ذكر است كه اين پنجره حذف شدني نيست و همواره بر روي صفحه نمايش (به صورت گسترده يـا كوچك شده) فعال است و در هر لحظه امكان دسترسي به آن وجود دارد. نكته ديگر آنكه در پايين پنجره editor data دو انتخاب وجود دارد: variable view  $-\gamma$  data view  $-\gamma$ انتخاب view variable جهت نامگذاري و تعيين مشخصات متغيرها بـه كـار مـيرود و توسـط انتخـاب view Data كاربر قادر خواهد بود دادههاي خود را وارد نمايد (اين دو انتخاب در بخش بعدي به صورت كامل و جامع توضيح داده خواهند شد). **پنجره output**  پنجره خروجي كه از نوع متن است مي تواند به تعداد متناهي در حين انجام كار با نرم افزار ايجاد شـود، بــه همين دليل اولين پنجره از اين نوع با شماره 1 مشخص مي شود و در صورت ايجاد پنجره هـاي خروجـي ديگر به ترتيب شماره ۲، <sup>مه</sup>ري. براي آنها بكار م<sub>ى</sub>رود.

در اين پنجـره كـاربر قـادر خواهـد بـود كليـه خروجـيهـاي حاصـل از پـردازش بـر روي دادههـا را كـه ميتواند متن، نمودار، جدول و .. باشد را مشاهده نمايد. همچنين در اين پنجره امكان ويرايش خروجـيهـا وجود دارد.

#### **پنجره syntax**

اين پنجره كه از نوع متن است براي آماده سازي اجراي فرمانها در زير برنامه نويسي SPSS طـرح ريـزي شــده اســت. در ايــن پنجــره مــيتــوان امكانــات ويرايشــي را نيــز بــه راحتــي بــه كــاربرد. همچنــين نشانههايي براي اجرا و الحاق فرمانها تعبيه شده است. كاربر از اين پنجره ن<mark>يز مـي توانـد</mark> بـه تعـداد متنــاهي ايجاد نمايد.

#### **پنجره help**

اين پنجره حاوي اطلاعات مفيد و اما مختصر در مورد نحوه كار با نـرم افـزار ماهيـت فرمـانهـا و معرفـي بخشهاي مختلف نرم افزار و برخي موارد آموزش مباحث مختلف آماري مي باشد. براي اسـتفاده از help نرم افزار مي تواند از طرق مختلفي سود جست. يكي از راههاي آن اسـتفاده از منـوي help مـي باشـد. راه ديگر استفاده از دكمه help يي مي باشد كه در اكثر جعبه هاي گفتگو تعبيه شده است (كه بجاي فشردن آن مي توان در هر كجاي نرم افزار كه باشد از كليد تابعي 1F استفاده نماييد) و اگـر از موشـواره اسـتفاده مـي نماييد با فشردن كليد سمت راست آن (به شرطي كه كليد اصلي موشواره كليد سمت چپ باشد ) در برخي

LER

نقاط نرم افزار با مشاهده عبارت ?this s'what و تقـه زدن بـر روي آن مـي توانيـد از help نـرم افـزار استفاده نماييد.

**شروع كار با SPSS**  وقتي برنامه SPSS را باز ميكنيم، پنجـره اي بـه نـام Editor SPSS -Untitled) ويرايشـگر SPSS– بدون نام) نشان داده ميشود كه شامل دو پنجره مختلف به نامهاي زير ميباشد: -1 *view Data*) نماي داده) : براي وارد كردن داده ها و در زير ستون هاي معرفي شده استفاده مـي شود. -2 *view Variable* ) نماي متغير): اين قسمت براي نامگذاري متغيرها، مشخصـات و جزئيـات مـورد نظر آنها استفاده مي شود.

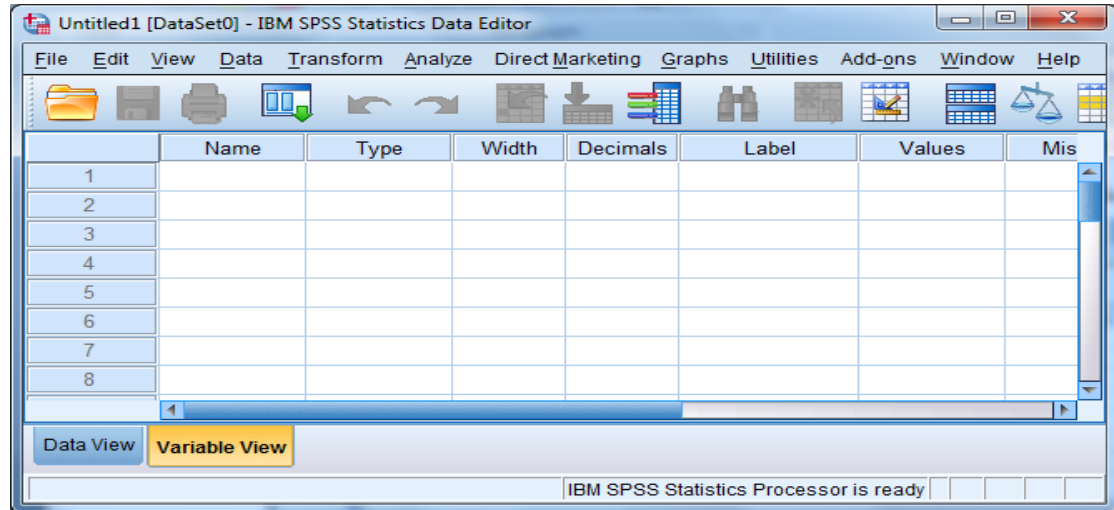

در حالت كلي، روش معمول ايل است كه ابتدا با استفاده از پنجره Variable view متغيرها را تعريف كـرده و سپس با استفاده از پنجره view Data، اعداد را به SPSS وارد كنيم. توضيحات را با ذكر يـك مثـال ارائـه مي دهيم.

**مثال(1):** معدل ديپلم(كمي) و نوع ديپلم(كيفـي) 15 نفـر از دانشـجويان سـال اول دانشـگاه در چنـد رشـته مختلف دانشگاهي به صورت زير مي باشد. بـه منظـور اسـتفاده از ايـن اطلاعـات در تجزيـه و تحليـلهـا، اطلاعات (دادهها) را به صورت زير به نرم افزار وارد مي كنيم. كد ١ = ديپلم رياضي كد ٢ = ديپلم تجربي براي اين كار بعد از وارد شدن به نرم افزار SPSS به صورت زير عمل مي كنيم: در ستون *Name* ابتدا نامي براي متغير انتخاب مي كنيم(در اينجا دادههاي مربوط به معدل دانشجويان). قواعد نامگذاري متغيرها: براي انتخاب نام متغيرها در SPSS موارد زير بايستي رعايت شود: -1 نبايد بيشتر از هشت كاراكتر شود. -2 بايد با يك حرف يا @ شروع شود. -3 ميتواند شامل حروف، اعداد يا يكي از كاراكترهاي @، ،# - و يا \$ باشد. -4 نبايد شامل فاصله و كاراكترهاي خاص همانند ؟ باشد. -5 نبايد شامل كلمات كليدي همانند AND، NOT، EQ، BY، ALL و كلماتي از اين دست كه SPSS

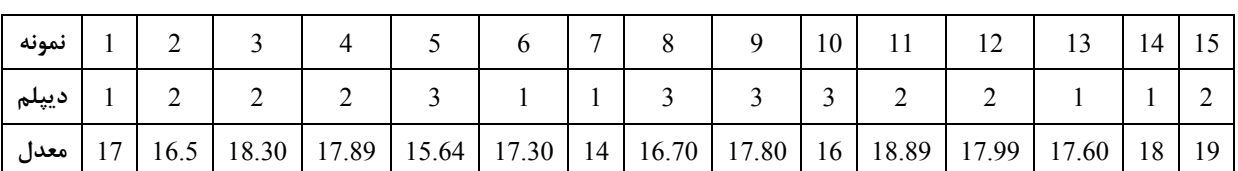

 **http://statcamp.blogfa.com (09397494052)بهرامي رضا :مدرس** 

از آنها به عنوان عبارات محاسباتي استفاده ميكند، باشند.

بعد از وارد كردن نام، ساير ستونها با پيش فرضهايي كه نرم افزار طراحي كرده است به صـورت زيـر نمايش داده مي شوند كه ما ميتوانيم به دلخواه و با توجه به نوع داده، تغييراتي در ستونها ايجاد كنيم.

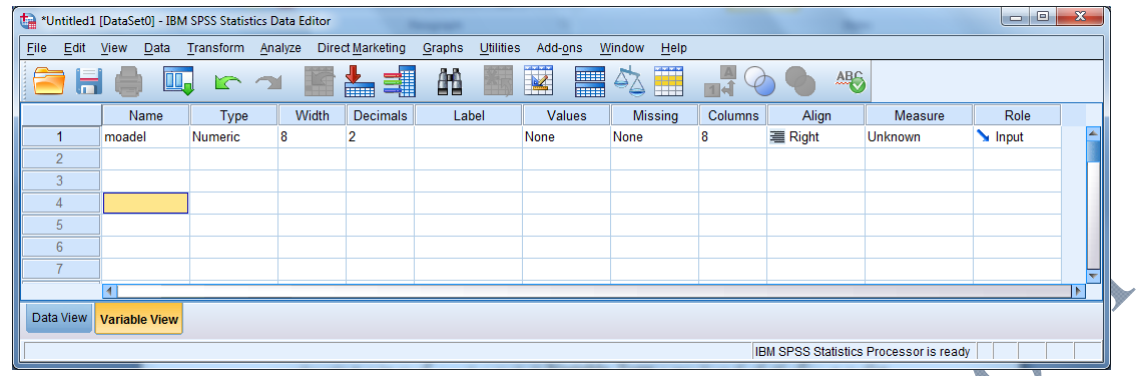

در مرحله بعد، درستون Type نوع متغير را تعيين مي كنيم. در اين ستون روي مربع كوچك خاكستري رنگ كليك كرده تا پنجره Type Variable باز شود. و از بين گزينه ها نوع داده مناسب را براي متغير مـورد نظـر تعيين مي كنيم. با توجه به اينكه معدل دانشجويان عددي مي باشد همان گزينـه Numeric) داده عـددي) را بدون تغيير باقي مي گذاريم.

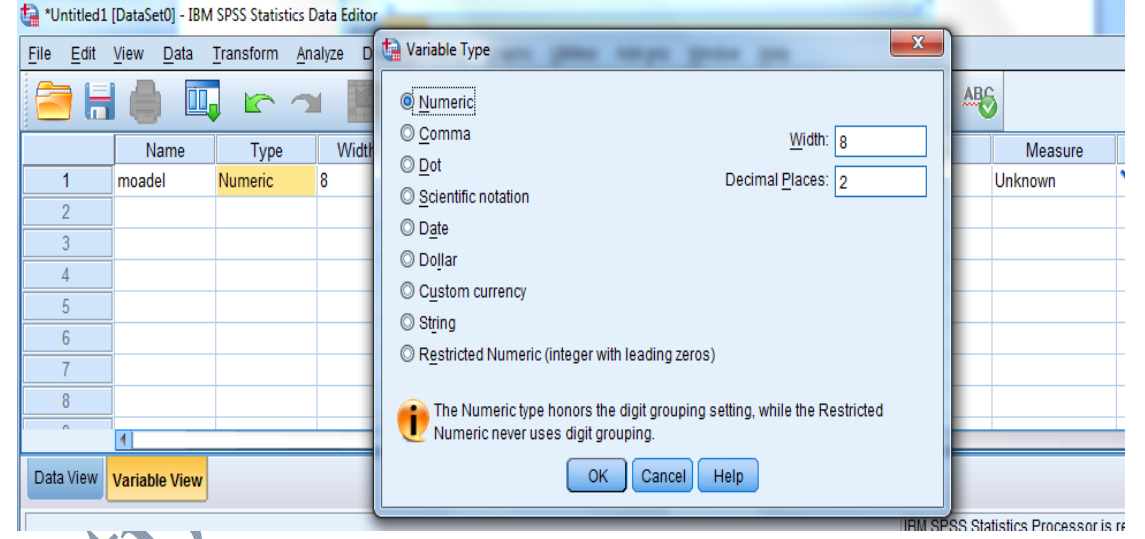

از ستون بعدی (Width) برای تغییر دادن پهنای متغیر استفاده می شـود. بـا كلیـك روی ســتون كوچك بالا و پايين نشان داده مي شود كه مي توانيم با بالا و پايين كردن، پهناي مورد نظر را تغيير دهيم.

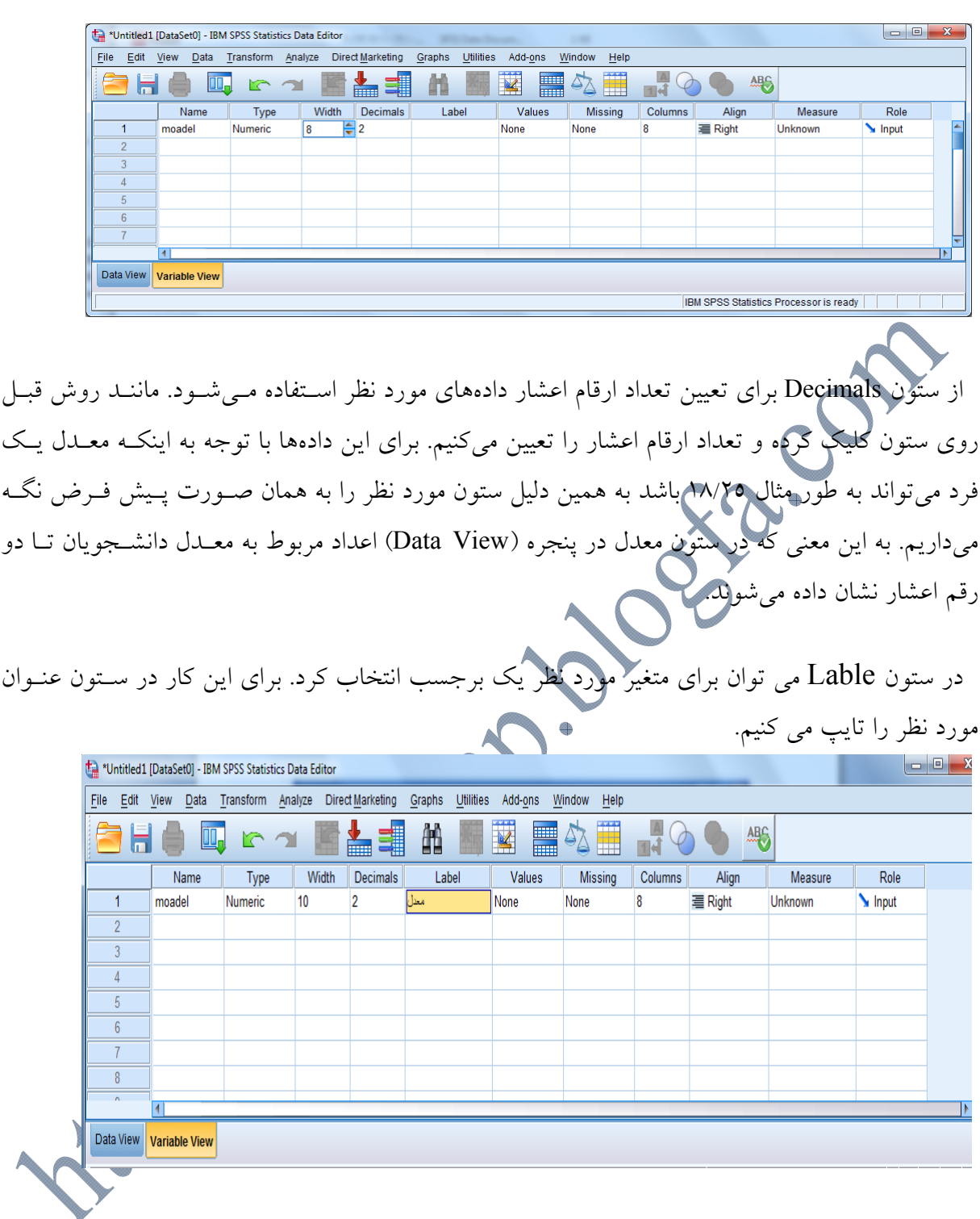

با اين كار وقتي در پنجره view Data ، ماوس را روي عنوان moadel نگه داريم عنـوان تايـپ شـده در Lable مشاهده ميشود.

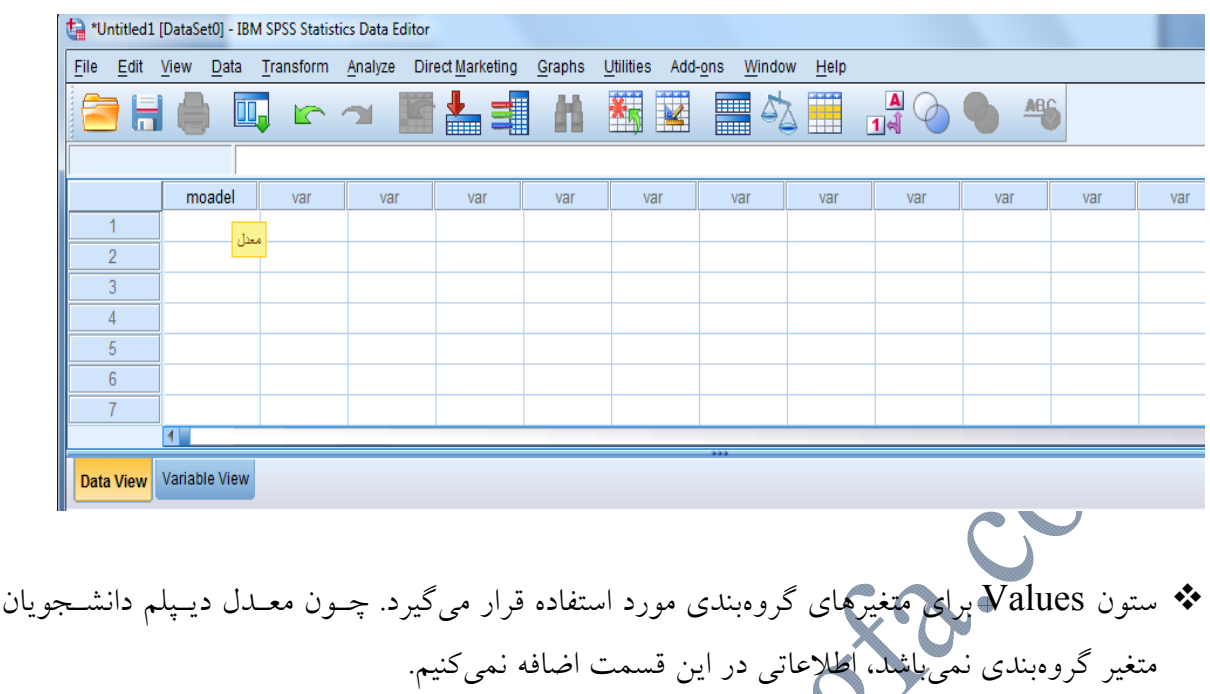

 ستون بعدي (Missing (مربوط به دادههاي گمشده ميباشد. در اين قسمت با كليـك بـر روي سـتون مورد نظر پنجره Values Missing باز مي شود.

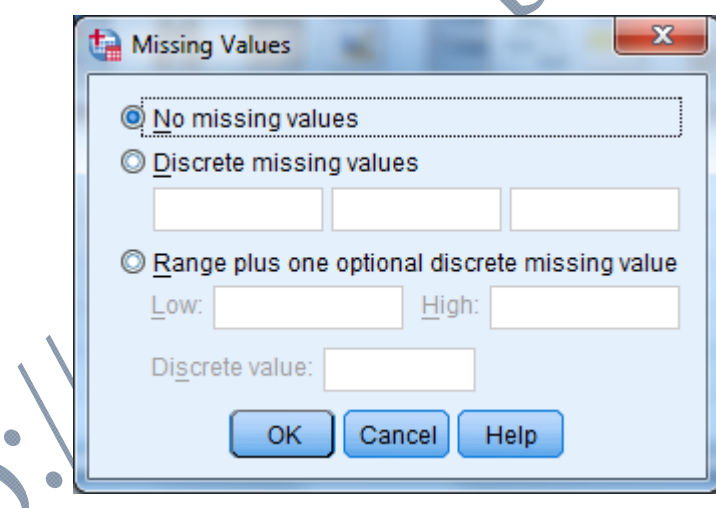

زماني كه در بين اطلاعات جمع آوري شده داده گمشدهاي وجود نداشته باشد پيش فـرض missing No values به همان حالت خود باقي مي ماند. اما اگر داده گمشده وجود داشته باشد، براي مشخص كـردن آن بايد گزينه values missing Discrete را فعال كـرد و شـماره سـطر مربـوط بـه داده مـورد نظـر را در مستطيلهاي زير وارد كرد. به طور مثال اگر معدل يكي از 15 دانشجو در دسترس نباشـد، بـه صـورت زيـر عمل ميكنيم: اگر عدد، مربوط به خانه شماره 12 كه بيان كننده معدل دانشجوي دوازدهم است، باشد و به بيان ديگـر داده گمشده باشد بايد شماره 12 را به صورت زير در مربع مورد نظر وارد كرد. به همين ترتيب اگر داده گمشده ديگري داشتيم، شماره هاي آنها را در مستطيلهاي بعدي وارد مي كنـيم. (بـراي حـداكثر3 داده گمشـده در مستطيل هاي بالايي)

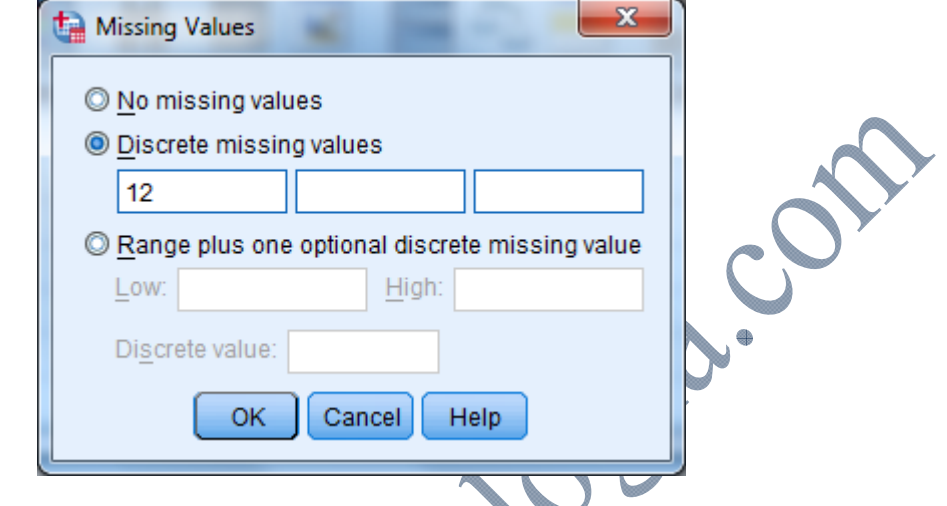

اگر تعداد بيشتري داده گمشده وجود داشته باشد، داده ها را به ترتيب كوچك يا بزرگي تنظـيم مـي كنـيم، سپس با فعال كردن قســمت Range plus one optional discrete missing value در مسـتطيلهاي پاييني شماره هاي داده گمشده را مشخص مي كنيم. (از شماره .... تا شماره....) كـه بـه طـور مثـال در زيـر نشان داده شده است.

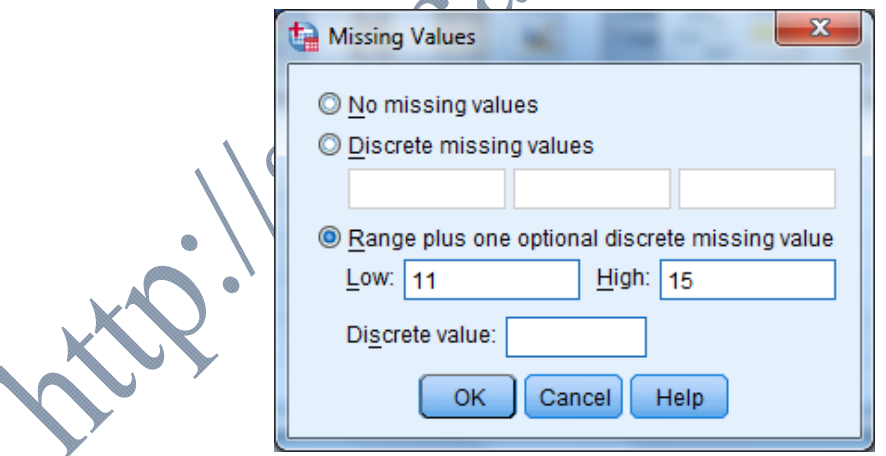

و اگر داده هاي گمشده به صورتي بودند كه يك سري از آنها پشت سر هم و يكي از آنها جدا بـود، شـماره داده گمشده جدا را در قسمت value Discrete اضافه مي كنيم. اما در اين مثال چون داده گمشده اي وجود ندارد ستون Missing بدون تغيير باقي مي ماند.

ســـتون بعـــدي Columns مربـــوط بـــه تغييـــر دادن پهنـــاي ســـتون در پنجـــره view Data ميباشد؛ كه به مانند ستون Decimals مي توان تغييراتي در آن ايجاد كرد.

تراز كردن دادهها در ستون Align قابل انجام شدن ميباشد.

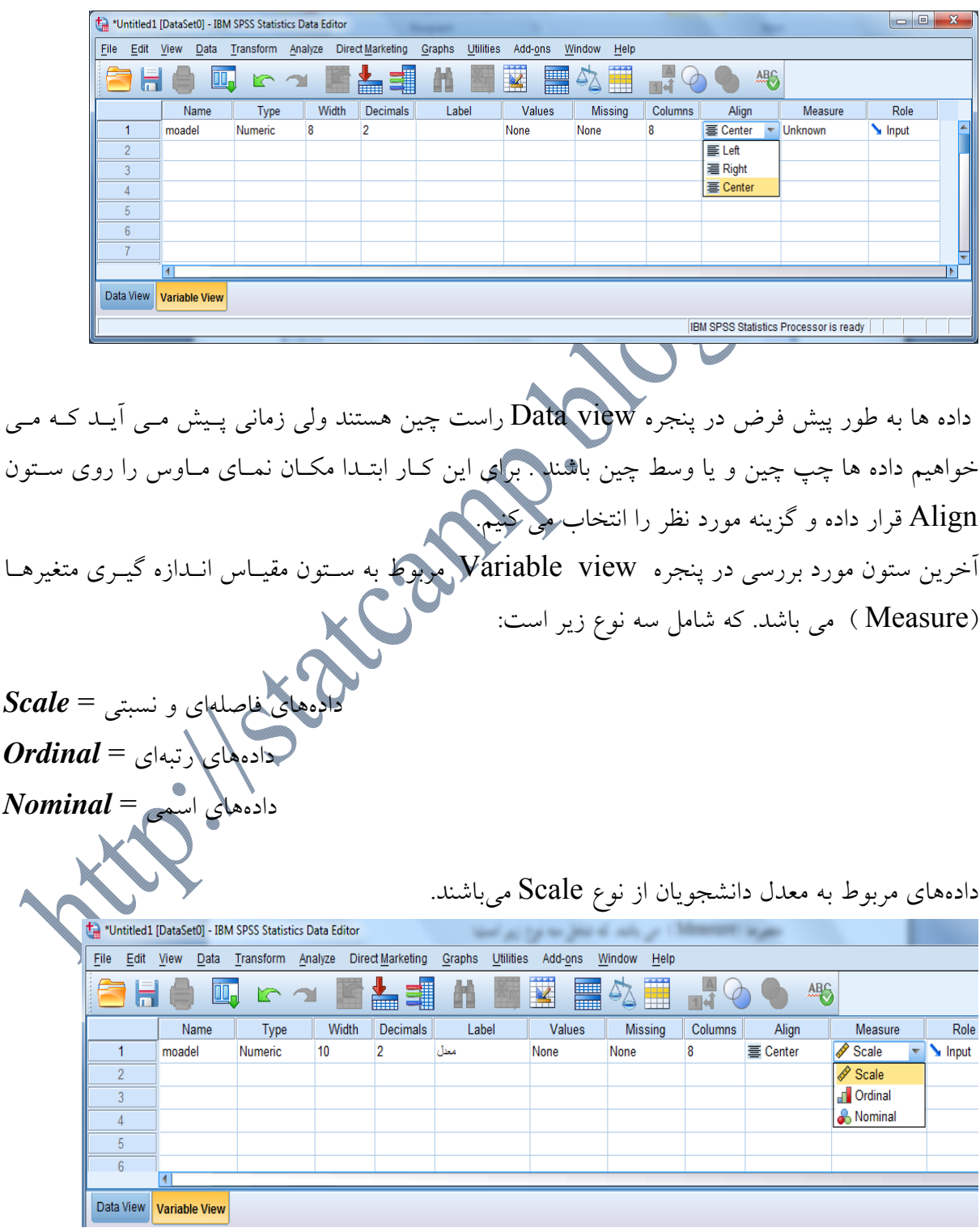

**CARACTER** 

 $\overline{7}$  $\overline{8}$ 

 $\overline{4\Gamma}$ 

Data View Variable View

به همين ترتيب متغير نوع ديـپلم را در پنجـره view Variable تعريـف كـرده و متناسـب بـا نـوع داده، ستونهاي مختلف را تنظيم مي كنيم.

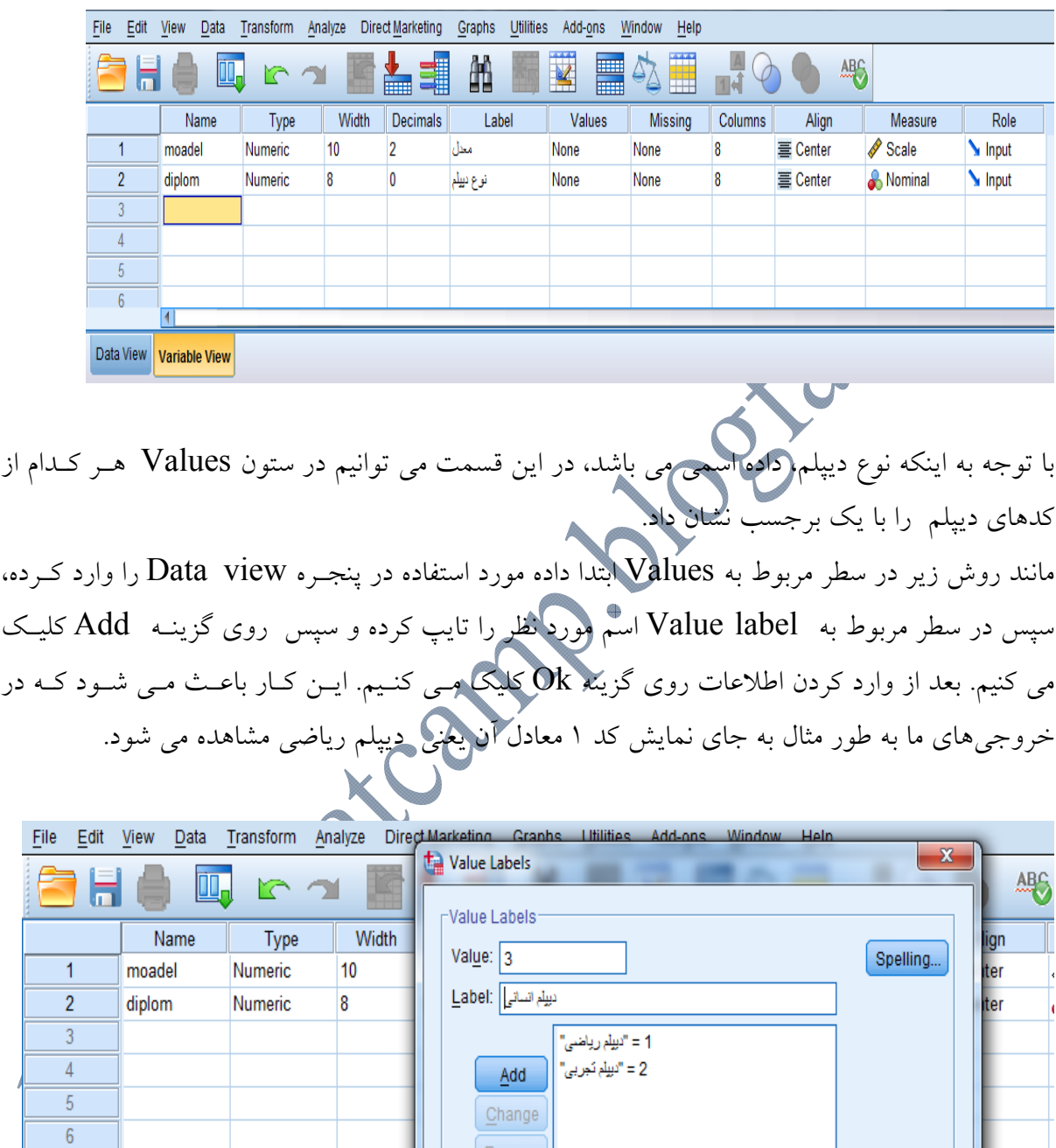

سپس در پنجره *view Data* اعداد را به صورت زير وارد مي نماييم.

 $\begin{bmatrix} 1 & 0 & 0 \\ 0 & 0 & 0 \\ 0 & 0 & 0 \\ 0 & 0 & 0 \\ 0 & 0 & 0 \\ 0 & 0 & 0 \\ 0 & 0 & 0 \\ 0 & 0 & 0 \\ 0 & 0 & 0 \\ 0 & 0 & 0 & 0 \\ 0 & 0 & 0 & 0 \\ 0 & 0 & 0 & 0 \\ 0 & 0 & 0 & 0 \\ 0 & 0 & 0 & 0 & 0 \\ 0 & 0 & 0 & 0 & 0 \\ 0 & 0 & 0 & 0 & 0 \\ 0 & 0 & 0 & 0 & 0 & 0 \\ 0 & 0 & 0 & 0 & 0 & 0 \\ 0 &$ 

Cancel | Help

Remove

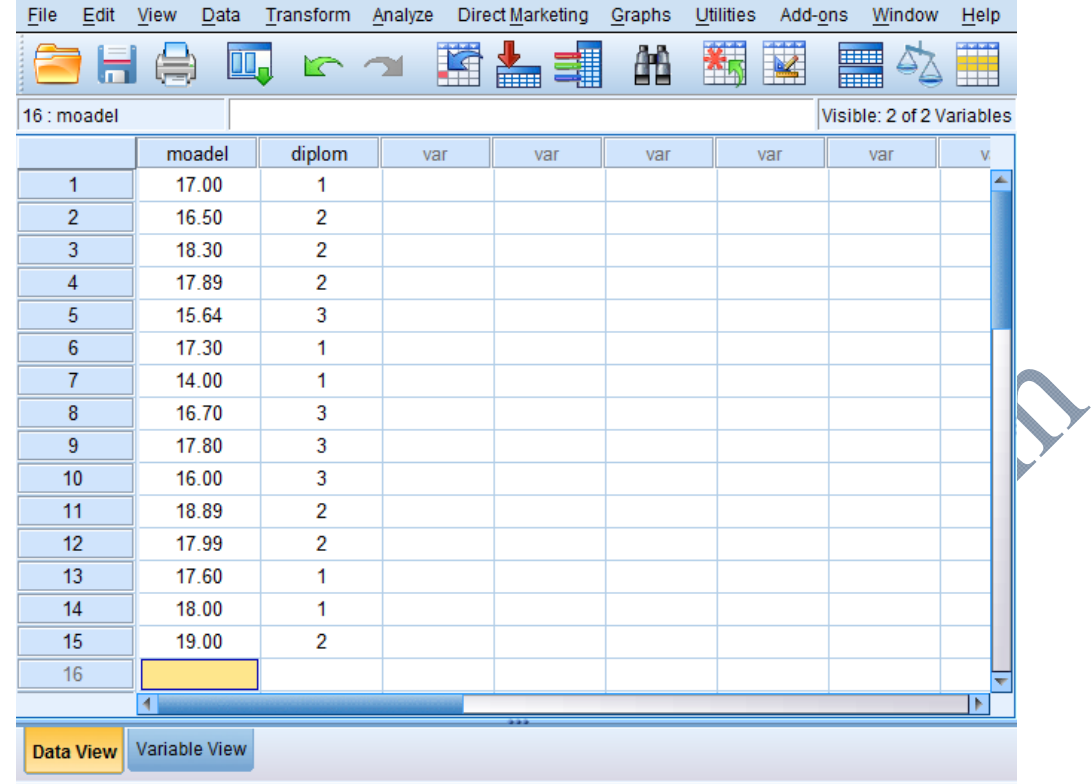

**ذخيره كردن و باز كردن فايل در برنامه SPSS** توصيه مي شود كه بعد از اجراي برنامه، حتماً ابتدا فايل و پروژهي خود را ذخيـره كنيـد و سـپس مراحـل بعــدي تكميــل كارتــان را ادامــه دهيــد و هــر از گــاهي مــيتوانيــد بــا زدن همزمــان دو كليــد S+Ctrl ذخيره سازي را آپديت كنيد. چون زمان زيادي صرف وارد كردن دادههـا مـيشـود، بايـد پرونـده دادهها را به محض بررسي دقيق، ذخيره كنيم. اگر حجم بزرگي از دادهها را وارد كنيم ذخيره سازي هر چند دقيقه يك بار توصيه ميشود. در رابطه با ذخيره برنامه وقتي پروژهاي را كه انجام دادهايد خواستيد بر روي هارد كامپيوترتان ذخيره كنيـد

از منوی File گزينه Save az يا Save az را انتخاب كنيد و در هر جای هارد ديسـك كامپيوترتــان كـه مايل بوديد ميتوانيد ذخيره كنيد. از آيكون ميانبری كه در نوار ابزار زير منوی Edit به شكل يک فلاپی هست(در شكل زير بـ

مشخص شده است) هم ميتوانيد استفاده كنيد.

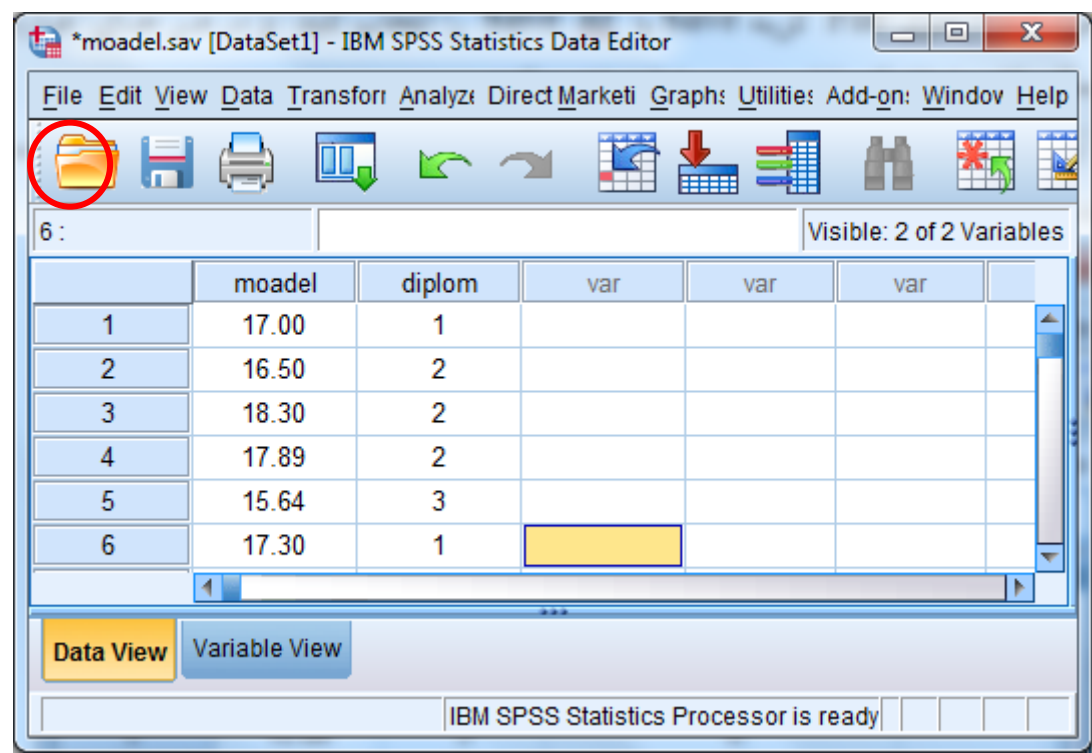

هنگام ذخيره خود سيستم پسوند « sav. «را به صورت پيش فـرض داده اسـت كـه همـان پسـوند برنامـه است، اگر خواستيد كه بعد بتوانيد فايل خودتان را بوسيله اين برنامه باز كنيد با همين پسوند ذخيره كنيد اما اگر خواستيد كه فايلتان را بعد از ذخيره با برنامه ديگري باز كنيد در قسمت Save az type پسـوندتان را عوض كنيد.

**تذكر:1** براي ذخيره فايلتان روي ديسكت، ابتدا فايل مورد نظر را روي هـارد ذخيـره كنيـد بعـد آن را روي فلاپي كپي كنيد.

**تذكر:2** اگر پروژه اي را كه شما انجام دادهايد با 20SPSS بوده باشد با SPSS نسخههاي پايينتر نمـي- توان باز كرد يعني SPSS فايلي كه با نسخه پايينتر از نسخه خودش ذخيره شده باز مي¢ند ولي فايلهــايي كه با نسخه بالاتر ذخيره شده باشند را باز نمي كند.

براي باز كردن يك فايل توسط برنامه SPSS بعد از باز شدن برنامه از مسير Data / Open / File رفتـه و سپس از محل ذخير، فايل مورد نظر را يافته و روي دكمه Open كليك ميكنيم.

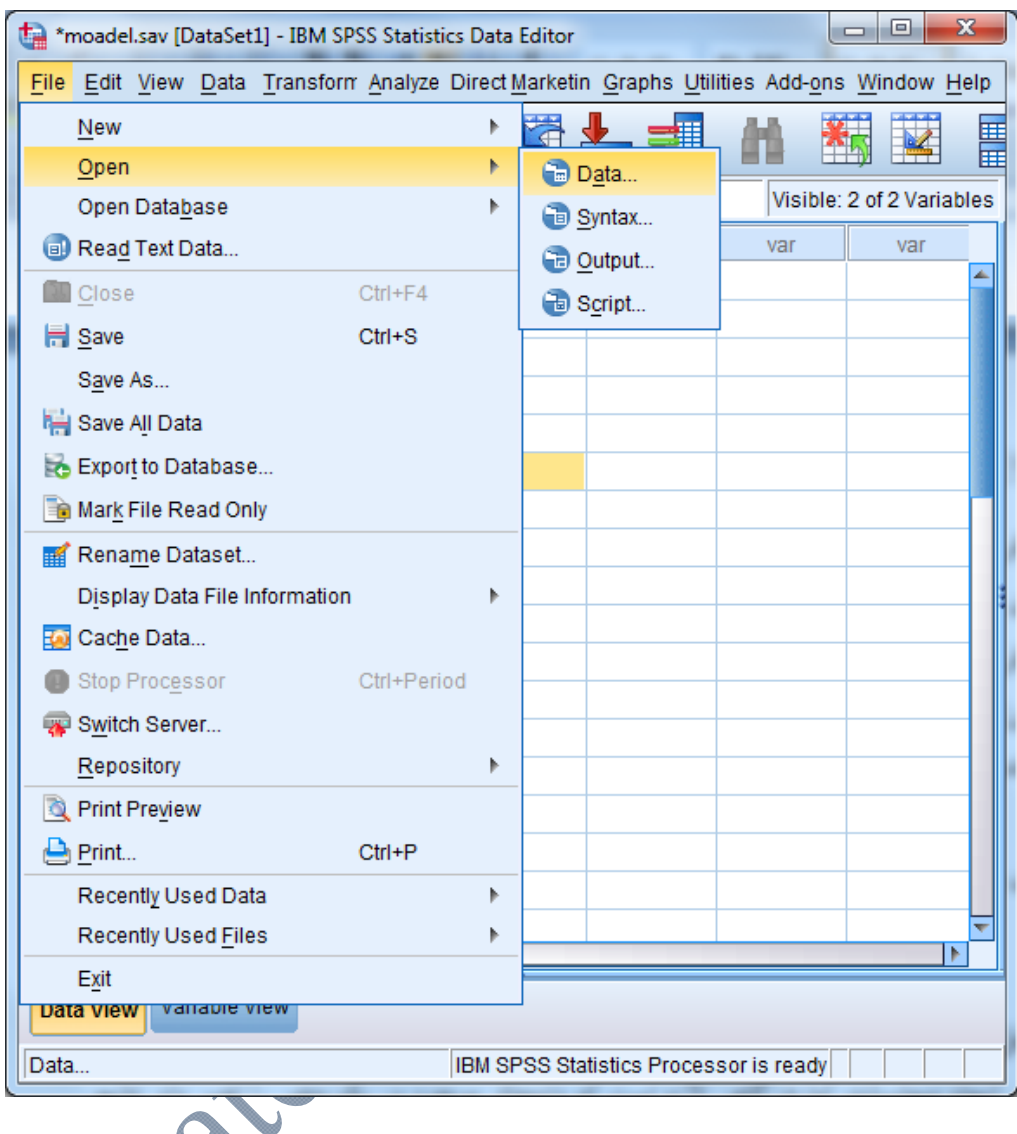

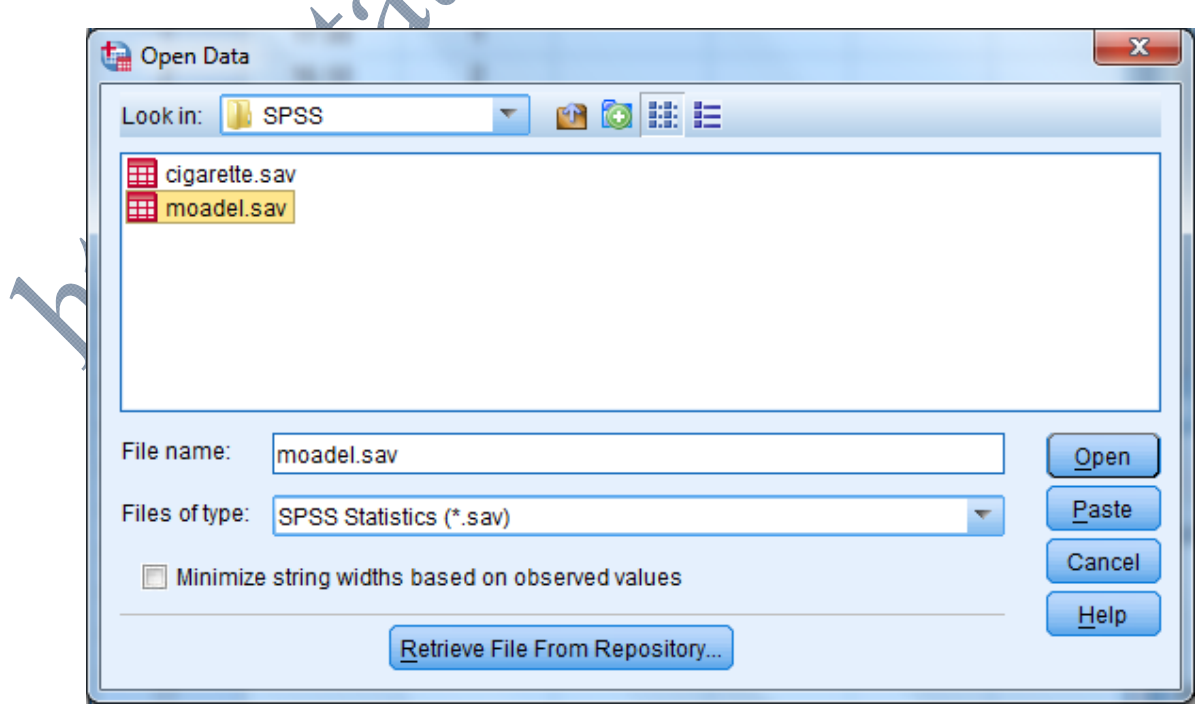

 **http://statcamp.blogfa.com (09397494052)بهرامي رضا :مدرس** 

**تبديل و انتخاب داده ها به وسيله دستور Compute .…Transform:**  براي انجام محاسبات آماري گاهي لازم است كه دادههاي موجود در يك متغير را تغيير داد. نتايج حاصـل از اين تغيير را ميتوان در متغير قبلي جايگزين نمود و يا اينكه در يك متغيـر جديـد ذخيـره نمـود. ايـن كـار توسط دستور Transform انجام ميشود. براي انجام اين تبديلات بر روي متغيرها پس از انتخـاب مسـير Compute / Transform ، كادر زير به نمايش درخواهد آمد.

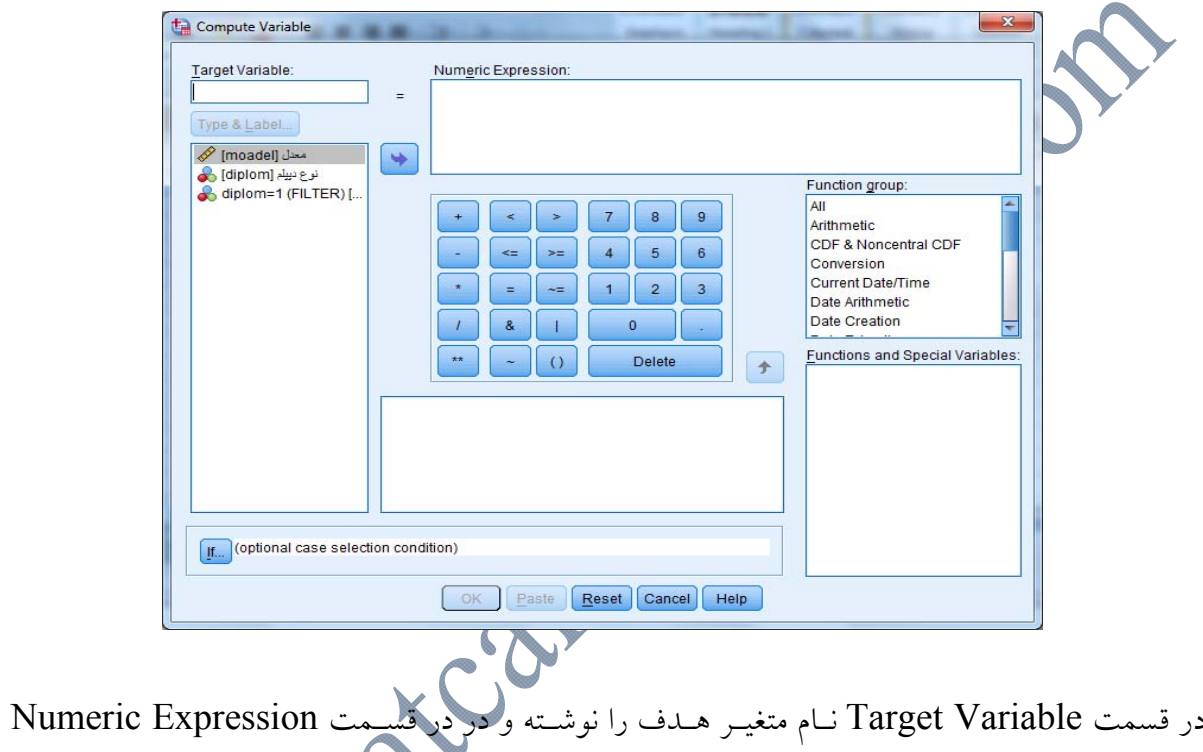

عمليات رياضي مورد نظر را وارد خواهيم كرد. به عنوان مثال در رابطه با مثال معدل دانشجويان فـرض كنيــد كــه بخــواهيم از بگيريم. براي اينكه متغير جديدي بسازيم نام متغير هدف را به صورت Lnmoadel تعريـف مـيكنـيم. در قسمت Numeric Expression نيز عبارت (ln(moadel را يادداشت ميكنيم. همانند

ايجاد خواهد شد.

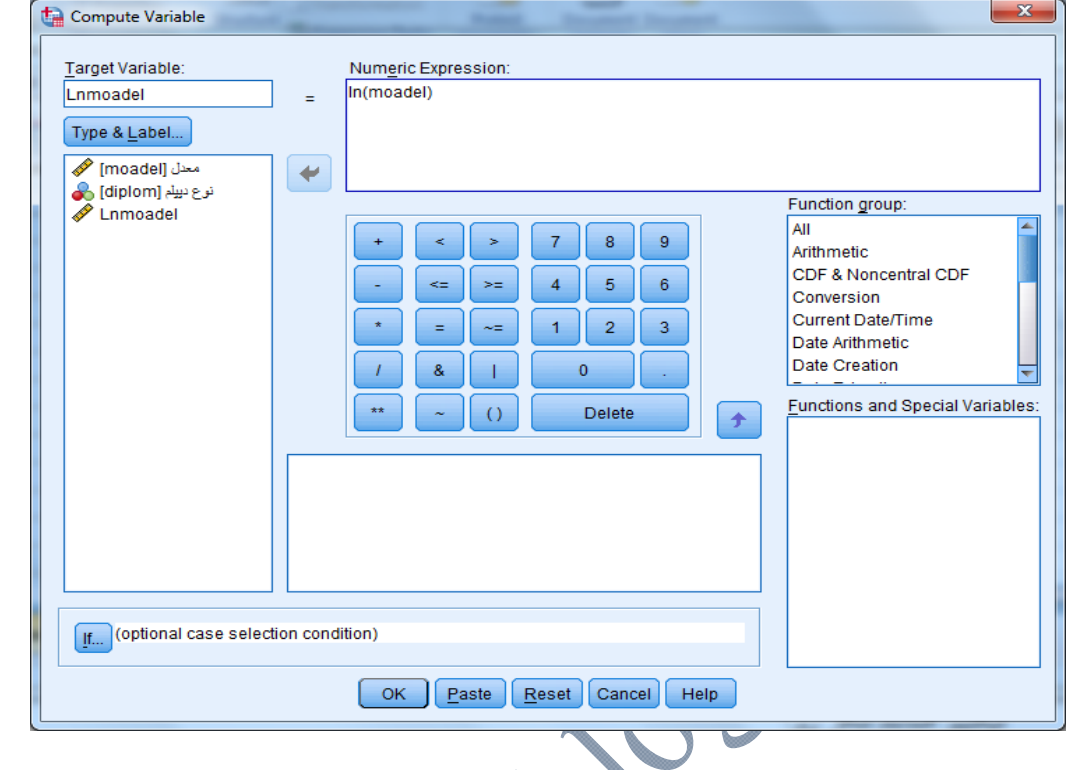

سپس Ok را انتخاب ميكنيم. در صفحه Data View ستون جديدي با نام Lnmoadel به صورت زيـر

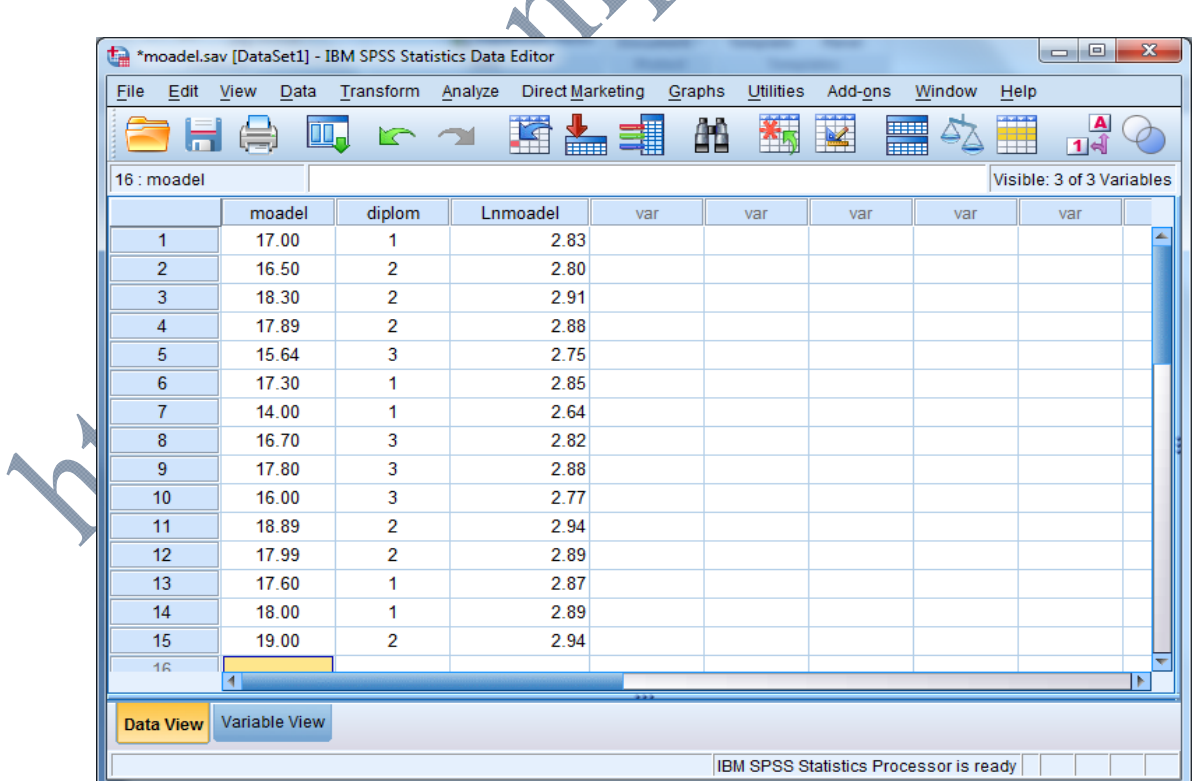

Change

**كدبندي مجدد و گروهبندي دادهها(***Recod***(:**  دستور Recod يكي از مفيدترين دستورهايي است كه جهت تبديل يك متغير گسسته به كار ميرود. بـراي مثال ما نميتوانيم در يك جدول توافقي، متغير معدل كه پيوسته است را در يك سط بيـاوريم و متغيـر نـوع ديپلم را كه گسسته است در ستون قرار دهيم. زيرا تعداد ردههاي موجـود در متغيـر معـدل برابـر بـا تعـداد مشاهدات است. در نتيجه يك جدول توافقي بزرگ به دست ميآيد. از اين رو متغير سن را بايد گروه بندي كنيم. گزينه Recod از منوي Transform جهت كدگذاري يك متغير پيوسته به رده هاي جـدا از هـم بـه كـار ميرود. دو دسته Recod در SPSS وجود دارد. -1 variable same into Recod: مقادير تبديل شده متغير بر روي همان متغير ذخيره ميگردد. -2 variable Different into Recod: مقادير تبديل شده متغير بر روي متغير جديد ذخيره مـي- گردد. براي مثال، در مثـال معـدل دانشـجويان فـرض كنيـد كـه بخـواهيم دانشـجويان را بـر اسـاس معـدل بـه 4 گروه(ضعيف(كمتر از 14)، متوسط(14 تا 16)، خوب(16 تا 18) و عالي(18 تا 20)) تقسيم بندي كنيم. براي اين كار با انتخاب مسير Transform / Recode Inti Different Variables كادر زير نمـايش داده خواهد شد. Recode into Different Variables Numeric Variable -> Output Variable: Output Variable نوع ديبلم [diplom] کے moadel  $\rightarrow$  ? Name: remoadel Label:

 $\blacktriangleright$ 

Old and New Values...

If... (optional case selection condition)

Help

Paste | Reset | Cancel

متغير moadel را انتخاب و با استفاده از نشانگر آن را به سمت راست منتقل ميكنيم. سپس در كـادر Name يك نام براي متغير جديد انتخاب ميكنيم(remoadel(. با كليـك بـر روي گزينـه Change نـام جديد به صورت شكل زير ثبت خواهد شد.

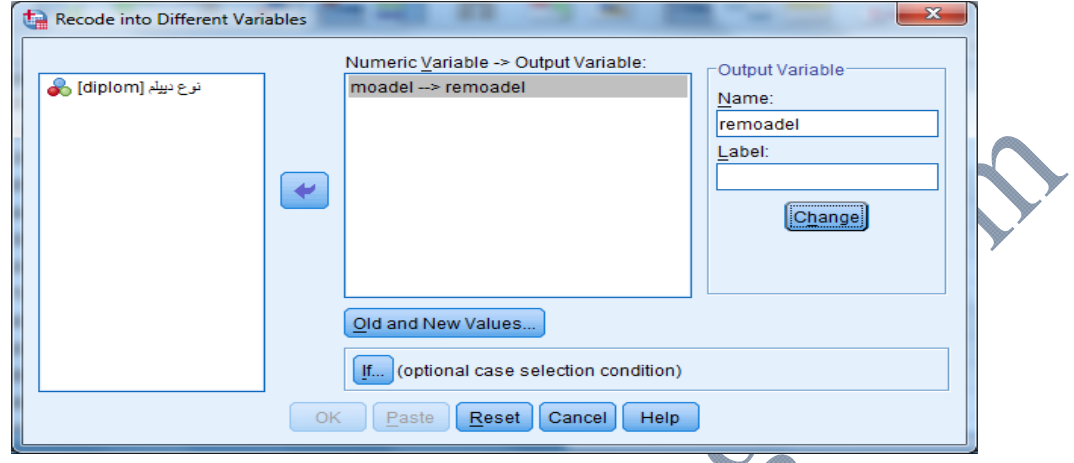

روي گزينه Values New and Old كليك ميكنيم تا كادر گفتگوي آن باز شود. چـون مـيخـواهيم در اين مثال متغير خروجي ما رشتهاي باشد، در قسمت پايين سمت راست، داخل مربع variables Output are string را تيك ميزنيم. با اين كار نرم افزار متغير خروجي جديد را به عنوان يك متغيير رشتهاي مـي-شناسد. در بخش value Old بر روي گزينه value through LOWEST ,Range كليك و عـدد 14 را تايپ ميكنيم. سپس در قسمت Variable New كلمه ضعيف را تايپ ميكنيم و دكمـه Add را مـي- زنيم.

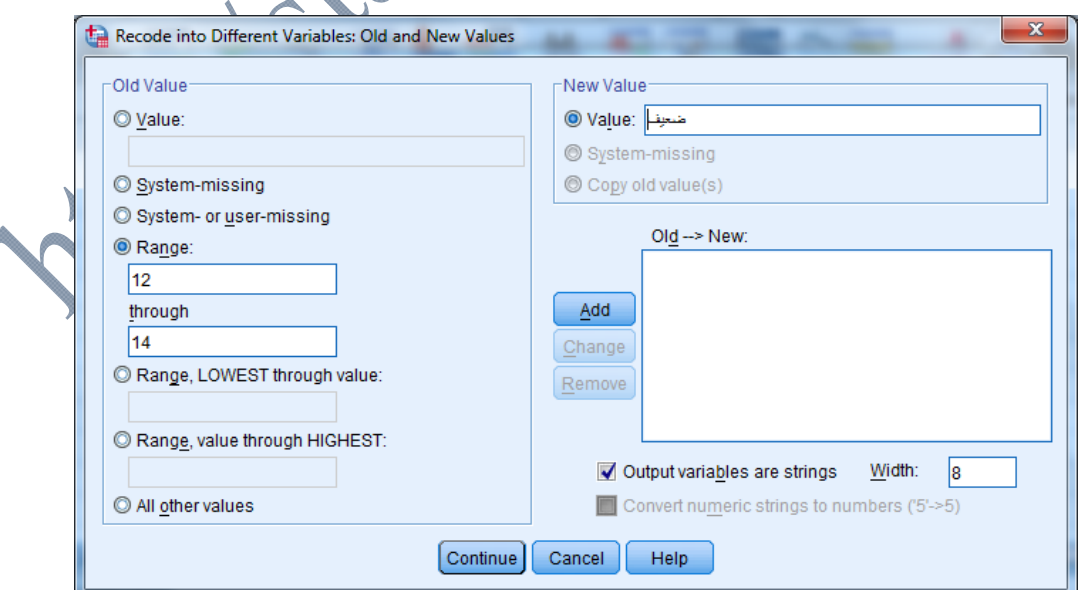

با اين عمل اين تغيير را در كادر *New Old* مشاهده ميكنيم. سپس بر روي گزينه Range كليك كرده و در كادر اول عدد 14و در كادر دوم عدد 16 را مينويسيم و در كـادر value New عبـارت متوسـط را تايپ ميكنيم و دكمه Add را ميزنيم و اين كار را براي دو قسمت ديگر نيز تكرار ميكنيم. همانند شـكل زير:

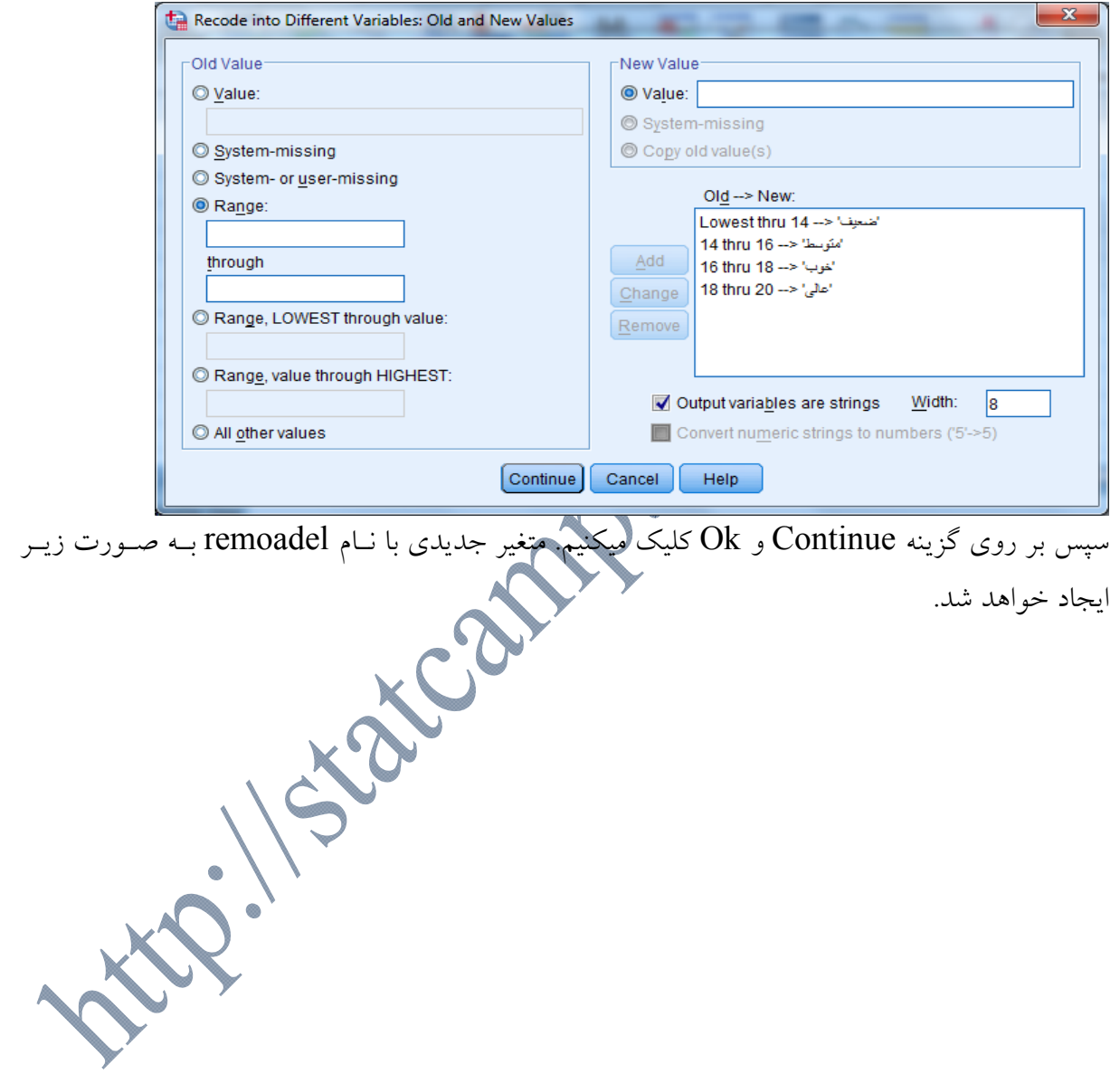

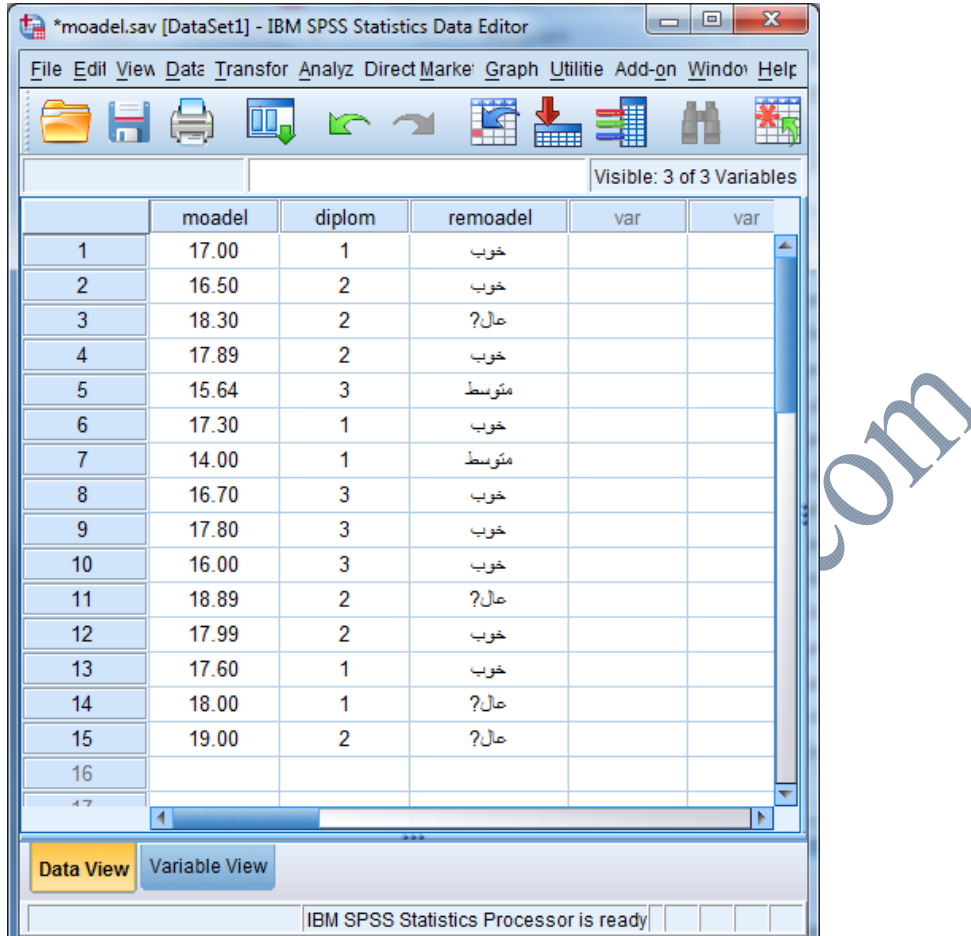

# **شكستن فايلها با File Split**

گاهي مناسب است كه يك فايل بر اساس سطوح يك متغير گـروهبنـدي(هماننـد جنسـيت يـا تحصـيلات) شكسته شود تا تجزيه و تحليل آماري بعد از آن به تفكيك هر يك از سطوح متغير گروهبندي انجام شود. براي مثال دادههاي مربوط به معدل دانشجويان را ميتوان بر اساس متغير ديپلم(diplom (شكست. براي اينكار از مسير file Split / Data به صورت شكل زير خواهيم رفت.

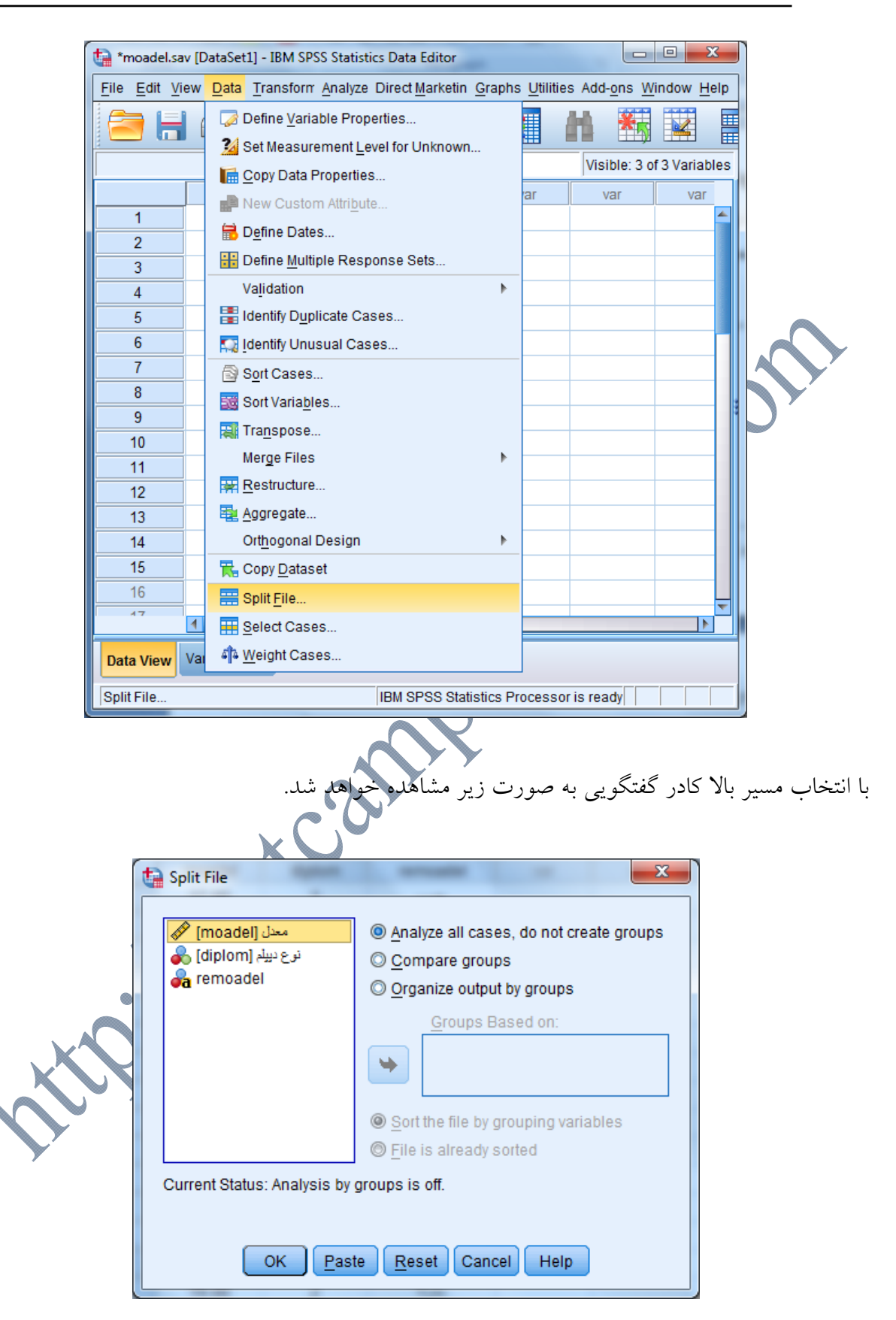

يكي از دو گزينه Compare group و يا Organize output by group را انتخاب ميكنيم. تفـاوات ايــن دو گزينه در اين است كه با انتخاب group Compare هر يك از جداول خروجي داراي رديفي براي هـر يـك از سطوح متغير نوع ديپلم است. در حاليكه با انتخـاب گزينـهgroup by output Organize خروجـي ابتـدا شامل تمامي جداول مربوط به سطح اول متغير نوع ديپلم و سپس به همين ترتيب براي سطوح بعدي است. در ادامه متغير گروهبندي كه قـرار اسـت شكسـتن بـر اسـاس آن صـورت گيـرد كـه در اينجـا متغيـر نـوع ديپلم(diplom (است را انتخاب و با استفاده از نشانگر به سمت راست و بـه كـار Based Groups :on به صورت زير، منتقل ميكنيم.

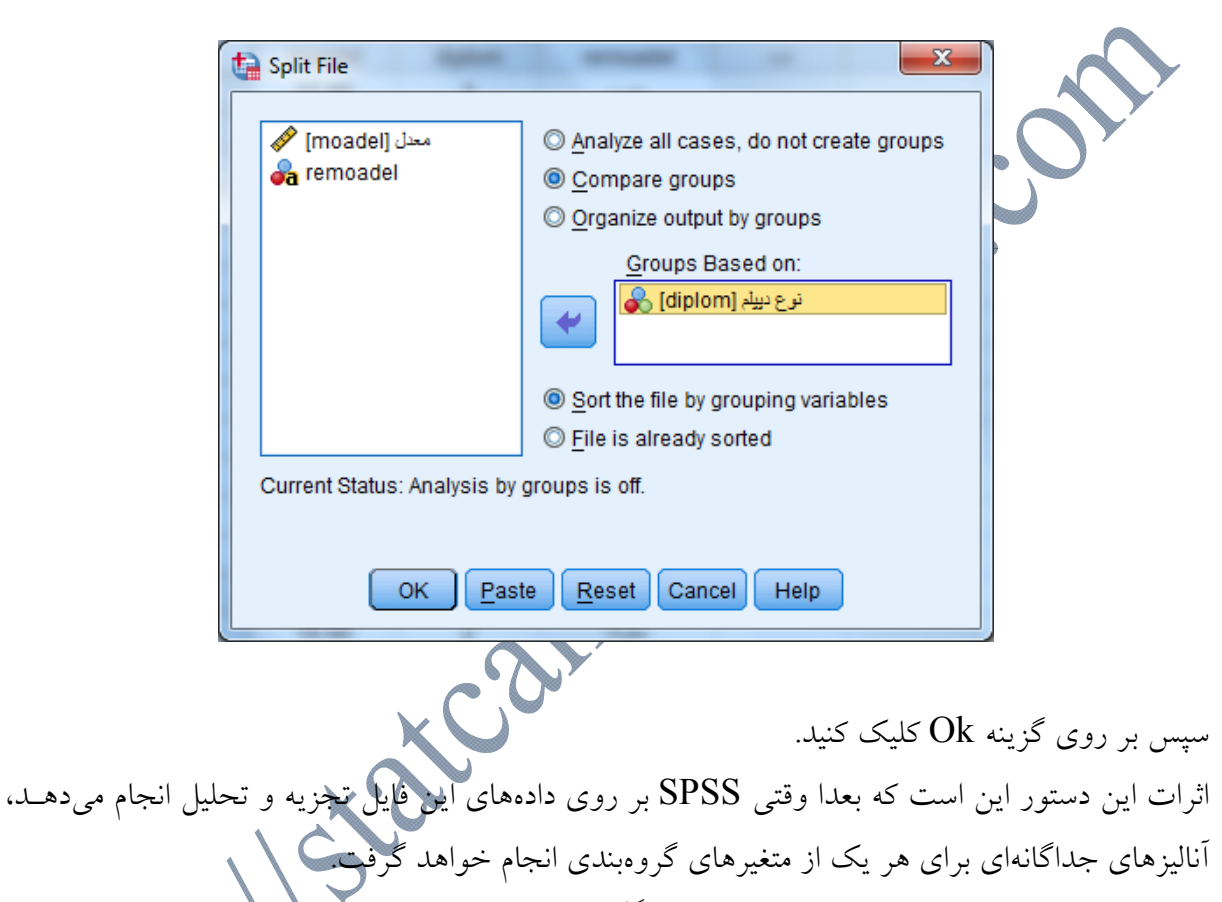

براي خروج از اين حالت و اگر بخواهيم كه مجدداً آناليز بر روي تمامي دادهها به صورت يكجا انجام شود، Analyze all cases, do not create را انتخاب و اينبار گزينه Analyze all cases, do not create groups را انتخاب ميكنيم.

# **انتخاب نمونه به وسيله دستور Cases Select**

انتخاب نمونه اين امكان را به ما ميدهد كه تحليل را بر روي گروه مشخصي از مشاهدات محدود كنـيم. بـا اجراي دستور Select Cases از منوي Data كادر گفتوي زير باز مي شود.

 $\sum$ Select Cases Select معدل [moadel] ⁄ C All cases نوع ديبلم [diplom] وهي If condition is satisfied If... Random sample of cases Sample... C Based on time or case range Range. O Use filter variable: -Output **O** Filter out unselected cases Copy selected cases to a new dataset Dataset name: © Delete unselected cases Current Status: Do not filter cases Paste | Reset | Cancel | Help OK بر اساس شكل بالا چندين روش براي انتخاب نمونـه وجـود دارد كـه در ادامـه بـه توضـيح آنهـا خـواهيم پرداخت: Cases All: تمام مشاهدات را براي تجزيه و تحليل انتخاب ميكند. اين گزينه پيش فرض است. If Condition is satisfied: اين امكان را ميدهد كه مشاهدات را بر اساس يك شرط منطقي با اسـتفاده از زير كادر if انتخاب كنيم. Random Sample of Cases: اين امكان را ميدهد كه يـك نمونـه تصـادفي از مشـاهدات را انتخـاب كنيم. range case or time on Based: اين امكان را ميدهد كه دامنهاي از مشاهدات را بر اساس ترتيبشان در كاربرگ نمايش دادهها انتخاب كنيم. variable filter Use: با مشخص كردن يك فيلتر اين امكان را ميدهد كه مشاهداتي را انتخاب كنيد كـه داراي مقدار صفر براي متغير فيلتر نيستند.(متغير فيلتر متغيري است كه فقـط داراي دو مقـدار صـفر و يـك باشد.) .است Random Sample of Cases و If Condition is satisfied موارد به مربوط كاربرد بيشترين بخش Output داراي سه قسمت است. cases unselected out Filter: با انتخاب اين گزينه مشاهدات بـه طـور موقـت انتخـاب مـيشـوند و مشاهدات انتخاب نشده از بين نرفته و امكان دستيابي مجدد به آنها وجود دارد.

dataset new a to cases selected Copy: با انتخاب اين گزينـه مشـاهدات انتخـاب شـده در يـك پنجره جديد از ويرايشگر دادهها قرار ميگيرند تا تحليلگر تنها نمونهي انتخاب شده را با يك نام جديد بـه طور كامل مشاهده كند.

Delete unselected cases: با انتخاب اين گزينه مشاهدات به طور دائم انتخاب مـيشـوند. مشـاهدات انتخاب نشده حذف و امكان دسترسي مجدد به آنها وجود ندارد.

به عنوان مثال در مورد مثال معدل دانشجويان ميخواهيم تجزيه و تحليل را بـر روي دانـشآمـوزاني انجـام دهيم كه داراي ديپلم رياضي باشند(كد 1). بدين منظور از مسير زير استفاده خواهيم كرد: Data / Select cases / If condition is satisfied

عبارت 1=diplom را در كادر تايپ ميكنيم.

در بخش Output گزينه cases unselected out Filter را انتخاب ميكنـيم. بـا ايـن كـار مشـاهدات انتخاب نشده در فايل موجود به صورت فعال باقي ميمانند و مي توانيم تمامي مشاهدات اوليه را مجــددا بــه دست آوريم.

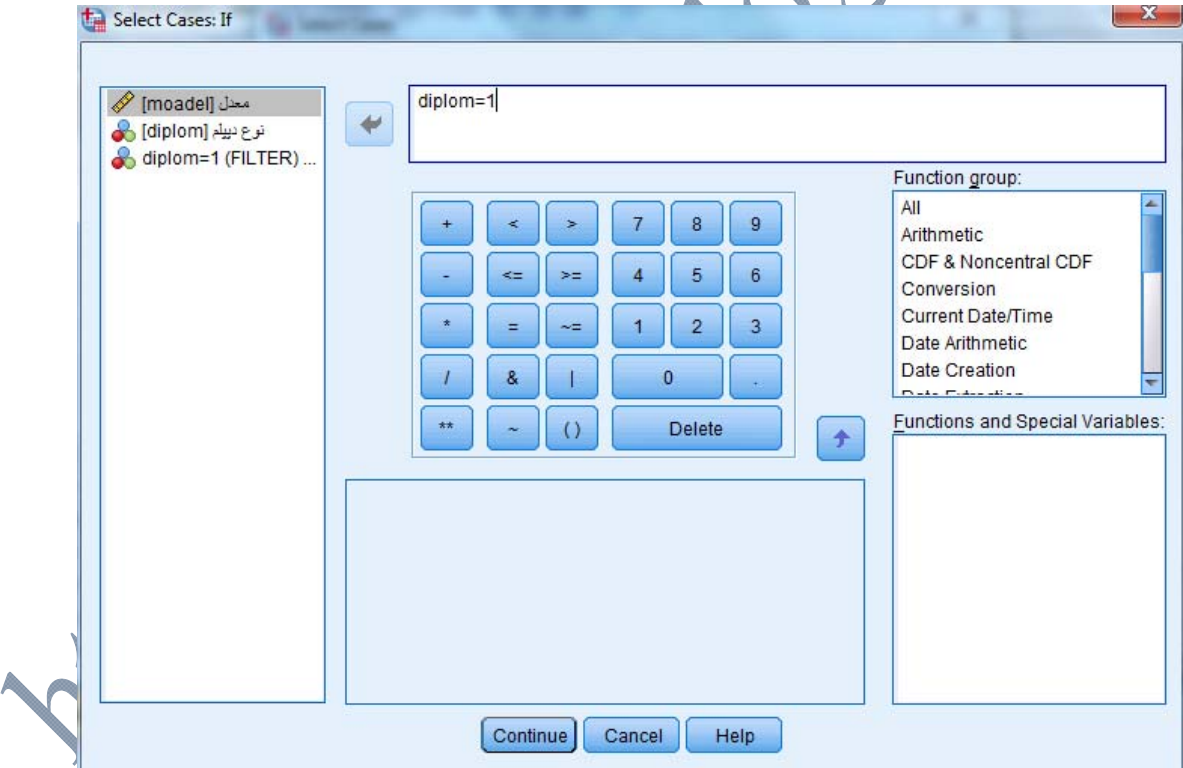

سپس بر روي گزينه هاي Ok / Continue كليك ميكنيم. اكنون مشاهدات انتخاب نشده بـا علامـت (/) بر روي رديفشان به صورت زير مشخص شدهاند.

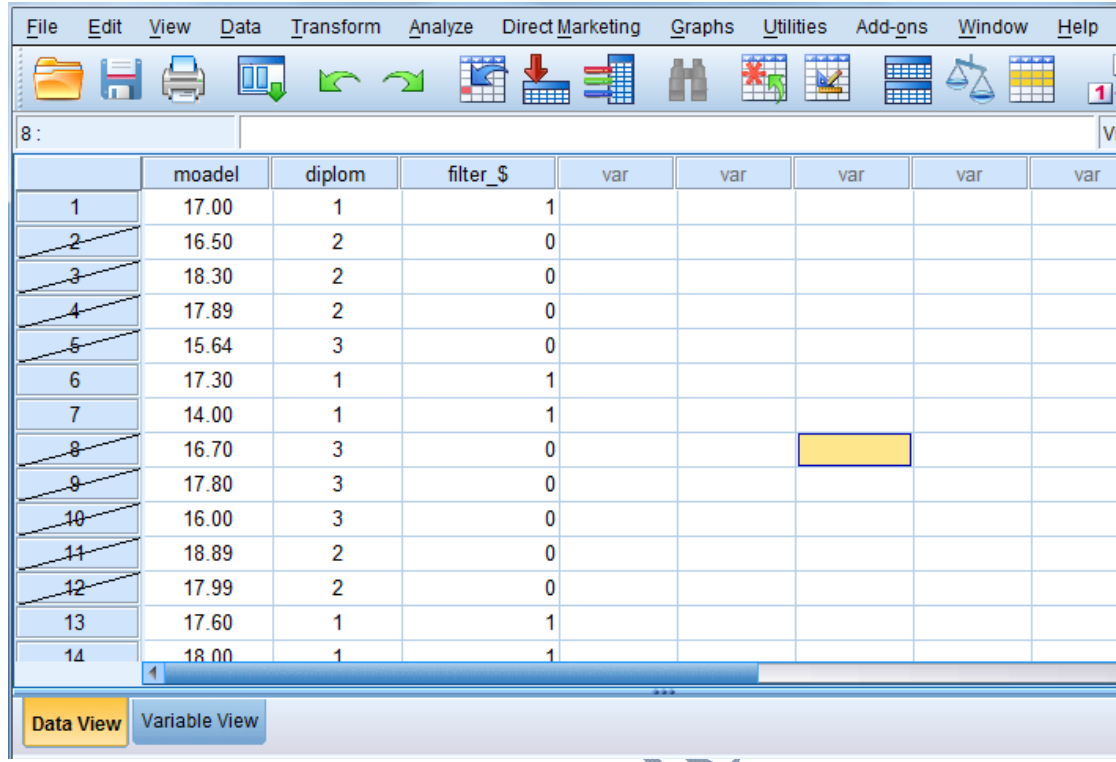

براي غير فعال كردن انتخاب نمونهها دوباره ميتوان مسير بالا را رفته و اين بار گزينه Cases All Select را انتخاب كنيم.

**وزن دادن متغيرها بر حسب فراوانيهايشان در spss:**

فرض كنيد كه از پنجاه زن و پنجاه مرد در مورد مصرف يا عدم م<del>ه</del> آنهارا ميتوان به صورت يك جدول توافقي(tabs Cross (خلاصه كرد. هدف از تشكيل يك جدول توافقى نشان دادن هرنوع رابطهاى است كه ممكن اسْ اسمي وجود داشته باشد.

**مثال(2):** در مثال حاضر متغيرهاي كيفي، جنس (با سطوح مرد و زن) و مصرف سيگار(با سطوح بله و خير) است. از روي جدول مشخص است كه در حقيقت رابطهاي بين اين دو متغيـر وجـود دارد. بـه طـوري كـه واضح است، نسبت بيشتري از پاسخ دهندگان مرد، سيگار مصرف ميكنند. دادههاي مربوط به ايـن مثـال در جدول زير داده شده است.

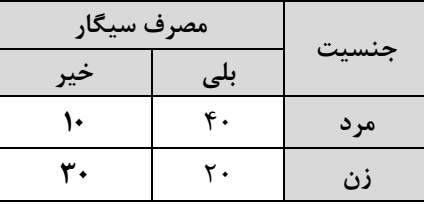

يك جدول توافقي نيز بايد به گونهاي تغيير داده شود كه در جهت ورود بـه SPSS مناسـب شـود. SPSS انتظار دارد كه مجموعه دادهها به شكل ماتريسي مرتب شوند كه رديفهـاي آن شـركت كننـدگان باشـند و ستونهاي آن تشكيل دهنده متغيرها باشد. روشن است كه نحوه قرارگيري دادهها در جـدول فـوق بـه ايـن شكل نيست و دو ستون حاوي مقادير يك متغيره بوده و يك رديـف حـاوي پاسـخهـاي شـركت كننـدگان متعددي است. يك راه حل اين است كه متغيرها را به صورت سـتونهـايي از كـدها در آوريـم. بـا ايـن كـار ايـن نيـاز در ويرايشگر دادهها كه هر ستون، مربوط به يك متغير باشد، پاسخ داده مي شود .اما در مثال حاضر بايـد بـراي SPSS روشن سازيم كه دادههاي هريك از خانه ها نشان دهنده پاسخ يك فرد نيست بلكه مجمـوع پاسـخ چندين نفر است. براي اين كار، فراوانيهاي خانهها را به ستون سومي در ويرايشگر دادههـا منتقـل كـرده و دستور Weight Cases را اجرا مينماييم. كدهاي متغير sex با مقادير 1(زن) و 2(مـرد) و برچسـبهـاي Female و Male در سـتون Values از View Variable تعريف ميشود و به همين ترتيـب كـدهاي متغيـر Cigarette بـا مقـادير 1(مصـرف سيگار)و 2 (عدم مصرف سيگار) و برچسبهاي Yes و No مشخص ميشـود. سـتون سـوم را بـا عنـوان freq تشكيل داده و فراوانيهاي مربوطه را در آن قرار ميدهيم. سپس به SPSS دستور خواهيم داد كه به هر يك از تركيبهاي كدهاي فوق، براساس فراوانـيهـاي متغيـر سوم(freq (وزن دهد كه براي اين كار از مسير Cases Weight / Data استفاده ميكنيم.

براي وارد كردن مجموعه دادههاي جدول فوق به ويرايشگر دادهها در :View Variable مراحل زيـر را دنبال كنيد:

 در ستون Values، متغير اول را با نام sex نامگذاري كرده و مقادير و برچسبهاي مقـادير آن را وارد نماييد. تعداد رقمهاي اعشار را در ستون Decimals به صفر تبديل كنيد.

- متغير دوم را Cigarette نامگذاري كنيد و تعداد رقمهاي اعشـار را در سـتون Decimals صـفر كرده و برچسبهاي مقادير آن را در ستون value وارد نماييد.
- متغير سوم را freq نامگذاري كرده و تعداد رقمهاي اعشار را در سـتون Decimals صـفر كنيـد. اين متغير حاوي فراوانيهاي موردها در جدول توافقي است.

 بر روي دكمه View Data كليك كرده و مقادير مناسب و فراوانيها را هماننـد شـكل زيـر وارد نماييد.

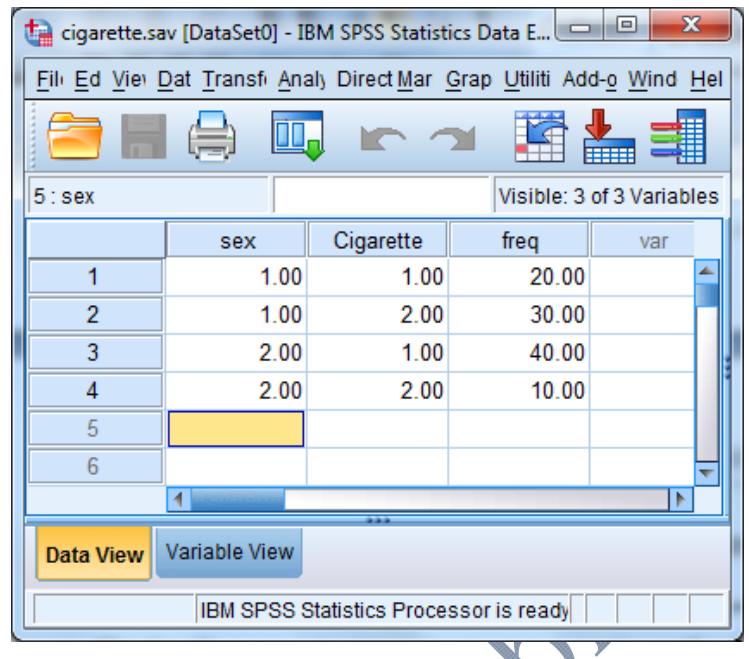

در اين حالت صفحه View Data نشان ميدهد كه دادهها داراي دو رديف مرد و دو رديف زن بوده كـه هر كدام داراي دو حالت مصرف سيگار و عدم مصرف سيگار است و در نهايت فراوانيهـاي ،20 ،30 40 و ۱۰ مشاهده مي شود. در اين جدول مشخص است كه ۲۰ مورد زن سـيگاري، ۳۰ زن غيـر سـيگاري، ٤٠ مـرد سيگاري و 10 مرد غير سيگاري وجود دارد. حال SPSS را چگونه متوجه اين مطلب كنيم؟

پاسخ اين سؤال، استفاده از دستور Cases Weight است كه يك متغير را به عنوان سـتوني از فراوانـيهـا (به جاي ستون مقادير) تعريف مي كند.

براي انجام اين كار مراحل زير را دنبال كنيد:

- از منوي Data گزينه Cases Weight را انتخاب كنيد.
	- تا كادر مكالمه Cases Weight باز شود.
	- بر روي گزينه Weight Cases by كليك كنيد.  $\bullet$
- متغير freq را انتخاب كنيد . با اين كار دكمه پيكان پررنگ شده كه با كليـك كـردن بـر روي آن، متغير freq به چهار گوش متني Frequency Variable منتقل مي شود.
	- بر روی  $\rm OK$  كليک كنيد تا دستور اجرا شود. •

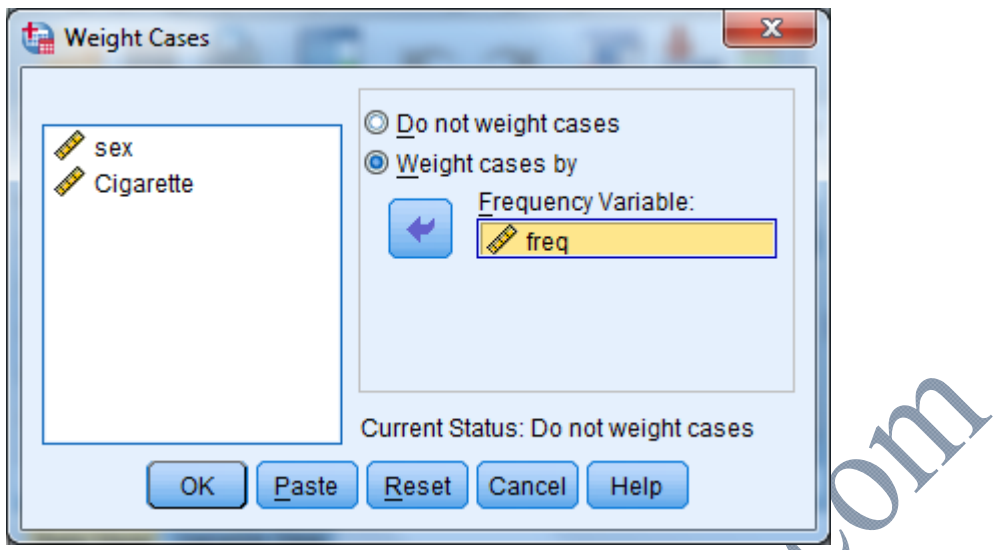

براي خارج شدن از اين حالت دوبـاره مسـير بـالا را رفتـه و ايـن بـار گزينـه cases weight nit Do را انتخاب كنيد.

**اضافه كردن متغيرها و موردها و تغيير ترتيب متغيرها:**  اضافه كردن متغير(ستون جديد) و مورد(سطر جديد) هميشه امكانپذير است و ميتوان آنها را به ترتيب در سمت راست و پايين دادههاي موجود اضافه كرد. اما گاهي نياز است كه يك متغير جديـد را در كنـار يـك متغير موجود و يك مورد جديد را در كنار موردهاي قبلي ايجاد كرد. به همين ترتيب گاهي تغيير دادن محل قرارگيري متغيرها به منظور قرارگيري متغيرهاي خاص كنار متغيرهاي ديگر مفيد است. برای ايجاد يک متغير جديد در يک محل مشخص كافي است كه درپيزگرگ متغيرسمت راسـت آن كليـك كنيد. با اين كار كل ستون متغير با رنگي متفاوت مشخص ميشود. سپس بر روي نام متغيـر انتخـاب شـده راست كليك كرده و گزينه Insert variable را انتخاب ميكنيم. با اين كار يـكما سكتون جديــد در ســمت راست متغير انتخاب شده ايجاد ميشود. براي نمونه فرض كنيد در دادههاي معدل بخواهيم يك متغير جديد بين دو متغير معدل(moadel) و نوع ديپلم(diplom) ايجاد كنيم.

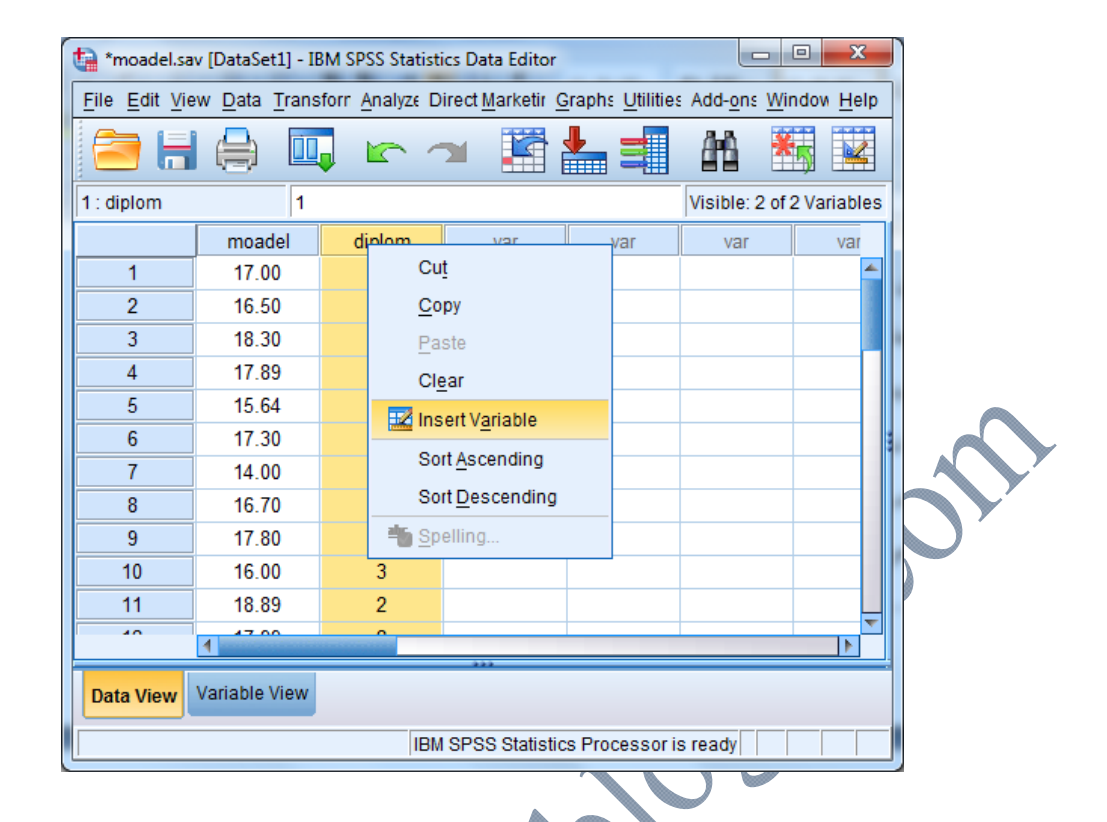

# پس از ايجاد متغير جديد صفحه View Data به صورت زير در ميآيد.  $\ddot{\phantom{a}}$

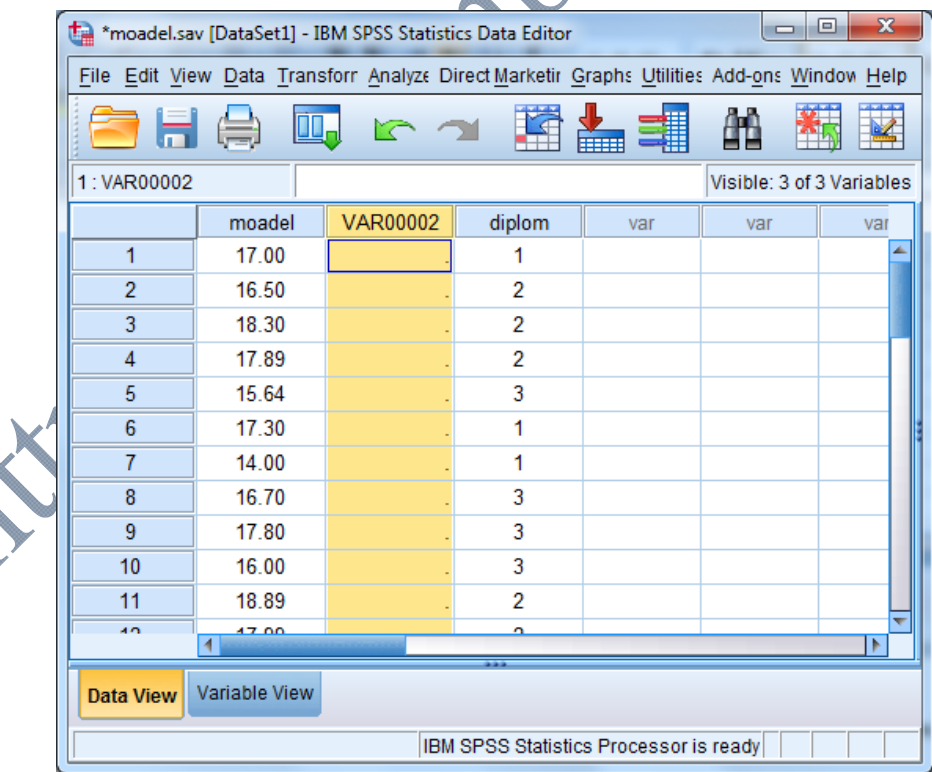

و به همين ترتيب براي ايجاد يك مورد جديد در يك محل مشخص كافي است كه در سـمت چـپ مـورد كليك كنيد. با اين كار كل سطر با رنگي متفاوت مشخص ميشود. سپس بر روي شماره سطر انتخاب شده راست كليك كرده و گزينه Cases Insert را انتخاب ميكنيم. با اين كار يك سطر جديـد در بـالاي سـطر انتخاب شده ايجاد ميشود. براي نمونه فرض كنيد در دادههاي معدل بخواهيم يك سطر جديد بين دو متغير سطر 4 و 5 ايجاد كنيم.

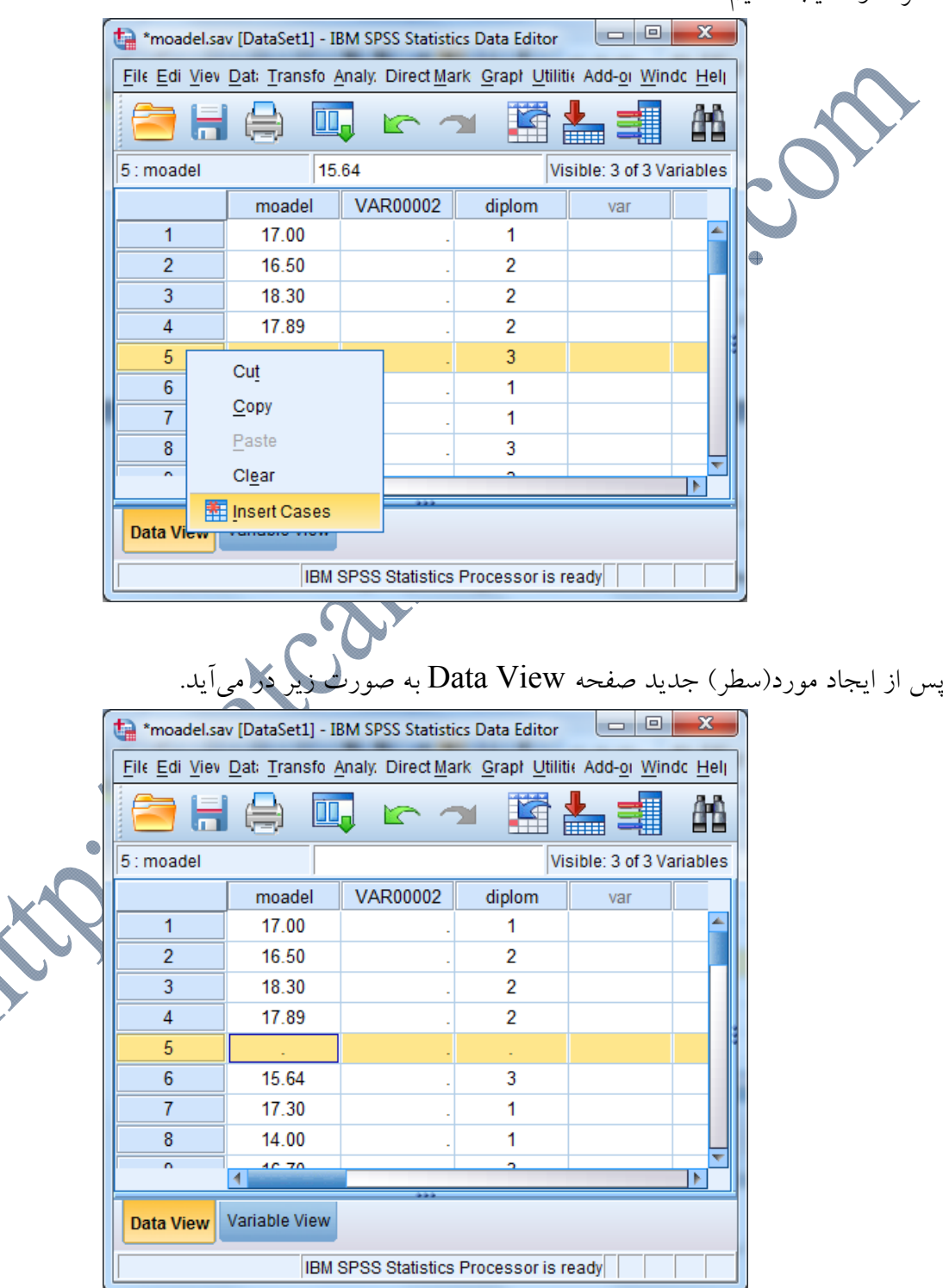

براي تغيير در ترتيب متغيرها، فرض كنيد كه بخواهيد يك متغير مشخص را از جاي موقعيت فعلي حذف و در يك موقعيت جديد قرار دهيد. براي اين كار ابتدا ستون متغير را همانند قبـل انتخـاب. سـپس بـا راسـت كليك بر روي آن متغير را Cut كرده و با استفاده از روش بالا در محل مورد نظر يك متغير جديد ايجـاد و متغير Cut شده را در محل مورد نظر ايجاد شده Paste ميكنيم.

 **http://statcamp.blogfa.com (09397494052)بهرامي رضا :مدرس** 

**فصل دوم: تحليل توصيفي دادهها**
در اصطلاح عاميانه آمار به معناي ثبت و نمايش اطلاعات عددي در مورد يك موضوع است. به عنوان مثال ثبت و نمايش تعداد بيكاران، تعداد تصادفات رانندگي، ميزان محصولات كشاورزي، ميزان صدور نفت، جمعيت شهر تهران و غيره. ولي علم آمار امروزه داراي مفهومي بسيار وسيعتر از اين كاربرد عاميانـه اسـت. مفاهيم عاميانه آمار زير مجموعهاي از آمار مصطلح بين آماردانان است. از نقطه نظر علمي، آمار به مجموعـه روشهايي براي جمع آوري تنظيم و خلاصه كردن دادههاي عددي و غير عددي و انجام اسـتنباط و نتيجـه- گيري بوسيله تجزيه و تحليل آنها، اطلاق ميشود. با بيان ديگر مي توان گفت كه؛

**آمار عبارت است از هنر و علم جمعاوري، تعبير و تجزيه و تحليل دادهها و استخراج تعميمهاي منطقي در مورد پديدههاي تحت بررسي.** با توجه به تعاريف بالا مي توان گفت يك فرآيند تحليل آماري شـامل دو بخـش عمـده اسـت. اولـين قـدم نمايش دادن و خلاصه كردن دادهها است تا توجه ما روي ويژگيهاي مهم داده ها متمركز شـود و جزئيـات غير ضروري كنار گذاشته شود. اما بخش دوم براي استخراج نكات كلي و اسـتنباط هـايي در مـورد پديـده تحت مطالعه به كار ميرود. بخش اول شامل روشهاي آمار توصيفي و بخش دوم در برگيرنـده روشهـاي موسوم به آمار استنباطي است.

**آمار توصيفي** آمار توصيفي به آن دسته از روشهاي آماري گفته ميشود كه به پژوهشگر در طبقـهبنـدي، خلاصـه كـردن، توصيف و تفسير و برقراري ارتباط از طريق اطلاعــات جمـع|وري شـده كممـكي مـيكنــد. مراحــل اساســي توصيف دادهها عبارتست از: الف) خلاصه كردن و توصيف الگوي كلي -1 فشرده كردن دادهها در قالب جدولهاي اماري -2 نمايش آنها به وسيله نمودار ب) محاسبه شاخصهاي آمار توصيفي

نقش آمار توصيفي در فرآيند تحليل آماري بسيار مهم و حياتي است. آمار توصيفي با خلاصه كردن دادههـا، ويژگيهاي مهم آن را نمايان ميسازد تـا ايـدههـاي لازم را در ذهـن پژوهشـگر بـراي مرحلـه دوم تحليـل آماري(آمار استنباطي) ايجاد كند. براي استفاده از مراحل مختلف آمار توصيفي ميتوان از چارت زيـر بهـره بگيريد:

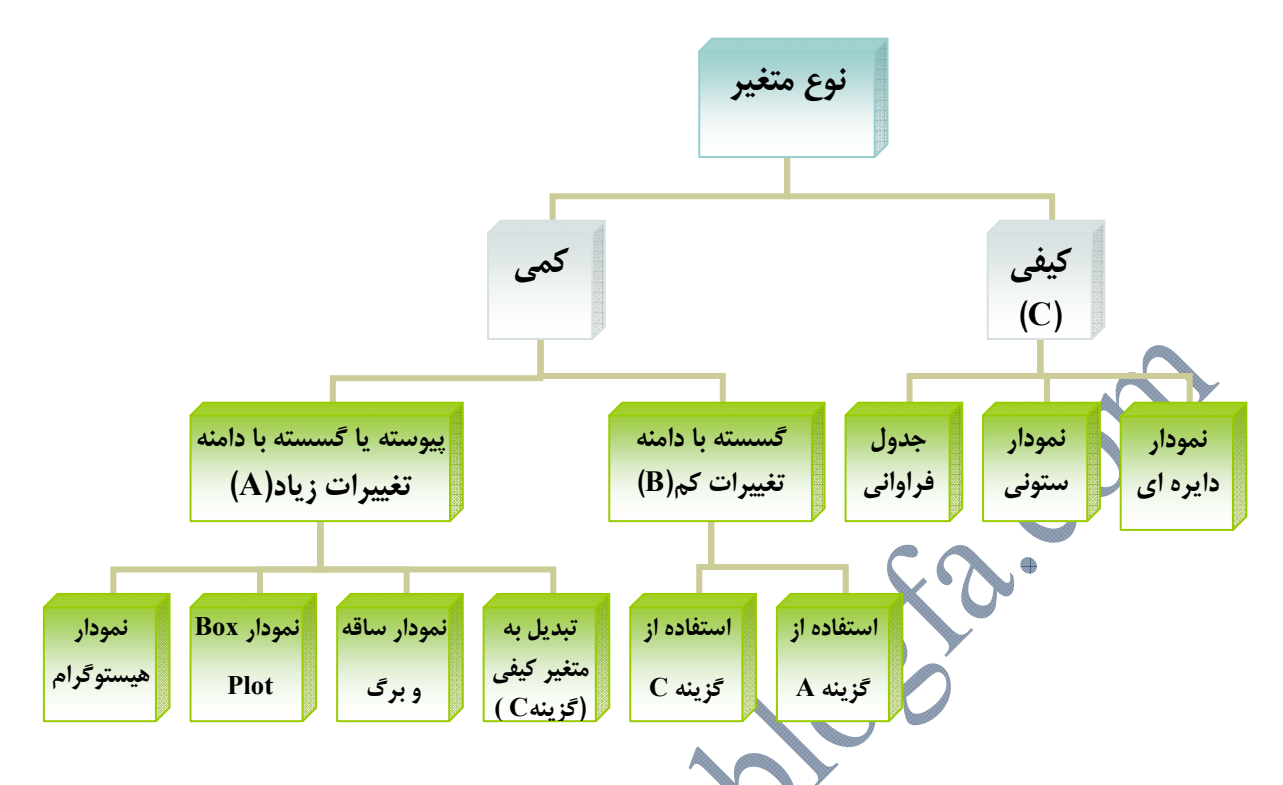

اينك مراحل مختلف آمار توصيفي را يك به يك و به طور مفصل بررسي مي كنيم: يك مجموعه داده آماري شامل مجموعهاي از مقادير يك يا چند متغير است. متغيرها مـيتواننـد عـددي يـا رستهاي (Categorical (باشند. متغيرهاي عددي خود به دو دسته گسسته و پيوسته دسته بندي ميشوند. اين دسته بندي، روشهاي آماري را كه براي داده ها مناسلب المـلمـمشـخص مـي كنــد. يكـي از روشهـاي خلاصه كردن و توصيف داده ها رسم يك نمودار آماري است .نوع نمودار مـورد اسـتفاده بـه نـوع داده هـا بستگي دارد و بسته به رسته اي بودن يا عددي بودن، نمودارهاي مختلفي به كار برده مي شود.

جداول فراواني هم بسته به نوع متغير، متفاوت خواهند بود، لذا مراحل فوق را بـراي انـواع مختلـف متغيـر، جداگانه بررسي خواهيم كرد.

#### **دادههاي كيفي(Data Categorical (**

متغيرهاي رستهاي به آن دسته از متغيرها اطلاق مي شود كه از نظر كيفي مقادير آن به چندين رسـته تقسـيم مي شود. براي مثال جنسيت، رنگ پوست، رشته تحصيلي، رتبه شغلي، شغل و ... نمونه هايي از متغيرهـاي رستهاي هستند. متغيرهاي رسته اي به دو دسته كلي كيفي اسمي و كيفي رتبه اي تقسيم ميشوند.

**جدول فراواني براي متغيرهاي كيفي:** جداول فراواني اين نوع متغيرها، با فهرست كردن مقادير مختلف متغيـر، فراوانـي مربـوط بـه هـر مقـدار و درصد فراواني هر مقدار، بدست خواهد آمد، با يك مثال نحوه ساختن اين نوع جداول فراواني را با SPSS مي بينيم.

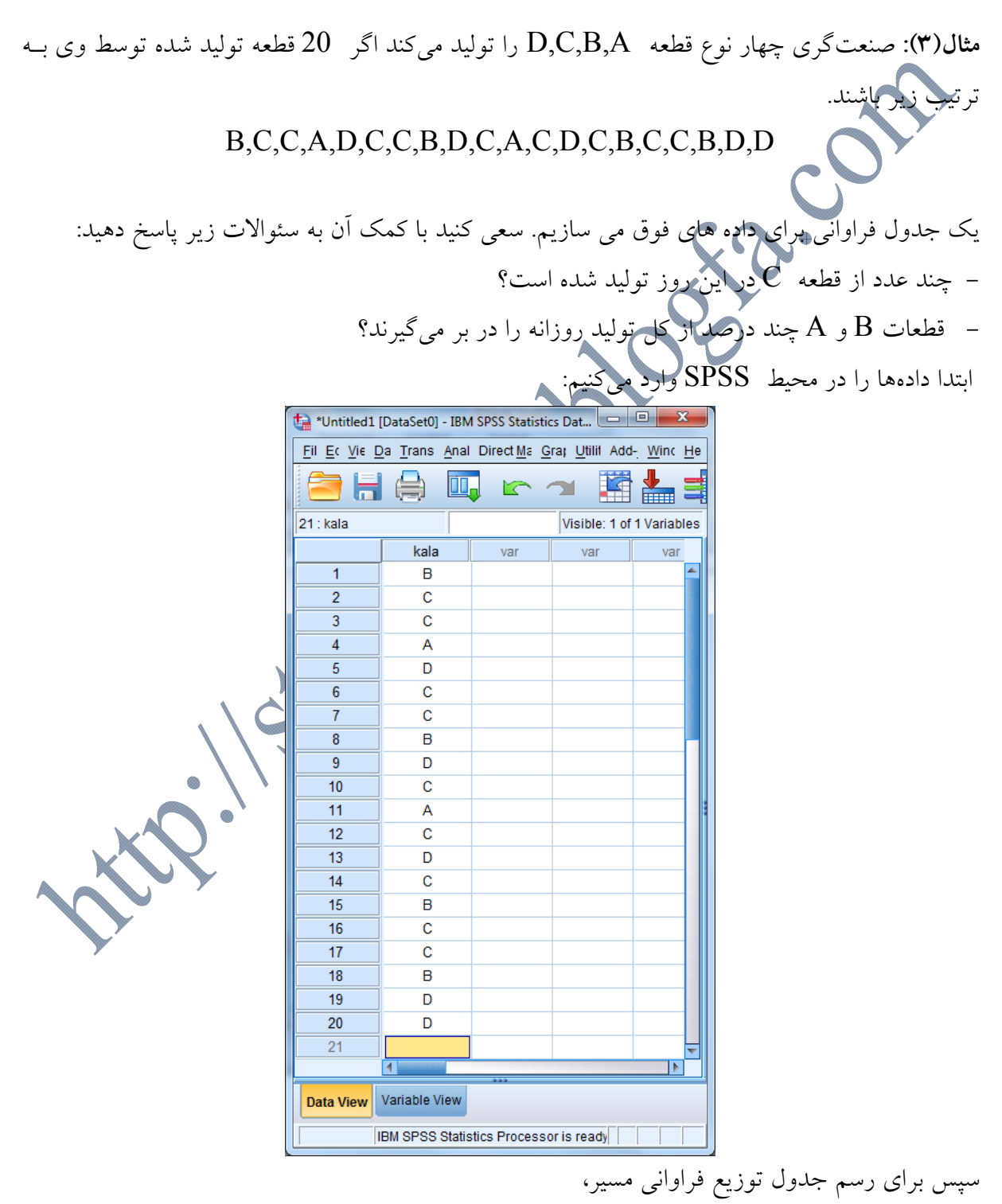

Analyze \ Descriptive Statistics \ Frequencies

را طي كنيد تا كادر زير باز شود.

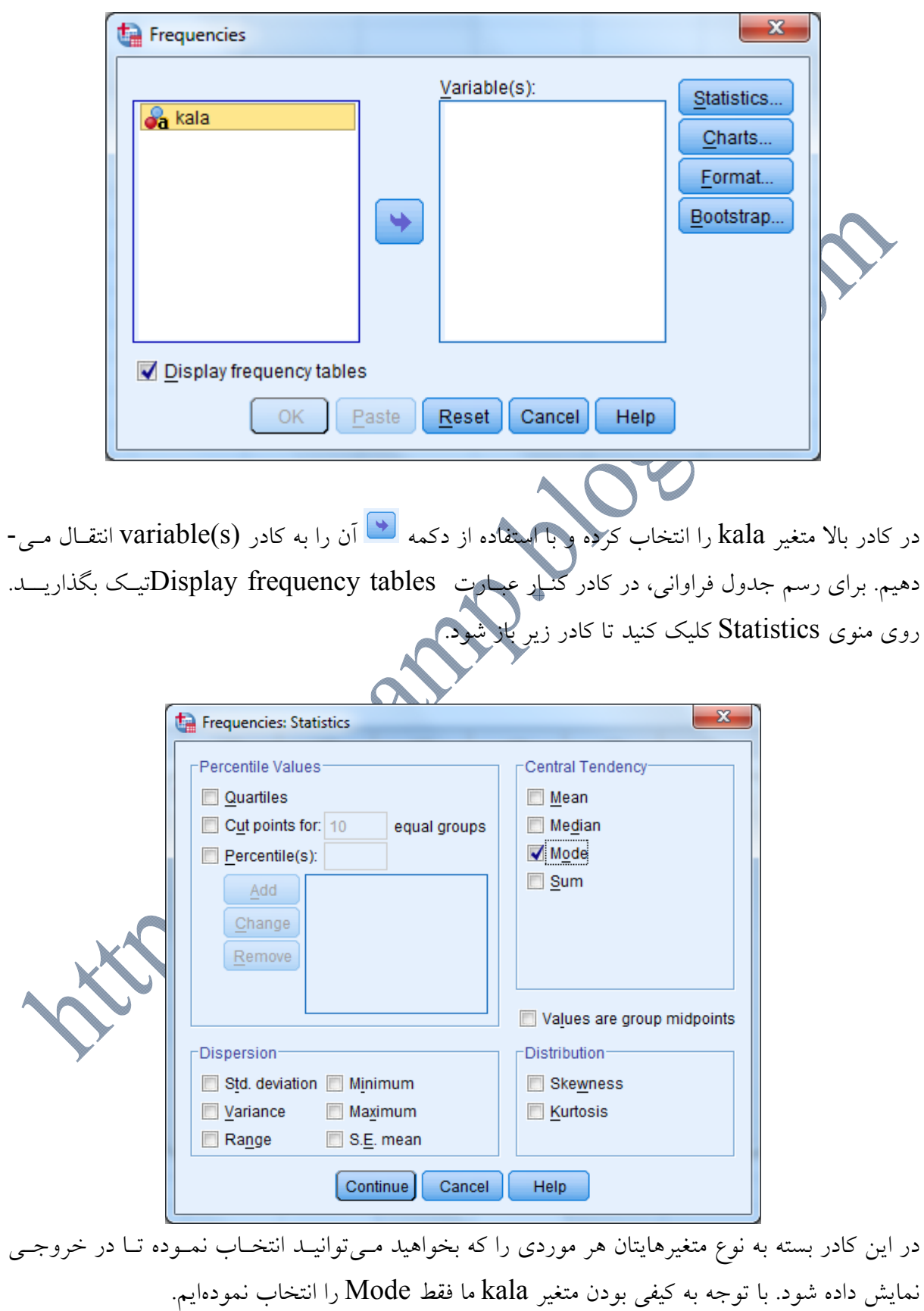

بر روي دكمه continue كليك كنيد.

بر روي گزينه charts كليك كنيد تا كادر زير باز شود.

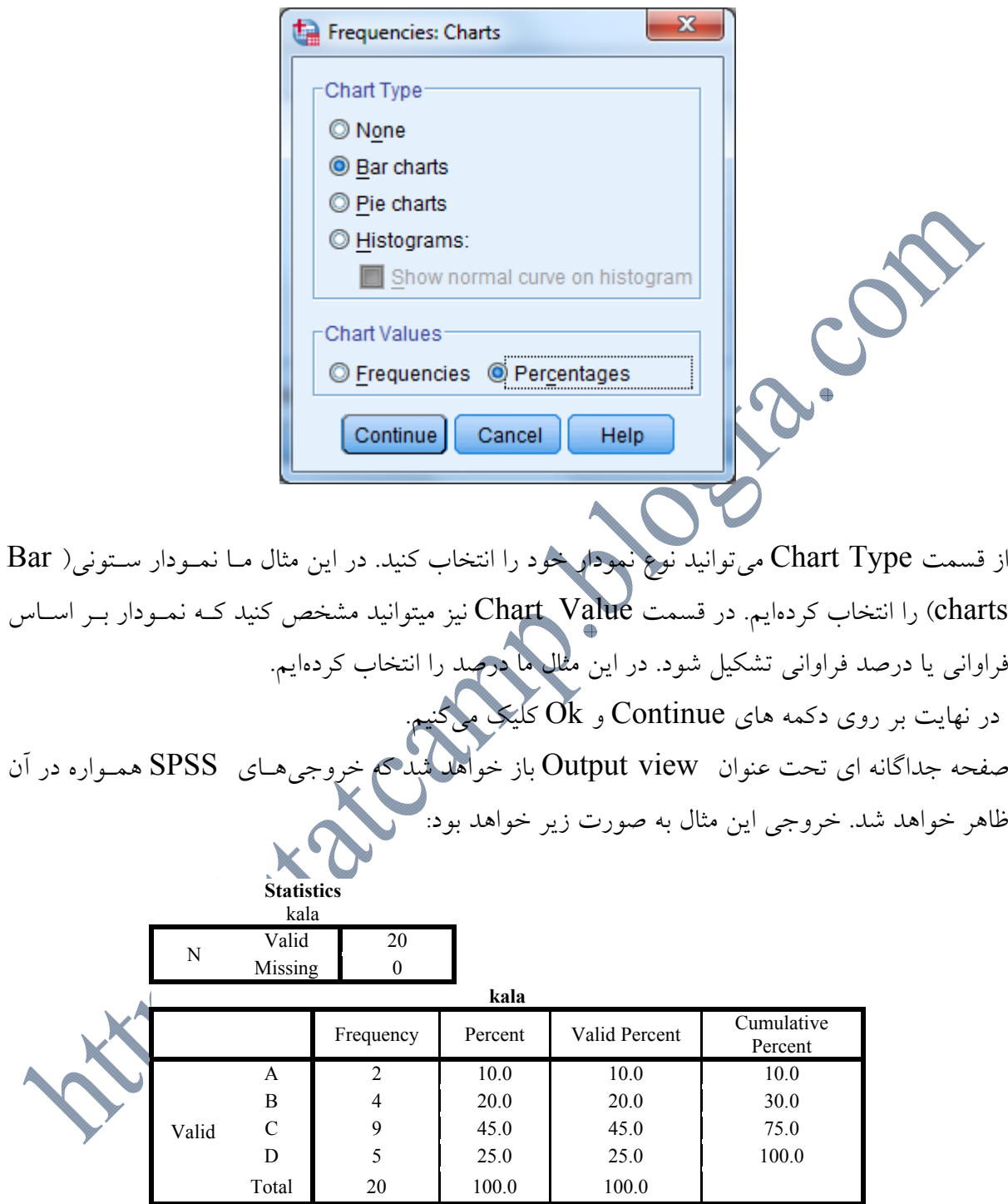

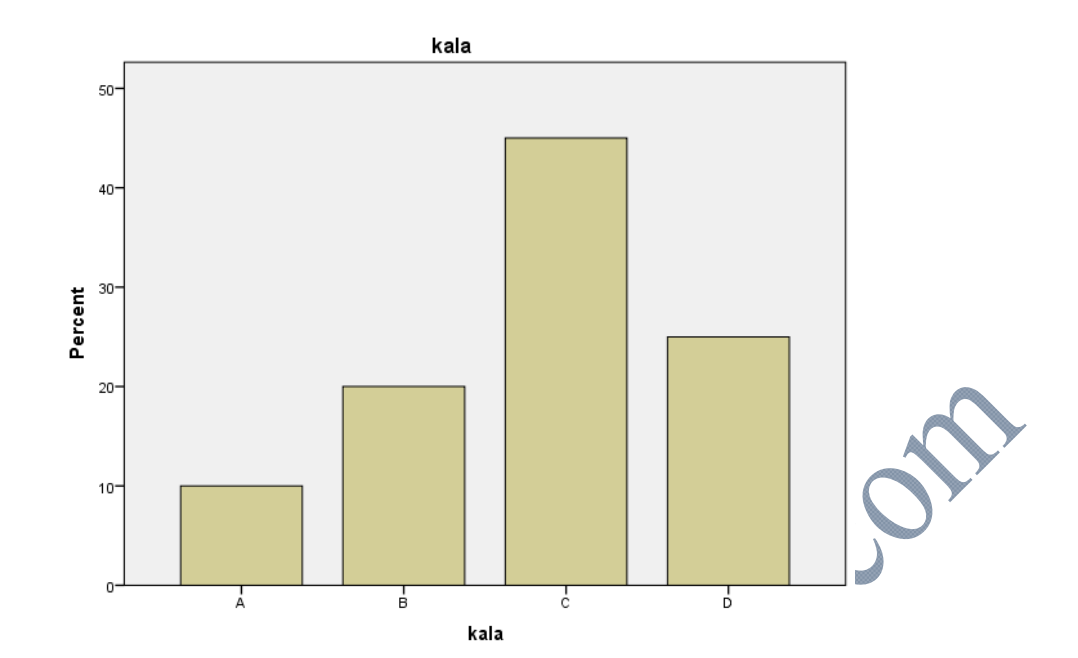

جدول اول تعداد دادههاي موجود(Valid (و دادههاي گمشده(Missing (را نشان ميدهـد. و جـدول دوم جدول فراواني متغير است. ستون اول مقادير متغير، ستون دوم فرواني هر مقدار، ستون سوم درصد فراوانـي آن مقدار و ستون چهارم هم درصد فراواني تجمعي ميباشد. از روي اين جدول سعي كنيد بـه سـوالهـاي مطـــــرح شـــــده در صـــــورت مثـــــال جـــــواب دهيـــــد. بـــــراي متغيرهـــــاي كيفـــــي رتبه اي هم مراحل رسم جدول فراواني به همين صورت خواهد بود. **نمودارهاي آماري براي متغيرهاي كيفي:**  نمودارهـاي مناسـب بــراي ايــن نــوع متغيرهــا عبارتنــد از :نمــودارهميلــه اي (Bar chart) و نمــودار دايره اي(Pie chart) . براي رسم اين نمودارها ميتوان از دو راه زير استفاده كرد: 1– از مسيرى كه براى رسم جدول فراوانى طى كرديم و در مثال قبل <sup>.</sup> -2 راه دوم استفاده از منوي Graph است. مسير زير را انتخاب ميكنيم:

## **آموزش جامع نرم افزار SPSS موسسه دانش آماري**

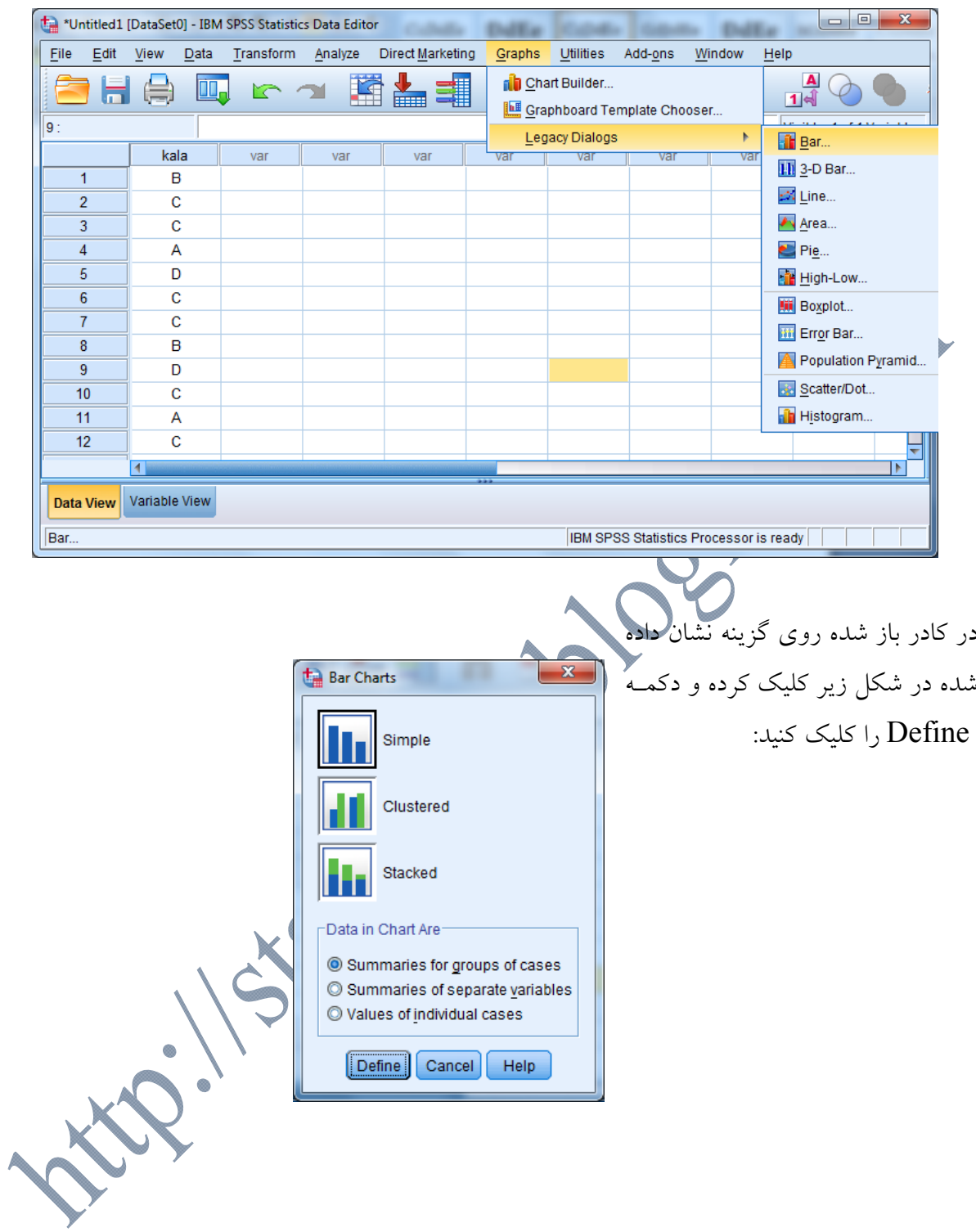

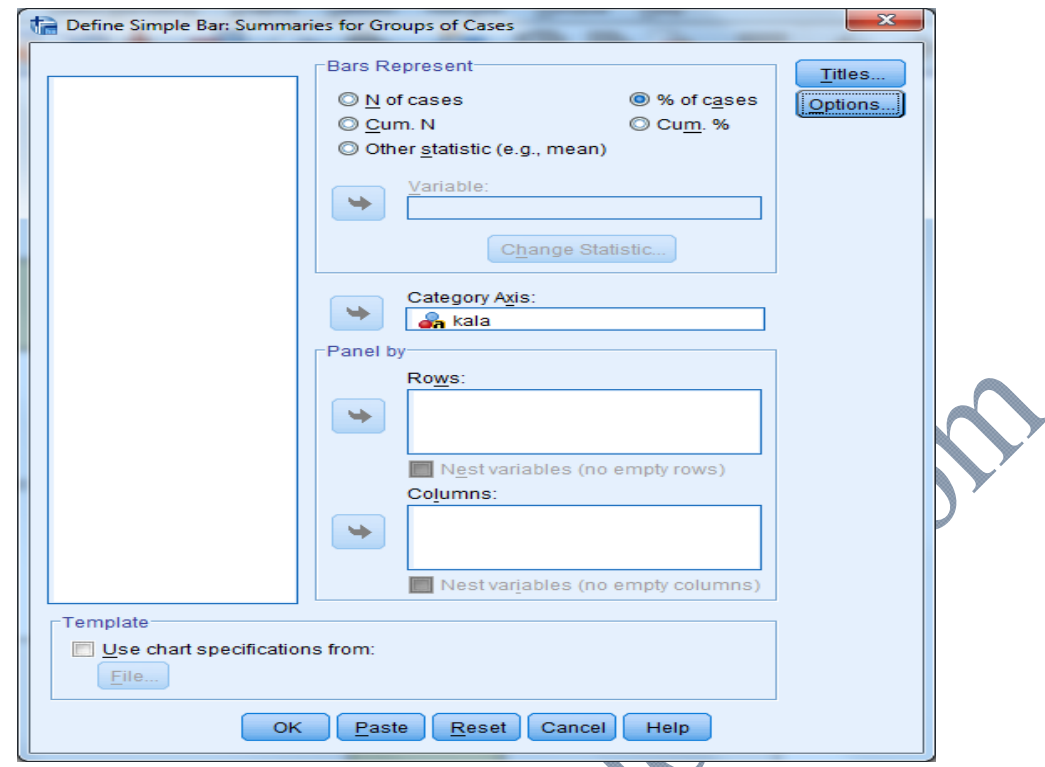

در كادر گفتگوي ظاهر شده متغير مورد نظر را انتخاب كرده و دكمه Ok را كليك كنيد.

### **دادههاي عددي (Data Numerical(**

دادههاي عددي دو نوع اند: گسسته و پيوسته. مقادير متغيرهاي گسسته اعداد حاصل از شـمارش مـيباشـد. براي مثال يك خانواده ميتواند يك يا دو فرزند داشته باشد، اما تعداد فرزندان خانواده نميتواند عـددي مـا بين اين دو باشد. و در سمت مقابل، متغيرهاي پيوسته فاقد واحدهاي تفكيك پذير هستند. بــراي مثــال وزن يك متغير پيوسته است.

**متغير عددي گسسته:** چون مقادير يك متغير گسسته، جدا از هم و معمولاً محدود است براي رسـم جـدول فراوانـي يـك متغيـر عددي گسته همچون حالت متغير رستهاي عمل ميكنيم. اما اگر تعداد مقادير متفاوتي كه يک متعّ ميگيرد زياد باشد، براي رسم جدول فراواني، با آن مثل يك متغير پيوسته رفتار خواهيم كرد. **تمرين:** فرض كنيد تعداد قرصهاي سرماخوردگي كه يك خانواده در عرض زمستان مصرف كردهانـد، در 50 خانواده انتخاب شده به صورت زير باشد:

> $5.6$ ،  $6.7$ ،  $7.6$ ،  $7.7$ ،  $7.7$ ،  $7.7$ ،  $7.7$ ،  $7.3$ ،  $2.5$ ،  $3.7$ ،  $3.5$ ،  $3.7$ ،  $3.7$ ،  $3.7$ ،  $3.7$ ،  $3.7$ ،  $3.7$ ،  $3.7$ ،  $3.7$ ،  $3.7$ ،  $3.7$ ،  $3.7$ ،  $3.7$ ،  $3.7$ ،  $3.7$ ،  $3.7$ ،  $3.7$ ،  $3.7$ ،  $3.7$ ،  $3.7$ ،  $3.7$ ،  $3.7$  $8.75$ ،  $8.7$ ،  $8.6$ ،  $8.7$ ،  $8.7$ ،  $8.2$ ،  $9.6$ ،  $1.5$ ،  $1.7$ ،  $2.6$ ،  $3.7$ ،  $4.5$ ،  $5.7$ ،  $5.2$ ،  $6.7$ ،  $7.2$ ،  $2.3$ ،  $3.4$ ،  $4.5$

- جدول فراواني داده هاي فوق را با SPSS رسم كنيد؟ - نمودارهاي ميله اي و دايره اي را براي داده هاي فوق رسم كنيد؟ - مشخص كنيد چند درصد از خانواده ها در طول زمستان 6 قرص مصرف كـرده انـد؟ چنـد درصـد حداكثر 6 قرص مصرف كرده اند؟ چند درصد حداقل 6 قرص مصرف كرده اند؟ چون متغير ما عددي است مي توانيم به جاي نمودار ميله اي از هيستوگرام (Histogram (كـه مخصـوص دادههاي پيوسته است استفاده كنيم.

**متغير عددي پيوسته: تبديل دادههاي عددي پيوسته به گسسته:**  نحوه رسم جداول فراواني براي داده هاي پيوسته را با يك مثال بيان مي كنيم. **مثال(4):** وزنهاي 40 قالب كره كه به نزديكترين عدد صحيح گرد شـده انـد بـه قـرار زيـر اسـت. جـدول فراواني داده هاي فوق را رسم كنيد؟

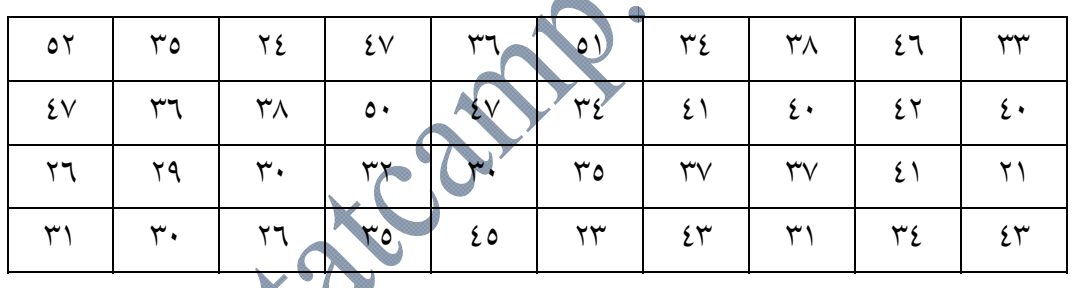

هرگاه دادههاي ما پيوسته باشد، دادهها را به تعدادي رده با طول مساوي تقس<mark>يم ميك</mark>اليم و در هر رده فراواني دادهها را مي شماريم براي بدست آوردن تعداد ردهها در رسم جدول فراواني به ترتيب زير عم -1 ابتدا حدود تغييرات داده ها را كه از فرمول بدست ميآيد محاسبه ميكنيم. R=Max - Min

براي محاسبه دامنه تغييرات، كمترين داده ها و بيشترين دادهها از مسير زير استفاد<mark>ه م</mark>

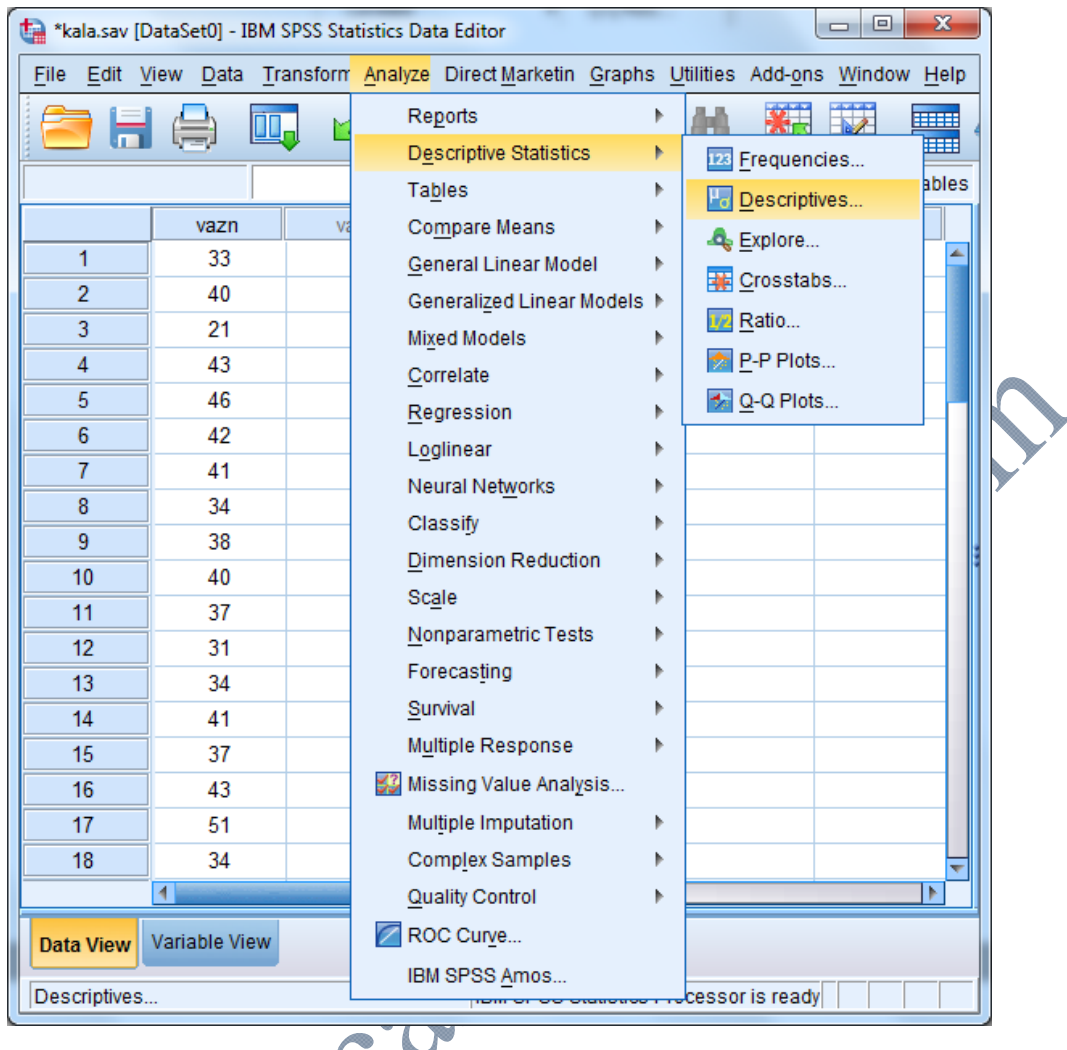

متغير vazn را همانند شكل زير به سمت راست و كادر (s(variable انتقال دهيد.

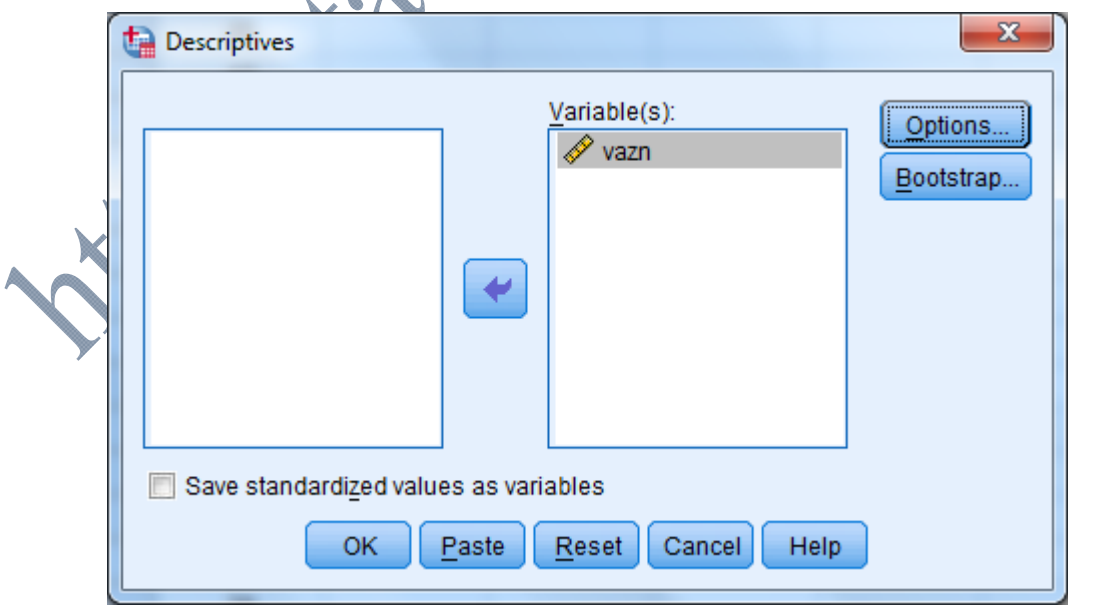

سپس روي گزينه Options كليك كنيد تا كادر زير ظاهر شود. گزينه هاي مورد نظر را تيك بگذاريد.

 $-x$ 

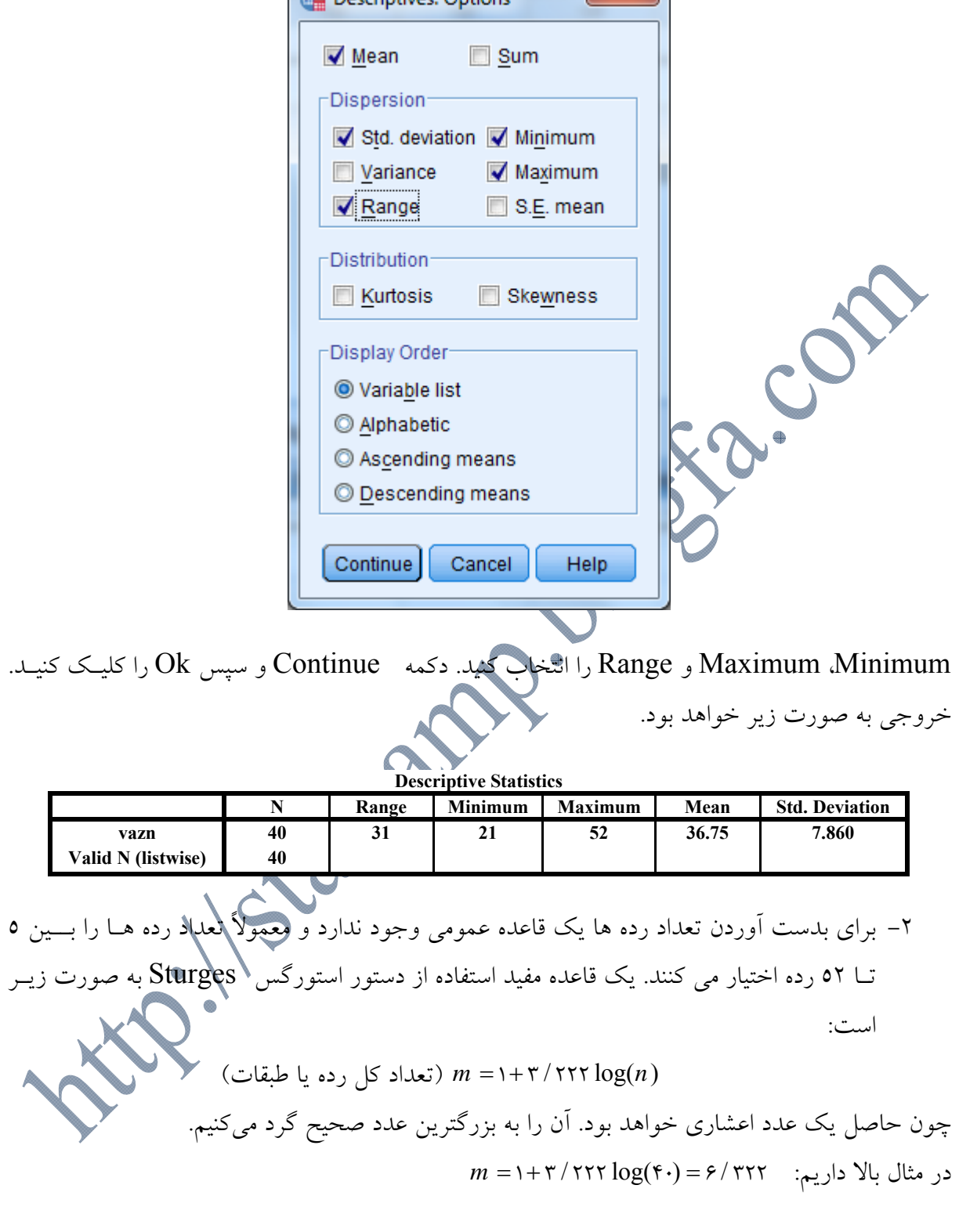

**Descriptives: Ontions** 

پس تعداد طبقات را 7 مي گيريم.

-3 چون وزنها به نزديكترين عدد صحيح گرد شدهاند بنابراين عدد 53 در دادهها در واقع عددي بـين 52/5 و 53/5 مي باشد. عدد 0/5را تغيير پذيري مقادير دادهها ميناميم كه در ساختن حدود طبقات

مــورد اســتفاده قــرار مــيگيــرد. طــول هــر طبقــه را هــم از فرمــول زيــر محاســبه مــيكنــيم: (طول رده)  $L = Range / m = f / \Delta Vf$ 

پس طول هر طبقه را 5 در نظر ميگيريم. حال بايد 7 طبقه به طول 5 بسازيم. طبقات مورد نظر بـه صـورت زير خواهد بود:

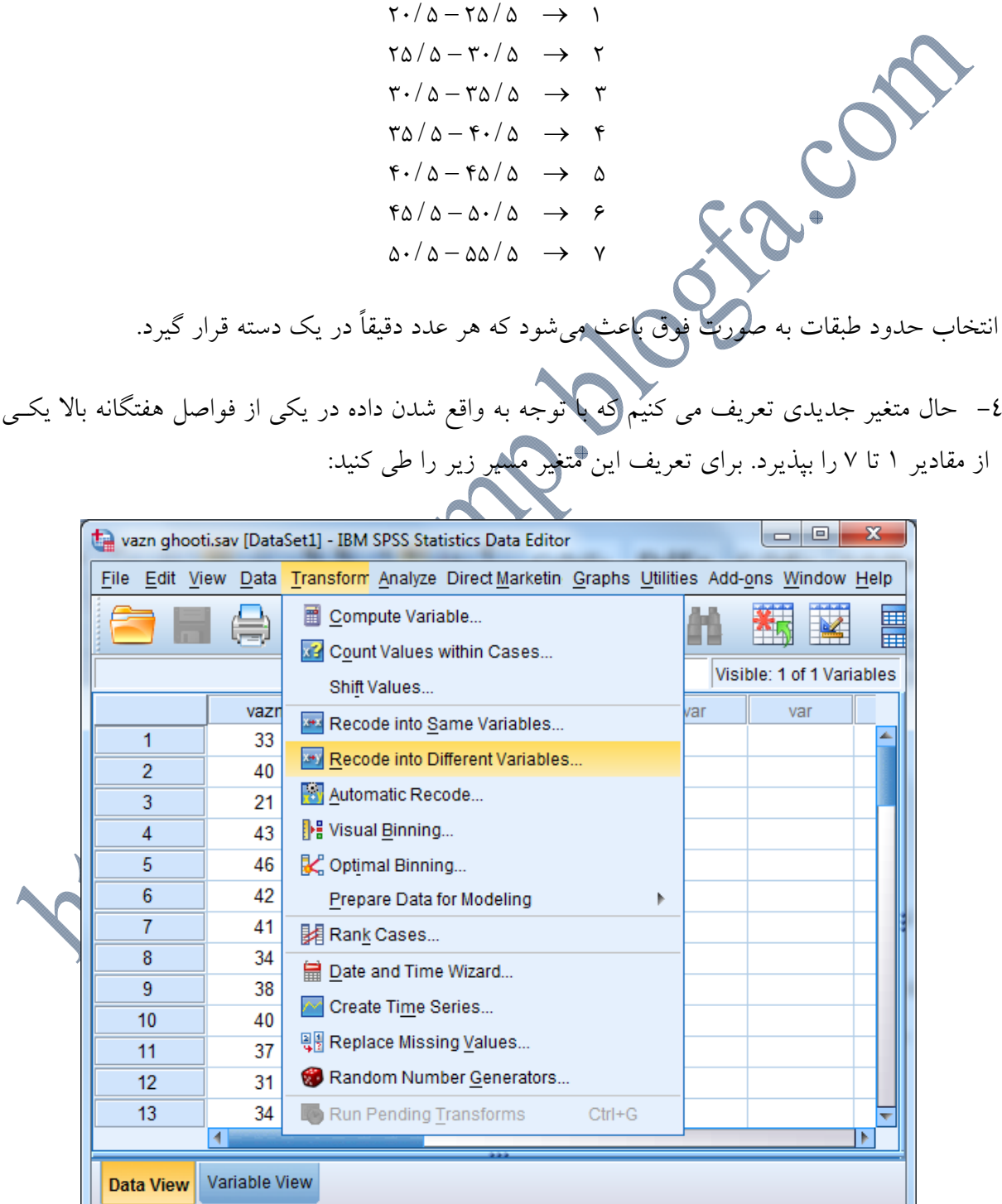

 **http://statcamp.blogfa.com (09397494052)بهرامي رضا :مدرس** 

Recode into Different Variables...

IBM SPSS Statistics Processor is ready

كادر گفتگوي زير ظاهر ميشود.

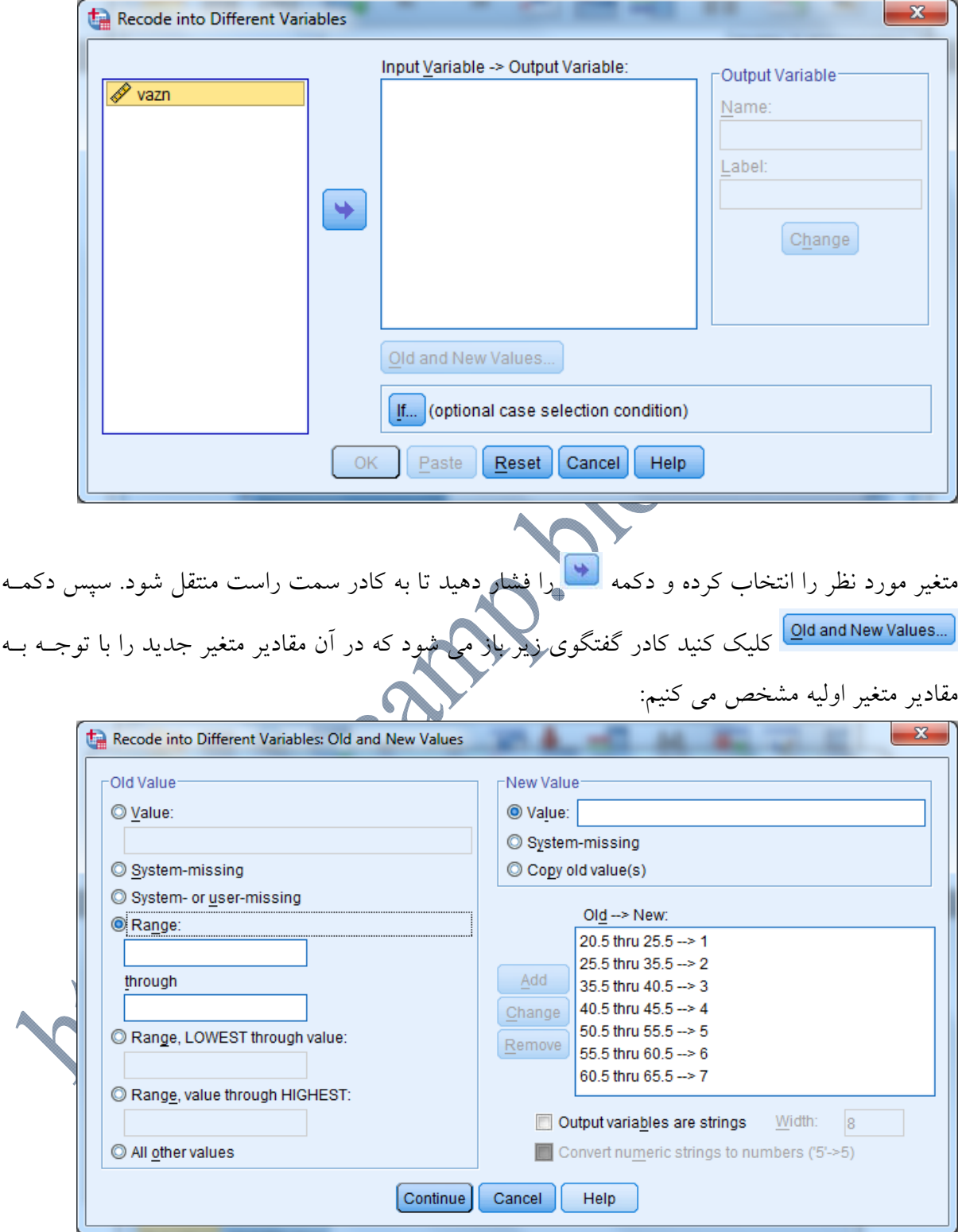

پس از تعريف مقادير دكمه Cotinue را كليك كنيد. مطابق تصوير زيـر در قسـمت variable Output نام متغير جديد را تايپ كرده دكمه change را كليك كنيد.

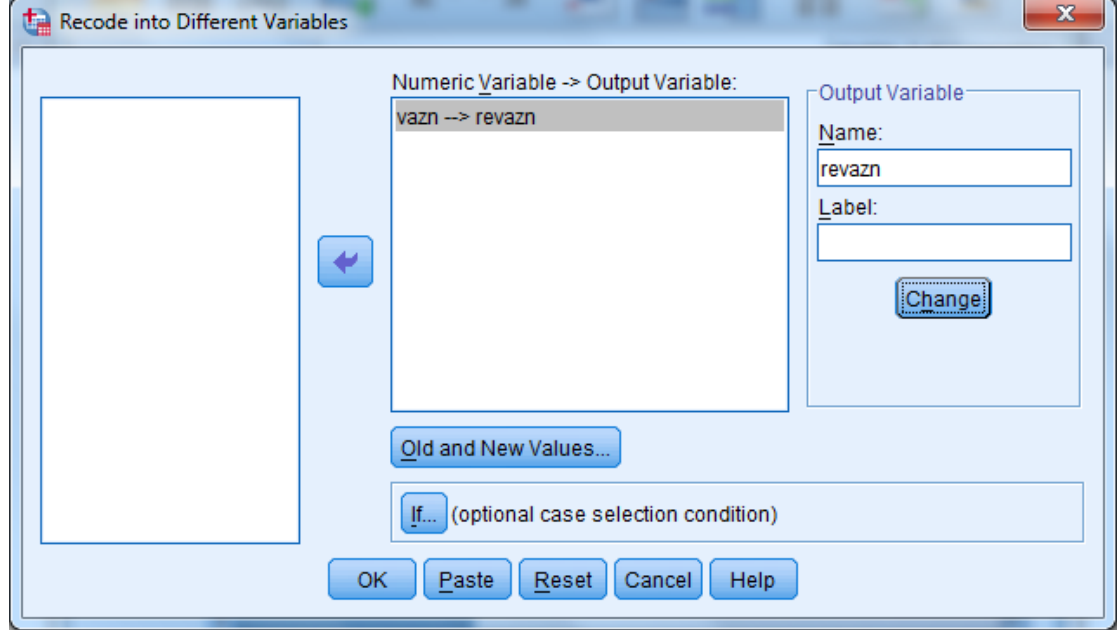

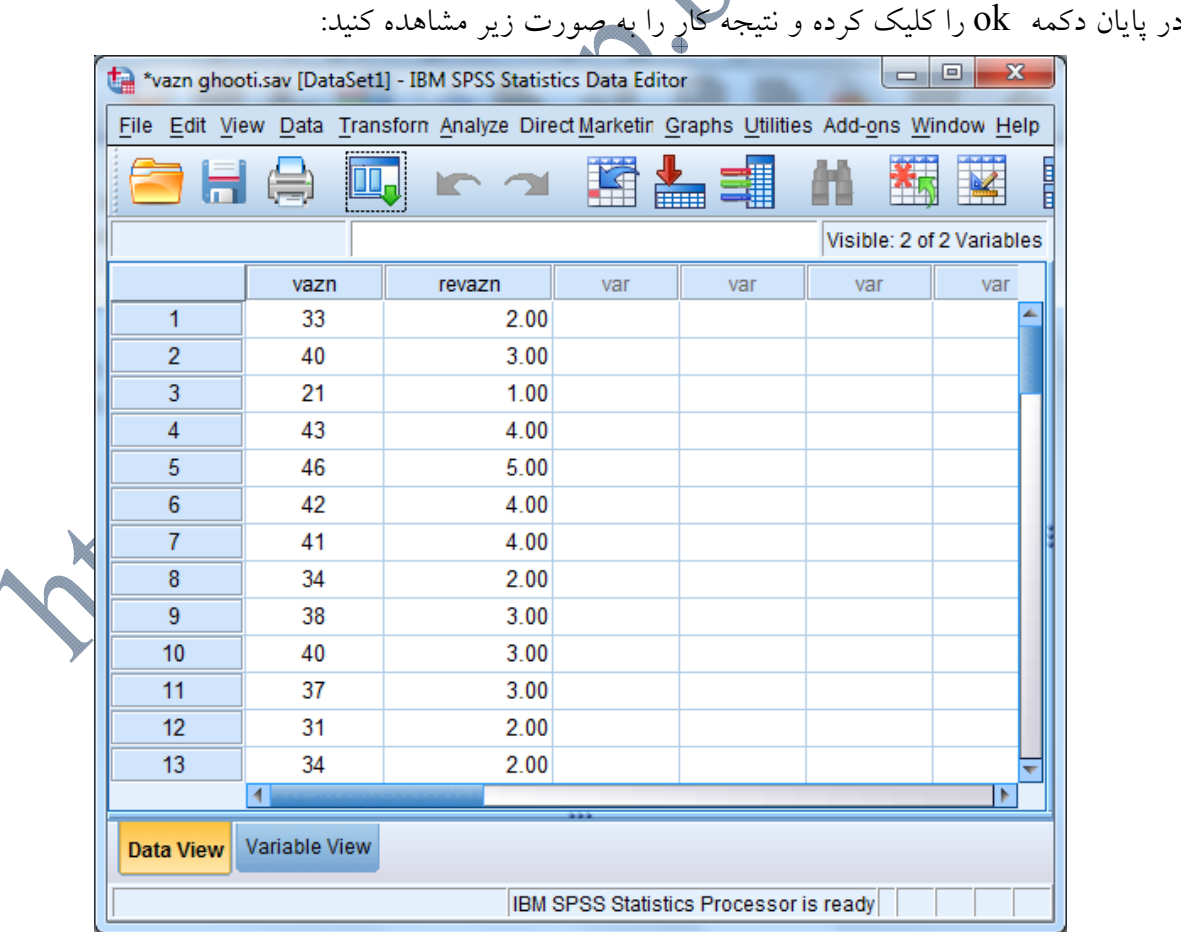

مشاهده مي كنيد كه متغير جديد با مقادير 1 تا 7 ساخته شده است.

-5 به قسمت view variable برويد و در قسمت value براي مقادير متغير جديـد، برچسـبهـايي بـه صورت زير تعريف كنيد:

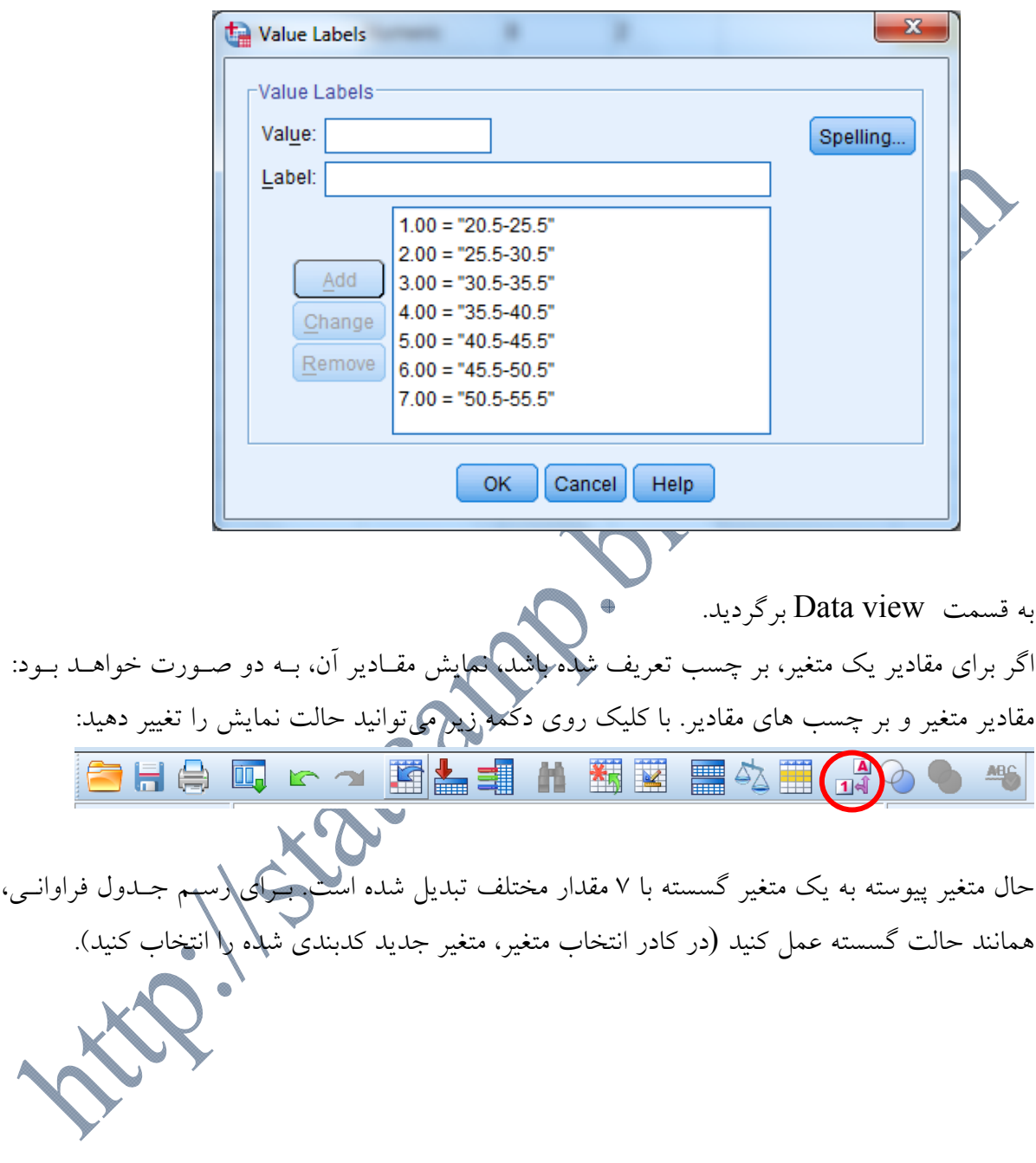

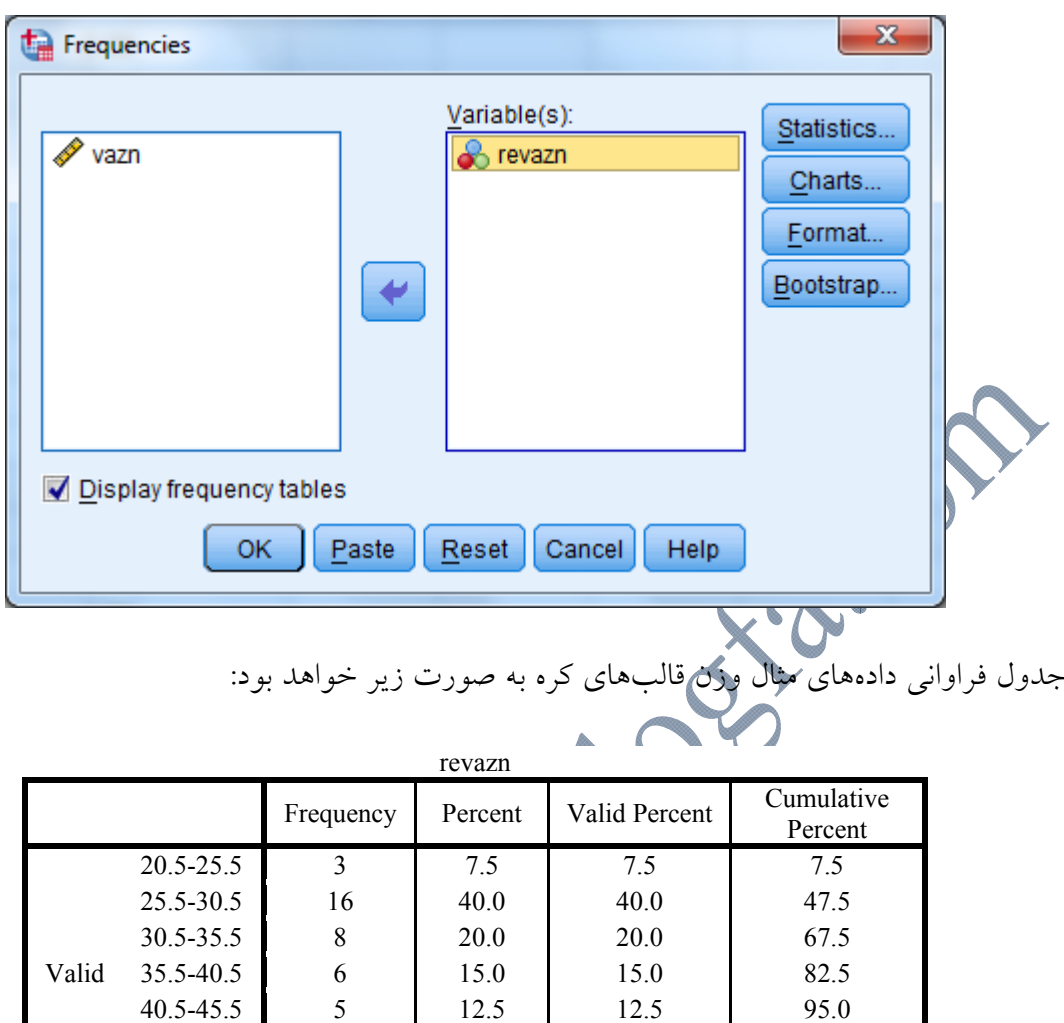

**رسم نمودار براي دادههاي كمي پيوسته:**  برای دادههای پیوسته نمودارهای مختلفی به كار م<sub>ی</sub>روند كه هر كدام كاربردهـــای ارجح ترين اين نمودارها Histogram است. براي رسم هيستوگرام دادههـاي پيوســته مـ كنيد:

45.5-50.5 2 5.0 5.0 100.0

Total 40 100.0 100.0

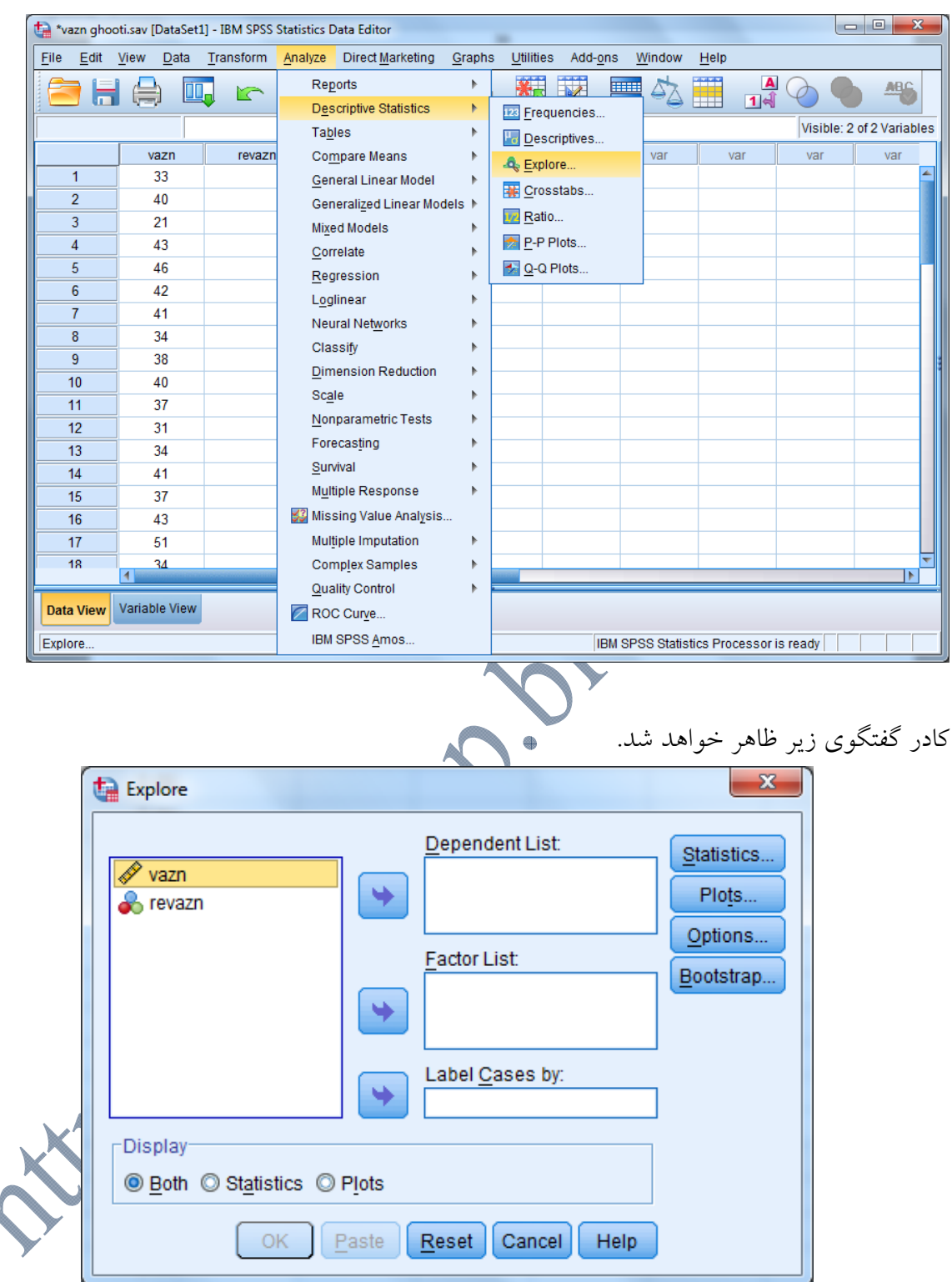

در قسمت Display) سمت چپ پايين كادر بالا) plots را انتخاب كنيد. روي دكمه ...Plotكليك كنيد در كادر گفتگو ظاهر شده Histogram را انتخاب كنيد. Continue را كليك كرده سپس ok را كليـك كنيد. هيستوگرام دادههاي مثال قبل به صورت زير خواهد بود:

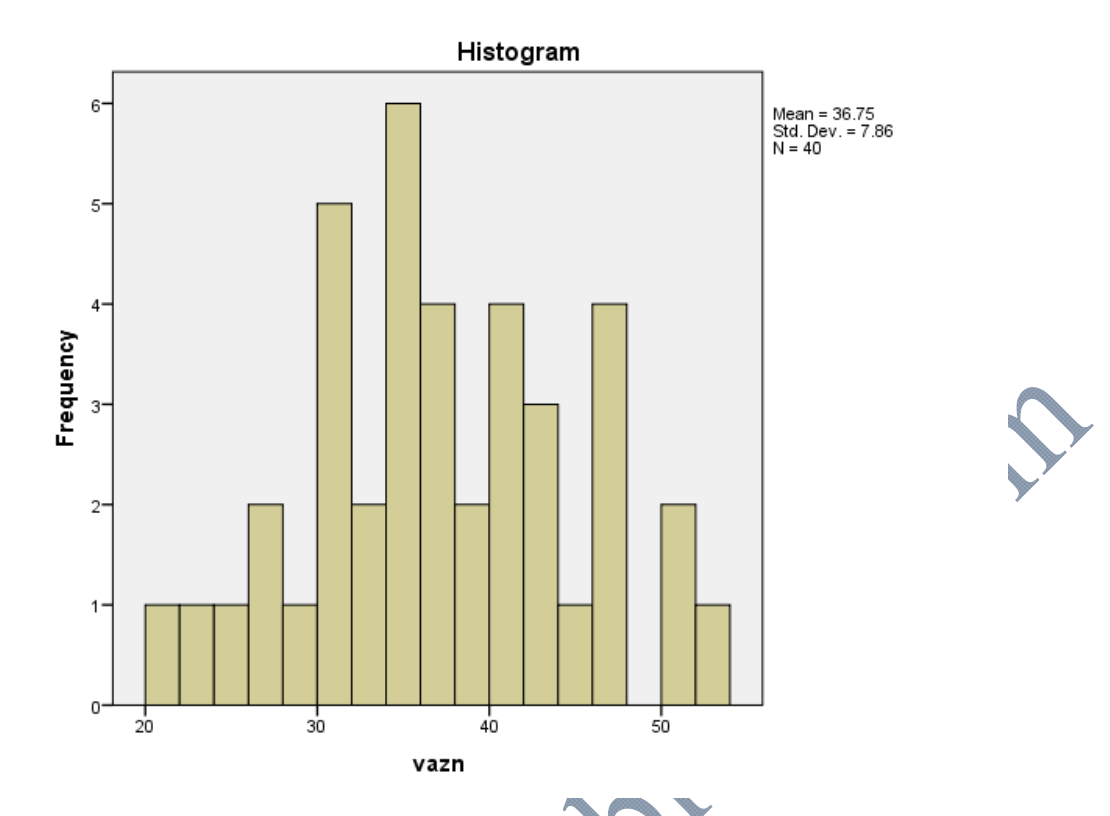

يكي ديگر از نمودارهايي كه براي متغيرهاي پيوسته به كار ميرود و در سالهاي اخير كاربرد آن بسـار زيـاد شده است نمودار جعبهاي يا plot Box است كه به آن بعد از بحث شاخصهاي آماري خواهيم پرداخت.

# **محاسبه شاخصهاي آماري:** مرحله اول آمار توصيفي يعني تشكيل جداول فراواني و رسم نمودارهاي آماري در SPSS بيان شد. مرحله دوم در آمار توصيفي، خلاصه كردن دادهها در قالب اعدادي است كه موسوم به **شاخصهاي آماري** هستند. شاخصهاي آماري به دو دسته تقسيم ميشوند: شاخصهائي كه گرايش به مركز يا مركزيت دادهها را اندازه ميگيرد(شاخصهاي مركزي ). و شاخصهائي كه بـراي انـدازهگيـري تغييـر پـذيري دادههـا بـه كـار مـي- رود(شاخصهاي پراكندگي).

**شاخصهاي مركزي:** شاخصهاي مركزي مهم عبارتند از مد(Mode(: مد دادهاي است كه بيشترين فراواني را دارد. استفاده از اين شاخص بيشتر در متغيرهاي رسـته اي است.

ميانه(Median (و چندكها: ميانه به داده وسطي داده ها اطلاق مـيشـود و در داده هـاي كـم تعـداد يـك شاخص پركاربرد و كار آمد است. ميانه داده اي است كه تقريباً نصف دادهها از آن كمتر و نصـف دادههـا از آن بيشـترند. تعريـف چنـدكهـا هـم معـادل ميانـه اسـت، چنـدك مرتبـه p، مقـداري اسـت كـه تقريبـاً *P*100 درصد داده ها از آن كمتر يا مساوي آن و *P* ( ) 1 100 درصد داده ها از آن بيشـرند. سـاده تـرين نوع چندكها، چاركها (Quartiles (و دهكها هستند. **چارك اول:** مقداري است كه يك چهارم داده ها از آن كمتر يا مساوي با آن هستند. **چارك دوم:** معادل ميانه است. **چارك سوم:** مقداري است كه سه چهارم دادهها از آن كمتر يا مساوي با آن هستند. **دهك اول:** مقداري است كه يك دهم دادهها از آن كمتر يا مساوي با آن هسـتند. سـاير دهكهـا هـم بـه همين حمورت تعريف مي شوند. **ميانگين(Mean(:** پركاربردترين و كاراترين شاخص براي اندازه گيري مركزيـت داده هـا ميـانگين اسـت. البته در صورتيكه تعداد داده ها كم باشد يا تعدادي داده پرت در ميان داده ها مشاهده شـود، دقـت ميـانگين كاهش خواهد يافت لذا درصورتيكه يكي از حالات فوق اتفاق بيافتد بايـد در اسـتفاده از ميـانگين هوشـيار بود. براي رفع مشكل دادههاي پرت، انواع ديگري از ميانگين تعريف ميشود كه اثر اينگونه دادهها را كاهش مي- دهد. **شاخصهاي پراكندگي:** غيـر از شــاخص،هــائي كــه گــرايش دادههــا را بــه يــك مقــدار مركــزى شاخصهائي هستيم كه به نوعي ميزان پراكندگي دادهها را بيان كنند. **مهمترين شاخصهاي آماري پراكندگي عبارتند از: دامنه تغييرات(Range(:** تفاضل بزرگترين و كوچكترين داده را دامنه تغييرات مي نامند. **واريانس(Variance(:** ميانگين مربعات تفاضل داده ها از ميانگين را واريانس گويند. **انحراف معيار(division Standard(:** جذر واريانس را انحراف معيار گويند. **انحراف استاندارد ميانگين(Mean of Error Standard(:** جذر حاصل تقسـيم واريـانس بـر تعـداد داده ها را انحراف استاندارد ميانگين گويند. براي محاسبه شاخصهاي بالا، ابتدا مسير زير را طي كنيد:

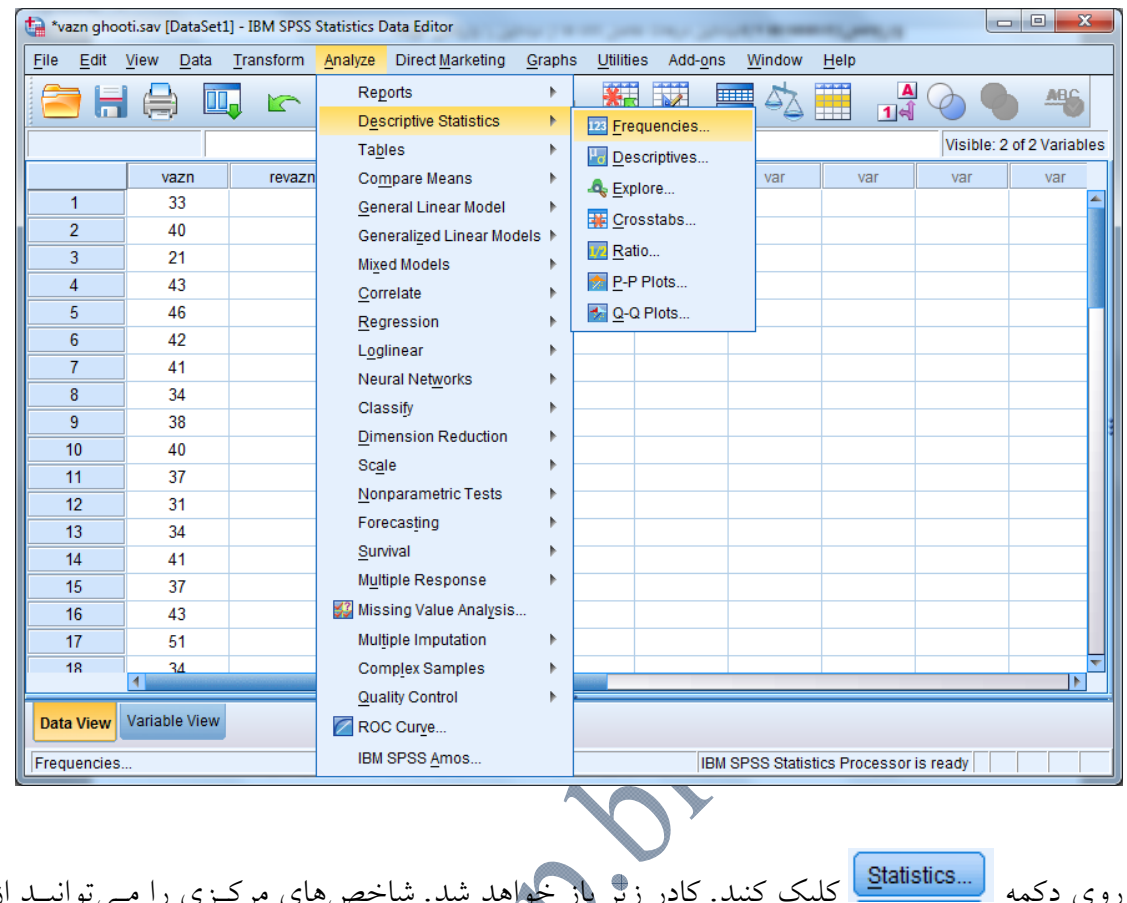

روی دكمه <mark>مستقلقات كل</mark>يک كنيد. كادر زير باز خواهد شد. شاخصهاي مركـزي را مـيتوانيــد از كــادر Tendency Central و شاخصهاي پراكندگي را از كادر Dispersion و نوع شـكل توزيـع(تقـارن و كشيدگي) را از كادر Distribution انتخاب كنيـد. پـس از انتخـاب شـاخصهـاي مـورد نظـرف دكمـه Continueو سپس OK را كليك كنيد.

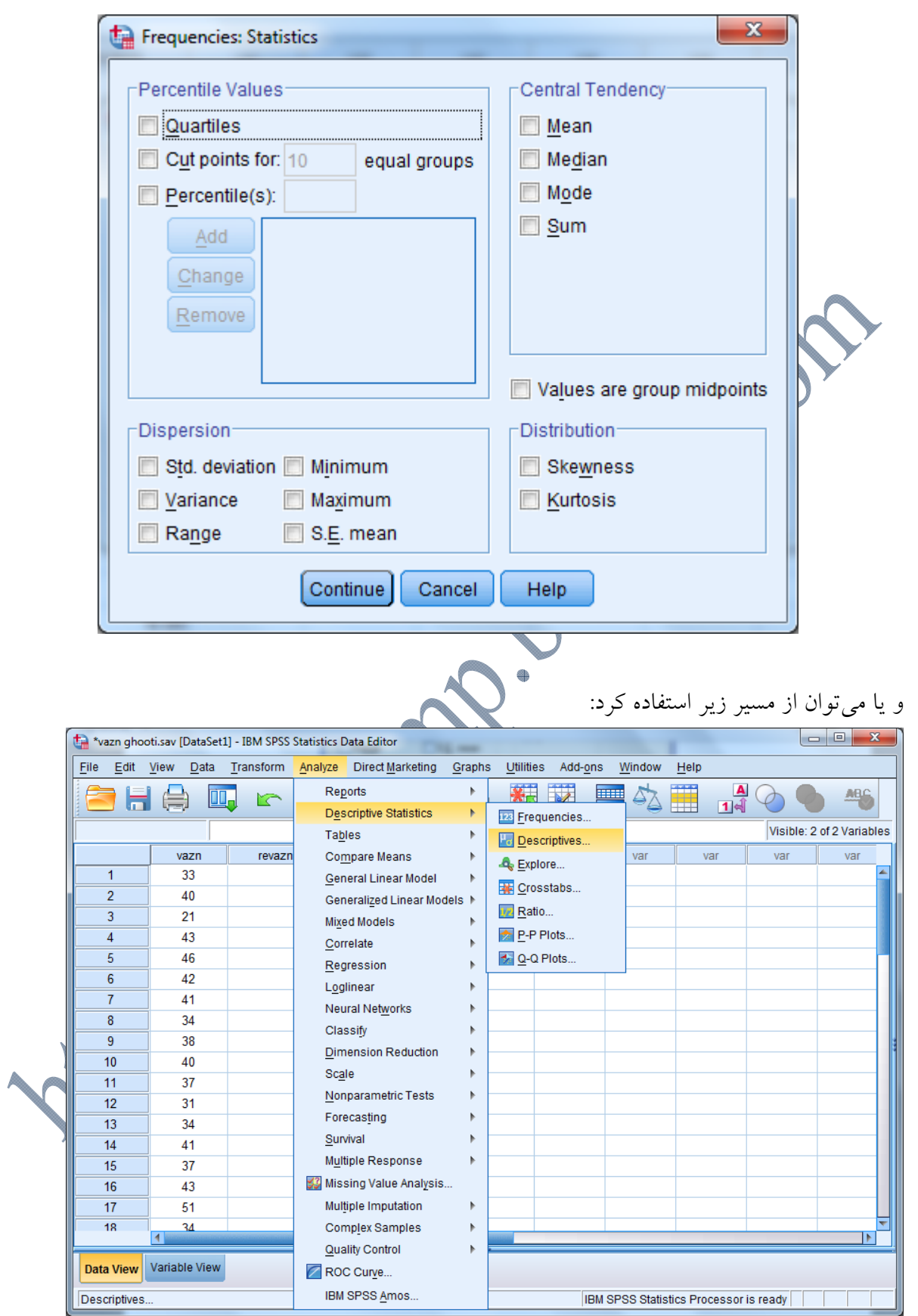

روي دكمه ...Option كليك كنيد و شاخصهاي مورد نظرتان را انتخاب كنيد:

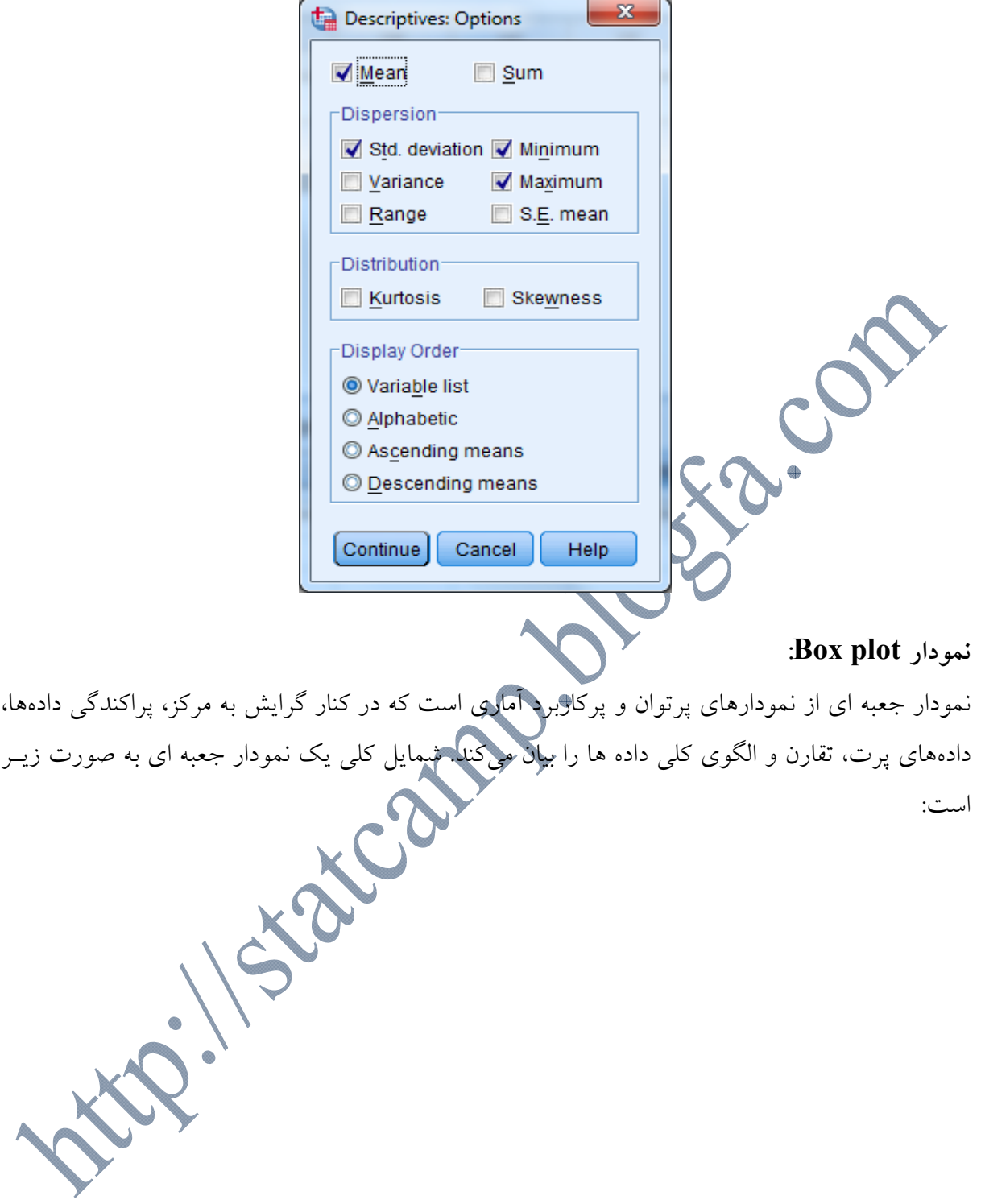

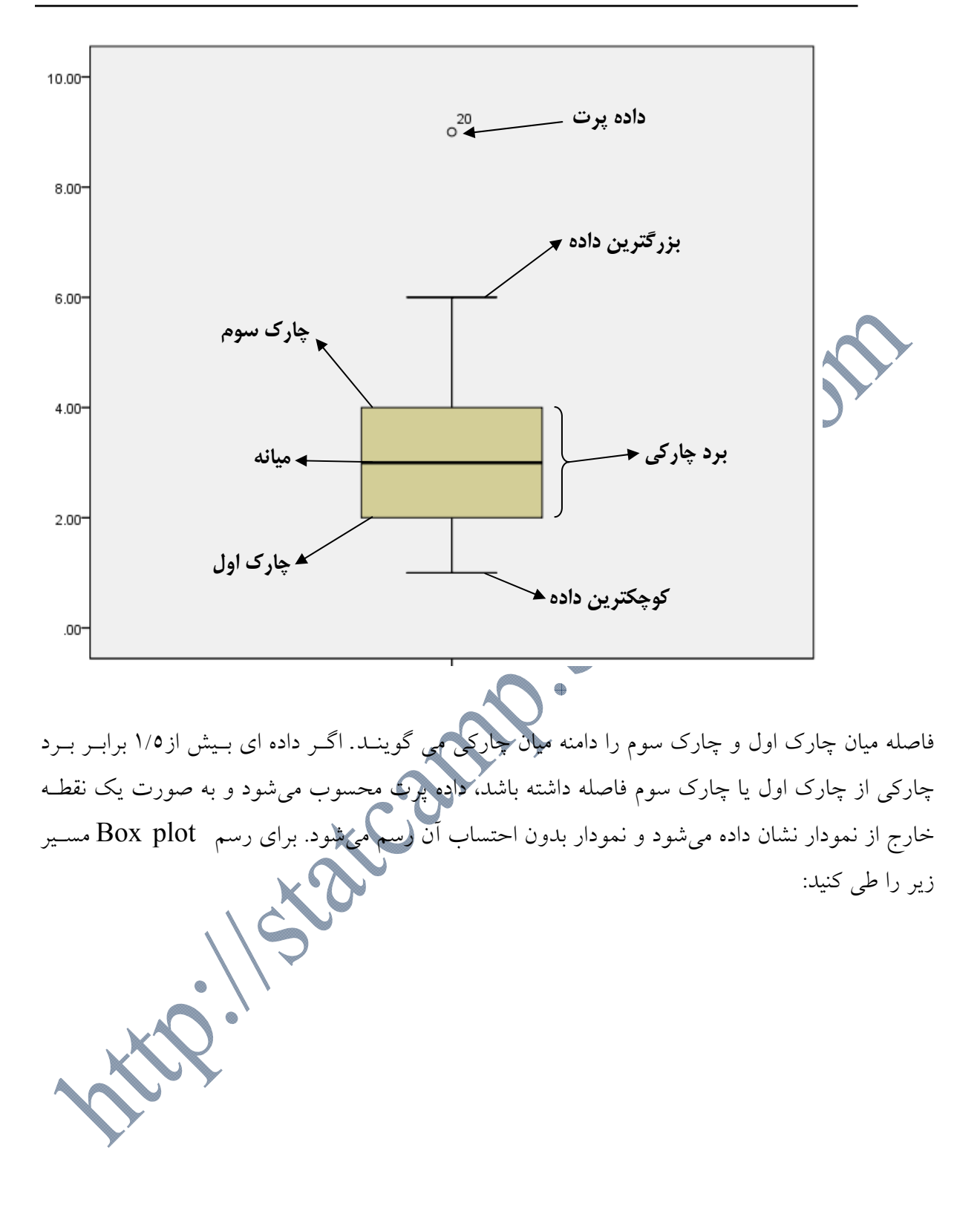

 $20<sup>-1</sup>$ 

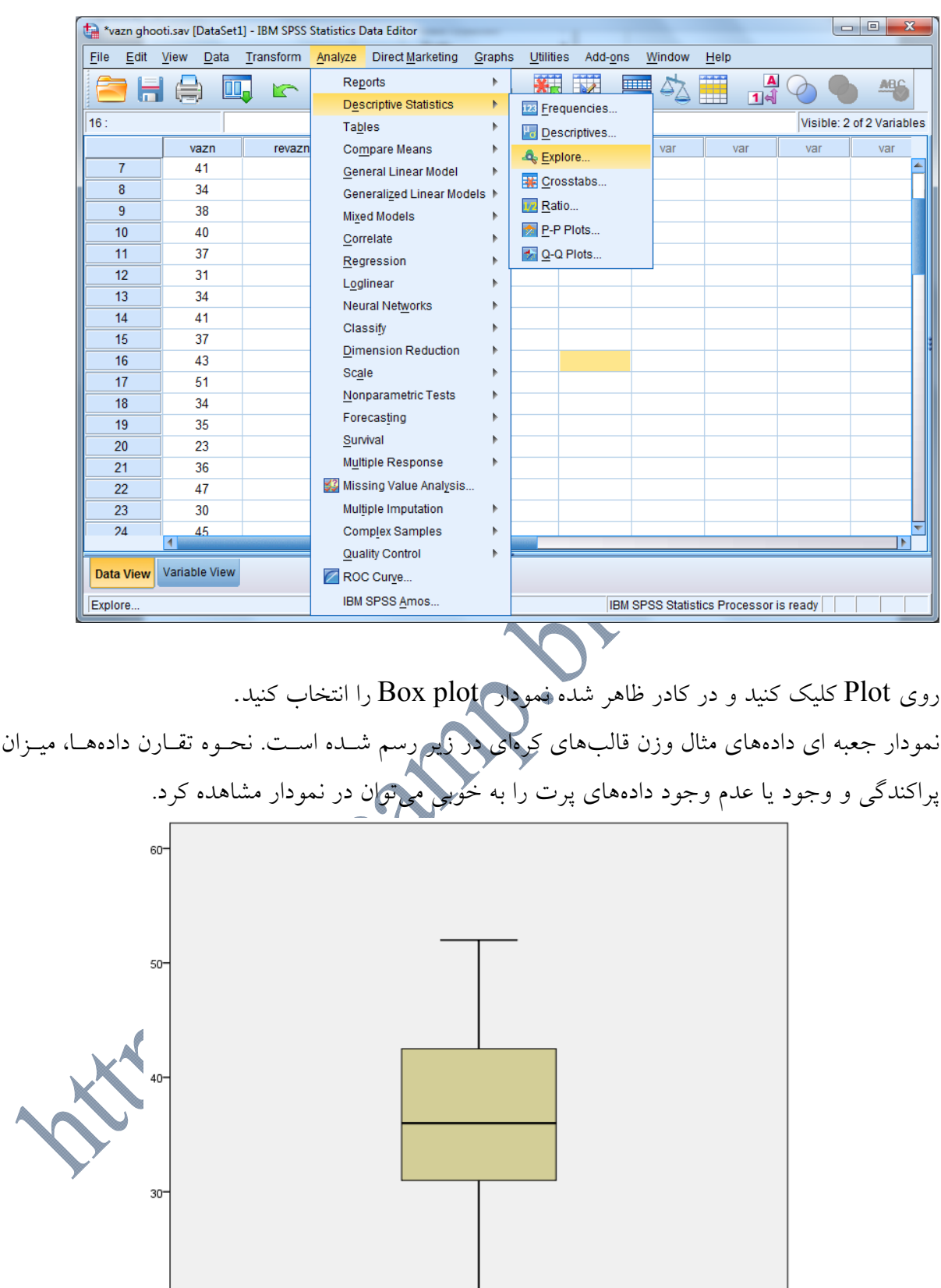

**فصل سوم: آمار استنباطي** 

### **آزمون فرضهاي آماري**

 همواره هدف از يك بررسي آماري، جمعآوري و تنظيم اطلاعات از قسمتي ازجامعه (نمونه) و تجزيـه و تحليل و نتيجهگيري از روي آنها در مورد كل جامعه است. اين تجزيه و تحليل و نتيجـه گيـري را اسـتنباط آماري ميگويند. در اين بخش يكي از شاخههاي مهم استنباط آماري يعني آزمون فرضهاي آماري را مـورد بررسي قرار ميدهيم. هر فرض آماري در حقيقت حكمي دربارهي جامعه است كه ممكن اسـت درسـت يـا نادرست باشد. به طور كلي، هدف آزمون فرضهاي آماري تعيين اين موضوع است كه با توجه به اطلاعات به دست آمده از دادههاي نمونه، حدسي كه درباره خصوصيتي از جامعه ميزنيم، قوياً قابـل تاييـد اسـت يـا خير. براي انجام يك فرض آماري نياز به يك سري تعاريف و مفاهيم داريم كه در ذيـل مختصـراً بـه انهـا اشـاره خواهيم كرد. **تعريف فرضيه:** فرضـيه اظهـار نظـري اسـت كـه در ارتبـاط بـا پارامترهـاي يـك يـا چنـد جمعيـت بيـان مي شو د. **مثال:** فرض كنيد محققي ادعا ميكند كه ميانگين فشار خون بيماراني كه از داروي جديد A استفاده ميكنند در مقايسه با بيماراني كه تحت درمان استاندارد B قرار ميگيرند كمتر است. عبارت فوق يك فرضيه است كه در ارتباط با ميانگين فشار خون(پـارامتر مجهـول) دو گـروه مطـرح شـده است.

**آزمون فرض:** با استفاده از آزمون فرضها ميتوان نسبت به رد يا قبول فرضيهاي تصـميم گيـري نمـود. بـه عبارتي در آزمون يك فرضيه ميتوان تعيين نمود كه آيا اين اضهار نظرها يا فرضيه بيـان شـده بـا دادههـاي موجود سازگار است. در اين روش بر اساس اطلاعات جمع آوري شده (نمونه گيري) در ارتباط بـا فرضـيه مورد نظر اظهار نظر خواهيم كرد.

**مثال:** فرض كنيد محققي ميخواهد بداند كه آيا ميانگين فشار خون بيماراني كه از داروي جديد A اسـتفاده ميكنند در مقايسه با بيماراني كه تحت درمان استاندارد B قرار ميگيرند از نظر آماري متفاوت است؟ اين مسئله در حقيقت بيان آزمون فرضيه است كه با يك روش آماري خاص تحليل مي شود. در هر آزمون آماري يک فرضيه اوليه وجود دارد كه آنرا فرضيه صفر يا H0 ميگويند و بعنوان فـرض عــدم اختلاف شناخته ميشود. در برابر اين فرضيه، فرض  $\rm{H}_{1}$  يا فرض مقابل وجود دارد (ادعاي مطرح شـده)كـه بعنوان فرض وجود تفاوت يا اختلاف شناخته ميشود.

**در مثال بالا: فرض صفر يا 0H** : ميانگين فشار خون بيماراني كه از درمان A استفاده ميكنند با بيماراني كه تحت درمان قرار ميگيرند برابر است.  $\mathrm{B}% _{\mathrm{H}}(\theta)=\mathrm{B}_{\mathrm{H}}(\theta)$ **فرض مقابل يا 1H** : ميانگين فشار خون بيماراني كه از درمان A استفاده ميكنند با بيماراني كه تحت درمـان قرار میگیرند متفاوت (كمتر) است.  $\mathrm{B}% _{\mathrm{H}}(\theta)=\mathrm{B}$ 

**در هر آزمون فرضيه، از ديدگاه آماري، مرتكب دو نوع خطا مي شويم: خطاي نوع اول كه با** α **نمايش داده ميشود:** عبارت است از رد فرض صفر(به اشتباه) وقتي فـرض صـفر درست باشد. مقدار α در اختيار پژوهشگر است كه معمولا 0/05 انتخاب ميشود!

**خطاي نوع دوم كه با نمايش داده ميشود:** عبارت است از پذيرش فرض صفر(به اشتباه) وقتـي فـرض مقابل درست باشد.

**توان آزمون:** عبارت است از رد فرض صفر وقتي فرض مقابل درست باشد (β1-(.

در بين دو خطاي مطرح شده خطاي نوع اول يا $\alpha$  مهمتر از خطاي نوع دوم يا  $\beta$  مي $\mu$ شد به همين دليـل مـا را قبل از شروع آزمايش ثابت فرض ميكنيم. معمولاً مقدار α بسته به نوع آزمايش و نظر آزمايشگر برابـر  $\alpha$ ،0/05 0/01 يا 0/1 در نظر گرفته ميشود. (توجه: پیش فرض نرم|فزارهای آماری برای  $\alpha$  مقدار ۰/۰۵ است.)

**مفهوم value-P** : معمولاً نتيجه هر آزمون آماري با value-P بيان ميشود. به عنوان مثال اگر متخصص آمار با استفاده از يك روش آماري فرضيه بالا را مورد آزمـون قـرار داده و -P value را 0/02 بيان كند چه نتيجهاي ميگيريم به عبارتي مفهوم 0/02 چيست؟ به ما ميگويد كه اگر قرار باشد كه بر اساس نمونه جمع آوري شده فرض صفر را به اشتباه رد كنـيم (درمـان از  $\rm B$  بهتر است) احتمال اين اشتباه يا خطا تنها ٢ درصد يا ٢ صدم ميباشد كه اين خطا به مراتب كمتر از  $\rm A$ خطايي است كه ما اجازه داريم مرتكب شويم (يعني 0.05 $\alpha$  ). و به صورت P-value<0.05 بيان مي شود. حال به استنباطهايي در مورد يك جامعه و دو جامعه مي پردازيم:

**استنباط در مورد يك جامعه:**  زماني كه محققـي در مـورد يـك جامعـه بـه اسـتنباط مـيپـردازد و آزمـونهـايي را در ايـن مـورد انجـام ميدهد، عموماً دو هدف را دنبال ميكند: -1 ممكن است محقق بخواهد **از روي آمارههاي يك نمونـه، در مـورد پارامترهـاي يـك جامعـه استنباط انجام دهد.** -2 ممكن است محقق بخواهد توزيع نمونه را با يك توزيع فرضي مانند توزيع نرمال مقايسـه كنـد. در اصطلاح فني، سئوال در مورد تطابق (Fit-of-Goodness (توزيع نمونه بـا يـك توزيـع فرضـي خاص است. ابتدا در مورد هدف 1 و سپس در مورد هدف 2 بحث خواهيم كرد و در هر مـورد تـا استنباط در مورد دو جامعه پيش خواهيم رفت. **آزمون فرض در مورد ميانگين يك جامعه:** علاقهمنديم آزمون كنيم كه آيا ميانگين جامعه برابر عدد مشخصي هسـت يـا خيـر؟ فـرضهـاي آمـاري در اينصورت عبارتند از: : : *o o o H H* <sup>1</sup> آزمون مورد استفاده آزمون t يك نمونهاي ميباشد. آماره آزمون به صورت زير است: *<sup>o</sup> obs x <sup>t</sup> <sup>S</sup> n* ناحيه رد و پذيرش براي آزمون بالا به صورت زير خواهد بود. **ناحيه پذيرش** *o* **ناحيه رد ناحيه رد** *t* 2 *t* 2

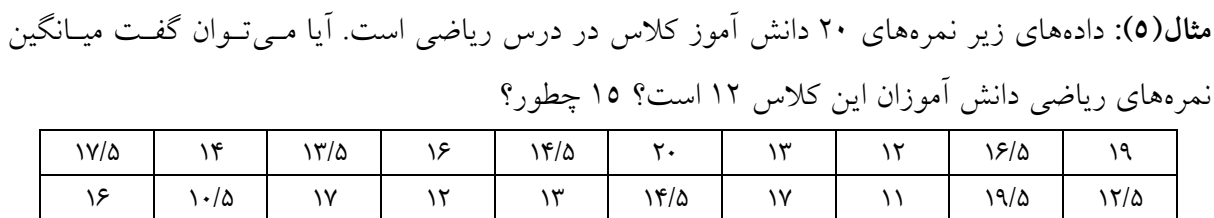

### ابتدا دادهها را به صورت زير وارد SPSS ميكنيم.

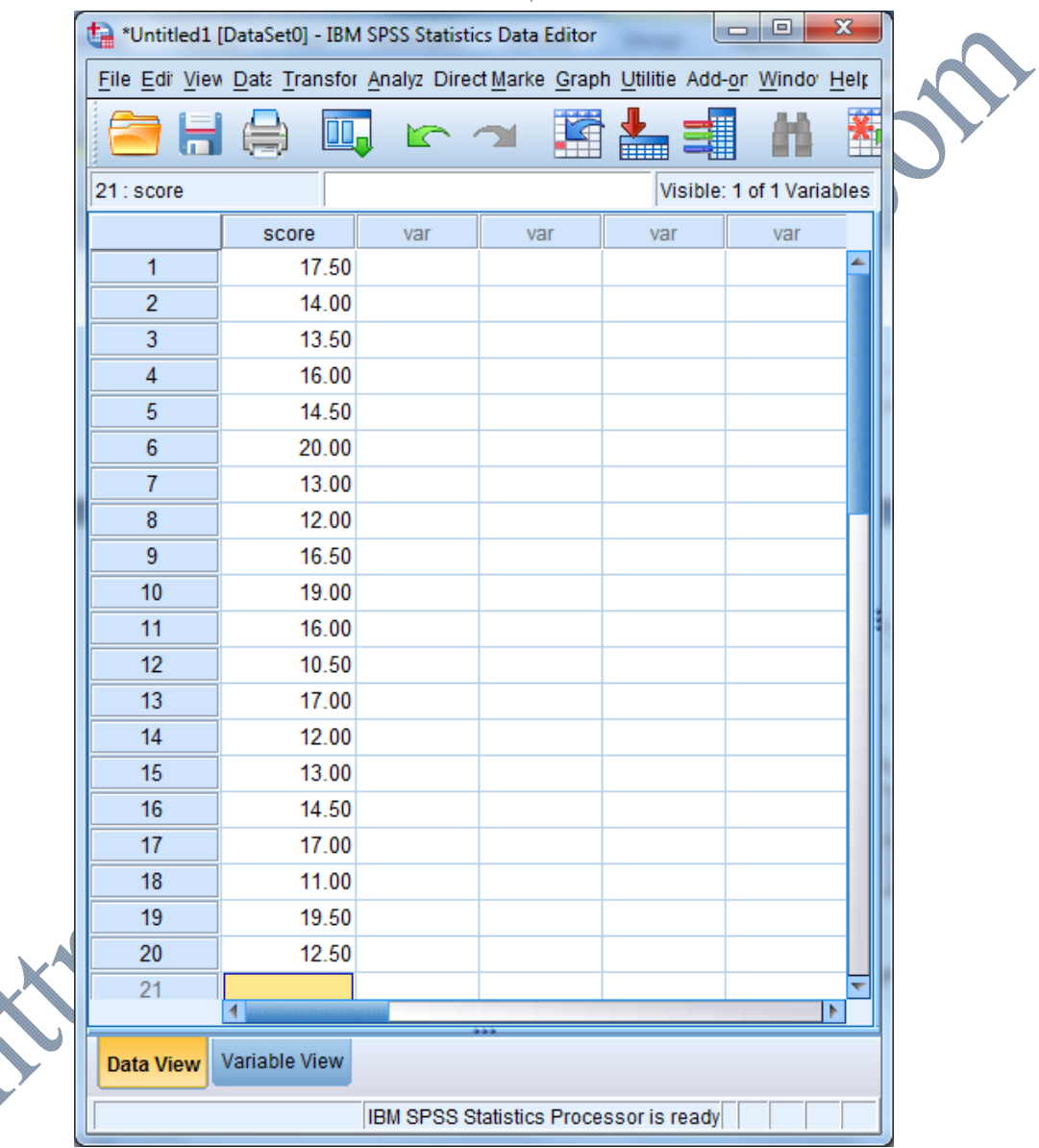

سپس مسير ...Test T Sample-One / Means Compare / Analyze را انتخاب تا كادر زيـر بـاز شود.

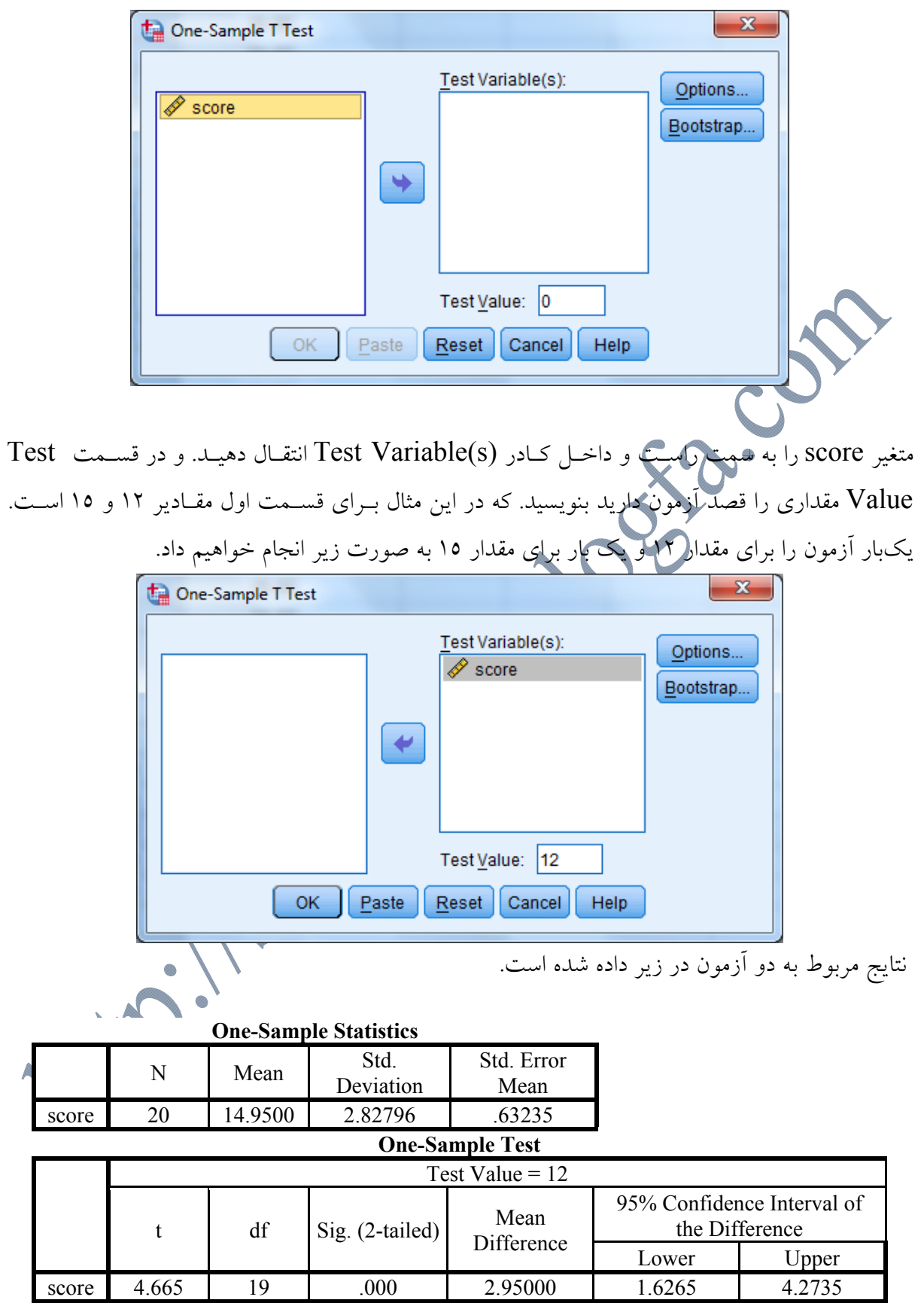

همانطور كه از دادههاي جدول بالا مشخص است، سطح معناداري در آزمون بـالا برابـر بـا مقـدار 0/000 و كوچكتر از مقدار 0/05 است. در نتيجه در سطح اطمينان 95 درصد فرض صفر پژوهش يعنـي برابـر بـودن ميانگين نمرات رياضي با مقدار 12 را نميپذيريم.

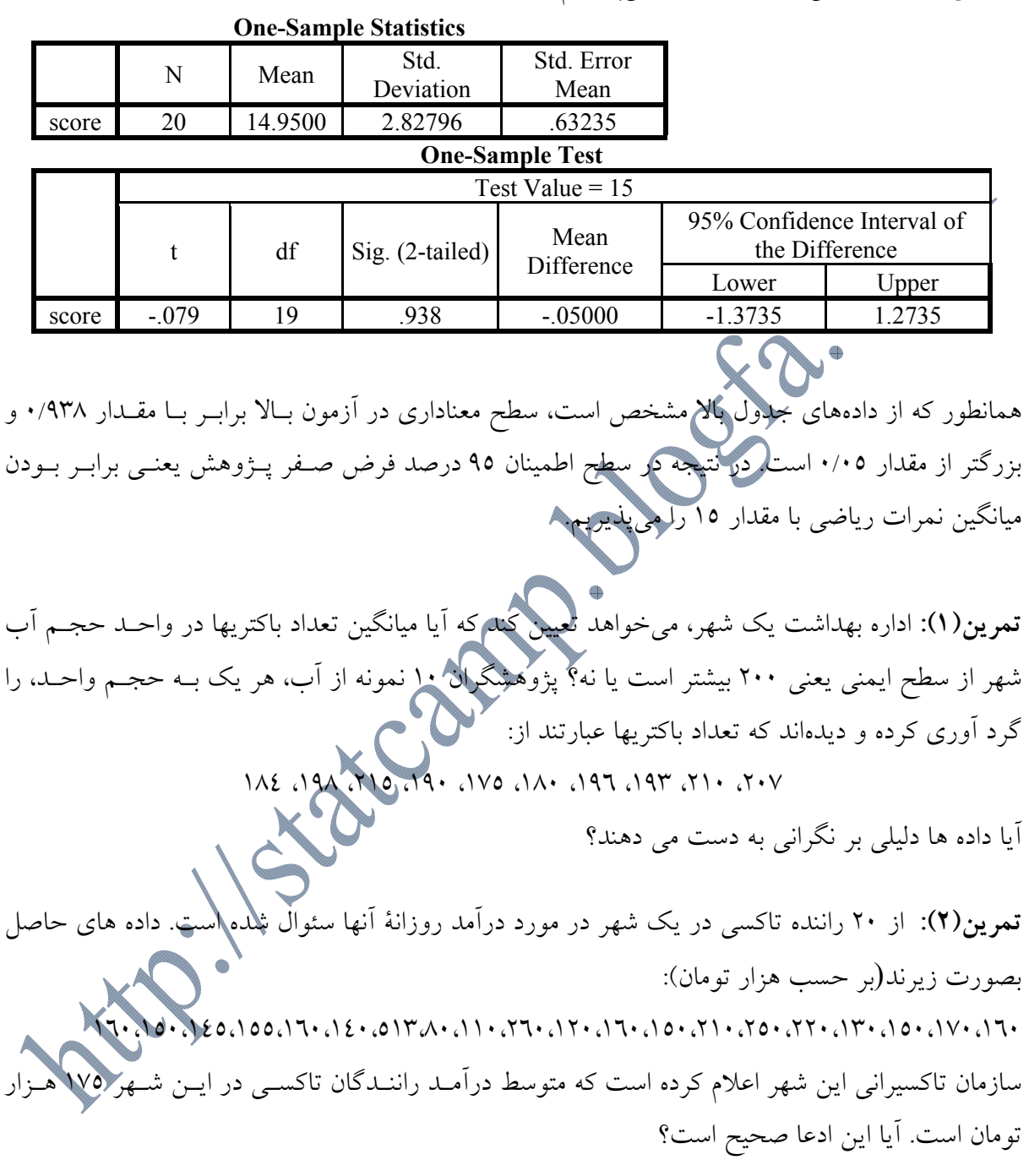

**تمرين(3):** روانشناسي آزموني را براي اندازهگيري مهارتهاي كلامي كودكان 6 ساله طراحي كرد. متوسـط نمره آنها 60 است. او آزمون را به روي نمونهاي از كودكان(تك فرزند) اجرا كرد. اعداد بـه دسـت آمـده از آزمون در زير داده شده است. در سطح 0/05 آزمون كنيد كـه آيـا مهـارتهـاي كلامـي كودكـان بـا مقـدار متوسط(60) تفاوتي دارد يا خير؟

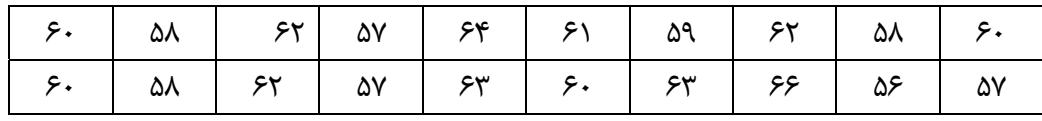

تمرين(4): يك پرسشنامه مربوط به اندازهگيري خلق، داراي ميانگين 45 است. روانشناسي علاقهمنـد اسـت تا بداند كه محيط فرد تا چه اندازه بر خلق او تاثير دارد. نمونهاي با اندازه 20 نفر در اتاقي بـا رنـگ تيـره و بدون پنجره و هم چنين در حضور ساير عواملي مه بر خلق تاثير منفي داشتند، به اين پرسشنامه پاخ دادهاند. نمرات مربوطه در جدول زير داده شده است. در سطح اطمينان 95 درصد آزمون كنيـد كـه آيـا خلـق افـراد مورد بررسي با مقدار متوسط(45) تفاوتي دارد يا خير؟

> **آزمون فرض در مورد ميانگينهاي دو جامعه مستقل:**  در بررسي هاي آماري سئوالاتي به صورت زير مطرح مي شوند: - آيا ميانگين نمره رياضي براي دو كلاس B و A يكسان است يا خير؟ - آيا مي توان گفت به طور متوسط قد زنان و مردان يكسان است يا خير؟ در سئوالات فوق در حقيقت مايليم بدانيم آيا ميانگين دو جامعه مستقل، برابر است يا خير؟ آزمون فرض مقايسه ميانگين دو جامعه مستقل به صورت زير است:  $\overline{\mathcal{L}}$  $\left\{ \right.$  $H_0: \mu_1 = \mu_2$  $H_1$  :  $\mu_1 \neq \mu_2$

آماره يا ملاكي كه براي آزمون مقايسه ميانگين دو گروه استفاده ميشود(ملاك آزمون) به صورت زيـر مـي- باشد.

$$
t_{obs} = \frac{\left|\overline{x}_1 - \overline{x}_2\right|}{S_p \sqrt{\frac{1}{n_1} + \frac{1}{n_2}}}
$$

*n* بـه ترتيـب حجـم نمونـه <sup>2</sup> *n* و <sup>1</sup> *x* به ترتيب ميانگين نمونه گروه اول و دوم و <sup>2</sup> *x* و <sup>1</sup> در فرمول فوق *S* نيز انحراف معيار مشترك(ادغام شده) دو گروه است كـه بـه صـورت زيـر *<sup>p</sup>* گروه اول و دوم ميباشند. محاسبه ميشود.

$$
S_{p} = \sqrt{\frac{(n_{1}-1)s_{1}^{2} + (n_{2}-1)s_{2}^{2}}{n_{1}+n_{2}-2}}
$$
  
\n
$$
S_{p} = \sqrt{\frac{(n_{1}-1)s_{1}^{2} + (n_{2}-1)s_{2}^{2}}{n_{1}+n_{2}-2}}
$$
  
\n
$$
S_{q} = \sqrt{\frac{(n_{1}-1)s_{1}^{2} + (n_{2}-1)s_{2}^{2}}{t_{obs}}}
$$
  
\n
$$
S_{q} = \sqrt{\frac{(n_{1}-1)s_{1}^{2} + (n_{2}-1)s_{2}^{2}}{t_{obs}}}
$$
  
\n
$$
S_{q} = \sqrt{\frac{(n_{1}-1)s_{1}^{2} + (n_{2}-1)s_{2}^{2}}{t_{obs}}}
$$
  
\n
$$
S_{q} = \sqrt{\frac{(n_{1}-1)s_{1}^{2} + (n_{2}-1)s_{2}^{2}}{t_{obs}}}
$$
  
\n
$$
S_{q} = \sqrt{\frac{(n_{1}-1)s_{1}^{2} + (n_{2}-1)s_{2}^{2}}{t_{obs}}}
$$
  
\n
$$
S_{q} = \sqrt{\frac{(n_{1}-1)s_{1}^{2} + (n_{2}-1)s_{2}^{2}}{t_{obs}}}
$$
  
\n
$$
S_{q} = \sqrt{\frac{(n_{1}-1)s_{1}^{2} + (n_{2}-1)s_{2}^{2}}{t_{obs}}}
$$
  
\n
$$
S_{q} = \sqrt{\frac{(n_{1}-1)s_{1}^{2} + (n_{2}-1)s_{2}^{2}}{t_{obs}}}
$$
  
\n
$$
S_{q} = \sqrt{\frac{(n_{1}-1)s_{1}^{2} + (n_{2}-1)s_{2}^{2}}{t_{obs}}}
$$
  
\n
$$
S_{q} = \sqrt{\frac{(n_{1}-1)s_{1}^{2} + (n_{2}-1)s_{2}^{2}}{t_{obs}}}
$$
  
\n
$$
S_{q} = \sqrt{\frac{(n_{1}-1)s_{1}^{2} + (n_{2}-1)s_{2}^{2}}{t_{obs}}}
$$
  
\n
$$
S_{q} = \sqrt{\frac{(n_{1}-1)s_{1}^{2} + (n_{2}-1)s_{2}^{2}}{t_{obs}}}
$$
  
\n
$$
S_{q} =
$$

$$
t_{\text{obs}} = \frac{|\overline{x}_1 - \overline{x}_2|}{S_p \sqrt{\frac{1}{n_1} + \frac{1}{n_2}}} = \frac{|128.5 - 137.7|}{5.99 \sqrt{\frac{1}{10} + \frac{1}{10}}} = 3.43
$$

$$
t_{\alpha/2}^{(n_1-n_2-2)}=t_{0..025}^{10+10-2}=t_{0.025}^{18}=2.10
$$

بنابراين فـرض  $\rm{H_{0}}$  بزرگتر از مقـدار  $t$  جـدول اسـت $\rm{2.10)}$  بنـابراين فـرض  $\rm{H_{0}}$  (فـرض  $\rm{t_{obs}}=3.43$ برابري ميانگين گروهها) پذيرفته نخواهد شد. اكنون مسئله بالا را با استفاده از نرم افزار انجام خواهيم داد. براي استفاده از آزمون مقايسه ميانگين دو جامعه مستقل، فرضهايي در مورد جامعه حاكم است. دادهها بايد از جامعهاي نرمال باشند و مهمتر اينكه بايد واريانس دادهها در دو گروه يكسان باشد. براي مثال در دادههاي بالا بايد ابتدا آزمون كنيم كه آيا واريانس ميانگين فشار خون دردو گروه درماني يكسان است يـا خيـر؟ ايـن فرض توسط آزمون Leven انجام ميگيرد (SPSS خود اين آزمون را انجام داده و نتيجـه را در خروجـي نشان ميدهد).

**روش ورود اطلاعات در نرم افزار SPSS**  ابتدا دادهاي گروه A را در ستون اول وارد نموده و سپس دادهاي گروه دوم يا B را زير آنها وارد مي $\,$ نماييم سپس متغير ديگري (ستون ديگري) را تحت عنوان متغير group در نظـر گرفتـه و در آن سـتون در مقابـل دادهاي ستون اول گروه درماني A و B را با كدهاي 1و 2 مشخص مـينمـاييم. كـه در آن كـد 1 نمايـانگر گروه درماني A و كد 2 نمايانگر گروه درماني B است. (شكل زير)

SIRICAL

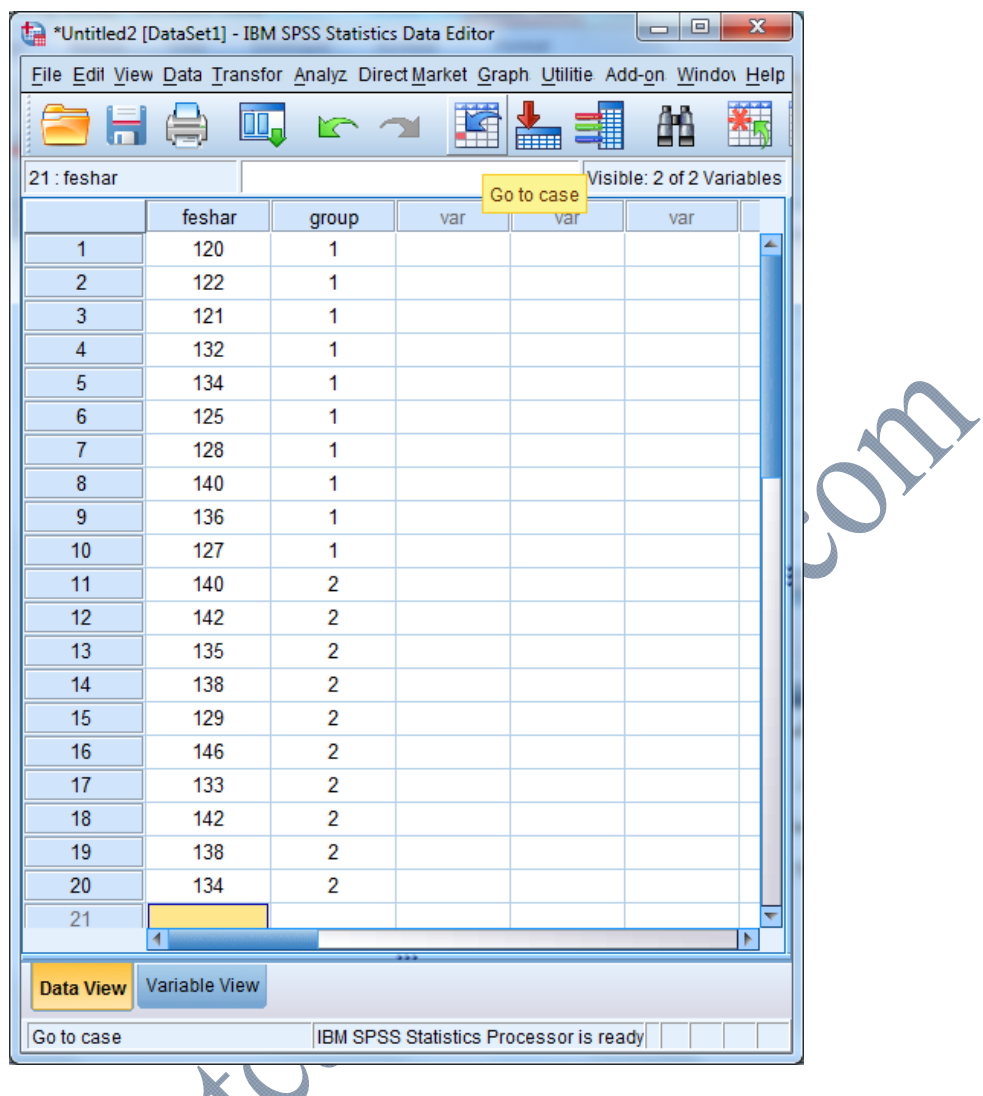

انتخـاب را Analyze / Compare means / Independent-Samples T Test.. مسـير سـپس

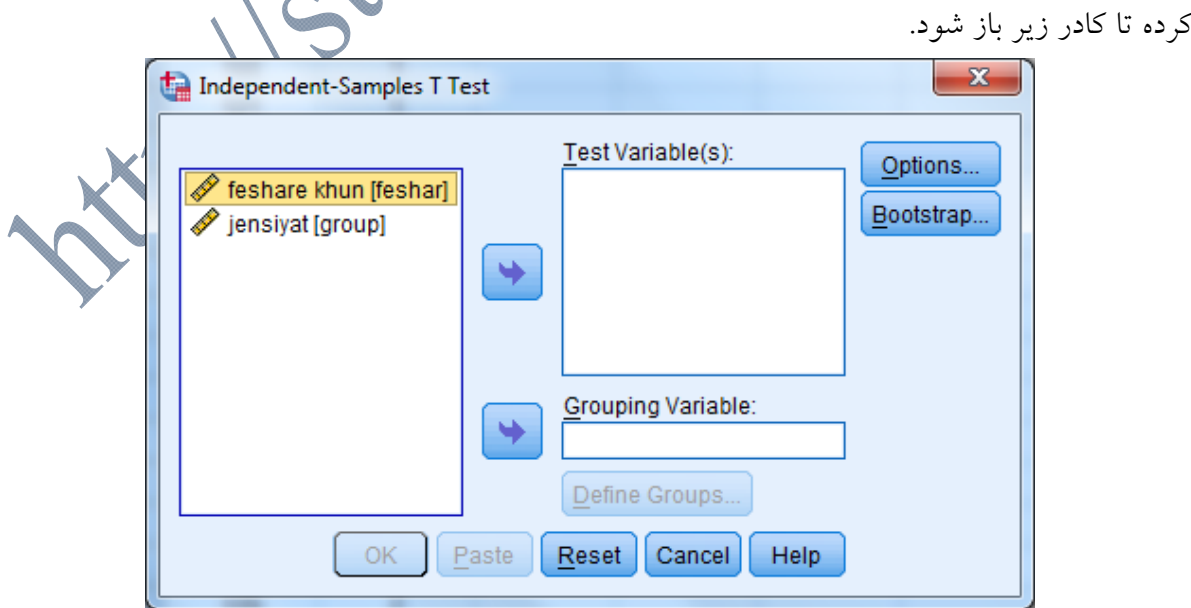

سپس متغيـر پاسـخ يـا همـان متغيـر كمـي(feshar (را در قسـمت variable Test و متغيـر كـد بنـدي شده(jensiyat (را در قسمت variable Grouping همانند شكل زير وارد نماييد.

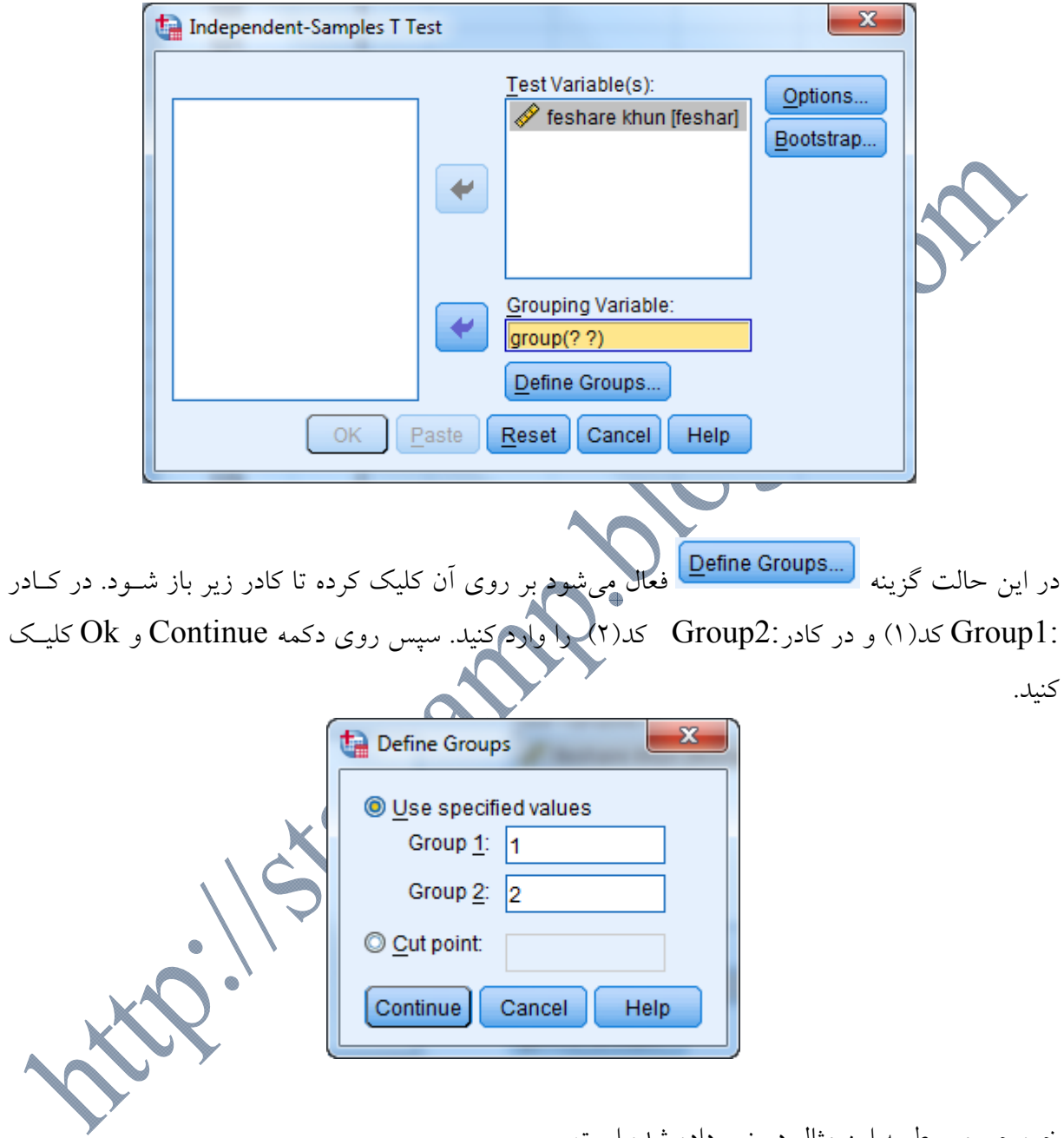

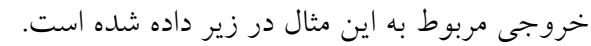

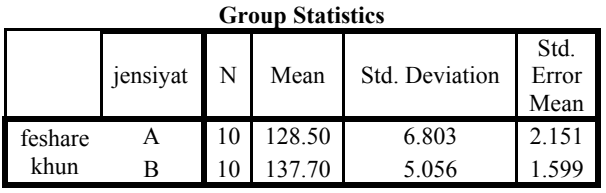
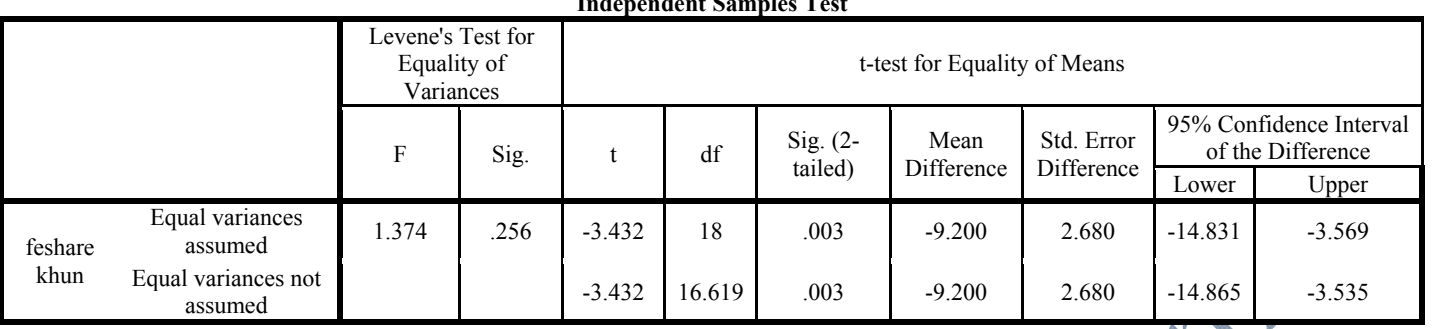

**Independent Samples Test**

مي بينيد كه آزمون در دو حالت انجام شده است(سطر اول و دوم). سطر اول براي حالتي است كه واريانس ها برابر فرض شده اند. دراين حالت آزمون Levene براي آزمون فرض برابري واريانس هـا انجـام شـده است كه در اين حالت چون سطح معناداري آزمون لون برابر با ١٢٥٦. و بزرگتر از مقدار ٠/٠٥ شــده اسـت. بنابراين در سطح اطمينان 95 درصد، فرض صفر برابري واريانسها رد نميشود، لذا نتايج سـطر اول معتبـر خواهد بود. سطر دوم براي حالتي است كه برابري واريانسها فرض نشده است. نتيجه نهايي آزمون برابـري ميانگينها هم با توجه به سطح معناداري، تعيين ميشود. در دو سـتون آخـر هـم يـک فاصـله اطمينـان ۹۵ درصدي براي تفاضل ميانگينها ساخته شده است. اكنون با توجه به مقادير به دست امده در بالا، نتيجه آزمون را تفسير كنيد و با روش قبل مقايسه كنيد. تمرين(5): 10 دانش آموز پسر و 7 دانش آموز دختر به دلخواه انتخاب شده انـد و وزن آنهـا انـدازه گيـري شده است. داده ها بصورت زيرند:

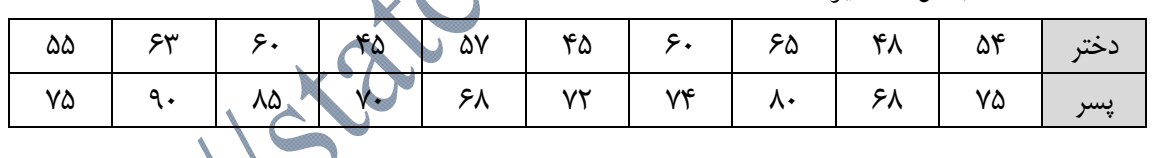

آزمون برابري وزن دختران و پسران را در سطح اطمينان 95 درصد انجام دهيد.

تمرين(٦): مايليم بدانيم آيا نيروى چسبندگي دو نوع روغن توليدى يک پالايشگاه يك برای اين كار از توليدات كارخانه از هر نوع روغن ۸ قوطی انتخاب شده است كه ميزان چسبند<sup>؛</sup> صورت زير است:

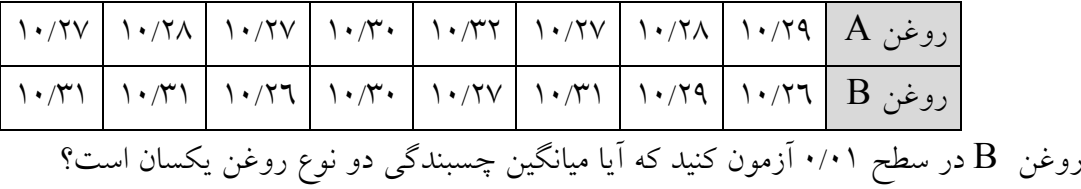

تمرين(7): يك روانشناس تربيتي قصد مقايسه دو روش تدريس آمار را دارد. 10 دانشجو به شيوه سنتي و با حداقل استفاده از كامپيوتر آموزش ديدند. گروه ديگر 8 دانشجو بودند كه در آزموش آنها از نـرم افزارهـاي كامپيوتري استفاده شد. كل نمرات به دست امده در آزمونهاي مشابه بـه درصـد تبـديل شـدند. دادههـا در جدول زير نمايش داده شده است. در سطح 0/05 آزمون كنيد كه آيا بـين دو روش تفـاوتي وجـود دارد يـا خير؟

**آزمون فرض در مورد ميانگينهاي دو جامعه وابسته(test-t Paired(:**  در برخي از آزمايشهاي مورد بررسي دو جامعه مورد بررسي وابسته هستند. اين وابستگي ميتوانـد بـر اثـر تكرار آزمايش(قبل و بعد از مداخله يك متغير) و يـا اينكـه وابسـتگي خـوني(دوقولوهـا) و يـا نمونـههـاي همتا(بيماران ديابتي يا سرطاني يا افراد با ضريب هوشي زير 20) شده باشد. **مثال (7):** براي مثال فرض كنيد كه هدف، بررسي اثر يك رژيم غذايي بر كـاهش وزن يـك گـروه از افـراد باشد. بر اساس آزمون t زوج شده ما ابتدا يك بار وزن افراد را قبل از رژيم غـذايي انـدازه گيـري نمـوده و سپس يك بار ديگر وزن همان افراد را بعد از رژيم غذايي اندازهگيري مينماييم. در حقيقت در اين روش ما هر فرد را كنترل خودش منظور مينماييم. اين كار موجب ميشود كه اگر تفاوتي بين ميانگين قبـل از رژيـم غذايي با ميانگين بعد از رژيم غذايي مشاهد شود اين تفاوت ناشي از اثر درمان باشـد نـه عوامـل مخـدوش كننده ديگر. دليل اين امر نيز آنست كه چون هر فرد كنترل خودش محسـوب مـيشـود هنگـام بررسـي اثـر درمان، عوامل مخدوش كنندهاي مانند سن، جنس، تغذيه، شيوه زندگي و عوامل ژنتيكي براي هر فرد ثابـت باقي مانده و در عمل تنها اثر درمان مشاهده ميگردد. اين در حاليست كه در آزمون test-t مـا ميـانگين دو نمونه مستقل را با هم مقايسه مينماييم كه در اين حالت ممكـن اسـت ايـن دو گـروه از نظـر عـواملي كـه برشمرديم با هم متفاوت بوده و هنگام مقايسه ميانگين دو گروه نتايج قابل اعتمادي بدست نياوريم. بنابراين در شرايطي كه اين امكان وجود دارد كه هر فرد كنترل خودش منظور شود بهتر اسب**ل مــا** از روش فــوق بــه منظور طرحريزي آزمايش خود استفاده نماييم. در هر حال ذكر اين نكته ضـروري اسـت كـه جـور سـازي عملي پر هزينه و وقت گير بوده و در مواردي عملاً انجام آن غير ممكن است و ما بايد بر اساس دو نمونـه مستقل آزمايش را طرحريزي نماييم. به منظور انجام آزمون t زوج شده از فرمول زير استفاده مينماييم:

$$
t_{obs} = \frac{\left|\overline{d}\right|}{s_d / \sqrt{n}}
$$

در فرمول فوق d تفاوت مقدار قبل و بعد ميباشد (يا برعكس) كه ميـانگين ايـن تفاوتهـا *d* خواهـد بـود. *s* انحــراف معيــار تفــاوتهــاي مشــاهده شــده مــيباشــد كــه از فرمــول زيــر محاســبه *<sup>d</sup>* همچنــين ميگردد.

$$
s_d^2 = \frac{\sum_{i=1}^{n} (d_i - \overline{d})^2}{n - 1} \qquad \qquad \overline{d} = \frac{\sum_{i=1}^{n} d_i}{n}
$$

اگر مقدار  $t_{obs}^{n-1}$  انگاه فرض برابری میانگینها قبل و بعد از مداخله رد خواهد شد. در این مقایسه-n 1 درجه آزادي توزيع t نام دارد.

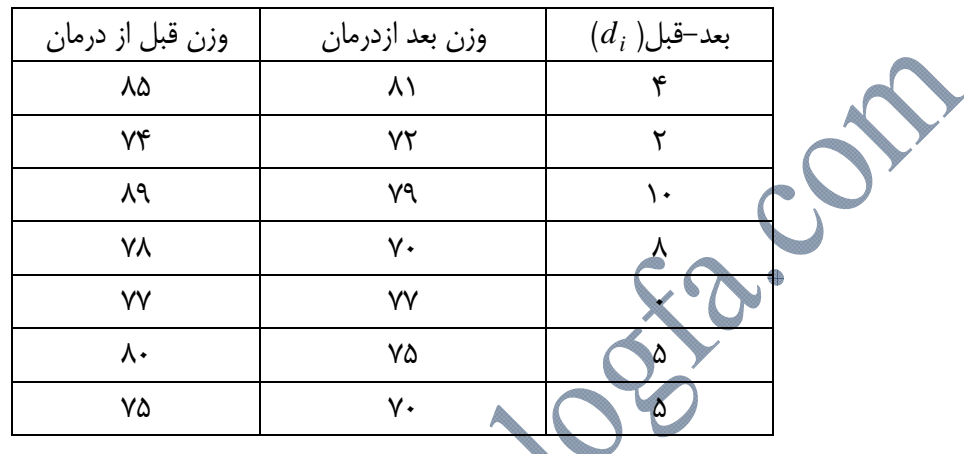

79 3 *t* بدست خواهد آمد: / *obs* 39 3 *s* ميباشد كه بر اين اساس / *<sup>d</sup>* 86 4 *d* و / بر اساس اطلاعات فوق  $\sigma_{obs} = \frac{|\alpha|}{s_d} = \frac{1/\lambda r}{r_r r^q} = r_r$ *d*  $t_{obs} = -\frac{1}{s}$ *n*  $=\frac{|d|}{s_d/2} = \frac{\mathfrak{r}_A \mathfrak{s}}{\mathfrak{r}_B / \mathfrak{r} \mathfrak{q}_B / 2} = \mathfrak{r}_B$  $\mathsf{V}$ *t* از مقدار جدول بيشتر است در نتيجـه دلايـل *obs* با توجه به آنكه مقدار كافي براي پذيرش فرض صفر وجود ندارد.  $\frac{1}{\sqrt{2}}\left\{ \frac{\partial}{\partial x} \right\}$   $\left\{ -i \right\}$ ,  $\tau_{\Delta}$   $-1$  $t_{obs} = \mathsf{r}_{\scriptscriptstyle{f}} \mathsf{y} \mathsf{q} > t_{\scriptscriptstyle{\alpha/\uparrow}}^{\scriptscriptstyle{n-\uparrow}} = t_{\scriptscriptstyle{\gamma/\uparrow}}^{\scriptscriptstyle{\beta}} \mathsf{r}_{\scriptscriptstyle{\alpha}} = \mathsf{y}_{\scriptscriptstyle{f}} \mathsf{y} \cdot \mathsf{s}$ در ادامه چگونگي انجام آزمون بالا را در نرم افزار بيان خواهيم كرد. **روش ورود اطلاعات در نرم افزار SPSS**  در اين روش بايد اطلاعات قبل و بعد در دو ستون متفاوت و در مقابل هم همانند آنچه كه در جـدول بـالا

مشاهده شد در نرم افزار spss، همانند شكل زير وارد شوند.

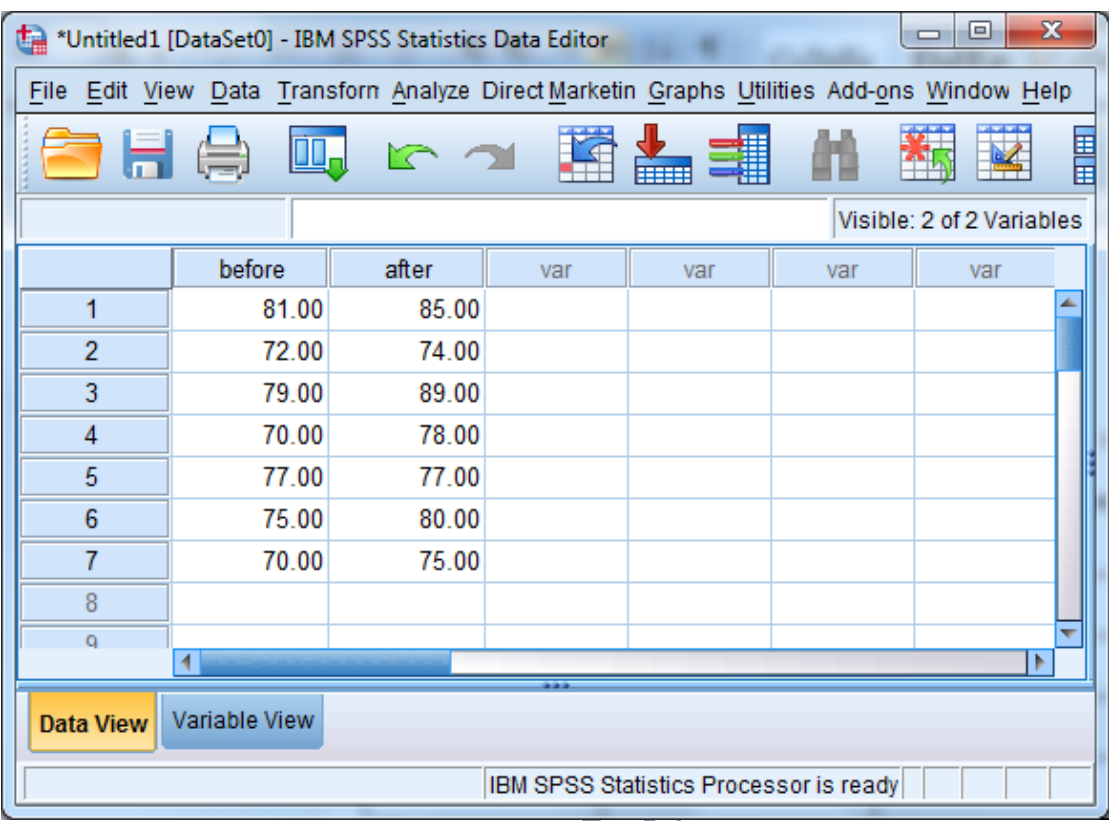

سپس مسير Analyze / Compare means / paired sample t-test را انتخاب كرده تا كادر زير باز

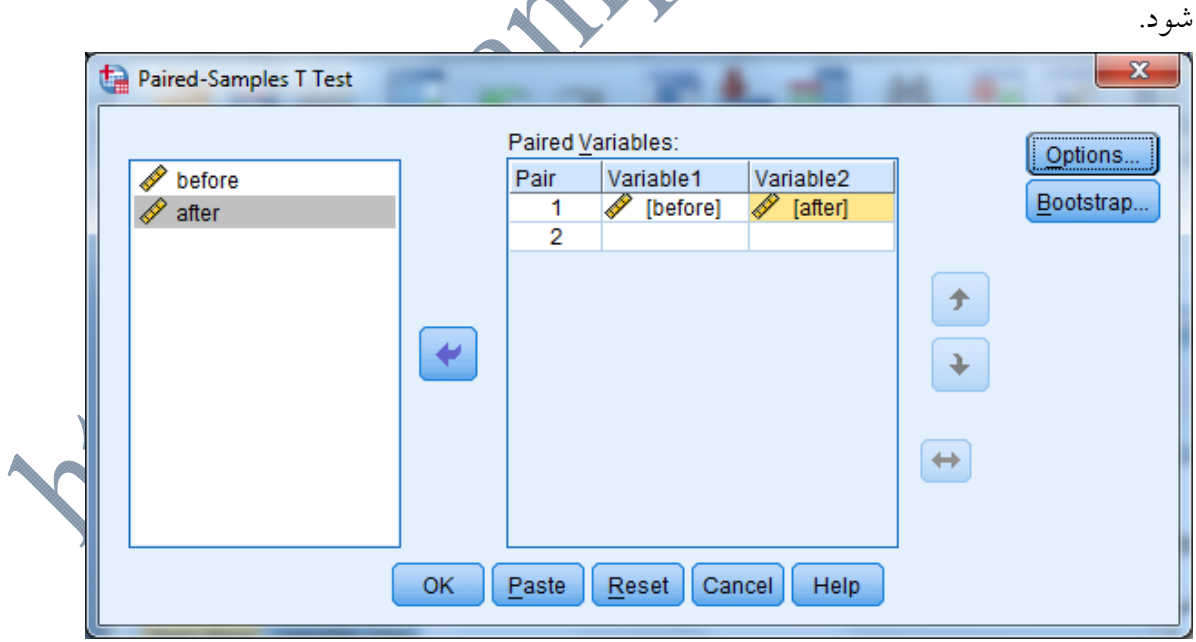

در اين قسمت دو متغير موجود در سمت راست (before & after)را به قسـمت paired variable در سمت چپ منتقل نموده و دستور  $\rm{OK}$  را اجرا نماييد. خروجي اين آزمون به صورت زير خواهد بود.

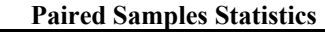

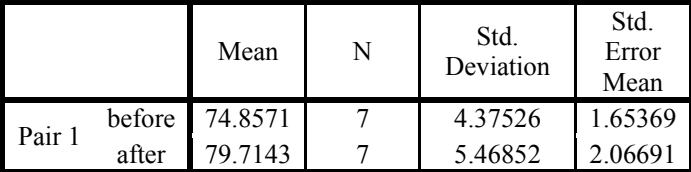

### **Paired Samples Correlations**

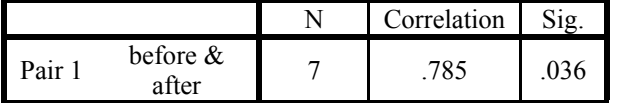

### **Paired Samples Test**

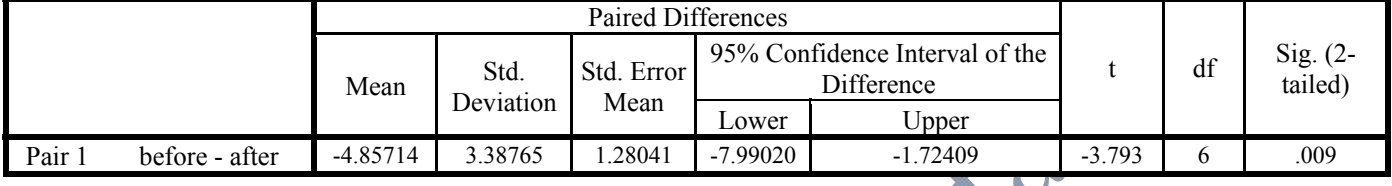

با توجه به مقادير جدول فوق نتيجه آزمون را تفسير كنيد؟

تمرين(): يك پژوهشگر روانشناختي 10 جفت بيمار ديابتي را به دو گروه واگذار كرد. هر عضـو از جفـت بيمار ديابتي به گروه يوگا يا گروه مراقبه متعالي واگذار شدند. آنها بر اساس مقادير AIC هموگلوبين جفت شدند. بعد از 6 ماه، AIC هموگلوبين آنها تعيين شد. نتايج در جدول زير داده شده است. در سطح اطمينان 95 درصد تاثير دو گروه يوگا و مراقبه متعالي را بر مقادير AIC هموگلوبين بررسي كنيد؟

| $5/\lambda$ | V/c      | ۷/۵ | $\sim$ 1 $\sim$<br>× | V/v              |                    | C/I<br>⁄/۸ | 55  | c/c | د ۵۵ بو تا<br>$\overline{\phantom{a}}$ |
|-------------|----------|-----|----------------------|------------------|--------------------|------------|-----|-----|----------------------------------------|
| 5/9         | $V/\tau$ | V/V | a ku                 | $Y/\mathfrak{f}$ | $\epsilon/\lambda$ | 5/9        | ۶۱۵ | 5/5 | گروه مراقبه متعالى                     |
|             |          |     |                      |                  |                    |            |     |     |                                        |

تمرين(): نمونهاي از بيماران ديابتي، قند خون صبحگاهي آنها اندازهگيري شد. آنها از رژيم غذايي خاصي به مدت يكماه استفاده كردند و دوباره قند خون صبحگاهي آنها اندازهگيري شد. اعتقاد بر اين است كه رژيـم غذايي حساسيت بدن به انسولين را افزايش ميدهد. آزمون را انجام داده و نتيجه را تف قبل رژي<u>م | ١</u>٢٠ | ١٢٥ | ١٣٥ | ١٣٥ | ١٣٠ | ١٣١ | ١٨٠ | ١٣٨ | ١٢٨

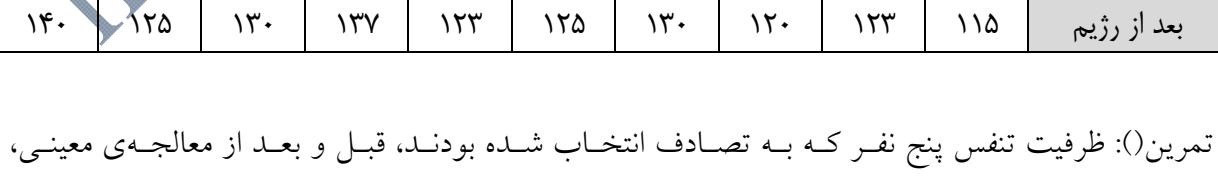

اندازهگيري شده و دادههاي زير بدست آمدند. آزمون برابر ظرفيت تنفس افراد را قبـل و بعـد از معالجـه در سطح اطمينان %99 انجام دهيد.

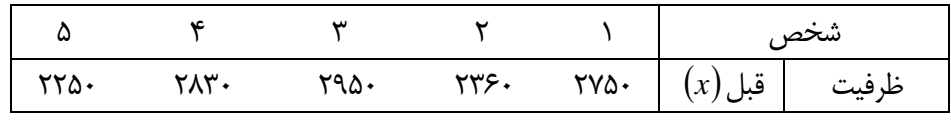

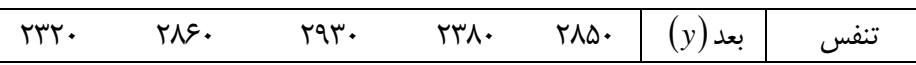

**آزمون مقايسه ميانگين 3 يا بيشتر از سه گروه مستقل(ANOVA(:**  با استفاده از آزمونهاي آماري آزمايشاتي كه داراي دو گروه مقايسه هستند را ميتوانيم بوسيله آزمونt ) -T Test ( مورد تجزيه و تحليل قرار دهيم. اما اگر آزمايشي شامل بيش از دو گروه باشد، بايد بين هر دو گروه از آنها با استفاده از آزمون t تعداد زيادي مقايسات دو گانه صورت گيرد كه اين امر علاوه بر افزايش تعداد مقايسات، امكان اينكه اختلاف بين تيمار به طور تصادفي (معني دار) باشد را نيز افزايش ميدهد. روشي كـه بـراي مقايسـه بـيش از دو تيمـار بـه كـار مـيرود تجزيـه و تحليـل واريـانس( of Analysis Variance (ناميده ميشود. از مزاياي استفاده از اين آزمون اين است كه تنها بـا انجـام يـك بـار آزمـودن، اختلاف ميان ميانگينهاي كليه تيمارهاي موجود در آزمايش، مورد بررسي قرار ميگيرد. هدف از آزمون بررسی زير<mark>می</mark>

 $H_0: \mu_1 = \mu_2 = \dots = \mu_k$  $\overline{\left\vert \mathrm{H}_1\colon \mu_i\neq \mu_i\right.}$  حداقل يكي از  $\mu_i$  با ساير آنها تفاوت داشته باشد

اين روش بر مبناي آزمون F انجام خواهد شد. آزمون مقايسه ميانگين سه گروه يا بيشـتر بـر مبنـاي جـدول زير كه جدول تحليل واريانس نام دارد ميباشد.

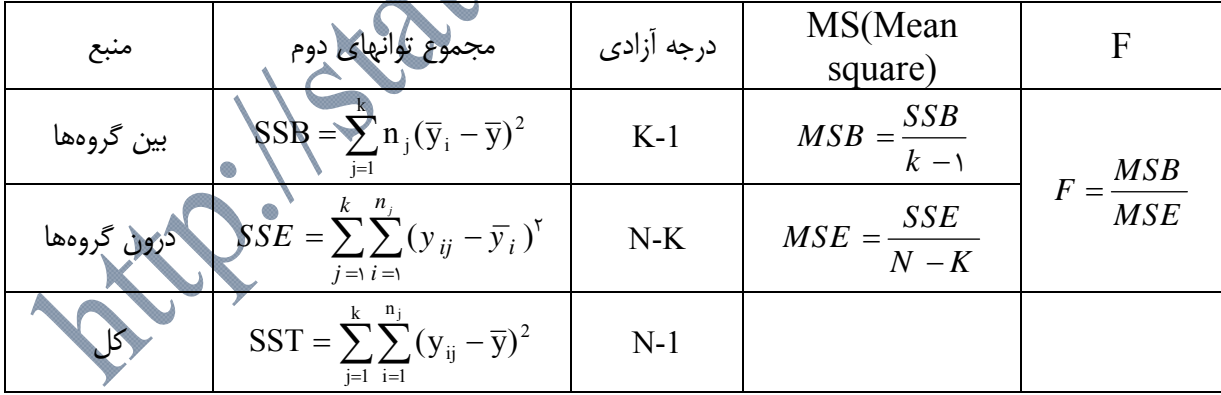

اگر در اين جدول مقدار F مشاهده شده بزرگتر از مقدار بحراني جدولF باشد فرض صفر رد خواهد شـد. یعنی اگر  ${\rm F}_{\alpha}({\rm k}-{\rm l},{\rm N}-{\rm k})$  باشد آنگاه فرض صفر رد میشود. البته در نرم افزار  ${\rm SPSS}$  عـلاوه بـر مقدار آماره F احتمال معني داري يا همان value-P نيز گـزارش مـيگـردد. درچنـين شـرايطي value-P كوچكتر از α) 0.05 يا0.01 ) معني دار در نظر گرفته خواهد شد. در هر حال در هنگام استفاده از جـدول ANOVA بايــد بــه ايــن نكتــه مهــم توجــه داشــته باشــيم كــه اگــر 1 ( ,) *obs k N Fk F* يــا . 05 0 *value P* باشد ما تنها نتيجه ميگيريم كه حداقل دو گروه از گروههاي مورد مطالعه از نظر آمـاري تفاوت معنيداري را نشان ميدهند اما نميتوانيم تشخيص دهيم كه اين گروههايي كه از نظر آماري متفاوتند كدام گروهها خواهند بود. در چنين شرايطي ما نياز داريم كه از آزمونهاي تعقيبي(پسين) به منظور شناسايي اين تفاوتها استفاده نماييم.

**آزمون هاي پسين(Hoc Post (** بر اساس توضيحات بالا اگر جدول ANOVA نشان دهد كه تفاوت معنيداري بـين ميـانگين گـروههـاي مورد مطالعه وجود دارد آنگاه علاقهمند هستيم كه بدانيم كدام گروههـا بـا هـم تفـاوت معنـي داري دارنـد. انتخاب آزمونهای پسين بطتگي به نظر پژوهشگر دارد. مهمترين اين آزمونها در جـدول زيــر نمــايش داده شدهاند.

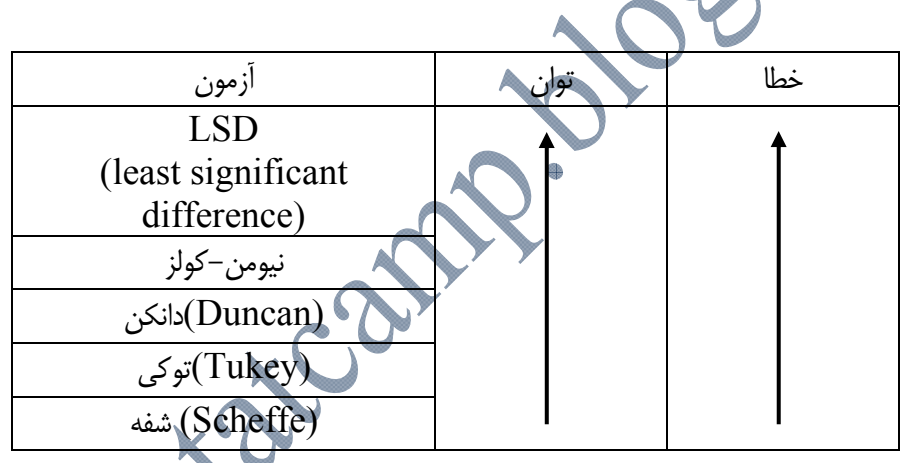

همانطور كه در جدول فوق مشاهده مى شود، اين آزمونها بر اساس توان و خطايش<mark>ا</mark>ن <mark>م</mark>ورد استفاده قرار مى-گيرند.

> **توان: احتمال كشف تفاوتها وقتيكه واقعا متفاوت هستند. خطا: احتمال كشف تفاوتها وقتي واقعا متفاوت نيستند.**

بنابراين اگر شما پژوهشگري هستيد كه به كوچكترين تفاوتها حسـاس هسـتيد آزمـون LSD را انتخـاب كنيد زيرا اين آزمون به كوچكترين تفاوتها حساس است (توان آن بالاتر از ساير آزمونهاي پسين ميباشـد). اما بدانيد كه بر اساس اين آزمون ممكن است گروههايي كه واقعاً متفاوت نيسـتند بـا ايـن آزمـون معنـيدار نشان داده شوند (به اين مفهوم كه علي رغم آنكه اين آزمون توان بالاتري نسبت به ساير آزمونهـا دارد امـا خطاي آن هم بيشتر است). اما آزمون شفه از همه اين آزمونها محافظه كارانه تر است به اين مفهوم كه اگـر شما پژوهشگري هستيد كه تنها به دنبال گروه هايي هستيد كه واقعا متفاوتند(به عبارتي محافظه كار هسـتيد

تيمار= متوسط زمان بستري شدن بيماران

و نميخواهيد هر تفاوتي را معنيدار بيان كنيد) از آزمون شفه استفاده نماييد. اين آزمون تفاوتهاي معنيدار كمتري را نشان ميدهد (يعني توان آن نسبت به ساير آزمونها كمتر است) اما خطاي آن هم كمتر است. بـه عبارتي اگر تفاوتي را نشان ميدهد احتمالا اين تفاوت واقعاً وجود داشته كه با ايـن آزمـون مشـخص شـده است. به عبارتي اين آزمون هر تفاوتي را معنيدار نشان نميدهد.

**روش ورود دادهها براي انجام آزمون ANOVA در نرم افزار SPSS** 

برای این كار ابتدا دو فرض را با هم مقايسه میكنیم. اگر فرض  $\rm H_o$  پذيرفته شـود كـه تجزيــه و تحليــل بــه پايان ميرسد و نشان دهنده اين موضوع ميباشد كه ميان تيمارهاي (ميانگينهاي) گروههاي مـورد بررسـي تفاوتي وجود ندارد.

اما اگر فرض Ho رد شود نشان دهنده اختلاف ميان تيمارها ميباشد و بايد بدنبال اختلافها بگرديم.

**مثال(8):** متوسط زمان بستري شدن بيماران در شهريور ماه براي يـك بيمـاري خـاص در 5 بيمارسـتان بـه صورت زير است. بررسي كنيد كه آيا ميان متوسط زمان بستري شدن(به روز) بيماران 5 بيمارسـتان تفـاوت معنيداري وجود دارد يا نه؟ در صورت وجود اختلاف نشان دهيد كه ميان كدام بيمارستانها در ايـن زمينـه تفاوت وجود دارد.

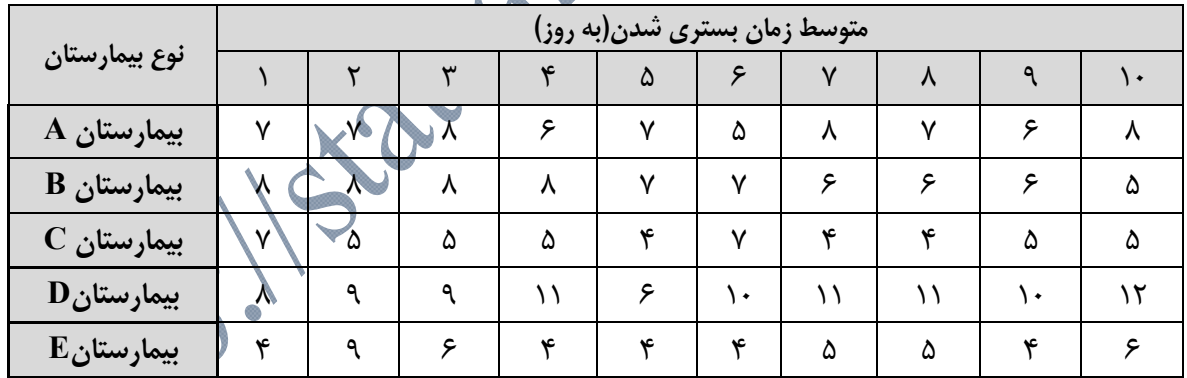

بــراي انجــام آزمــون در نــرم افــزار ابتــدا در پنجــره View Variable دو متغيــر بــه نــام نــوع بيمارستان(hospital) و ديگري زمان بستري شدن بيمار(time) تعريف ميكنيم و سپس مانند توضـيحاتي كه در آغاز گفته شد ستونهاي مورد نظر را متناسب با نوع متغير تنظيم ميكنيم.

> در اين قسمت براي متغير نوع بيمارستان در ستون Values نوع بيمارستانها را تعريف ميكنيم. (در پنجره View Data به جاي اسامي بيمارستان از كدهاي (1 و 2 و.....) استفاده ميكنيم).

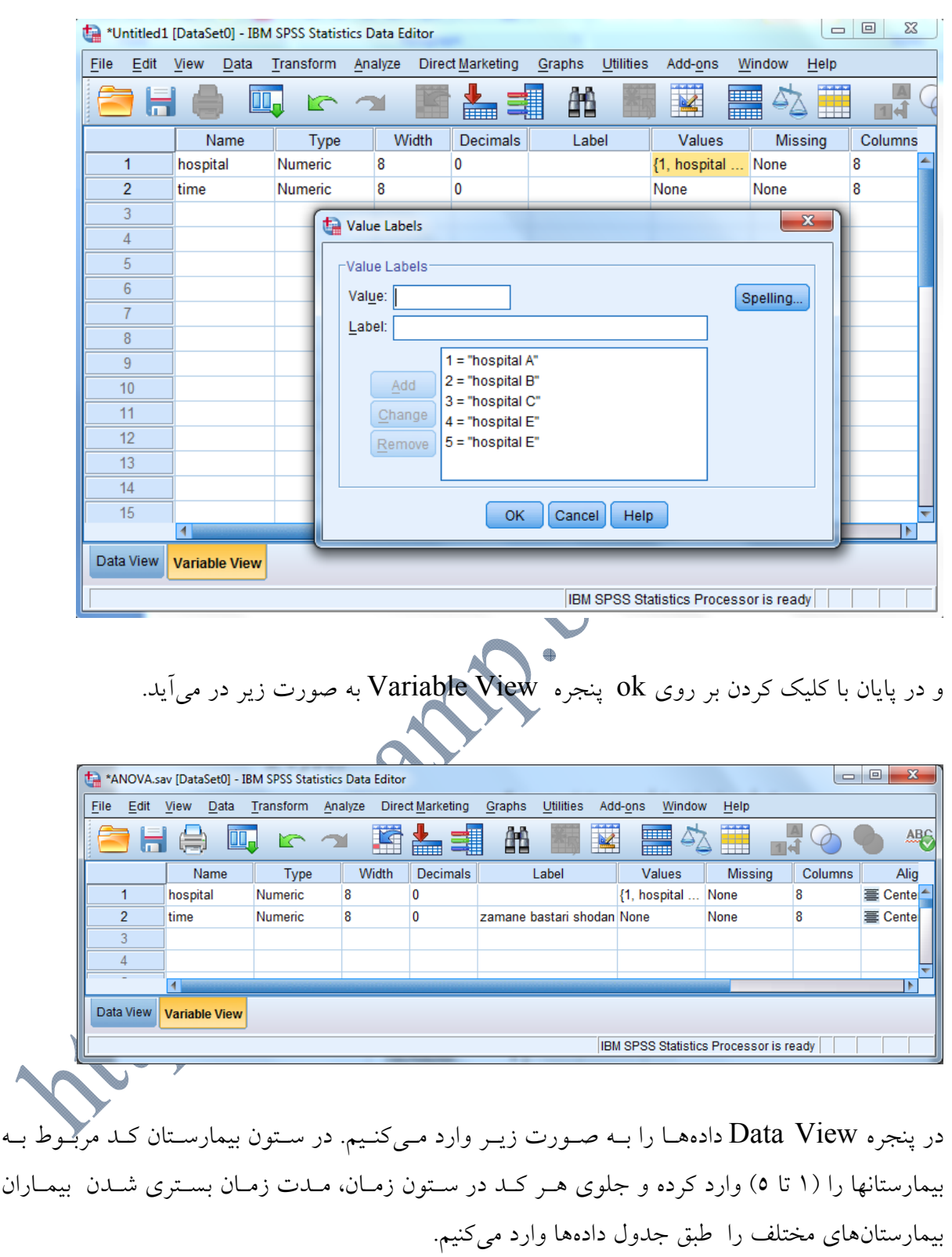

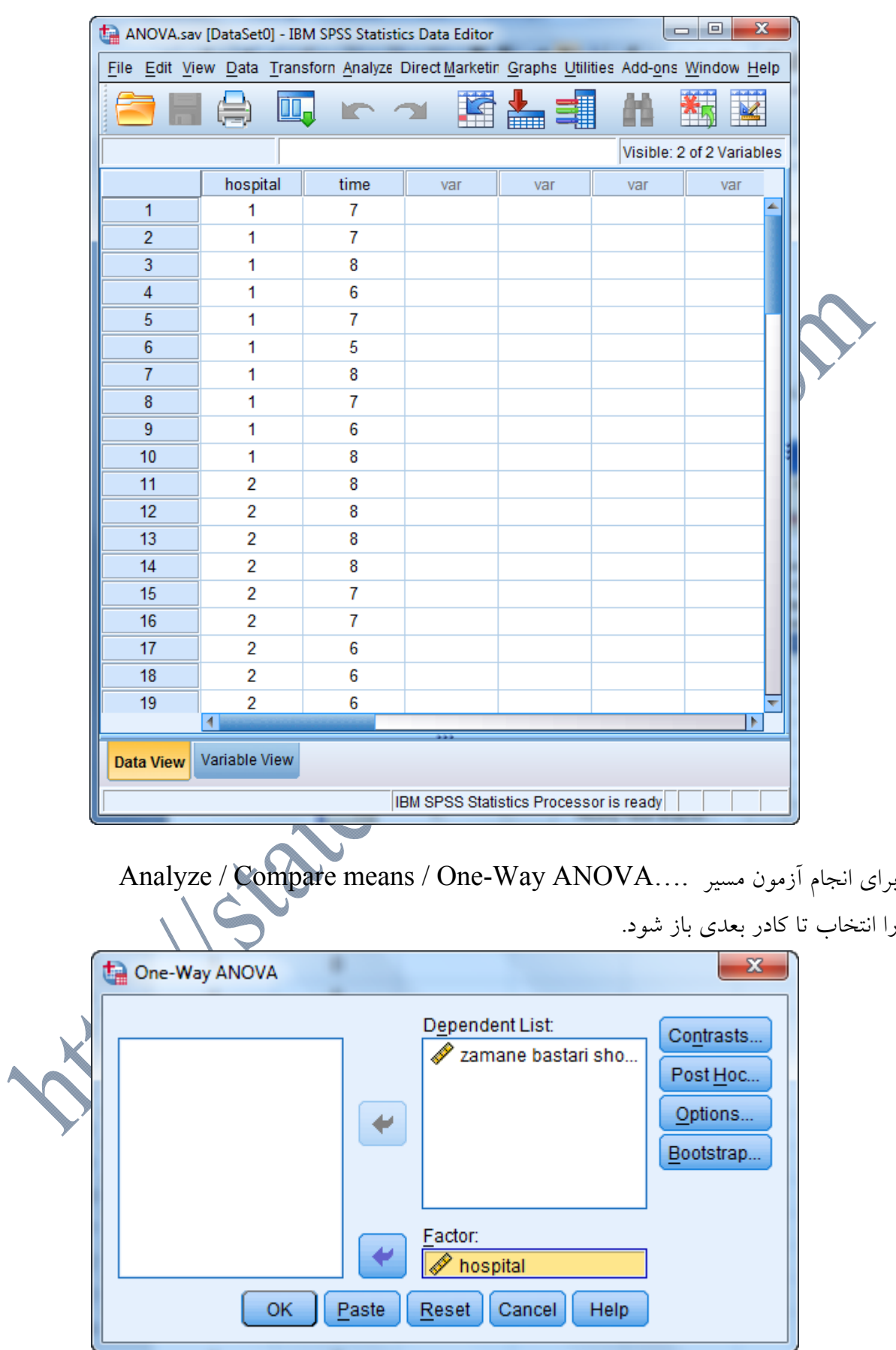

سپس متغير time را به كادر List Dependent و متغير hospital را به كادر Factor انتقال دهيد.

قبل از اينكه بر روي كلمه ok كليك كنيم براي بررسي اينكه آيا بين واريانسهاي (مدت زمان بسـتري شـدن بيماران) 5 بيمارستان تفاوت وجود دارد يا خير بر روي كلمه option كليك مي كنيم تا پنجره زير باز شود. و Homogeneity of variance test گزينـــه One-Way ANOVA:Option پنجـــره در Discriptive را فعال كرده، در ادامه ابتدا بر روي كلمـه Continue و سـپس Ok كليـك مـيكنـيم تـا خروجيهاي زير بدست آيند.

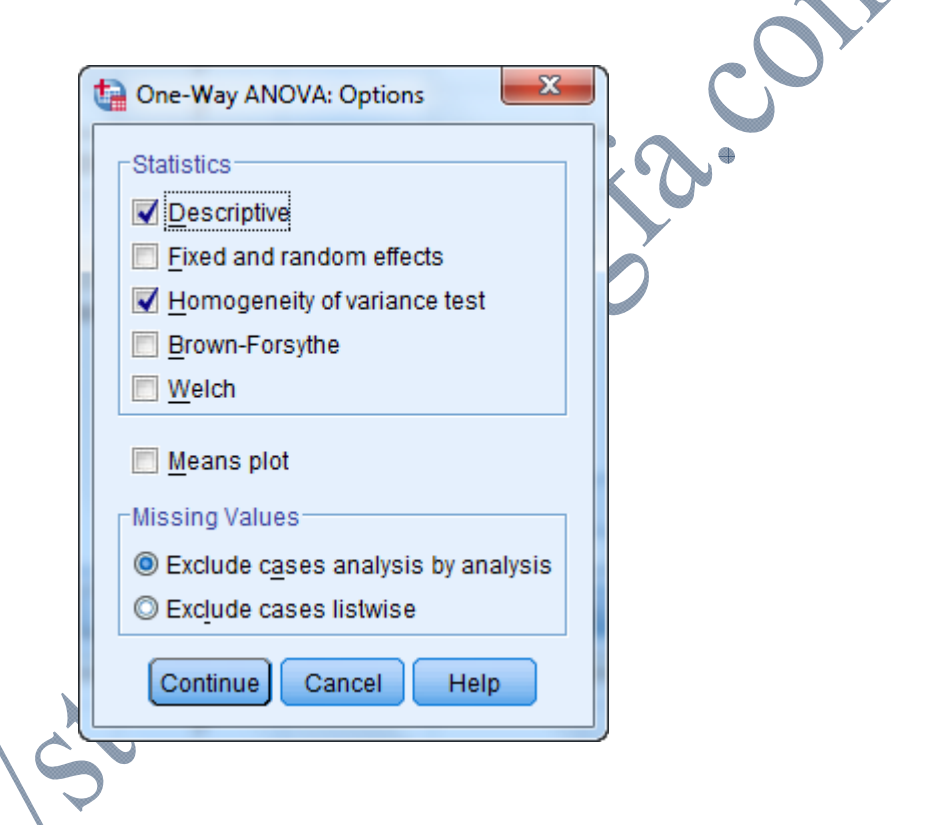

### **Descriptives**(1) zamane bastari shodan

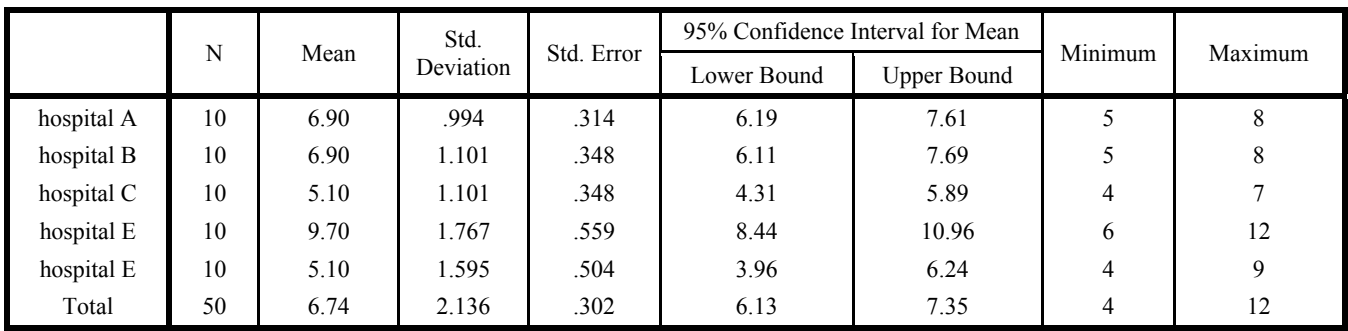

### **Test of Homogeneity of Variances**(2)

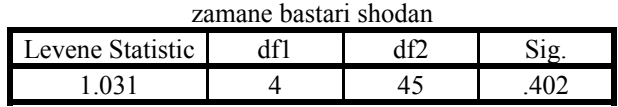

| zamane bastari shodan |                |    |             |        |      |  |  |  |
|-----------------------|----------------|----|-------------|--------|------|--|--|--|
|                       | Sum of Squares | df | Mean Square |        | Sig. |  |  |  |
| Between Groups        | 141.920        |    | 35.480      | 19.542 | .000 |  |  |  |
| Within Groups         | 81.700         | 45 | 1.816       |        |      |  |  |  |
| Total                 | 223.620        | 49 |             |        |      |  |  |  |

**ANOVA**(3) zamane bastari shodan

جدول(1) آمارههاي توصيفي مدت زمان بستري شدن را به تفكيك 5 بيمارستان به ما ميدهد. نتايج بدسـت آمده از جدول (2) نشان ميدهد كه در آزمـون مقايسـه بـين واريـانسهـاي مـدت زمـان بسـتري شـدن 5 بيمارستان اختلاف معنيداري از نظر آماري وجود نـدارد (0.05<value-P( . امـا نتـايج بدسـت آمـده از جدول (3) نشان ميدهد كه ميان ميانگينهاي مدت زمان بستري شـدن 5 بيمارسـتان اخـتلاف معنـيداري وجود دارد.(P-value < 0.05). به دليل اينكه دادهها نشان مي دهند كه ميانگينهاي ٥ بيمارستان با هم تفاوت معنيداري دارند در نتيجــه بــه دنبال اختلافها ميباشيم. بدين منظور مسير بالا را دوباره تكرار ميكنيم و به جاي كليك بر روي گزينه Option گزينه Hoc Post را انتخاب مي كنيم تـا پنجـره Comparisons Multiple Hoc Post :ANOVA Way -Oneبـاز شود. در اين پنجره انواع آزمونهايي را كه ميتوانيم براي مقايسه ميانگينها مورد استفاده قـرار دهـيم آورده شـده است. اين پنجره از دو بخش تقسيم شده است. قسمت بالا مربوط به آزمونهاي مورد استفاده در حالتي كه واريانس جوامع تفاوتي نداشته باشند: (Equal Variances Assumed) قسمت پايين مربوط به آزمونهاي مورد استفاده در حالتي كه واريـانس جوامـع متفـاوت باشـند: ( Equal (Variances Not Assumed در اين مثال چون فرض همگنى واريانسها پذيرفته شد، به بيان ديگر فرض  $\rm H_{o}$  كه برابــرى واريــان مطرح ميكند رد نشده شده است از آزمونهاي بالايي استفاده ميكنيم. در اين قسمت چند مورد از مهمترين آزمونها را مورد بررسي قرار مي دهيم. مسير انتخابي به صورت زير خواهد بود: Analyze / Compare means / One-Way ANOVA / Post Hoc…

پس از انتخاب مسير بالا كادر زير باز خواهد شد.

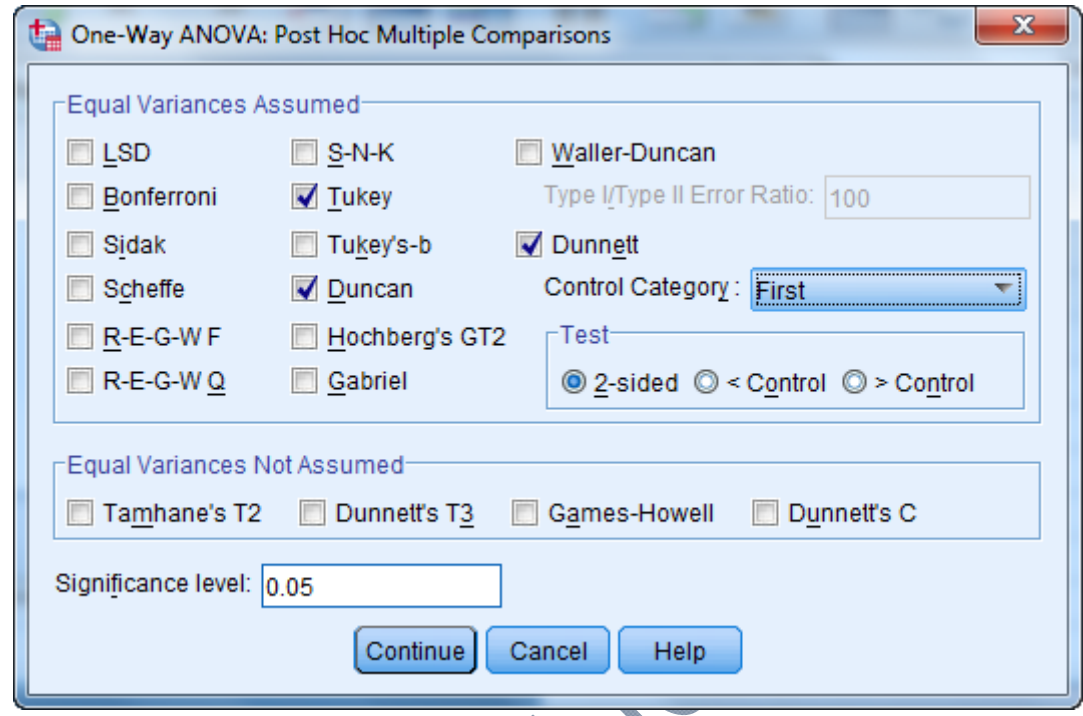

در پنجره بالا در حالتي كه واريانس گروه ها با هم اختلاف معني داري ندارند بـه طـور نمونـه سـه آزمـون متداول (Tukey،Duncan، Dunnett (را براي تجزيه و تحليل آماري انتخاب مي كنيم.

در مورد آزمون Dunnett اين نكته را بايد مورد توجه قرار داد كه از ميان يكي از گـروههـا (5 بيمارسـتان) يكي را به عنوان گروه كنترل(شاهد) در نظر ميگيريم تا ساير گروهها را با آن بسنجند. اين گـروه مـيتوانـد گروه اول(First) يا گروه آخر(Last) باشد. انتخاب هر كدام از اين گروهها به عنوان گروه اول يـا آخـر در نتايج تغييري ايجاد نميكند. براي اين كار با فعال كـردن آزمـون Dunnett گزينـه Category Control فعال شده و در مربع روبـروي آن گـروه كنتـرل را انتخـاب مـيكنـيم. در مرحلـه بعـد بـا كليـك بـر روي Continue به پنجره قبلي ميرويم و با كليك بر روي Ok مي توانيم خروجيهاي مـورد نظـر را مشـاهده كنيم.

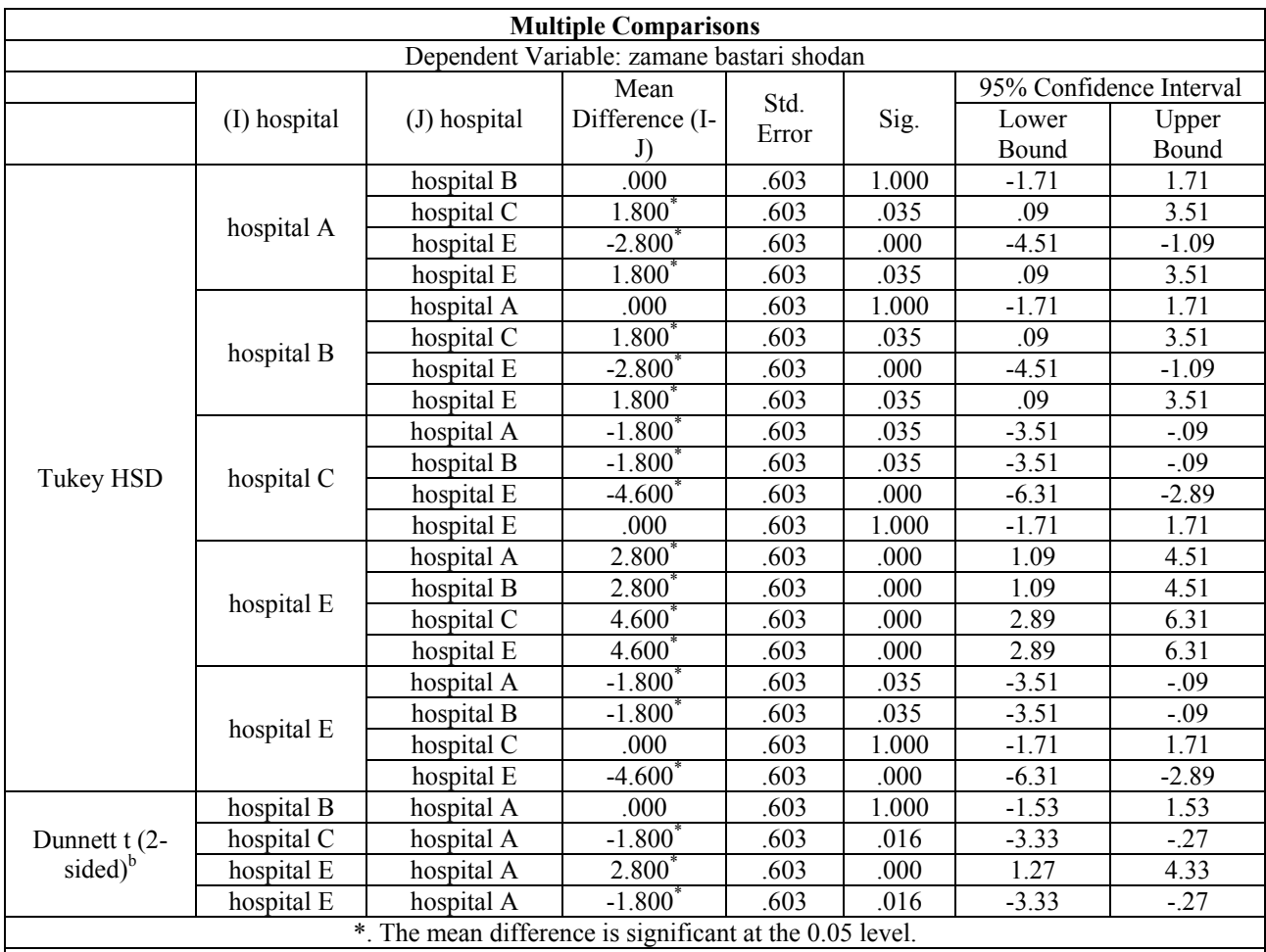

b. Dunnett t-tests treat one group as a control, and compare all other groups against it.

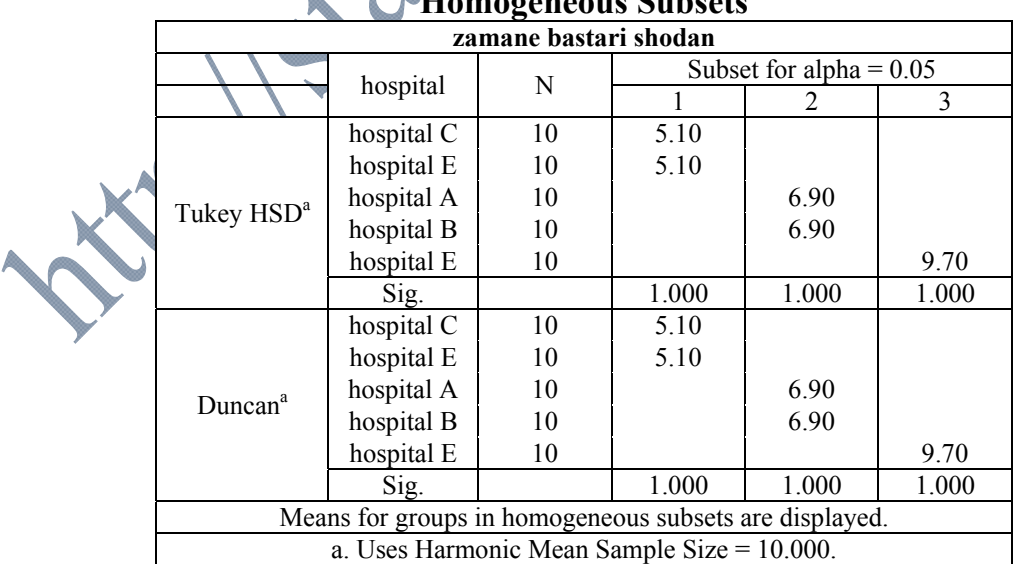

# **Homogeneous Subsets**

براي نتيجه گرفتن درباره وضعيت برابري يا عدم برابري ميانگينها از دو ستون Confidence 95% Interval و Sig استفاده مي كنيم. عدد مشاهده شده در ستون Sig معرف Valuse-P بدست آمده در آزمونها ميباشد و چون آزمونها در سطح 0/05 مورد بررسي قرار ميگيرند مبناي پذيرش يا عدم پذيرش آنها يعني قبول يا رد فرض اوليه  $\rm H_{o}$  مقايسه با مقدار ٠/٠٥ است. 005 *Sig*فـرض اوليـه Ho رد / 005 *Sig* فرض اوليه Ho رد مي شود و اگر / در آزمونهاي يك دامنه اگر نمي شود. اما در آزمونهاي دو دامنه به جاي 0/05 از 0/025 استفاده مي شود.

هم ارز با ستون Sig ستون مربوط به فاصله اطمينان( Interval Confidence 95% ( است كه نمـايش دهنده يك فاصله اطمينان 95 درصدي و همچنين تأييدي بر نتايج بدست آمده در ستون Sig مي باشد. اگر p-values بدهت آمده را با  $\alpha$  نشان دهيم رابطه زير برقرار است:  $P(\phi) = 1 - \alpha$  ( فاصله اطمينان )

بنابراين وقتي مقدار يعني سطح معنيداري برابر 0/05 باشد فاصله اطمينان 0/95 ميشود. این فاصـله اطمینـان یـک حـد پـایینْ(۩) و یـک حـد بـالا(U) دارد و اگــر عــدد صــفر را شــامل **شود(U<0<L (نشان دهنده اين است كه فرض Ho يعني برابري ميانگينها رد نميشـود و ايـن هـم** ارز  $s_{ij} > \delta$  می باشد و اگر این بازه شامل صفر نباشد هم ارز این است که  $\delta_{ij} < \delta$  و بیان مــی-**كند كه فرض Ho يعني برابري ميانگينها رد ميشود.** 

در خروجي مربوط به آزمون Dunnett مشاهده ميكنيم كه؛ بيمارستان A كه به عنوان گروه كنترل در نظر گرفته شد با تك تك بيمارستانها از نظر ميانگين مدت زمان بستري شدن مقايسـه آمـاري شـد و نتـايج در جدول آورده شده است. در ستون مربوط به Sig كه مقادير Valuse-P را براي هر ازمون جداگانـه نشـان 0025 *Sig*باشد نشان ميدهد كه فرض برابري دو ميانگين رد شده است. به بيان ديگر بين / ميدهد، هر جا ميانگين مدت زمان بستري شــدن بــراي دو بيمارســتان تفــاوت معنــي داري وجــود دار<mark>د. علـــكـا</mark>لسمتفاده از 005 *Sig*در اين است كه آزمون Dunnett يك ازمون دو دامنه است(Side2-( . / 0025 *Sig*به جاي / نتايج نشان م<sub>ي</sub>دهند كه ميانگين بيمارستان A با بيمارستان B تفاوت ندارد( Sig > ۰٫۰۲۵). اما ميان ميــانگين 0025 *Sig*(. / بيمارستان A با ميانگين ساير بيمارستانها تفاوت معنيداري وجود دارد(

در خروجي مربوط به آزمون Tukey تك تك بيمارستانها با هم مقايسه ميشوند. در اين آزمون به علـت 005 *Sig* فرض برابري ميانگينها رد ميشود (به بيان ديگر بـين ميـانگين مـدت / يك دامنه بودن هر كجا زمان بستري شدن دو بيمارستان از نظر آماري تفاوت معنيداري وجود دارد.)

در خروجي مربوط به زيرمجموعه هاي همگن (Subsets Homogeneous (آزمونهاي تـوكي و دانكـن ميانگينهايي كه با هم تفاوت ندارند را در يک زير گروه قرار ميدهند. به طور معمول نتايج بدست آمده از آزمونها هر كدام تأييدي بر نتيجه آزمون ديگر است. البته بـا توجـه بـه درجه دقت آزمونها در بعضي مواقع ممكن است كه نتيجه بدست آمده در يك آزمون با نتيجه بدست آمـده در آزمون ديگر متفاوت باشد.

**فصل چهارم: آزمونهاي ناپارامتري** 

 **آزمونهاي آماري پارامتري(Tests Parametric(**: آزمونهاي آماري پارامتري را ميتوان موثرترين نوع آزمونها دانست. براي استفاده از آزمونهاي پـارامتري، پيش فرضهايي لازم است كه بايد در اجرا رعايت كنيم. اين پيشفرض ها به چگونگي توزيع نمـرات داده- ها و نوع مقياس مورد استفاده بستگي دارد و به صورت زير هستند: -1 هر يك از نمونهها مستقل از هم هستند. يعني انتخاب يك نمونه، به انتخاب هيچ نمونه ديگري وابسـته نيست. -2 واريانس نمونهها برابر يا تقريباً برابر است. اين مطلب زمانيكه حجم نمونه كم است از اهميـت خاصـي برخوردار است. -3 دادهها در سطح سنجش فاصلهاي و نسبي ميباشند(يعني كمي هستند). دادههاي اسمي و ترتيبـي بـراي استفاده از آزمون های پارامتری مناسب نیستند. -4 توزيع دادهها در جامعه، نرمال و يا نزديك به نرمال است. -5 تمامي آزمونهاي آماري پارامتري، ميانگين يك يا چند متغير را در يك گروه يا بيشتر مقايسه ميكنند. زمانيكه مفروضات فوق براي يك مجموعـه از داده برقـرار نباشـد از آزمـونهـاي ناپـارامتري اسـتفاده خواهيم كرد. **آزمونهاي آماري ناپارامتري(Tests Parametric-Non(**: براي استفاده از آزمونهاي ناپارامتري، رعايت پيش فرضهاي زيـر در خصـوص نمـره دادههـا و نـوع مقياس مورد استفاده لازم است: -1 نرمال بودن توزيع جامعهاي كه نمونه از ان انتخاب شده معلوم نميباشد. -2 دادهها در سطح سنجش اسمي و ترتيبي هستند(دادههاي كيفي). دادههاي فاصـلهاي و نسـبي بـراي استفاده از آزمونهاي ناپارامتري مناسب نيستند. -3 تمامي آزمونهاي ناپارامتري، ميانه يك يا چند متغير را در يك گروه يا بيشتر مقايسه ميكند. در SPSS انواع گوناگوني از آزمونهاي ناپارامتري براي تحليـلهـاي تـك نمونـهاي، دونمونـهاي و چنـد نمونهاي وجود دارد. اينها عموماً داراي پارامتري معادل هستند. در جدول زير آزمونهاي پارامتري و معـادل آنها آورده شده است.

| أزمون ناپارامتري                                                                                            | أزمون پارامتري     | وضعيت گروهها    | تعداد گروههای مورد مقایسه |
|----------------------------------------------------------------------------------------------------|--------------------|-----------------|---------------------------|
| آزمون دوجملهاى<br>آزمون تصادفي بودن<br>أزمون ك $\chi^{\rm v}$ يك متغيره<br>أزمون كلموگروف–اسميرنف يك متغيره | آزمون t تک نمونهای |                 | يک گروه                   |
| من–ويتنى                                                                                                    | أزمون t مستقل      | مستقل           |                           |
| أزمون علامت<br>ويلكاكسون<br>أزمون مک نمار                                                                   | أزمون t وابسته     | وابسته          | دو گروه                   |
| أزمون ميانه<br>أزمون كروسكال واليس                                                                          | ANOVA              | <b>گی مستقل</b> |                           |
| أزمون كوكران<br>أزمون فريدمن<br>أزمون رتبههاى دبليو كندال                                                   |                    |                 | سه گروه و بیشتر           |

در ادامه به بررسي آزمونهاي بالا خواهيم پرداخت:

## **آزمون دوجملهاي/ نسبت(test Binomial(:**

در برخي از فرضيهها، با متغيرهايي سروكار داريم كه دو وجهي هست<mark>نا. يعنـي(د</mark>و مقولـه يـا طبقــه دارنــد و درصدد هستيم تا نسبت اين مقولهها و طبقات را با همديگر و با توجه به يك نسبت<mark>ا</mark> فرضــي مقايســه كنـيم. براي آزمون اين فرضيهها در SPSS از آزمون ناپارامتري دوجملهاي استفاده مـيشـود. آزمـون دوجملـهاي مشخص ميكند كه آيا نسبت مشاهده شده با نسبت مفروض فرق دارد يا خير؟

**مثال(9):** پژوهشگري در يكي از تحقيقات خود پيرامون ميـزان اضـطراب شـغلي دانشـجويان، در يكـي از مفروضات خود آورده است كه نسبت بالايي(70 درصد) از دانشجويان داراي اضطراب شغلي بالايي هستند. پژوهشگر براي بررسي فرضيه خود تعداد 30 دانشجو را به تصادف انتخاب و پس از بررسـي آنهـا را در دو طبقه اضطراب شغلي بالا(با كد 1) و اضطراب شغلي پايين(با كد 2) قرار داده اسـت. نتـايج در جـدول زيـر داده شده است. ادعاي پژوهشگر را در سطح 0/05 آزمون كنيد؟

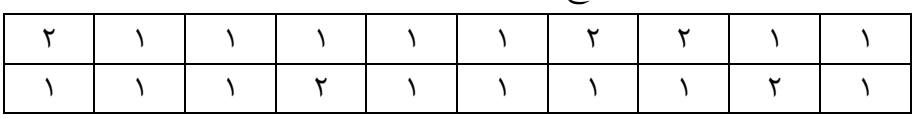

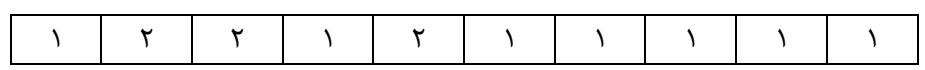

## **روش ورود اطلاعات در نرم افزار SPSS**

ابتدا تمامي دادهها را در يك ستون تحت عنوان ezterab همانند شكل زير وارد ميكنيم.

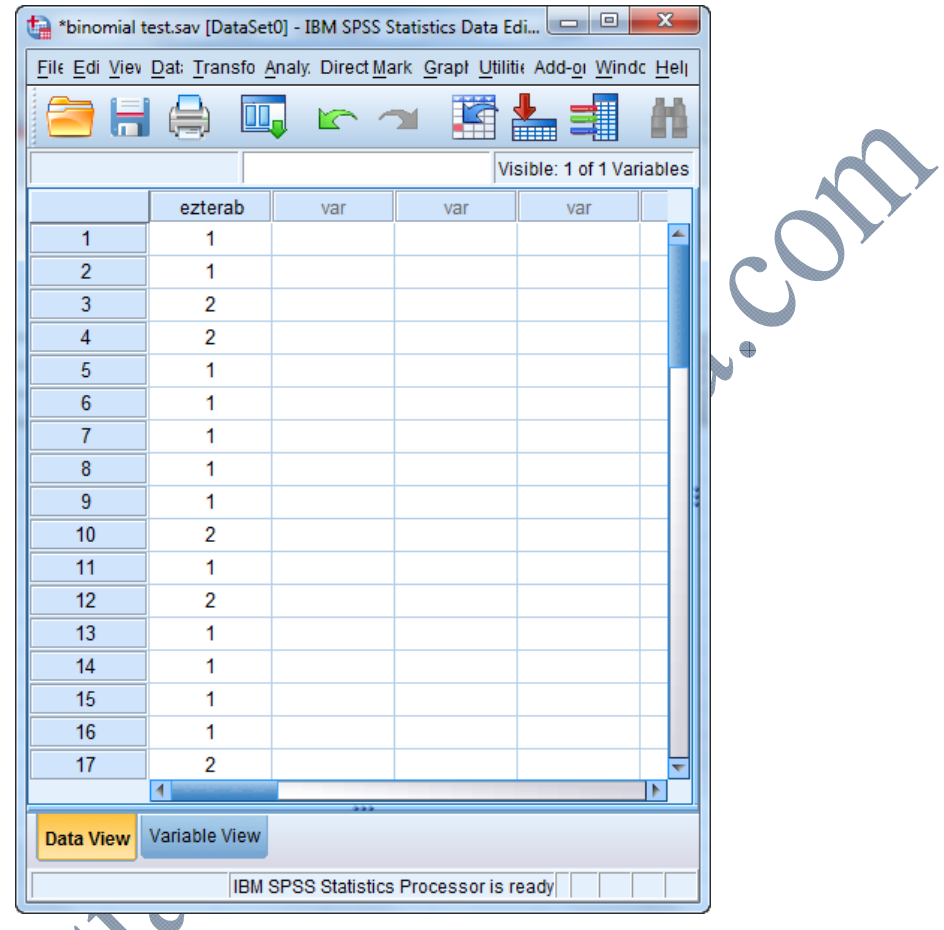

تا كنيد انتخاب را Analyze / Nonparametric Tests /Legacy Dialogs / Binomial… مسير كادر زير باز شود.

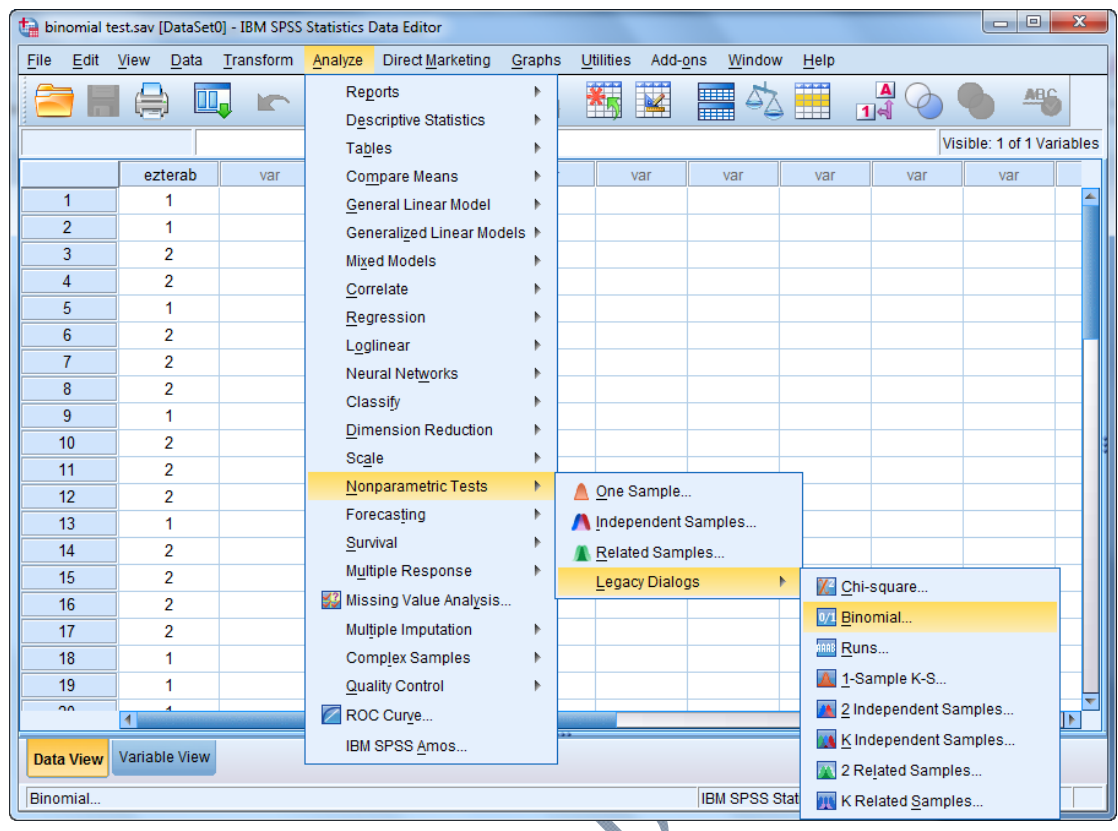

متغيــر مــورد آزمــون(ezterab (را وارد كــادر List Variable Test مــيكنــيم. در قســمت Test Proportion مقدار نسبت مورد آزمون كه در اين مثال برابر با 0/7 است را مينويسيم.

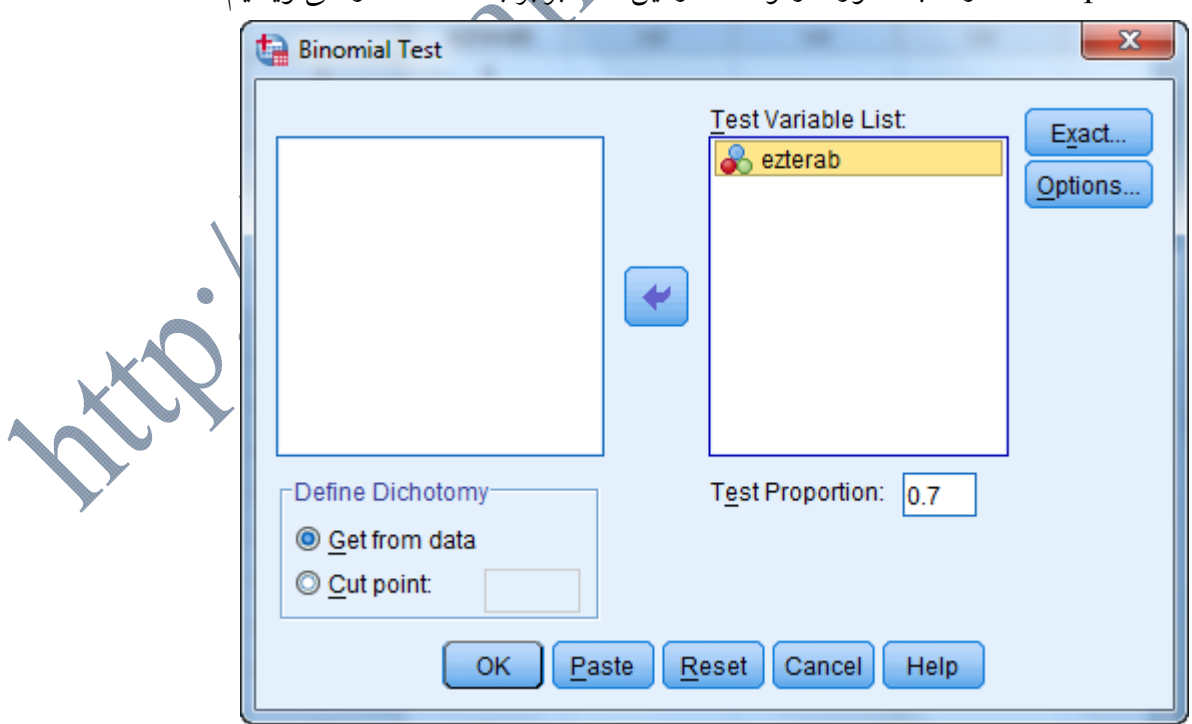

دكمه  $\rm{Ok}$  را مىزنيم. خروجي به صورت زير خواهد بود.

**NPar Tests**

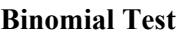

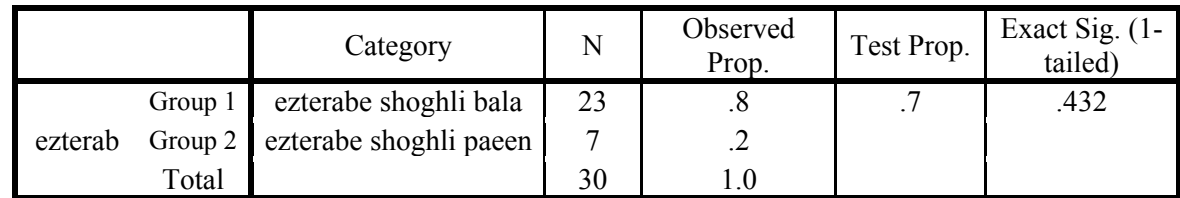

همانطور كه از خروجي بالا مشخص است، نسبت مشاهده شده براي افراد با اضطراب شغلي بـالا برابـر بـا 0/8 است. همچنين مقدار .Sig برابر با 0/432 شده كه بزرگتر از مقدار 0/05 اسـت. بنـابراين مـيتـوان در سطح اطمينان 95 درصد پذيرفت كه نسبت بالايي از دانشجويان داراي اضطراب شغلي بالايي هستند.

**تمرين():** وزن 24 دانشجو كه به تصادف از بين دانشجويان يك دانشگاه انتخاب شـدهانـد، در جـدول زيـر داده شده است. آيا ميتوان گفت كه؛ 60 درصد از دانشجويان اين دانشگاه كمتر از 65 كيلوگرم وزن دارند؟

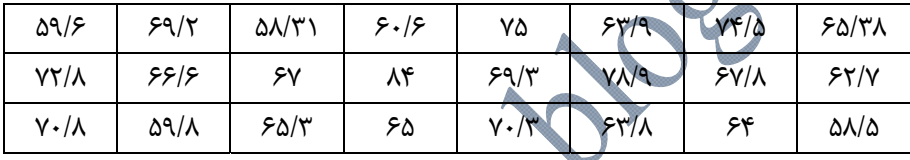

**آزمون تصادفي بودن(Runs(:** 

در بسياري از آناليزهاي آماري يكي از فرضهاي اساسي "تصادفي بودن مشاهدات" است. بـراي مثــال در بررسي ماندههاي يك مدل آماري، برقـراري فـرض تصـادفي بـودن (اسـتقلال مشـاهدات ) حيـاتي اسـت. انحراف از فرض تصادفي بودن ميتواند به دليل وجود روندهاي افزايشي يا كاهشـي، رفتارهـاي دورهاي يـا افزايش تغييرپذيري و برخي علل ديگر باشد.

<mark>مثال(۱۰):</mark> پژوهشگری در يک تحقيق ميخواهد بداند كه آياد ترتيب مراجعـه دانشــجويا<mark>ر</mark> پسر(كد ۲) به كتابخانه دانشگاه براي دريافت كتاب در طول يک روز، به يـک انــدازه و تصــادفي اســا خير؟ براي اين منظور وي جنسيت 30 مراجعهكننده به كتابخانه را در يك روز به ترتيـب بـه صـورت زيـر مشخص مينمايد. آزمون وي را در سطح 0/05 بررسي كنيد؟

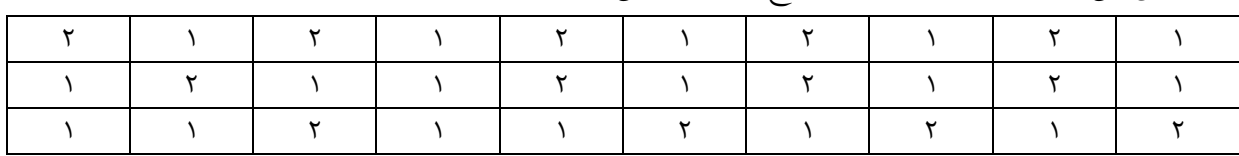

**روش ورود اطلاعات در نرم افزار SPSS** 

داده ها را در يك ستون تحت عنوان متغير gender وارد ميكنيم.

.كنيد انتخاب را Analyze / Nonparametric Tests /Legacy Dialogs / Runs … مسير سپس

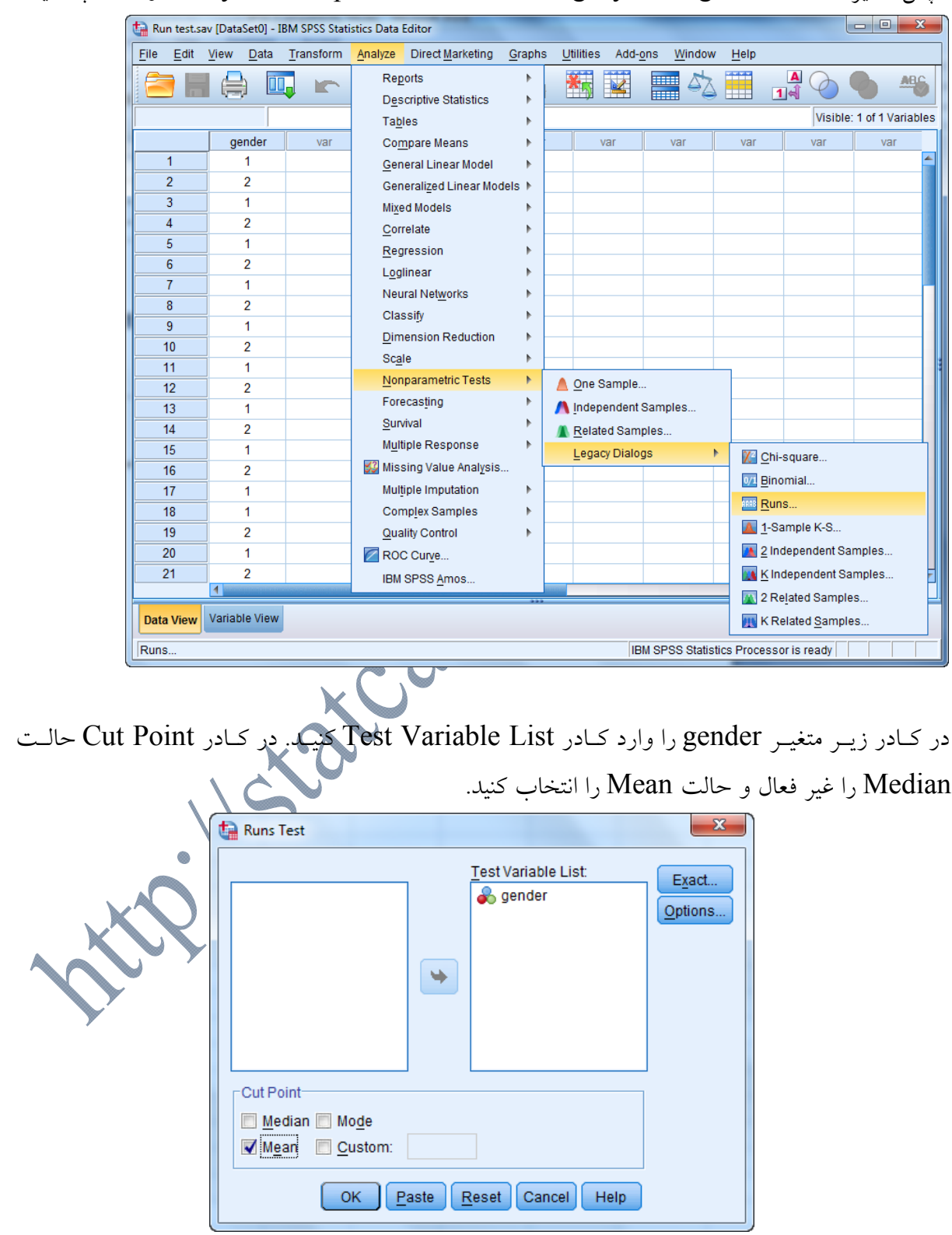

بر روی گزينه <mark>لـ <u>O</u>ptions </mark>كليک كرده تا كادر زير بـاز شــود. در كــادر بــاز شــده گزينــه Descriptive را علامتدار كنيد.  $\overline{\mathbf{X}}$ Runs Test: Options **Statistics** Descriptive Quartiles Missing Values C Exclude cases test-by-test C Exclude cases listwise Cancel Continue Help سپس روي دكمههاي Continue و Ok كليك كنيد تا خروجي به صورت زير مشاهده شود. **NPar Tests Descriptive Statistics** N Mean Std. Deviation Minimum Maximum gender 30 1.43 .504 1 1 2  $\bigoplus$ **Runs Test** gender Test Value<sup>a</sup>  $1.43$ Cases < Test Value 17  $\text{Cases} \geq \text{Test Value} \qquad \qquad 13$ Total Cases 1 30 Number of Runs 27 4.076 Asymp. Sig. (2-tailed) .000 a. Mean همانطور كه از جداول بالا مشخص است، سطح معناداري آزمون برابر بـا صـفر و كـوچكتر از مقـدار 0/05 است. بنابراين در سطح اطمينان 95 درصد فرض صفر پژوهش يعني تصادفي بودن تعداد مراجعات دختـران و پسران پذيرفته نميشود. با توجه به اينكه براي دختران كد(1) و براي پسران كد(2) انتخاب شده است. بر اساس نتايج جدول نيز مشخص است كه تعداد مراجعـه كننـدگان دختـر(17نفـر) بيشـتر از تعـداد مراجعـه كنندگان پسر(13 نفر) است. بنابراين ميتوان چنين نتيجه گرفت كه دانشجويان دختـر بيشـتر از دانشـجويان پسر به كتابخانه مراجعه ميكنند.

**تك متغيره/ نيكوئي برازش(Square-Chi(:** <sup>2</sup> **آزمون**  $^{\backprime}$  تک متغیره که به همراه آزمون کلموگروف– اسمیرنوف تک نمونهای به آزمون نیکوئی بــرازش $\chi^{\mathfrak{r}}$ معروف است، يكي از پركاربردترين آزمونها در رشتههاي مديريت و علوم تربيتي است. ايـن آزمـون بـراي فرضيههايي به كار ميرود كه در آن محقق از يك متغير ترتيبي براي تنظيم فرضيه استفاده كرده است. هدف اين آزمون مقايسه فراواني هاي مشاهده شده با فراواني هاي مورد انتظار، به ويژه از طريق مقادير و فراوانـي-هاي باقيمانده است. به عبارت ديگر آزمون كاي اسكوئر از طريق مقايسه دو فراواني مشاهده شـده و مـورد انتظار به آزمون فرضيه ميپردازد.

آزمون كاي اسكوئر $\chi^{\intercal}(\chi^{\intercal})$  يك متغيره دو معادل به صورت زير دارد: -1 **آزمون پارامتري t تك نمونهاي(test T Sample-One(:** كه براي فرضيههاي تفاوتي با متغيرهـاي در سطح سنجش فاصلهاي/ نسبي به كار ميرود.

-2 **آزمون ناپارامتري دوجملهاي(test Binomial(:** كه براي فرضيههاي تفاوتي با متغيرهـاي در سـطح سنجش اسمي دو وجهي به كار ميرود.

> از جمله پیشفرضهای استفاده از توزیع  $\chi^\mathrm{Y}$  تک متغیره به قرار زیر است: -1 مقياس دادهها ترتيبي باشد. -2 فراواني مورد انتظار تمامي طبقات بايد حداقل (1) باشد. -3 بيش از 20 درصد فراوانيهاي مورد انتظار خانههاي جدول نبايد كوچكتر از عدد 5 باشد.

**مثال(11):** پژوهشگري در تحقيقي با عنوان "بررسي عوامل موثر بر نشاط در بين شهروندان تهراني" فرضيه خود را به صورت زير بيان كرده است: "به نظر ميرسد كه، شهروندان تهرانـي از نشـاط پـاييني برخـوردار باشند". پژوهشگر براي بررسي فرضيه خود تعداد 100 نفر از شهروندان تهراني را به تصادف انتخـاب و بـه وسيله يك پرسشنامه كه شامل سوالاتي با طيف ليكرت 5 تايي(خيلي كم(1)، كم(2)، متوسـط(3)، زيـاد(4)، خيلي زياد(5)) بوده است. ميزان نشاط آنها را طبق جدول زير به دسـت آورده اسـت. فرضـيه پژوهشـگر را

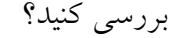

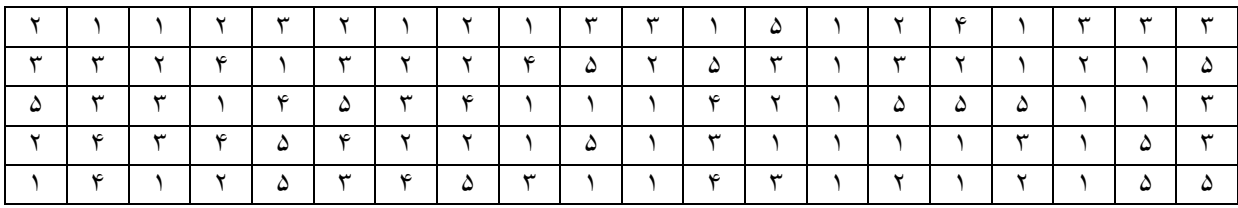

 $\frac{1}{1}$  Goodness of fit  $1$  Goodness of fit

**روش ورود اطلاعات در نرم افزار SPSS** 

ابتدا دادهها را در يك ستون تحت عنوان متغير neshat وارد خواهيم كرد.

راAnalyze / Nonparametric Tests /Legacy Dialogs / Chi-Square… مسـير سـپس

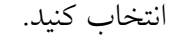

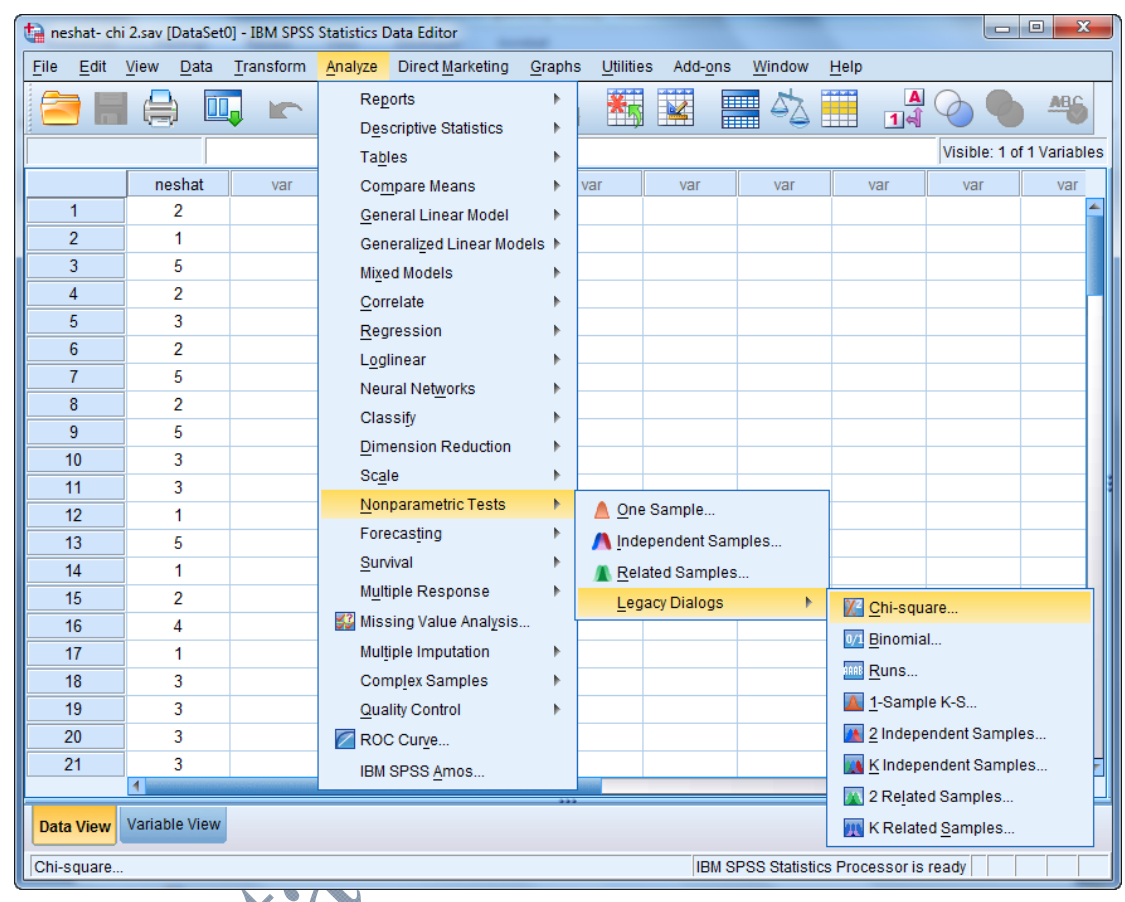

در كادر محاورهاي باز شده در قسمت Values Expected فراوانيهاي مورد انتظار را به دو طريـق مـي- توانيم وارد نماييم.

- **-1 حالت برابر(equal categories All(:** در اين حالت خود نرم افزار فراوانيهاي هر طبقـه را برابـر در نظر ميگيرد. در اين روش فراواني مـورد انتظـار بـراي هـر طبقـه، از تقسـيم تعـداد كـل فراوانـي- ها 100 *N* بر تعداد طبقات متغير 5 *k* به دست ميآيد.
- **-2 حالــت نــابرابر(Values(:** در ايــن حالــت خودمــان بــر اســاس يــك مبنــاي نظــري مــيتــوانيم فراوانيهاي مورد انتظار يك طبقه را به صورت دستي و نابرابر تعريف كنيم. يعني فراوانيهـاي تمـامي طبقات را كه انتظار داريم فراوانيهاي انها بيشتر و يا كمتر از بقيه باشد، مشخص كنيم.

در اين مثال ما فراواني تمامي طبقات را يكسان در نظر گرفتهايم. همانند شكل زير:

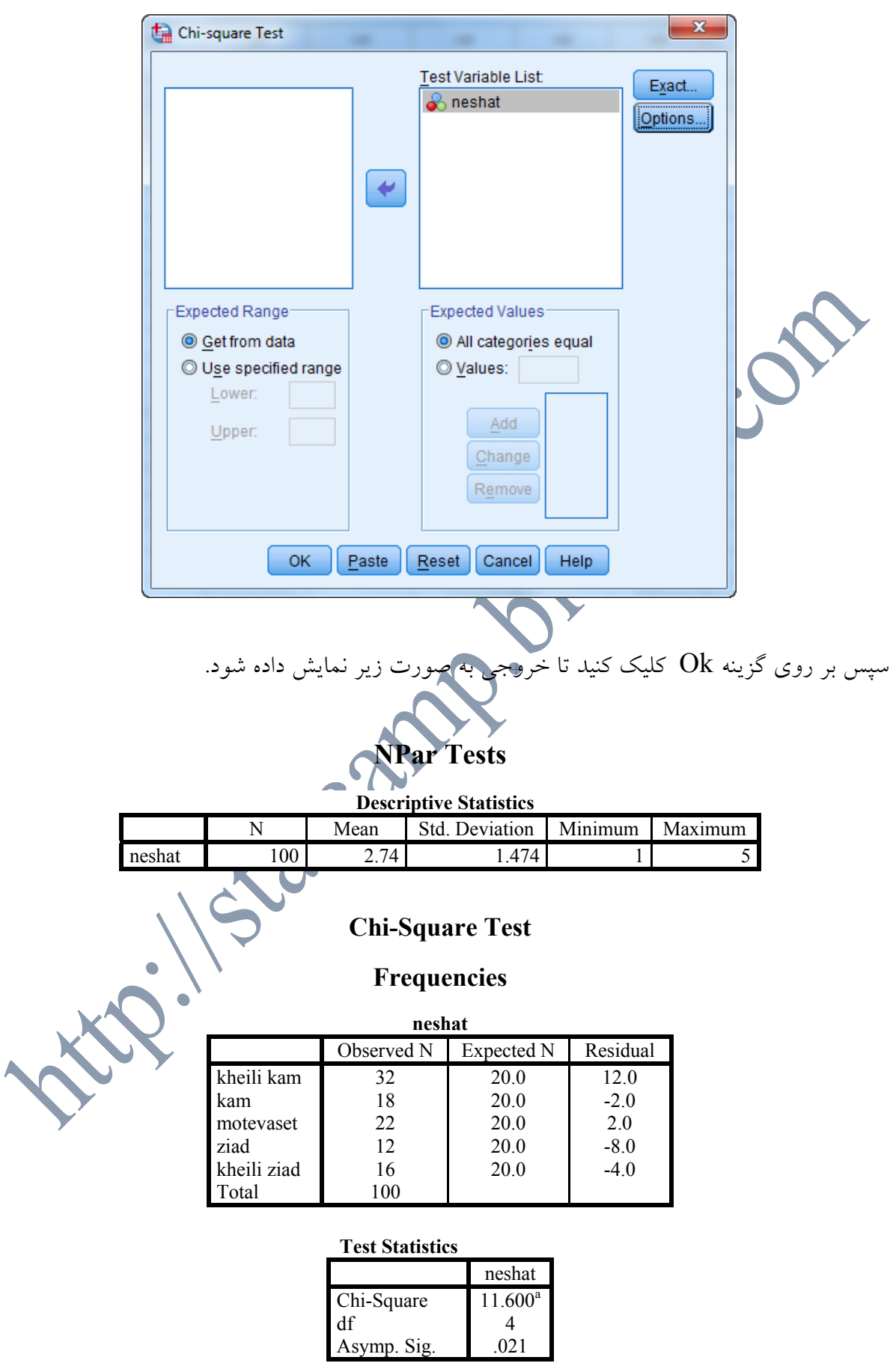

با توجه به خروجي بالا در مورد فرضيه پژوهشگر بحث كنيد؟

**آزمون كلموگروف-اسميرنف تك نمونهاي (Smirnov-Kolmogorov Sample-One(:**  همانطور كه پیش تر بیان شد، فرمول <sup>۲</sup>٪ تک متغیره وقتی صادق است كه؛ فراوانی های مورد انتظار بـیش از 20 درصد خانههاي جدول كمتر از 5 نباشد. بنابراين در صـورتيكه فراوانـيهـاي مـورد انتظـار بـيش از 20 درصد خانههاي جدول كمتر از ٥ باشد، ديگر فرمول  $\chi^{\rm v}$  صادق نيست. اين حالت اغلب زماني رخ مي دهـد که حجم دمونه کمتر از ۵۰ باشد. در چنين حالتي به جای آزمـون <sup>۲</sup>٪ تـک متغيـره از آزمـون کلمـوگروف− اسميرنف استفاده ميشود.

**مثال(12):** براي بررسي رضايت مشتريان يك بانك از نحوه برخورد كاركنـان، تعـداد 50 نمونـه از مراجعـه كنندگان انتخاب و بر اساس يك نظر سنجي ميزان رضايت آنها به صورت زير بر اساس يك طيـف ليكـرت 5 گزينهاي(خيلي كم(1)، كم(2)، متوسط(3)، زياد(4)، خيلي زياد(5)) به دست آمده است. فرضـيه تحقيـق كه به صورت زير تعريف شده است را بررسي كنيد؟

**فرضيه تحقيق: "به نظر ميرسد كه مشتريان بانك از نحوه برخورد كاركنان رضايت دارند."** 

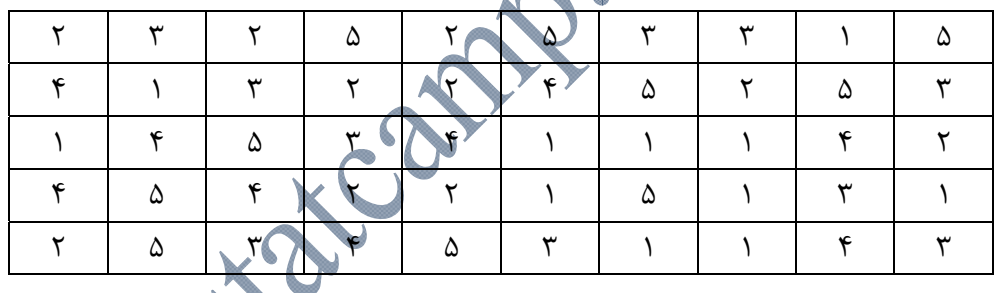

**روش ورود اطلاعات در نرم افزار SPSS** 

ابتدا دادهها را در يك ستون تحت عنوان متغير rezayat وارد خواهيم كرد.

سپس مسير Analyze / Nonparametric Tests /Legacy Dialogs / 1-Sample K-S را انتخاب كنيد.

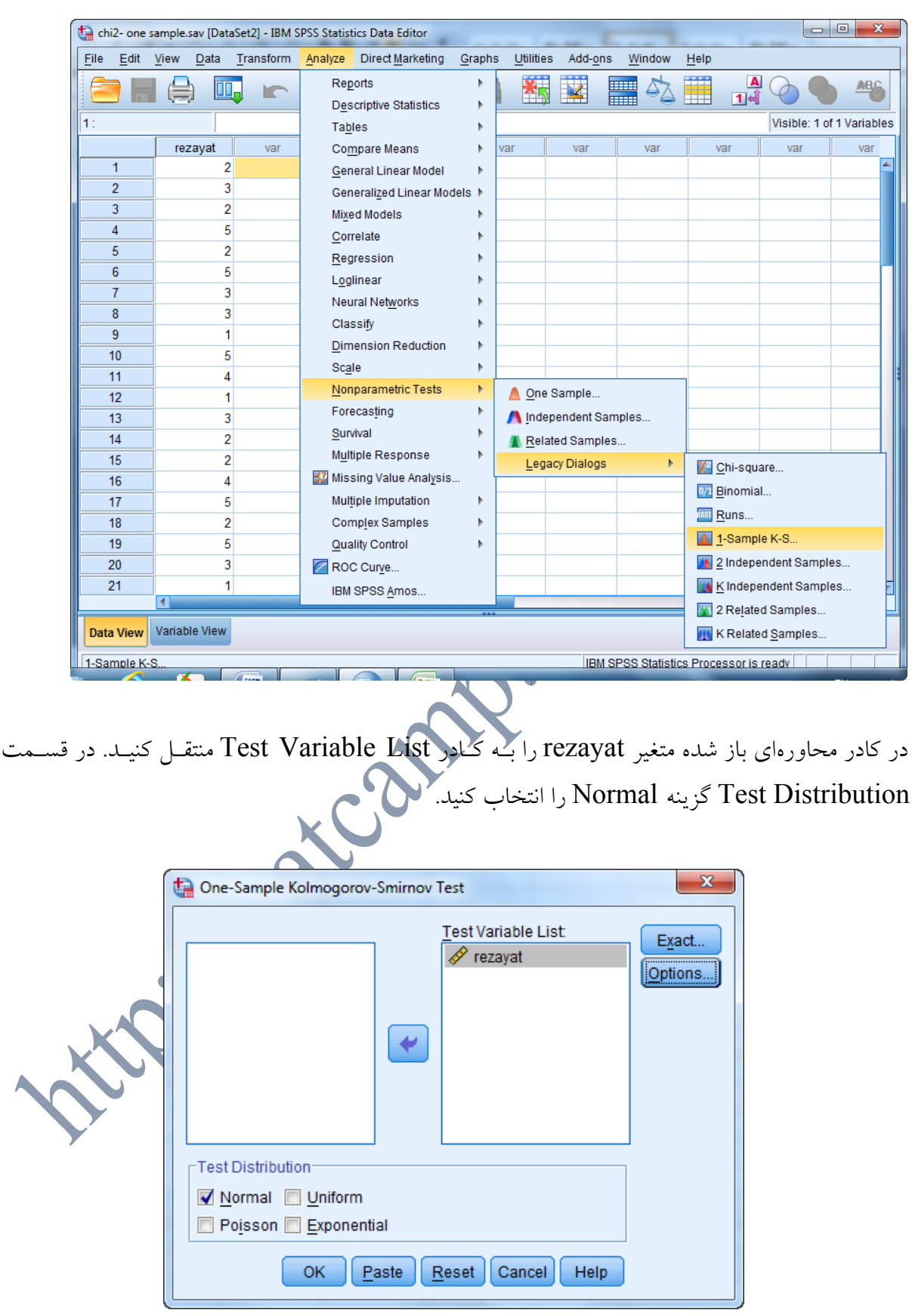

بر روي دكمه ..Options كليك كرده و گزينه Descriptive را انتخاب كنيد.

A

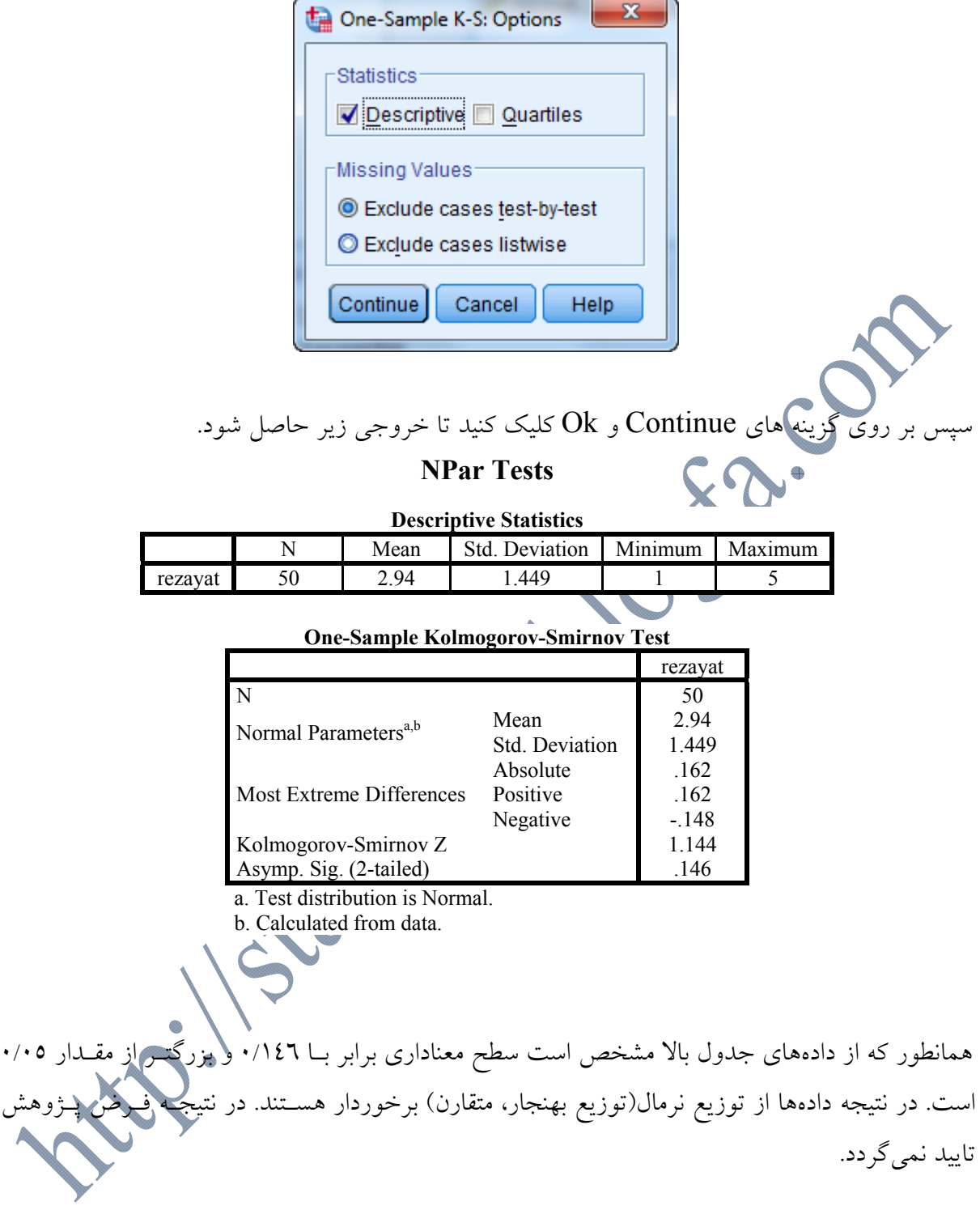

**آزمون من- ويتني(Whitney-Mann(:**  هـر گـاه دو نمونـه مسـتقل از جـامع اي مفـروض باشـد و دادههـاي مربـوط بـه ايـن دو نمونـه مسـتقل رتبه اي و يا داد هاي كمي غير نرمال باشند و هدف از آزمون، مقايسه يـك متغيـر بـر روي ايـن دو نمونـه مستقل باشد از آزمون من-ويتني استفاده ميگردد. اين آزمون يكي از قويتـرين آزمـونهـاي ناپـارامتري و جانشيني براي آزمون t با دو نمونه مستقل است. در اين آزمون فرضيات صفر و يك به صورت زير تعريف مي گردد:

 $(H, \ldots)$ تفاوتی بین دو گروه وجود ندارد  $(H_1:$  بین دو گروه تفاوت وجود دارد.  $(H_1:$ 

**مثال(13):** براي بررسي تاثير والدين بر ميزان هيجانپذيري كودكان، 12 كودك از خانوادههاي دو والـدي و 10 كودك از خانوادههاي تك والدي انتخاب و نمرات هيجانپذيري آنها محاسبه و در جدول زير ثبت شده است. آزمون تاثير والدين بر ميزان هيجانپذيري كودكان را انجام دهيد؟

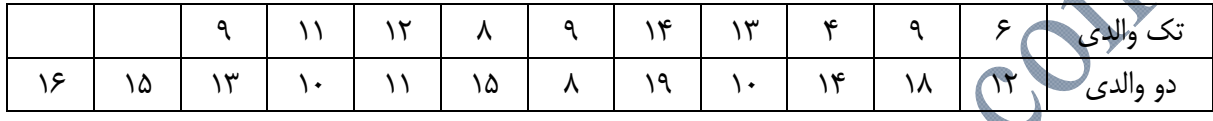

**روش ورود اطلاعات در نرم افزار SPSS**  براي ورود دادهها به نرم افزار، همانند آزمون مقايسه ميانگينهاي دو گروه مسـتقل عمـل خـواهيم كـرد. دو متغير به نامهاي group و hayajan تشكيل خواهيم داد كه در ان متغير group نشان دهنده تك والدي يا دو والدي بودن است كه به ترتيب با كدهاي (1) و (2) مشـخص مـيشـود و متغيـر hayajani نيـز نمـره هيجانپذيري افراد است. ISLE OF

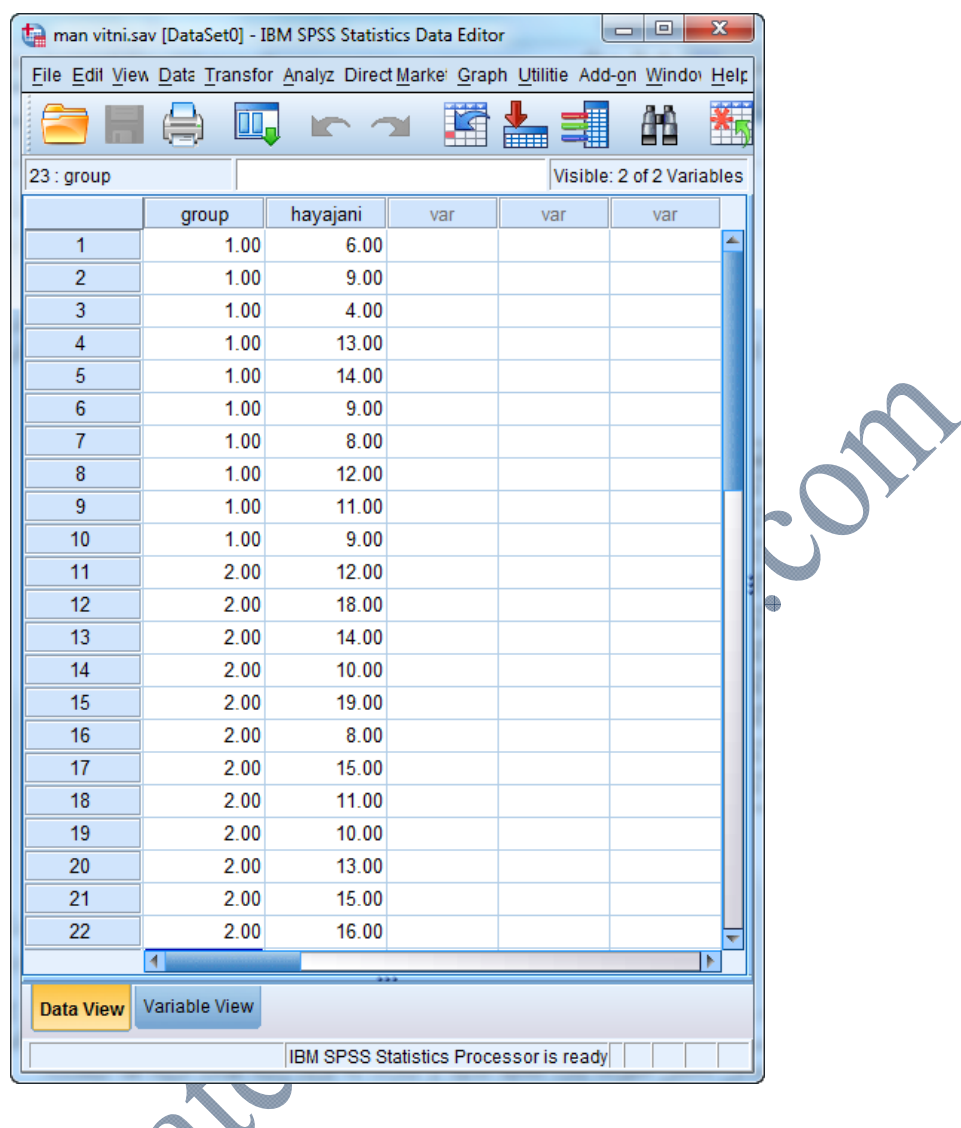

سپس مسير:

Analyze / Nonparametric Tests / Legacy Dialogs / 2 Independent Samples را انتخاب تا كادر زير باز شود.

متغير hayajni را به كادر List Variable Test و متغير group را به كـادر Variable Grouping منتقل ميكنيم.

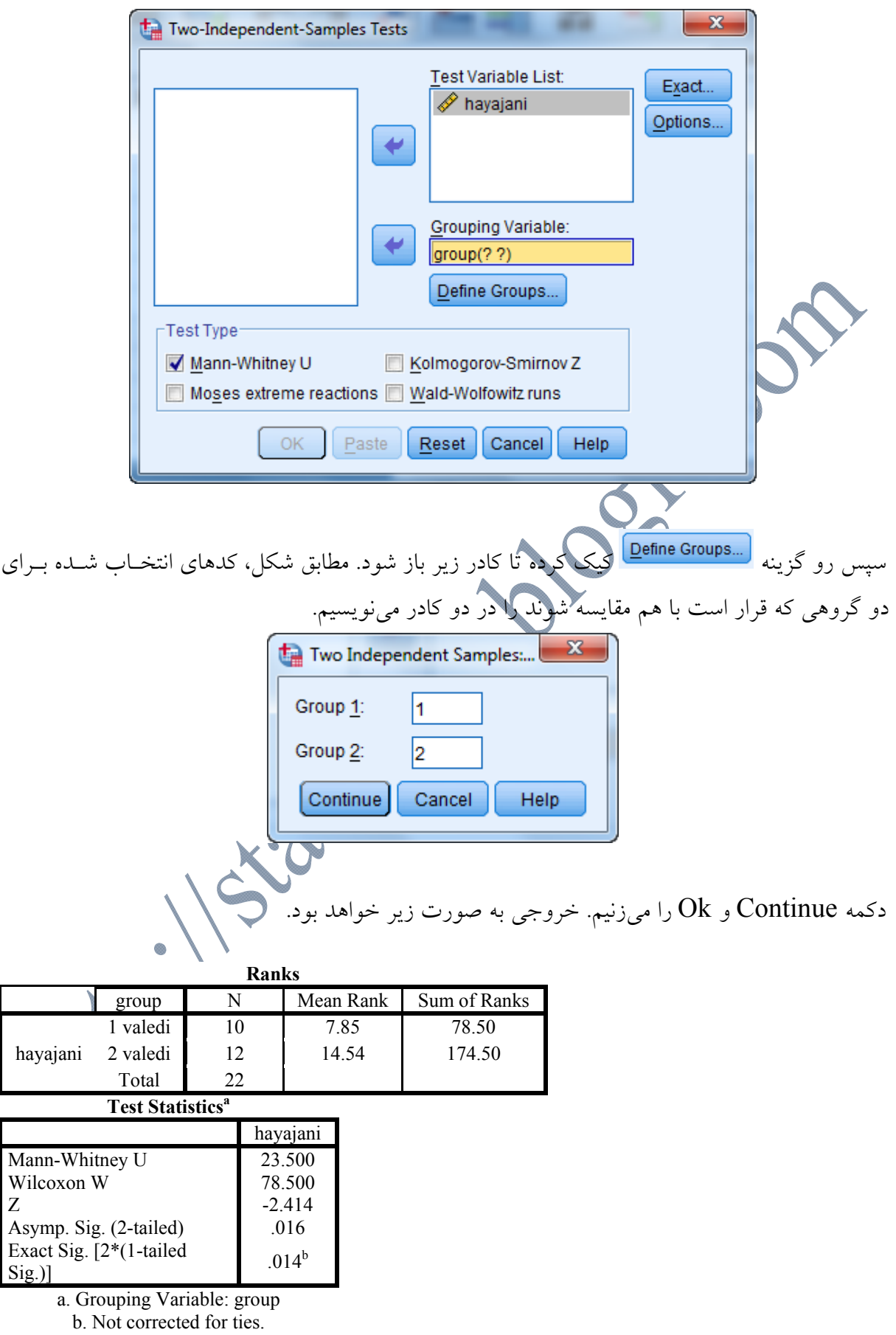

همانطور كه از خروجي بالا مشخص است، مقدار آماره آزمون مـن ويتنـي برابـر بـا 23/5 اسـت. همچنـين 5ig=0.016 است. كه كوچكتر از مقدار ٠/٠٢٥ (آزمون دو دامنه است)ميباشد. در نتيجه در سطح اطمينان Sig=0.016 %95 نمره هيجانپذيري كودكان در دو گروه با هم برابر نيست. با توجـه بـه مقـادير سـتون Rank Mean مشخص است كه نمره هيجانپذيري در كودكان خانوادههاي دو والدي بالاتر است.

**آزمونهاي علامت(Sign (و ويلكاكسون(Wilcoxon(:** 

اين آزمونها معادل آزمون پارامتري t زوجي هستند. براي مقايسه ميانگينهـاي دو گـروه وابسـته، زمانيكـه پيش فرضهاي استفاده از آزمونهاي پارامتري برقرار نباشـد از آزمـونهـاي ناپـارامتري معـادل آن اسـتفاده خواهد شد. البته بين آزمونهاي علامت و ويلكاكسون تفاوتهايي وجـود دارد. آزمـون علامـت نسـبت بـه دادههاي پرت حسا<del>لس نيست و ا</del>ين در حالي است كه آزمون ويلكاكسون نسبت به دادههـاي پـرت حســاس مي باشد.

آزمون علامت را هنگامي به كار ميبريم كه ارزشيابي متغير مورد مطالعه با روشهاي عـادي يـا روشهـاي اعمال شده قابل اندازهگيري نباشد. از آزمون ويلكاكسون هم زمانيكه دادهها رتبهاي باشـند اسـتفاده خواهـد شد.

**مثال(14):** تعداد 10 نوزاد انتخاب و تعداد تماسهاي چشمي آنها در سنين 6 و 9 ماهگي به صورت جدول زير يادداشت شده است. آزمون وجود تفاوت در تعداد تماسهاي چشمي در سنين مختلف را انجام دهيد؟

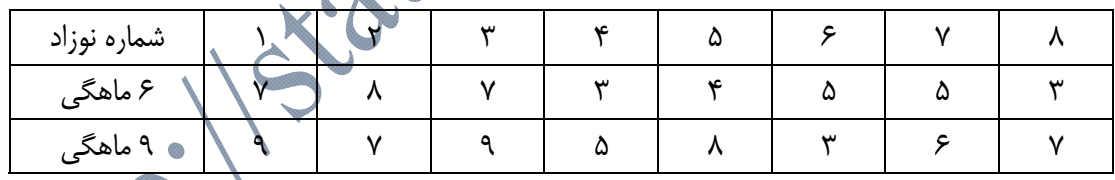

**روش ورود اطلاعات در نرم افزار SPSS**  براي ورود دادهها به محيط SPSS همانند آزمون t زوجي عمــل خــواهيم كــرد. دو متا جداگانه همانند شكل زير وارد خواهيم كرد.

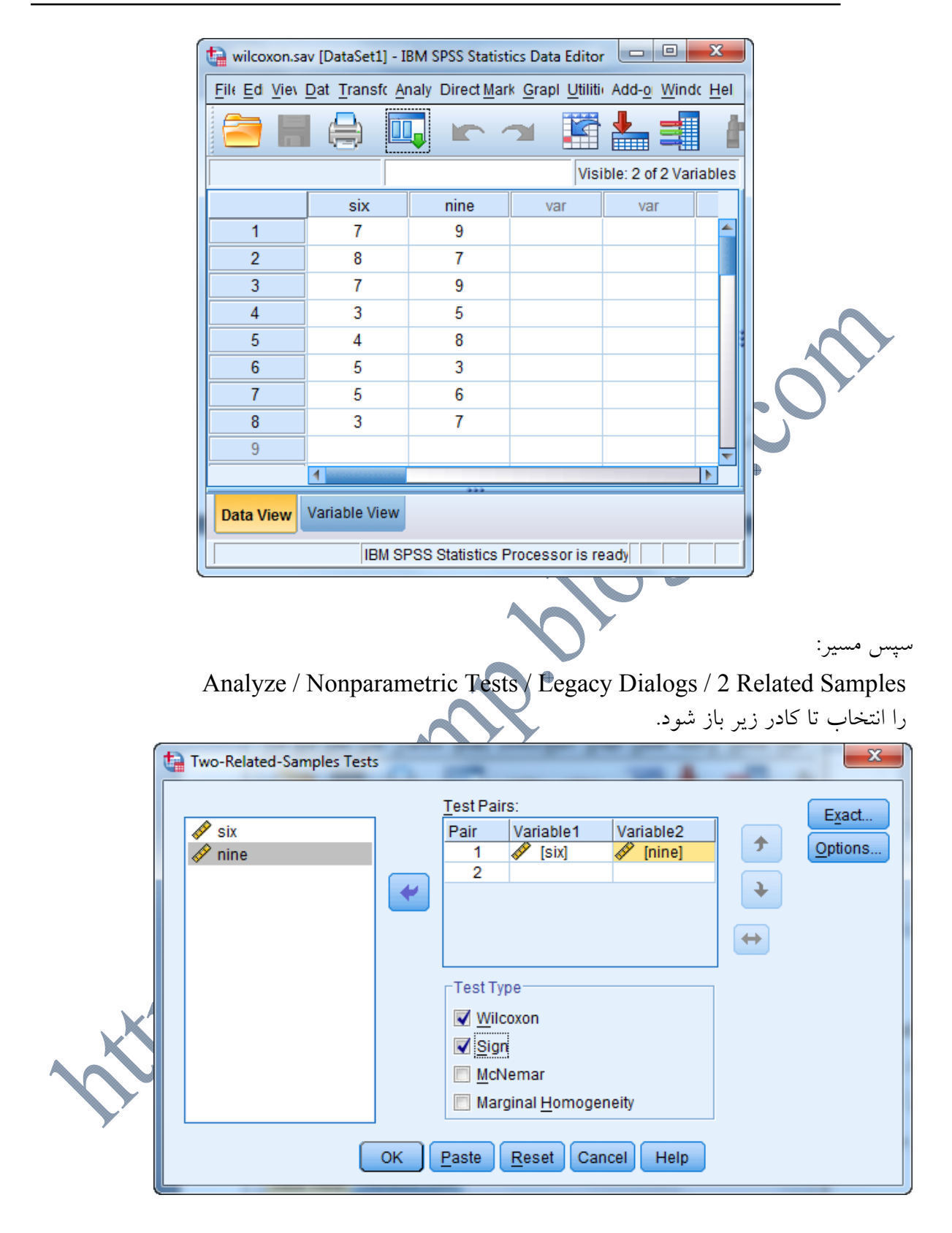

متغيرهـاي six و nine را بـه كـادر Pairs Test منتقـل كـرده و در قسـمت Type Test گزينـههـاي و  $\operatorname{Sign}$ آزمون علامت) را تيک ميزنيم. سپس دكمه  $\operatorname{Ok}$  را مي $\operatorname{c}$ نيم. خروجي به صورت زيـر  $\operatorname{vilcoxon}$ خواهد بود.

### **Wilcoxon Signed Ranks Test**

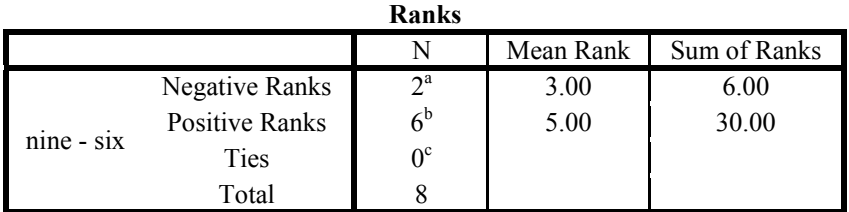

a. nine  $\leq$  six

b. nine > six

c. nine  $=$  six

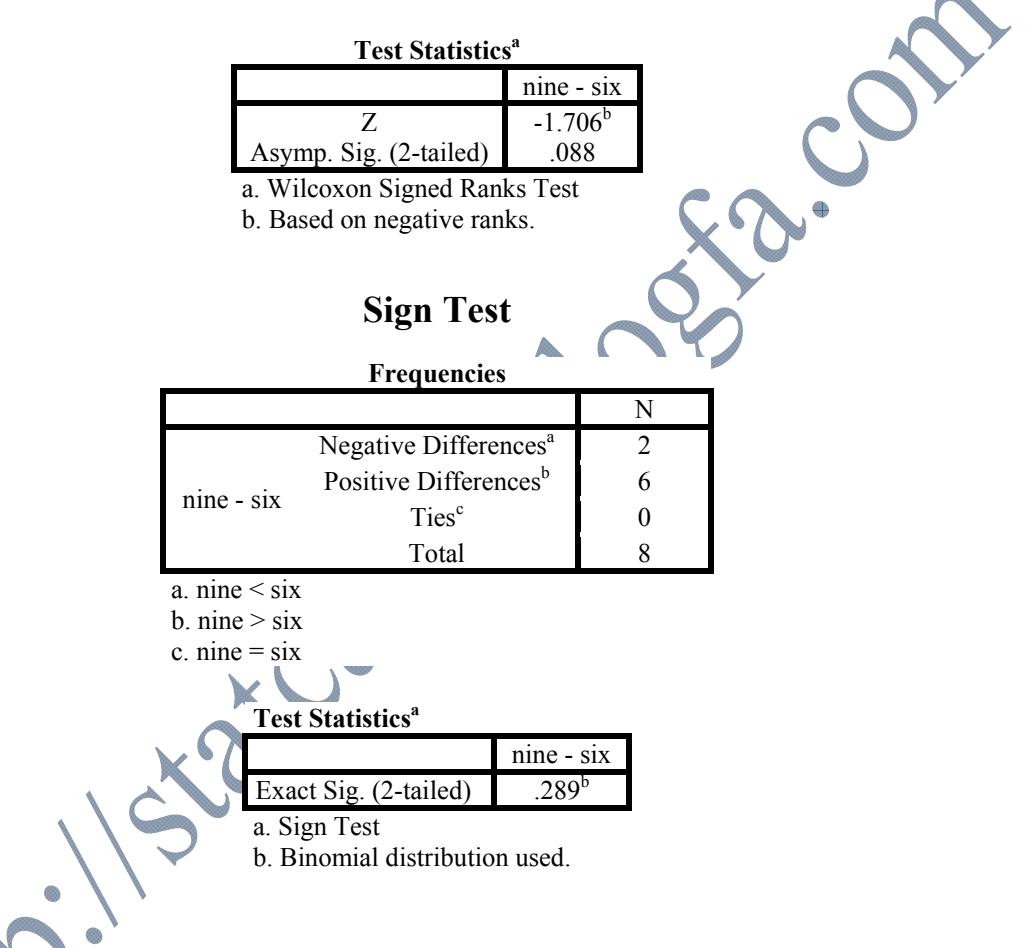

## **آزمون مكنمار(McNemar(:**

آزمون مك نمار معادل ناپارامتري آزمون t دو نمونهاي وابسته است، در شرايطي كه نوع متغير مورد بررسـي اسمي باشد. هنگامي كه موقعيت استفاده از آزمون t دو نمونهاي وابسته فراهم نباشد و بخـواهيم تـأثير يـك فعاليت را روي رفتار آزمون شوندگان مشخص كنيم و ميزان تغيير نظر آزمـون شـوندگان را قبـل و بعـد از مداخله مشخص نماييم، از آزمون مك نمار استفاده ميكنيم. براي نمونه ميتوان به بررسي نظـرات افـراد در مورد مشاركت در انتخابات رياست جمهوري پيش از سخنراني در آن مورد و پس از سخنراني، اشاره نمود. پس اجراي آزمون مك نمار مستلزم وجود دو مجموعه از دادههاي دو مقولهاي است. اين دادهها مـيتواننـد
به طور ذاتي دو مقولهاي باشند نظير «بلي يا خير» و يا به صورت طبقهاي، رتبـهاي يـا فاصـلهاي باشـند كـه پژوهشگر آنها را به صورت دو مقولهاي كدبندي ميكند نظير گرايش سياسي كه به صورت فاصلهاي اندازه گيري شود، اما پژوهشگر آنها را به صورت «مثبت يا منفي» مقولهبندي نمايد.

**مثال(15):** نظر 38 نفر از دانشجويان در مورد اجراي يك برنامـه اقتصـادي اخـذ شـد. سـپس در جلسـهاي درباره مضرات و مزاياي اجراي اين برنامه توضيحاتي به آنان داده شد. در مرحله بعد نظر آنان را دوبـاره در مورد اجراي برنامه اقتصادي جويا شديم. نتايج در جدول زير داه شده است. آزمون تاثير جلسه تـوجيهي را بر نظرات دانشجويان بررسي كنيد؟

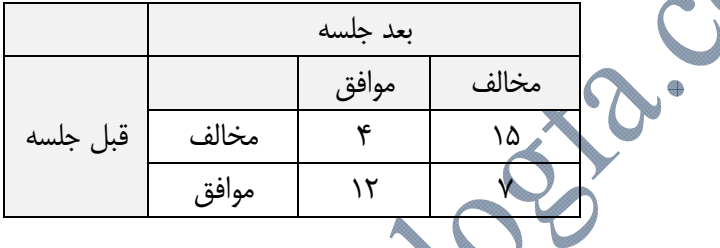

**روش ورود اطلاعات در نرم افزار SPSS**  براي وارد كردن دادهها به محيط نرم افزار SPSS سه ستون تشكيل مـيشـود. سـتون اول بـا نـام before وضعيت نظرات دانشجويان را قبل از جلسه بيان ميكند كه شامل دو وضعيت مخالف با كد(1) و موافق بـا كد(2) است. براي هر كدام از اين وضعيتهاي دو وضعيت نيز بعد از جلسه وجود دارد. كه در سـتون دوم و تحت عنوان after آورده شده است. ستون يوم با نام freq است كه فراوانيهاي به دست امده در جدول  $\sqrt{2}$ بالا است. دادههاي وارد شده به صورت زير خواهند بود:

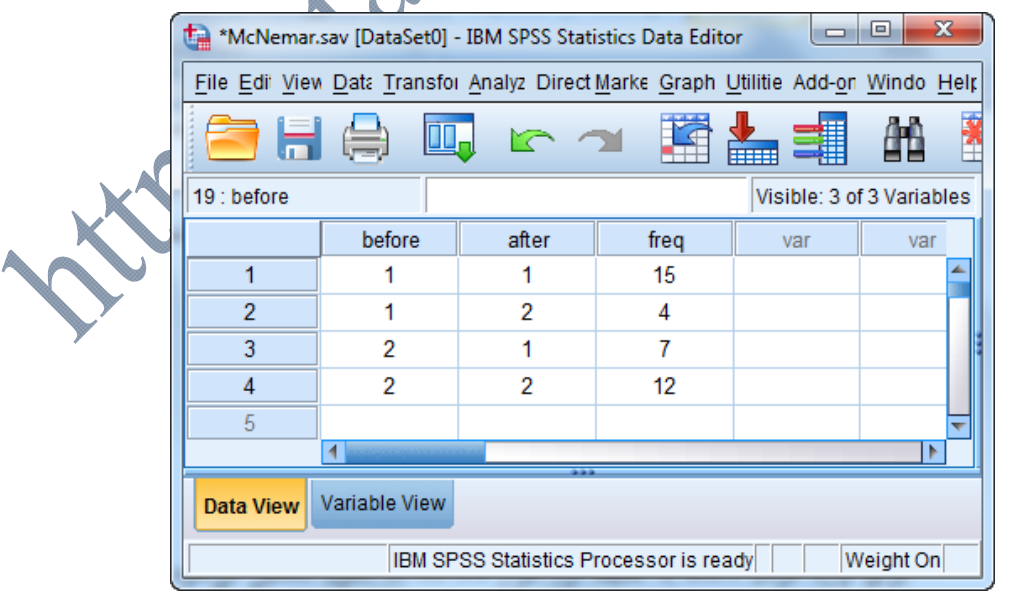

حال براي اينكه ستون فراواني را به متغيرها نسبت دهيم همانطور كه در فصل اول بيان شد. مسير

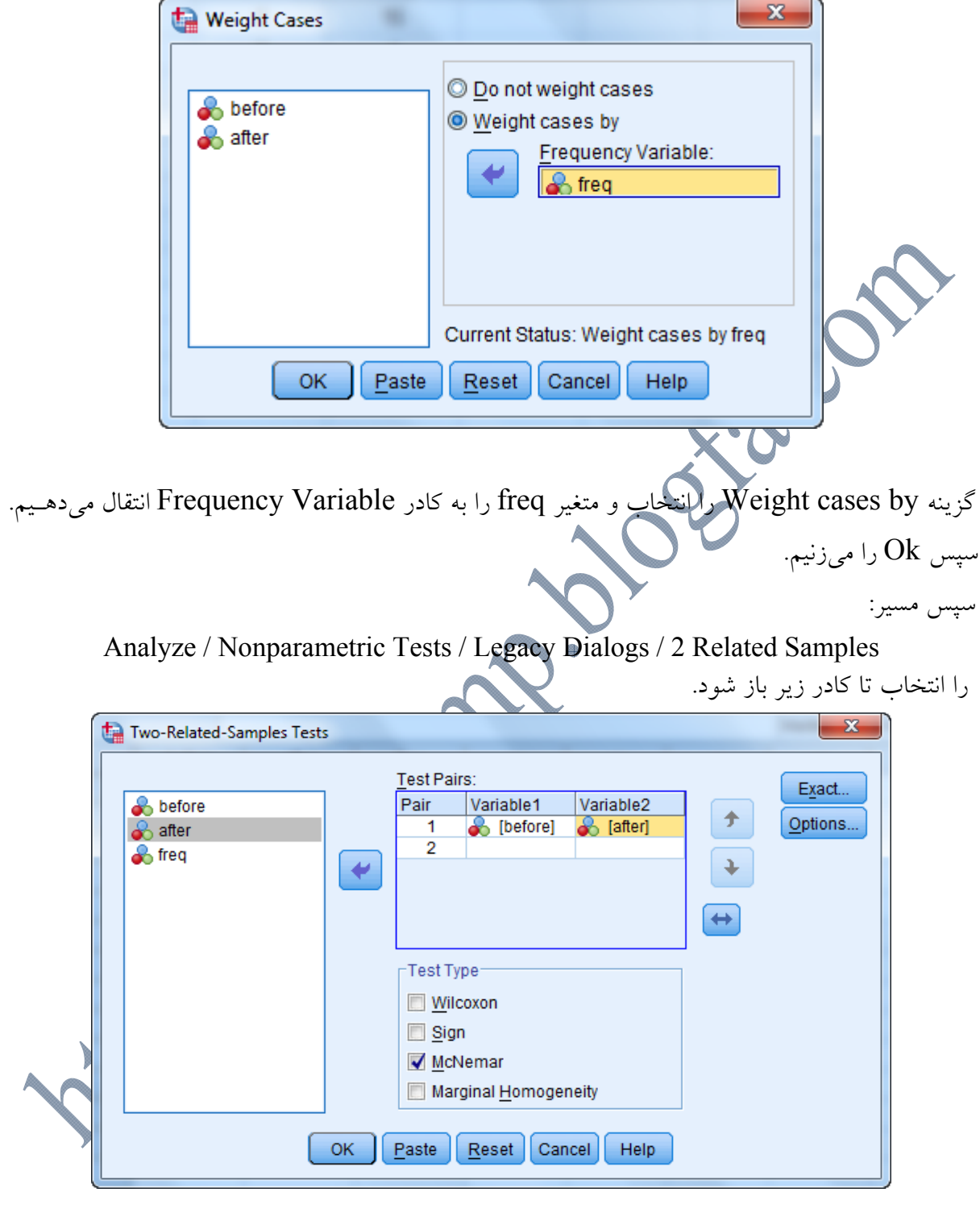

...Cases Weight / Data را انتخاب تا كادر زير باز شود.

متغيرهـاي before و after را بـه كـادر Pairs Test منتقـل كـرده و در قسـمت Type Test گزينـه را تيك ميزنيم. سپس دكمه  $\rm{Ok}$  را مىزنيم. خروجى به صورت زير خواهد بود.  $\rm{McNem}$ 

## **McNemar Test**

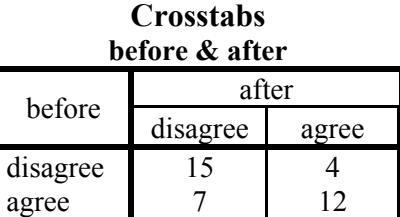

#### **Test Statistics**<sup>4</sup>

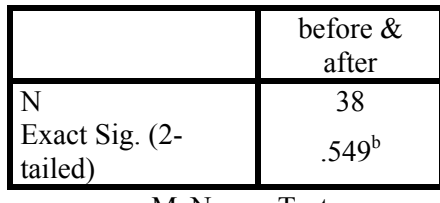

a. McNemar Test b. Binomial distribution used.

**آزمونهاي ناپارامتري براي K گروه مستقل:** 

خروجي بالا را تف

آزمونهاي ناپارامتري براي چند گروه مستقل شامل دو آزمون زير ميباشد كه هر كدام براي مقياس خاصـي به كار ميروند: -1 آزمون ميانه(Test Median( -2 آزمون كروسكال- واليس(Test Wallis Kruskal (

## **آزمون ميانه(Test Median(:**

آزمون ميانه در ميان آزمونهاي پارامتري معادل آزمونهاي t، Z و F و در ميان آزمونهاي ناپارامتري معادل آزمون كروسكال واليس است، منتهي با توان كمتر. هدف از آزمون ميانه اين است كه آيا مقـادير ميانـه يـك متغير وابسته در بين دو يا چند نمونه مستقل متفاوت است يا خير؟

آزمون ميانه هم براي گروههاي مستقل و هم وابسته كاربرد دارد و لزومي ندارد كه حتماً حجـم گـروههـاي نمونه با يكديگر برابر باشند.

آزمون ميانه زماني به كار ميرود كه دو يا چند گروه از ميان دو يا چند جامعه مستقل با توزيعهـاي يكسـان انتخاب شدهاند. در اين آزمون مقياس اندازهگيري حداقل ترتيبي است و بين دادهها نبايـد هـم رتبـه وجـود داشته باشد. مثال(16): براي مقايسه ميزان رضايت مشتريان سه بانك دولتي، نمونهاي تصادفي به حجـم 15 از مشـتريان هر بانك انتخاب و ميزان رضايت آنها از خدمات بانكي را در يك طيف صفر تا 20 تايي جويا شديم. نتـايج در جدول زير داده شده است. آزمون يكسان بودن ميزان رضايت از خدمات بانكي 3 بانك مورد بررسـي را انجام دهيد؟

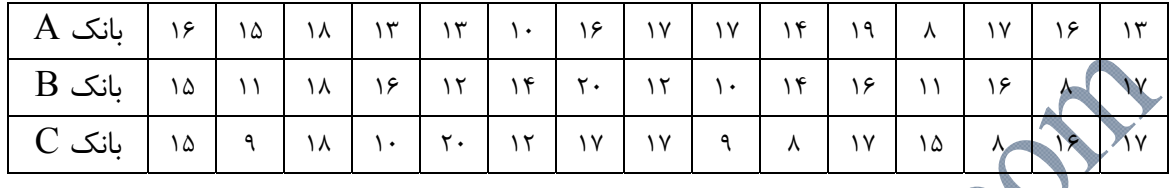

**روش ورود اطلاعات در نرم افزار SPSS** 

ابتدا دو ستون تحت عنوان group و rezayat ايجاد ميكنيم. متغير group كه نشان دهنده نوع بانـكهـا است(بانكA) كد1)، بانكB) كد2)، بانـكC) كـد3))و متغيـر rezayat نيـز كـه نمـرات ميـزان رضـايت مشتريان از عملكرد بانكها است.

سپس مسير:

Analyze / Nonparametric Tests / Legacy Dialogs / K Independent Samples

Side

را انتخاب كنيد.

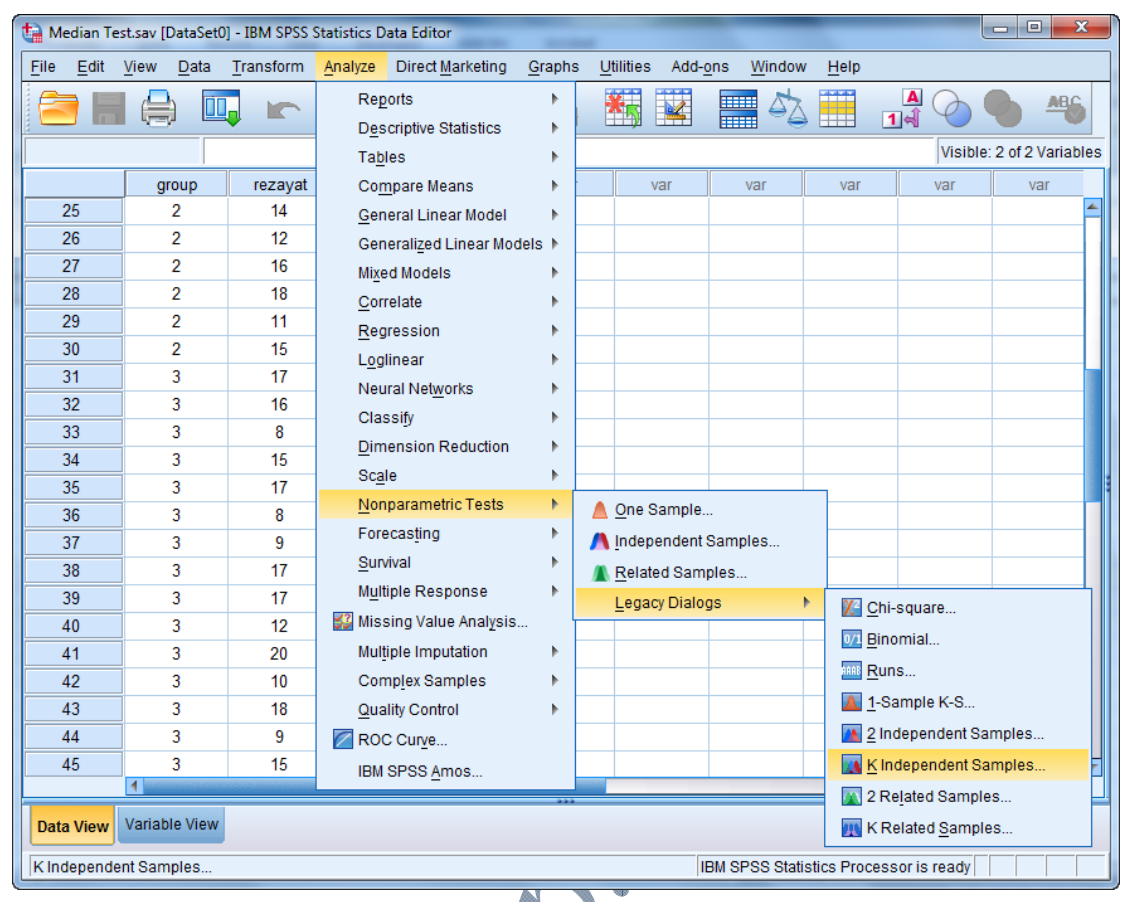

در كادر محاوره باز شده متغير rezayat را وارد كـادر List Variable Test كنيـد و متغيـر گـروهبنـدي group را وارد كادر Variable Grouping نماييد. سـپس در كـادر Type Test آزمـون Median را انتخاب كنيد.

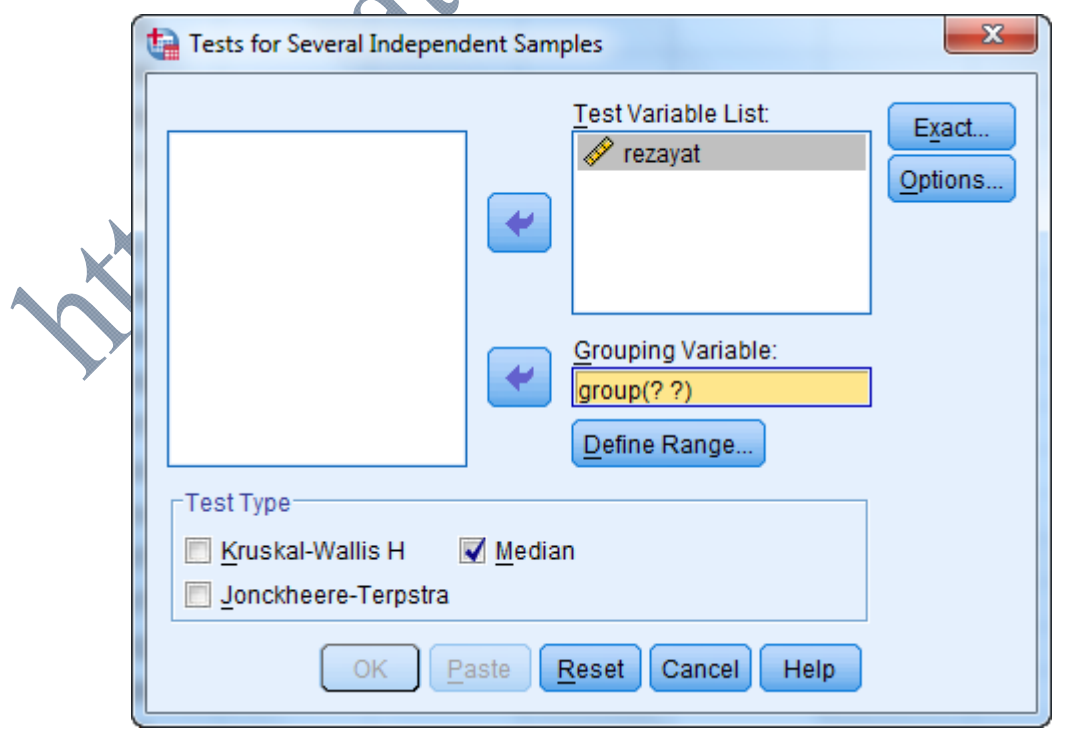

روز دكمـه كليـك كنيـد تـا پنجـره زيـر بـاز شـود. در ايـن پنجـره، عـدد 1 را در كـادر Minimum و عدد 3 را در كادر Maximum تايپ كنيد. Several Independent Samp...  $\mathbf{x}$ Range for Grouping Variable Minimum: Maximum: 3 Continue Cancel Help س رو دكمه  $\operatorname{C}\!{\mathfrak{a}}$ و Ok كليك كنيد تا خروجي زير حاصل شود. **NPar Tests Median Test Frequencies** group Bank A Bank B Bank C  $>$  Median 8 6 7 rezayat  $\leq$  Median 7 9 8 Test Statistics<sup>a</sup> rezayat N 45 Median 15.00 Chi-Square  $.536<sup>b</sup>$  $df$  2 symp. Sig.  $\vert$  .765 a. Grouping Variable: group b. 0 cells (0.0%) have expected frequencies less than 5. The minimum expected cell frequency is 7.0. در تفسير نتايج آزمون ميانه، علاوه بر تعيين معنىدارى تفاوت يا عــدم تفــاوت ميــزان رضــايت مشــُتريان از عملكرد 3 بانك مورد مطالعه، ميتوان پي برد كه اين ميزان رضايت در كدام بانـك بيشـتر و در كـدام بانـك كمتر است. براي اين منظور از نتايج جدول اول(تحت عنوان Frequencies (استفاده خواهد شد. البتـه در اين مثال با توجه به اينكه سطح معناداري برابر با 0/765 و بزگتر از مقدار 0/05 شده است. در نتيجه تفاوت

معناداري بين ميزان رضايت مشتريان از عملكرد 3 بانك مورد بررسي وجود ندارد.

**آزمون كروسكال-واليس(WallisTest-Kruskal(:** 

اين آزمون معادل ناپارامتري آزمون تحليل واريانس يكطرفه(ANOVA) است و همانند اين آزمون زماني به كار ميرود كه تعداد گروهها بيش از 2 باشد. مقياس اندازهگيري در كروسكال واليس حداقل بايد ترتيبـي باشد. فرضيهها در اين آزمون بدون جهت هستند و فقـط تفـاوت را نشـان مـيدهنـد و جهـت بزرگتـر يـا كوچكتر بودن بودن گروهها را از جهت ميانگين نشان نميدهد.

تذكر: آزمون كروسكال-واليس همانند آزمون آناليز واريانس به بررسي برابري ميانگينها در جوامع مختلف ميپردازد. البته با اين تفاوت كه آزمون ناپارامتري كروسكال واليس فاقد آزمون پسين بـوده و بـراي كشـف تفاوتهاي دو به دو بايد از آزمون من-ويتني استفاده نماييم.

**مثال(17):** در يك تحقيق براي بررسي و مقايسه ميزان ميزان اميد به آينده مردم يك منطقه در بين گروههاي مختلف تحصيلي(بيسواد، تحصيلات ابتدايي، راهنمايي و دبيرسـتان، تحصـيلات دانشـگاهي)، نمونـهاي بـه حجم 15 از هر گروه انتخاب و مقدار اميد به آينده را بر اساس يك طيف صفر تا 20 به صورت زير انـدازه گرفته است. آزمون يكسان بودن اميد به آينده را در بين گروههاي مختلف بررسي كنيد؟

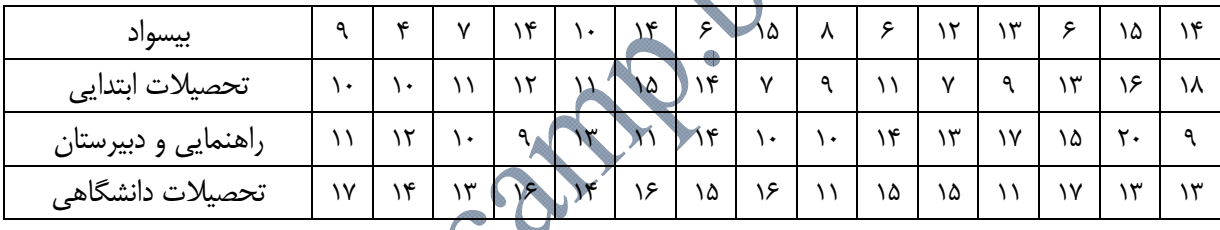

**روش ورود اطلاعات در نرم افزار SPSS**  روش ورود دادهها به نرم افزار دقيقاً همانند روش ANOVA است. ابتدا دو ستون تحت عنوان group و omid ايجاد ميكنيم. متغير group كه نشان دهنـده گـروههـاي تحصـيلي اسـت(بيسـواد(1)، تحصـيلات ابتدايي(2)، راهنمايي و دبيرستان(3) و تحصيلات دانشگاهي(4)). و متغير omid نيز كه نمرات ميـزان اميـد به آينده افراد مورد بررسي است.

سپس مسير: Analyze / Nonparametric Tests / Legacy Dialogs / K Independent Samples را انتخاب كنيد.

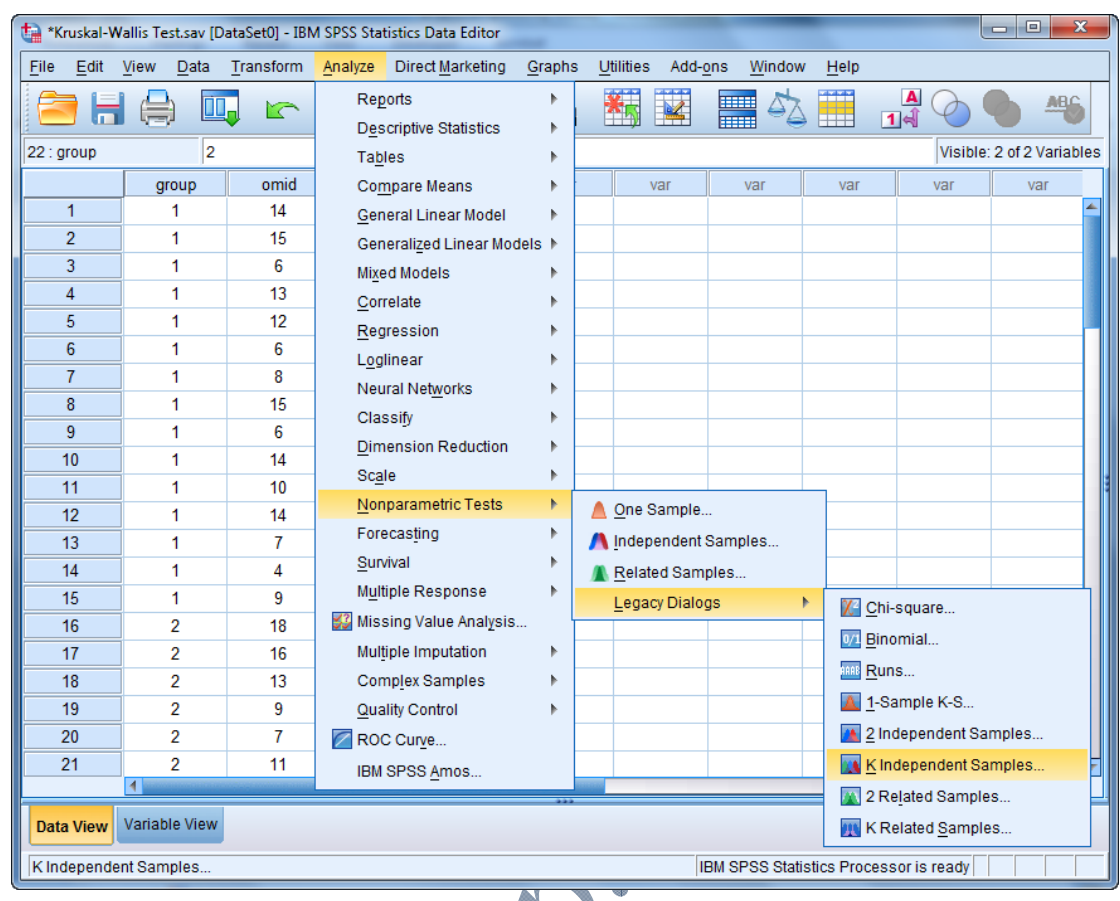

در كادر محاورهاي باز شده، متغير omid را به كادر List Variable Test منتقل كنيد. متغير گروهبنـدي group را وارد كادر Variable Grouping نماييـد. سـپس در كـادر Type Test آزمـون -Kruskal H Wallis را انتخاب كنيد.

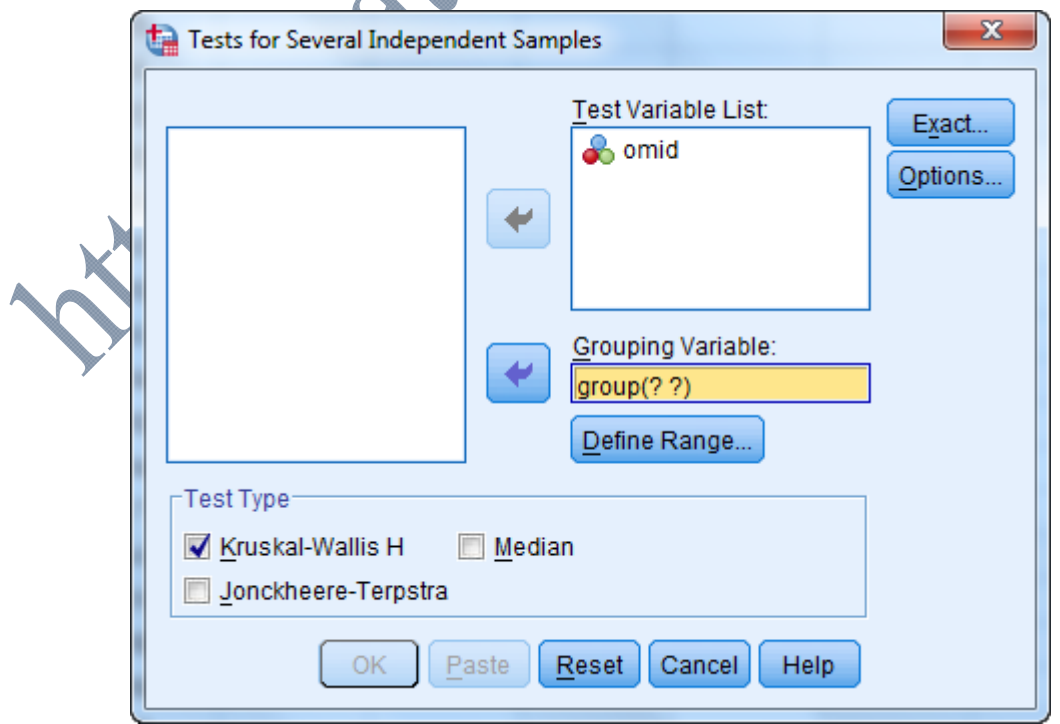

روز دكمـه كليـك كنيـد تـا پنجـره زيـر بـاز شـود. در ايـن پنجـره، عـدد 1 را در كـادر Minimum و عدد 4 را در كادر Maximum تايپ كنيد.

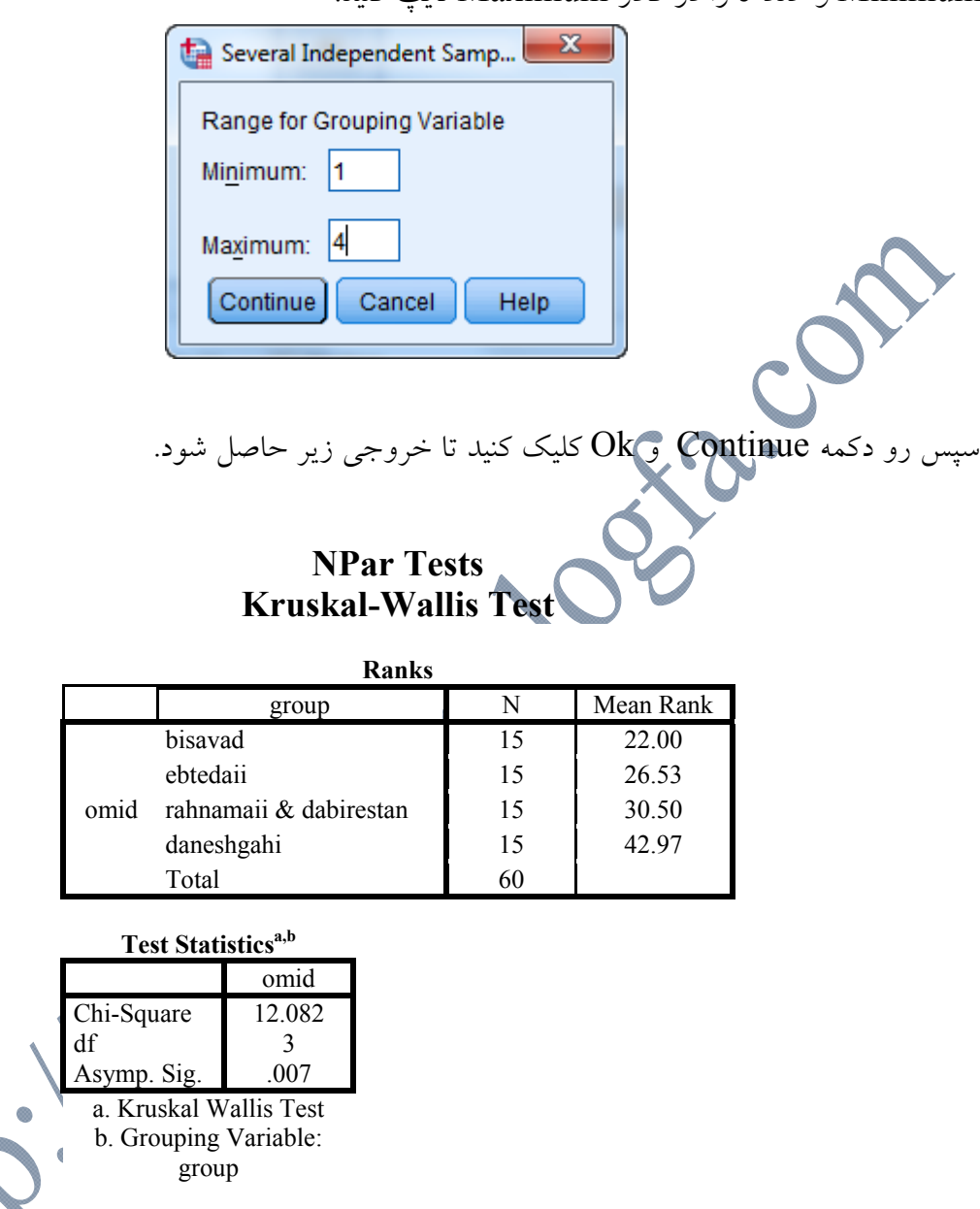

در جدول اول تعداد اعضای هر گروه و میانگین رتبه محاسبه شده برای هر گروه داده شُده اس به خروجي جدول دوم سطح معناداري آزمون برابر بـا 0/007 و كـوچكتر از مقـدار 0/05 اسـت. در نتيجـه تفاوت معنيداري بين گروههاي مختلف تحصيلي در ميزان اميد به آينده وجود دارد. همانطور كه قبلاً نيز بيان شد، فرضيهها در اين آزمون بدون جهت است. يعني فقط تفاوت را نشان ميدهـد. براي بررسي تفاوت بين گروهها بايد از مقايسات زوجي توسط آزمون من-ويتني استفاده شود. ايـن كـار را براي گروههاي تحصيلي مثال بالا انجام دهيد.

**آزمونهاي ناپارامتري براي K گروه وابسته:**  آزمونهاي ناپارامتري براي چند گروه وابسته شامل 3 آزمون زير ميباشد كه هر كدام براي مقيـاس خاصـي به كار ميروند: -1 آزمون كوكران(Test Cochran( -2 آزمون فريدمن(Test Freidman( (Kendall's W Ranks Test) أزمون رتبههاي دبليو كندال (Kendall's W Ranks Test **آزمون كوكران(Test Cochran(:**  همانطور كه پيشتر بيان شد، آزمون مكنمار براي دو گروه نمونه مربوط به هم بود. حال اگر تعداد گروهها بيشتر از 2 باشد، از آزمون كوكران استفاده ميشود. اين آزمون گوياي اين است كه آيا تفاوت فراوانيها يـا نسبتها در گروههاي مختلف معنيدار است يا خير؟ در واقع، آزمون كوكران تعميم يافته آزمون مكنمار است.اين آزمـون بـراي مقايسـه بـيش از دو گـروه كـه وابسته باشند و مقياس آنها اسمي باشند، به كار ميروند. همچنين در اين آزمون، هماننـد آزمـون مـكنمـار، جوابها بايد دوتايي باشند. همچنين در اين آزمون به جاي چند سوال ميتوان يك سـوال را در موقعيـت- هاي مختلف ارزيابي كرد. **مثال(18):** فرضيهاي به صورت زير تعريف شده است: **"به نظر ميرسد كه؛ با نزديك شدن به انتخابات، تمايل مردم به شركت در انتخابات بيشتر مي- شود."**  براي بررسي فرضيه فوق تعداد 20 نفر از شهروندان به طور تصادفي انتخاب و از آنها در مورد تمايل(كد 1) يا عدم تمايل(كد 0) آنها براي شركت در انتخابات در 4 دوره زماني مختلف، پرسش شده است. 1 0 1 0 0 0 0 0 0 1 0 1 0 0 0 0 0 0 1 1 آذر ماه 1 1 1 0 1 0 0 1 1 0 1 0 0 1 0 1 0 0 0 1 دي ماه 1 1 1 0 0 1 0 0 1 1 0 1 1 0 1 0 1 0 1 1 بهمن ماه 1 1 1 1 1 1 0 1 0 1 1 1 0 1 0 1 1 1 1 1 اسفند ماه

**روش ورود اطلاعات در نرم افزار SPSS** 

چهار ستون تحت عناوين Azar، Dey، Bahman و Esfand ايجاد ميكنيم.

سپس مسير:

Analyze / Nonparametric Tests / Legacy Dialogs / K Related Samples

را انتخاب كنيد.

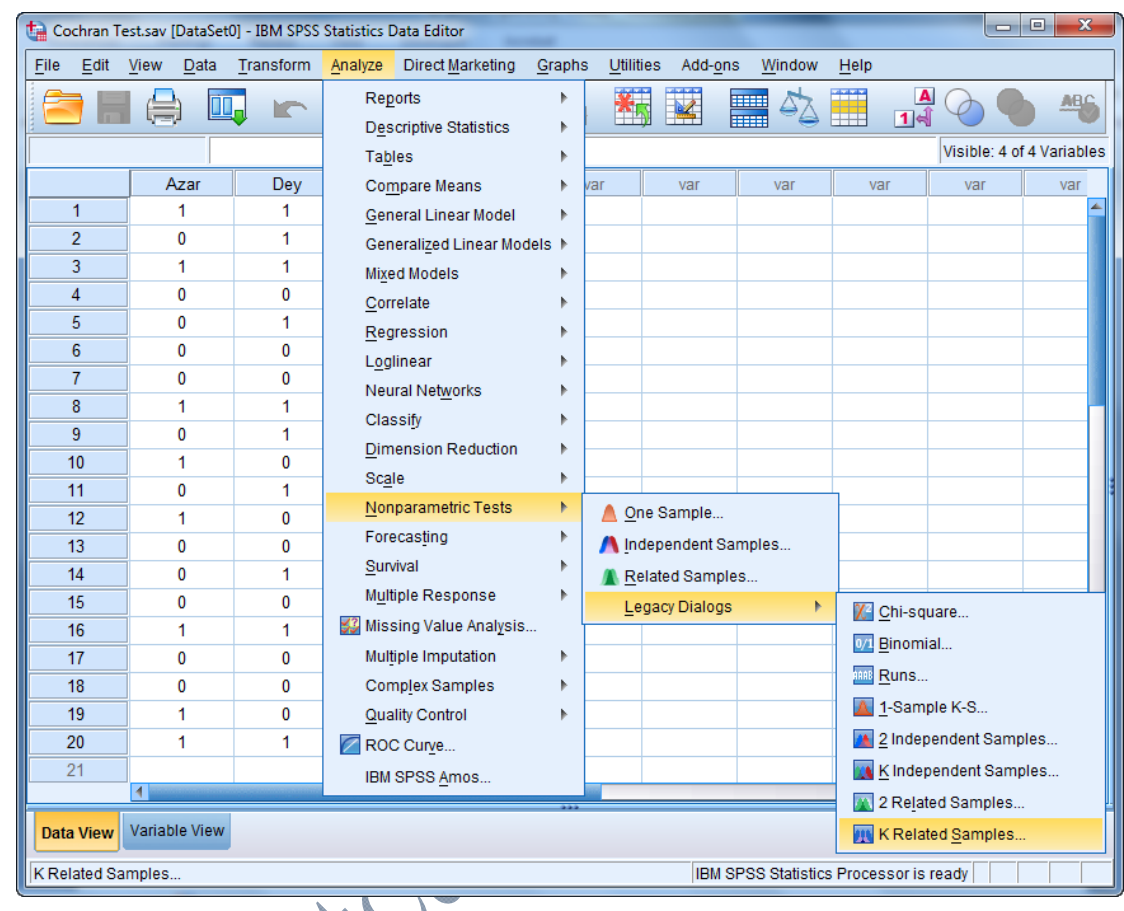

در كادر محاورهای باز شده هر چهـار متغيـر Bahman ،Dey .Azar، را انتخـاب و بــه كــادر را تيک بزنيد. سپس از كادر Test Type آزمون Cochran's Q را تيک بزنيد.  $\rm{Cochran}$ 's  $\rm{Q}$ 

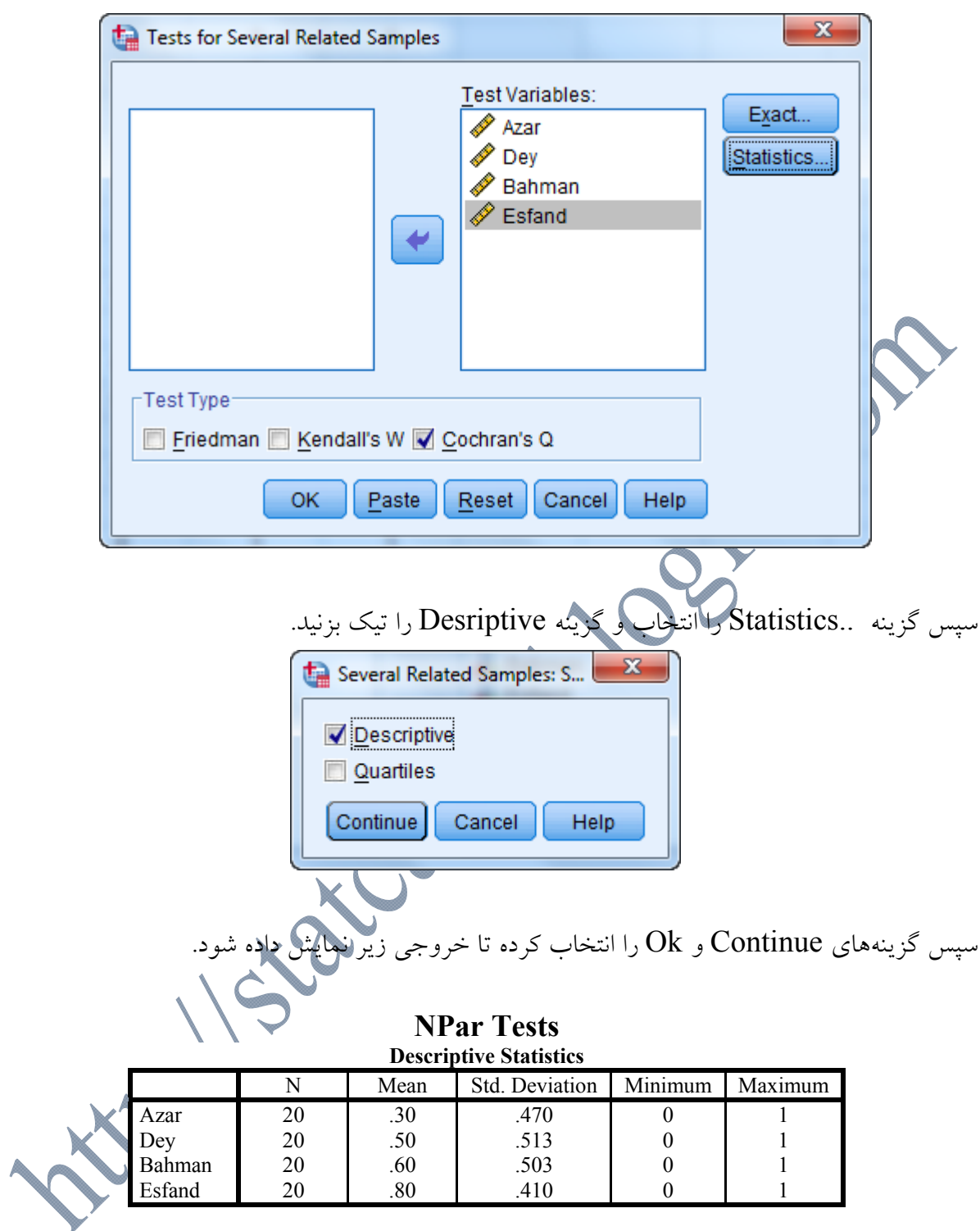

## **Cochran Test**

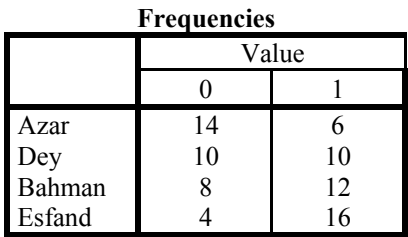

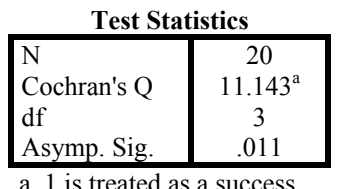

1 is treated as a succe

با توجه به اينكه سطح معناداري برابر با 0/011 و كـوچكتر از مقـدار 0/05 شـده اسـت. در نتيجـه تفـاوت نسبت شركت مردم در انتخاب در دورههاي مختلف معنـادار اسـت. بـا توجـه بـه سـتون ميـانگين جـدول Statistics Descriptiveمشخص ميشود كه، نسبت مشارك مردم در آذر مـاه در كمتـرين ميـزان و در اسفند ماه در بيشترين ميزان قرار دارد.

# **آزمون فريدمن(Friedman(:**

اين آزمون براي مقايسه چند گروه از نظر ميانگين رتبه آنهاست . معلوم ميكند كه آيا اين گروهها ميتوانند از يك جامعه باشند يا خير؟ مقياس در اين آزمون بايد حداقل رتبهاي باشد. پس آزمون فريدمن براي تحليل واريانس دادههاي ناپارامتري از طريق رتبهبندي، و همچنين مقايسه ميانگين رتبهبندي گروههاي مختلـف بـه كار ميرود.

**مثال(19):** فرضيهاي به صورت زير تعريف شده است: **"به نظر ميرسد كه ميزان رضايت شهروندان از عملكرد شهرداري در طول 4 سال متفاوت است"** 

براي بررسي فرضيه فوق، تعداد ۲۰ نفر از شهروندان انتخاب و ميزان رضايت آنها از عملكرد شـه داري در طي 4 سال متفاوت توسط يـك طيـف 5 گزينـهاي(خيلـي كـم(1)، كـم(2)، متوسـط(3)، زيـاد(4) و خيلـي زياد(5)) مورد سنجش قرار گرفت. نتايج در جدول زير داده شده است. درستي فرضيه را بررسي كنيد؟

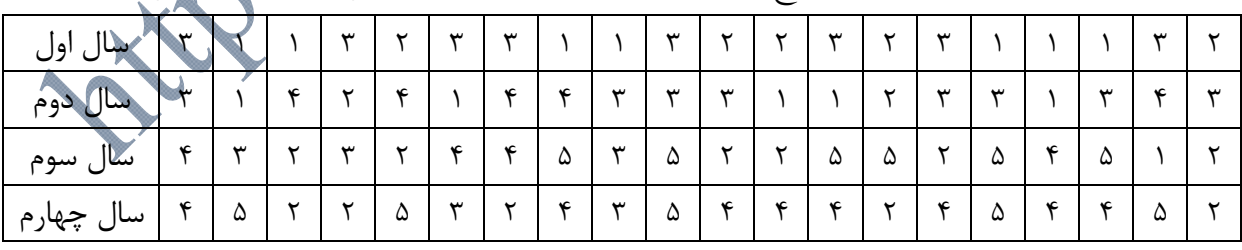

**روش ورود اطلاعات در نرم افزار SPSS** 

چهار ستون تحت عناوين 1S، 2S، 3S و 4S براي 4 سال مختلف ايجاد ميكنيم.

سپس مسير:

Analyze / Nonparametric Tests / Legacy Dialogs / K Related Samples

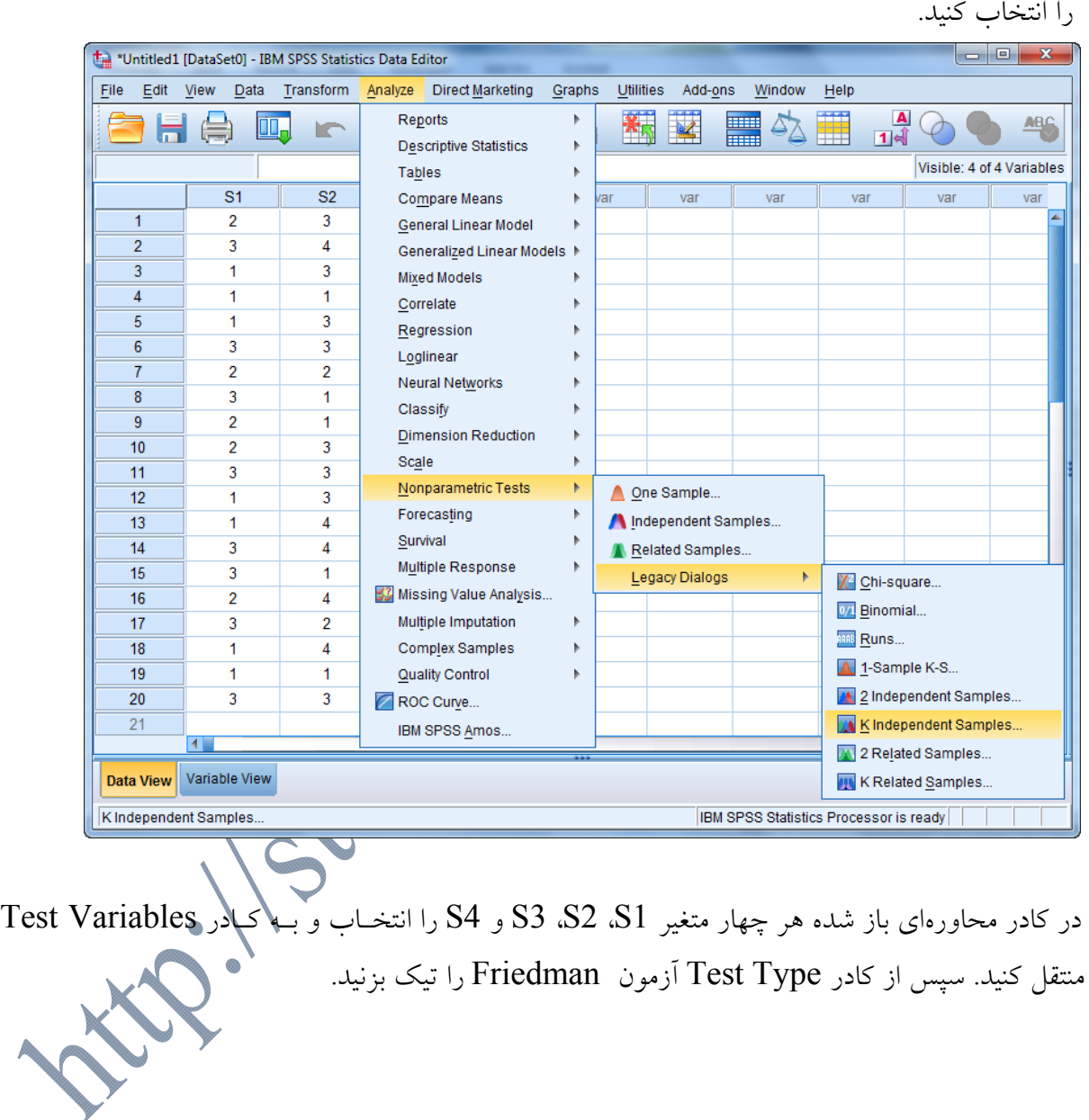

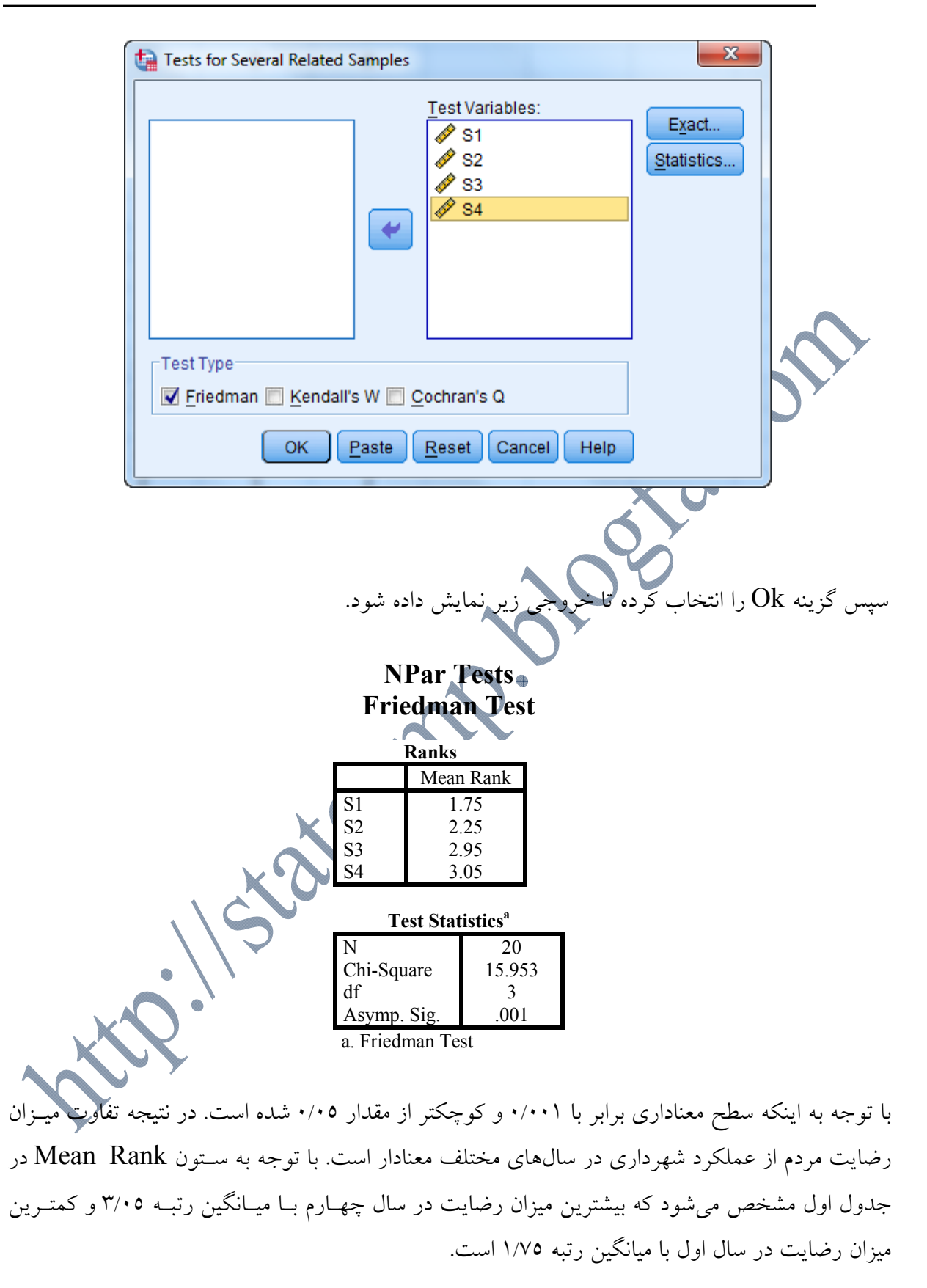

**آزمون رتبههاي دبليو كندال(Ranks W s'Kendall(:** 

آزمون رتبههاي دبليو كندال، كه شكل نرمال شده آزمون فريدمن است، به عنـوان يـك ضـريب توافـق، بـه سنجش ميزان توافق رتبهبنديها در بين پاسخگويان ميپردازد. در اين آزمون هـر پاسـخگو بـه عنـوان يـك قضاوت كننده يا رتبه دهنده و هر گويه يا سوال نيز به عنوان يك متغير تلقي ميشود. در ادامه براي هر يـك از اين متغيرها، ميانگين رتبهها محاسبه ميشود. اين آزمون با مقايسه ميانگين رتبهها در بين متغيرها، تفـاوت اين ميانگينها را بررسي ميكند. مقدار آزمون رتبههاي دبليو كندال بين (0) تـا (1) نوسـان دارد كـه در آن، مقادير نزديكي به (٠) نشان از توافق كمتر و مقادير نزديك به (١) نشان از توافق بيشتر بـين پاسـخگويان در خصوص متغيرهاي مورد نظر دارند.

**مثال(20):** فرضيهاي به صورت زير تعريف شده است:

سپس مسير:

**"به نظر ميرسد كه؛ رتبهبندي شهروندان از عملكرد دولت در حوزههاي مختلف اقتصادي، اجتماعي، فرهنگي و سياسي متفاوت است."** 

براي بررسي فرضيه فوق، تعداد 20 نفر از شهروندان انتخاب و ميزان ارزيابي آنهـا از عملكـرد دولـت در 4 حوزه اقتصـادي، اجتمـاعي، فرهنگـي و سياسـي، توسـط يـك طيـف 5 گزينـهاي(خيلـي كـم(1)، كـم(2)، متوسط(3)، زياد(4) و خيلي زياد(5)) مورد سنجش قـرار گرفـت. نتـايج در جـدول زيـر داده شـده اسـت. درستي فرضيه را بررسي كنيد؟

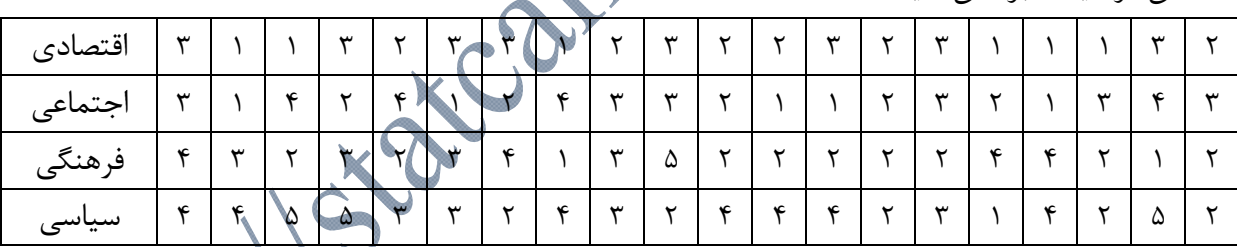

**روش ورود اطلاعات در نرم افزار SPSS**  چهـار سـتون تحـت عنـاوين Econimic، Social، Cultural و Political بـراي داده هـاي 4 حـوزه مختلف مورد بررسي، ايجاد ميكنيم.

Analyze / Nonparametric Tests / Legacy Dialogs / K Related Samples را انتخاب كنيد.

# **آموزش جامع نرم افزار SPSS موسسه دانش آماري**

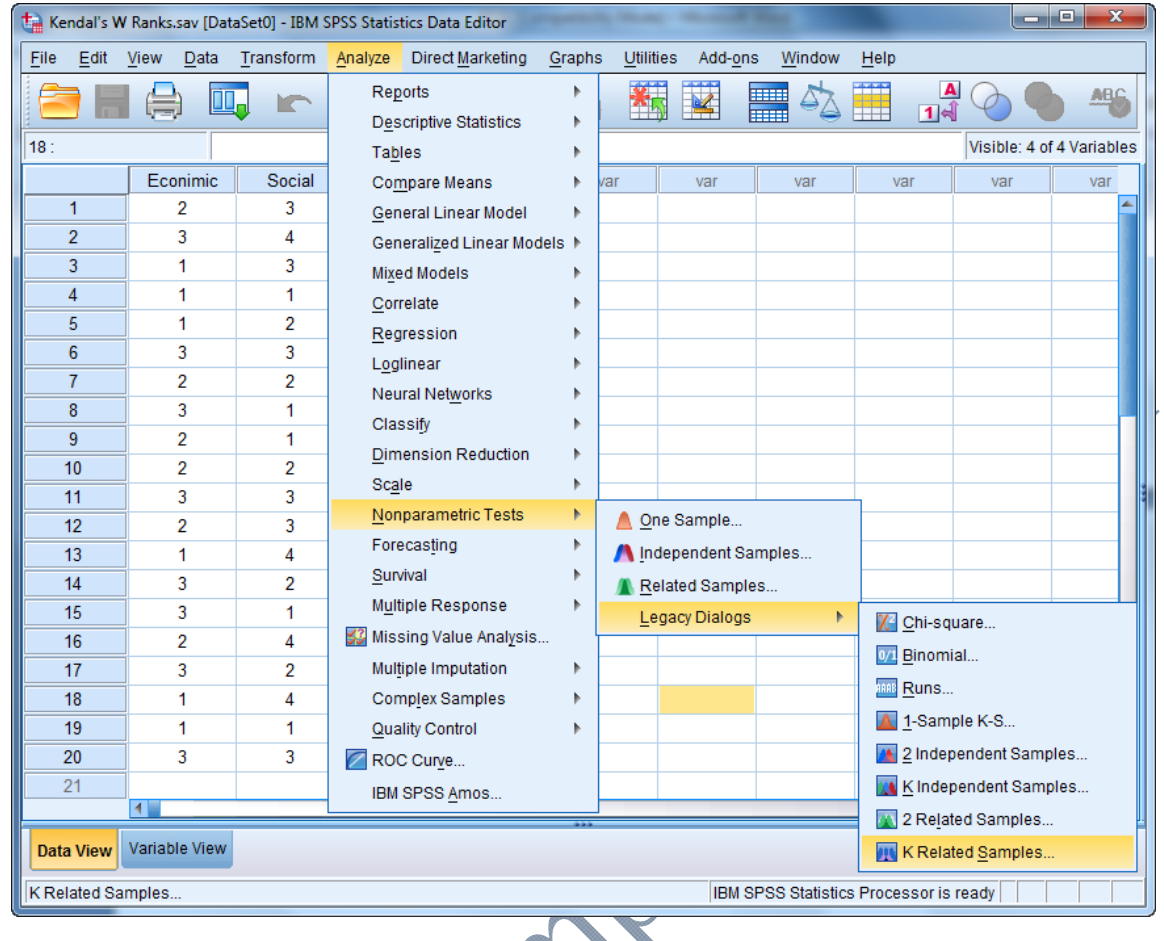

در كادر محاورهاي باز شده هر چهار متغير Econimic، Social، Cultural و Political را انتخـاب و بــــه كــــادر Variables Test منتقــــل كنيــــد. ســــپس از كــــادر Type Test آزمــــون W s'Lendall را تيك بزنيد.

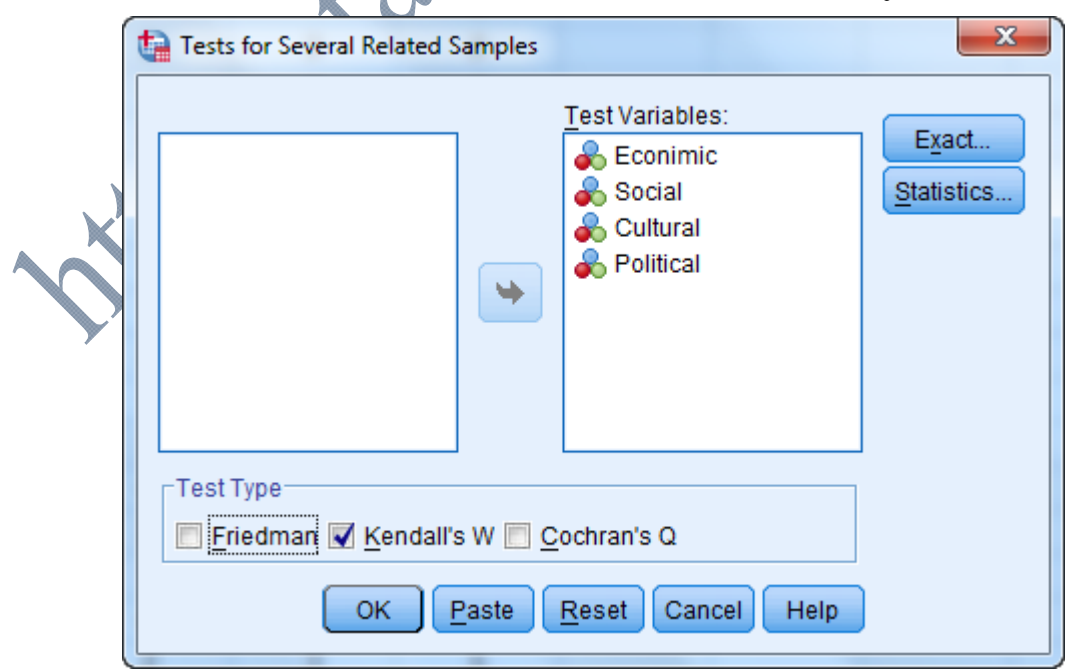

سپس روی گزينه  $\rm{Ok}$  کليک کنيد تا خروجي زير نمايش داده شود.

**NPar Tests**

## **Kendall's W Test**

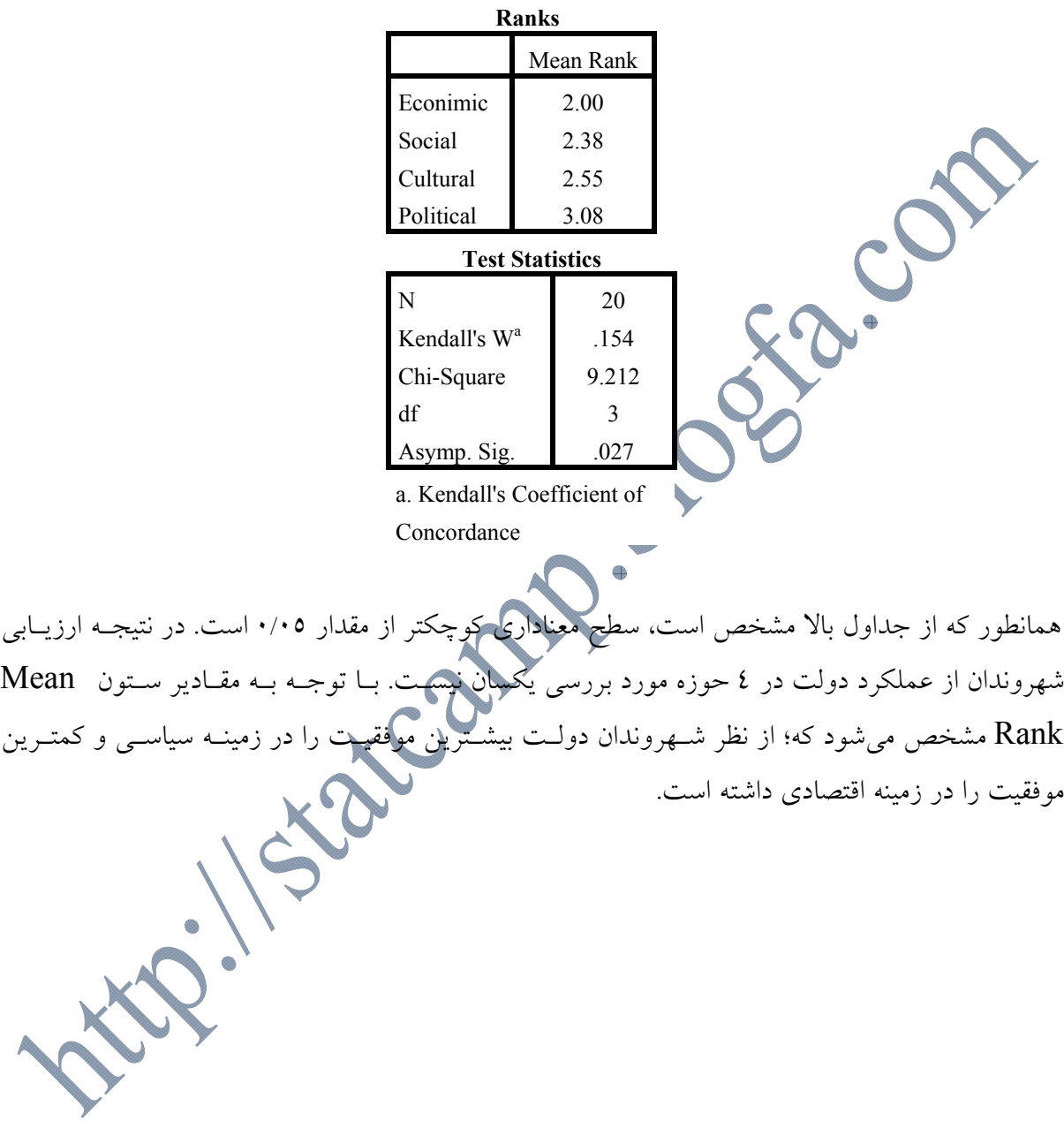

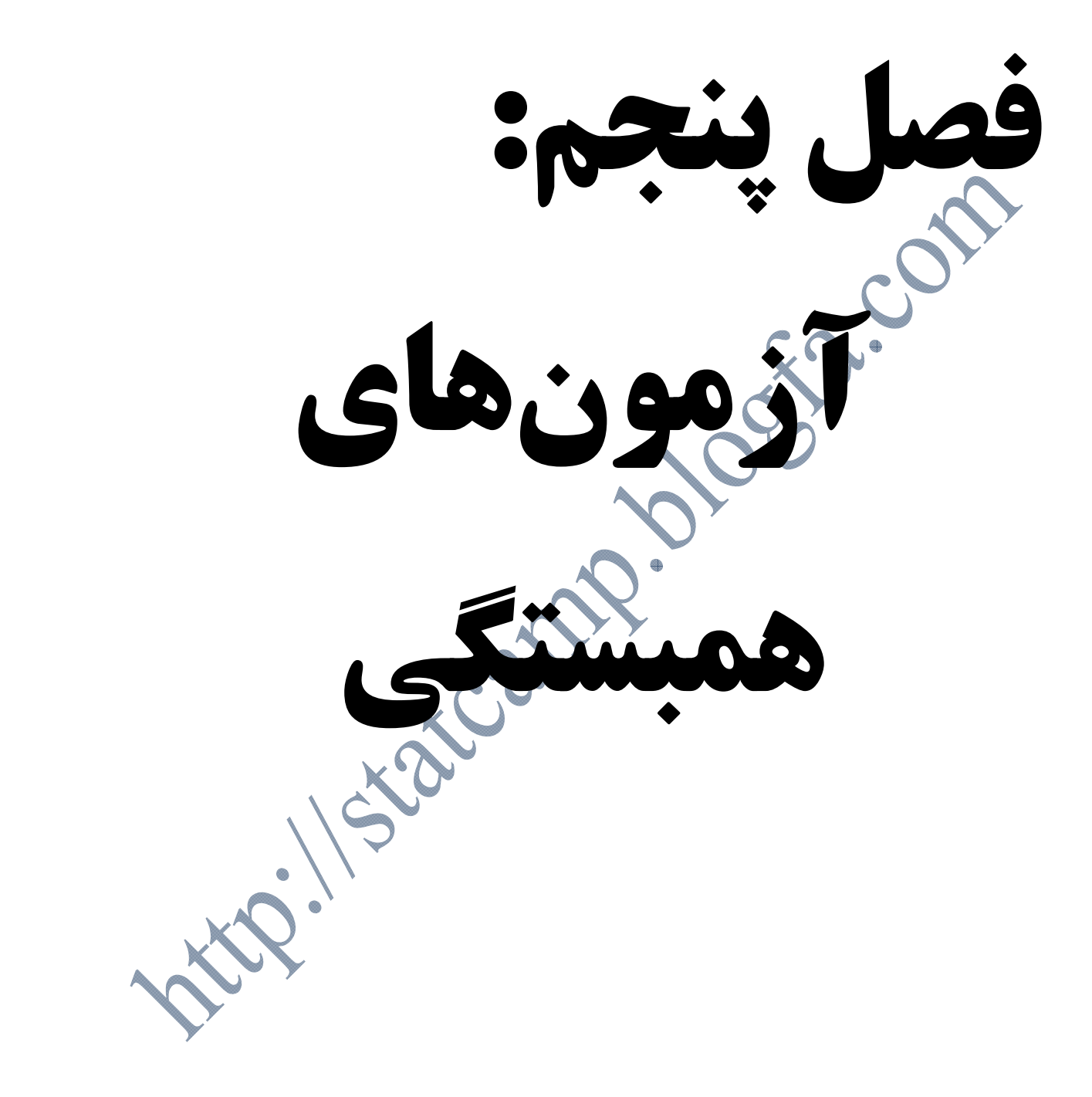

 همبستگيهاي دو متغيـره شـامل دو نـوع همبسـتگي فاصـلهاي(بـا اسـتفاده از آزمـون Pearson (و ترتيبي(با استفاده از آزمون Kendall's tau-b و Spearman) ميباشد. اين نوع همبستگيها براي تعيـين شدت و و جهت پيوند بين دو متغير فاصلهاي يا نسبي، هر دو ترتيبي و يك ترتيبي و يكـي فاصـلهاي مفيـد مي باشند.

- **ملاحضات مهم در تفسير نتايج ضرايب همبستگي:**  -1 چنانچه سطح معناداري آزمون كوچكتر از مقدار 0/05 باشد بدين معني اسـت كـه؛ همبسـتگي بـين دو متغير معنادار است و اين دو متغير با يكديگر ارتباط دارند. اما اگـر سـطح معنـاداري بزرگتـر از مقـدار 0/05 باشد، در آن صورت همبستگي بين دو متغير معنادار نبوده و اين دو متغير ارتباط خطي با يكديگر ندارند.
- -2 مقادير تمامي ضـرايب همبسـتگي بـين -1 تـا +1 در نوسـان اسـت، كـه علامـت آن، نشـانگر جهـت رابطه(مثبت يا منفي) است.
- -3 همبستگي هر متغير با خودش برابر با يك است. به همين خاطر در جـدول مـاتريس همبسـتگيهـا، در كنار رابطه هر متغير با خودش، عدد يك آمده است.
- -4 ضريب همبستگي در مقابل مقادير(دادههاي) دورافتاده بسيار حساس است. چنانچه يك مقدار بـا سـاير مقادير موجود در يک مجموعه داده تفاوت زيادي داشته باشد. در آن صورت اين مقدار مي توان دتــاثير بسيار زيادي در ميزان ضريب همبستگي ايجاد كند.
- -5 در هنگام محاسـبه ضـريب همبسـتگي بـا دسـتور Binariate / Correlate / Analyze در كـادر correlations Bivariate يك كادر فرعي به نام coefficients Correlations وجـود دارد كـه در آن به صورت پيش فرض، ضريب همبستگي Pearson انتخاب شده است. اگر هر دو متغيـر مـورد نظر ما به صورت مقياس فاصلهاي يا نسبي بودند، آن را تغيير نميدهيم. اما اگر يكي از آن دو و يـا هـر دو در سطح سنجش ترتيبي باشند، براي سنجش شــدت همبســتگي از آمــارههــاي ضــريب .ميشود استفاده Spearman و Kendall's tau-b

البته آماره Spearman در مواردي به كار ميرود كه رتبـههـا تكـرار ناپذيرنـد. لـذا بـراي گـروههـاي كوچك(مثلاً تحقيقات روانشناسي) مناسب است. اما براي رتبههاي تكرارپذير(مثل علوم اجتمـاعي) از آماره Kendall استفاده ميشود.

-6 در اجراي دستور همبستگيها، در كادر فرعي significance of Test گزينه tailes-Two به طـور پيش فرض انتخاب شده است كه اين گزينه براي فرضيههاي فاقد جهت ميباشد. ماننـد فرضـيه: "بـين

احساس محروميت در افراد و رضايت آنها از زنـدگي رابطـه وجـود دارد". در حاليكـه فرضـيه "بـين احساس محروميت در افراد و رضايت آنها از زندگي رابطه منفي و معكوس وجود دارد" بـه صـورت جهت دار است.

بنابراين در كادر significance of Test، هنگامي كه فرضيه ما فاقد جهـت اسـت، از گزينـه-Two tailes)دو دامنهاي) و در غير اين صورت از گزينه One-tailes(يک دامنهاي) استفاده ميكنيم.

**نحوه تفسير دامنه ضريب همبستگي:**  آماردانــان و تحليــلگــران مختلــف دامنــههــاي متفــاوتي را بــراي تفســير ضــريب همبســتگي در نظــر گرفتهاند. در زير به مهمترين اين دستهبنديها كه كاربرد بيشتري دارد اشاره شده است:

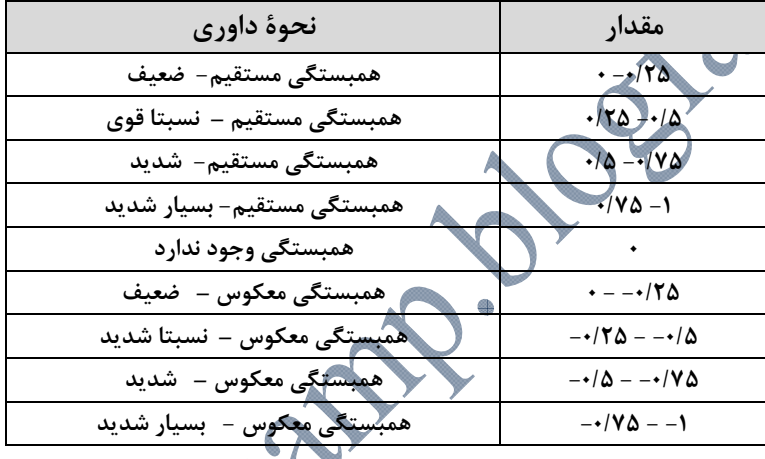

**ضريب همبستگي پيرسون(Cofficient Correlation Pearson(:**  ضريب همبستگي پيرسون يك ضريب همبستگي پارامتري است كه بـراي محاسـبه درجـه و ميـزان ارتبـاط خطي بين دو متغير در سطح فاصلهاي و نسبي به كار ميرود.

**پيش فرضهاي استفاده از ضريب همبستگي پيرسون:**  -1 هر دو متغير در سطح سنجش فاصلهاي/ نسبي باشند. -2 توزيع دادهها نرمال باشد. -3 رابطه بين دو متغير خطي باشد.(رابطه خطي رابطهاي است كه نمودار پراكنش آن به صورت خط باشد.) **مثال(21):** پزشكي فرضيهاي را به صورت زير مطرح كرده است:

**"بين وزن و فشار خون افراد رابطه وجود دارد"** 

براي بررسي ادعاي پزشك، يك نمونه 13 تايي انتخاب و وزن و فشار خون آنها را به صورت جـدول زيـر يادداشت كردهايم. ادعاي پزشك را بررسي كنيد؟

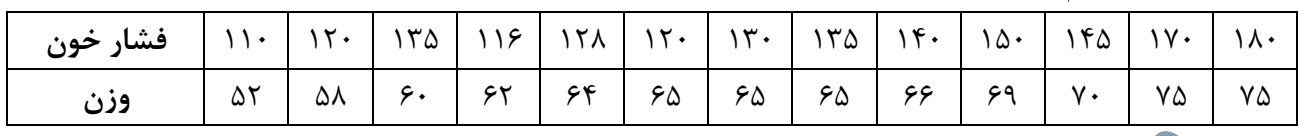

**روش ورود اطلاعات در نرم افزار SPSS**  دو ستون تحت عناوين وزن(weight (و فشار خون(BP (ايجاد ميكنيم. سپس مسير: Bivariate / Correlate / Analyze را انتخاب كنيد.

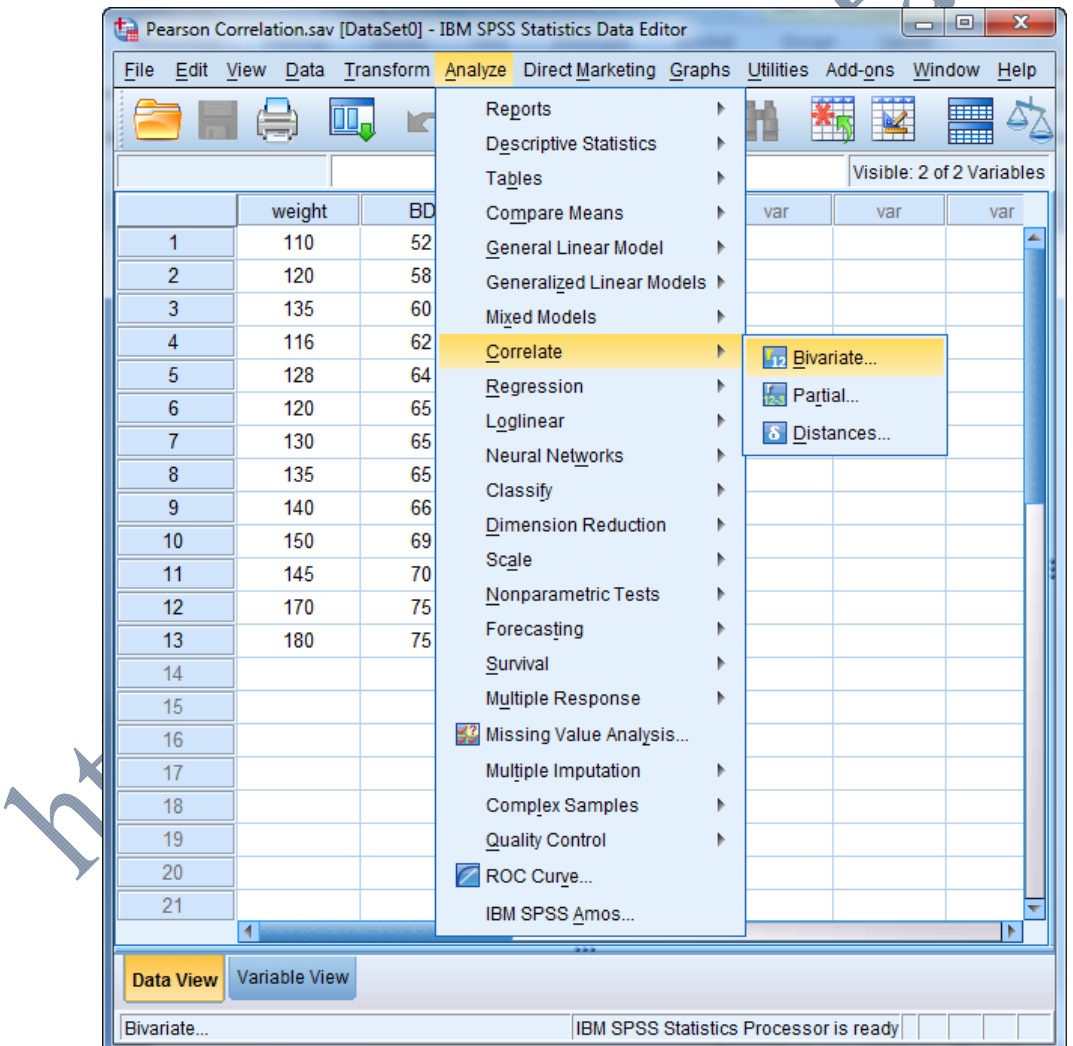

در كــادر بــاز شــده دو متغيــر Weight و BP را بــه كــادر Variables منتقــل كنيــد. ســپس از كــادر Cofficients Correlation گزينه Pearson را انتخاب كنيد.

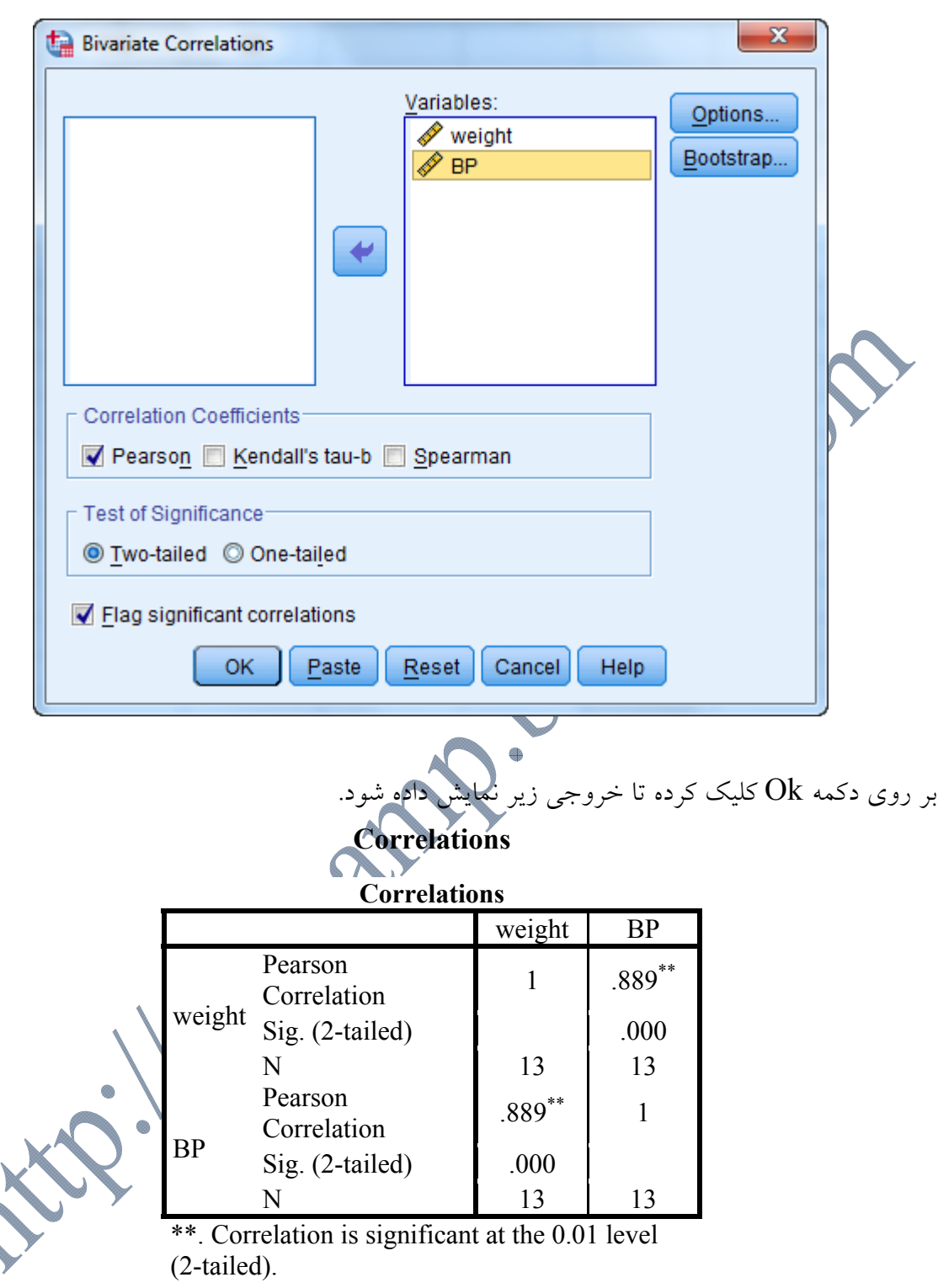

خروجي جدول بالا را تفسير كنيد؟

**ضريب همبستگي اسپيرمن(Spearman (و تاو-بي كندال(b-tau s'Kendall(:** 

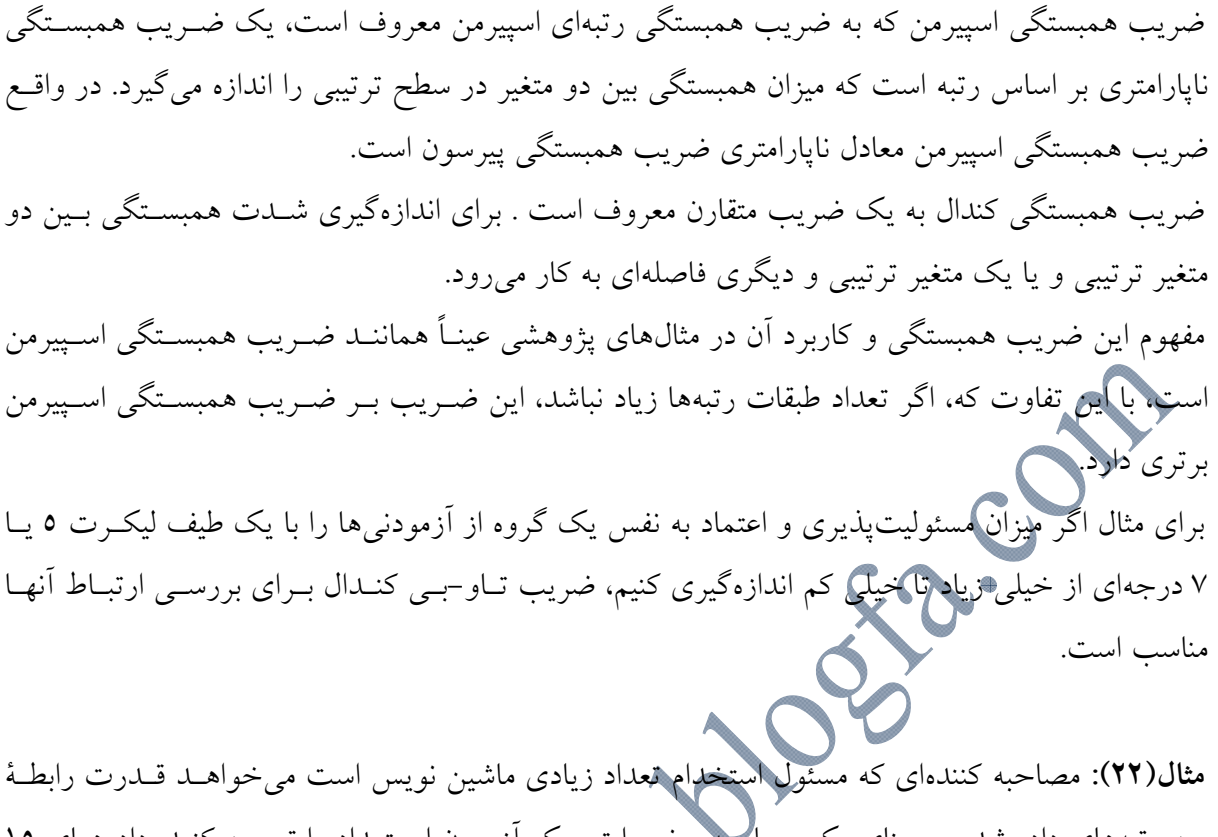

بين رتبههاي داده شده بر مبناي يك مصاحبه و نمـرات يـك آزمـون اسـتعداد را تعيـين كنـد. دادههـاي 15 متغير را محاسبه و آزمون معناداري ضريب همبستگي بــه<br>متغير را محاسبه و آزمون معناداري ضريب همبستگي بــه دست آمده را تعيين كنيد؟

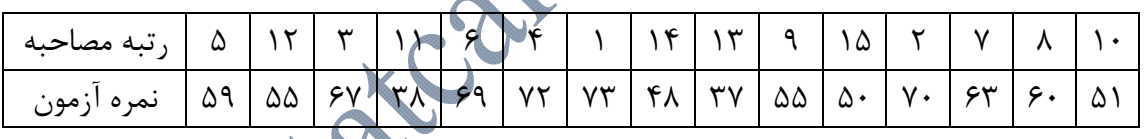

**روش ورود اطلاعات در نرم افزار SPSS** 

دو ستون تحت عناوين رتبه مصاحبه(rotbeh (و نمره آزمون(azmoon (ايجاد ميكنيم. سپس مسير: Bivariate / Correlate / Analyze را انتخاب كنيد.

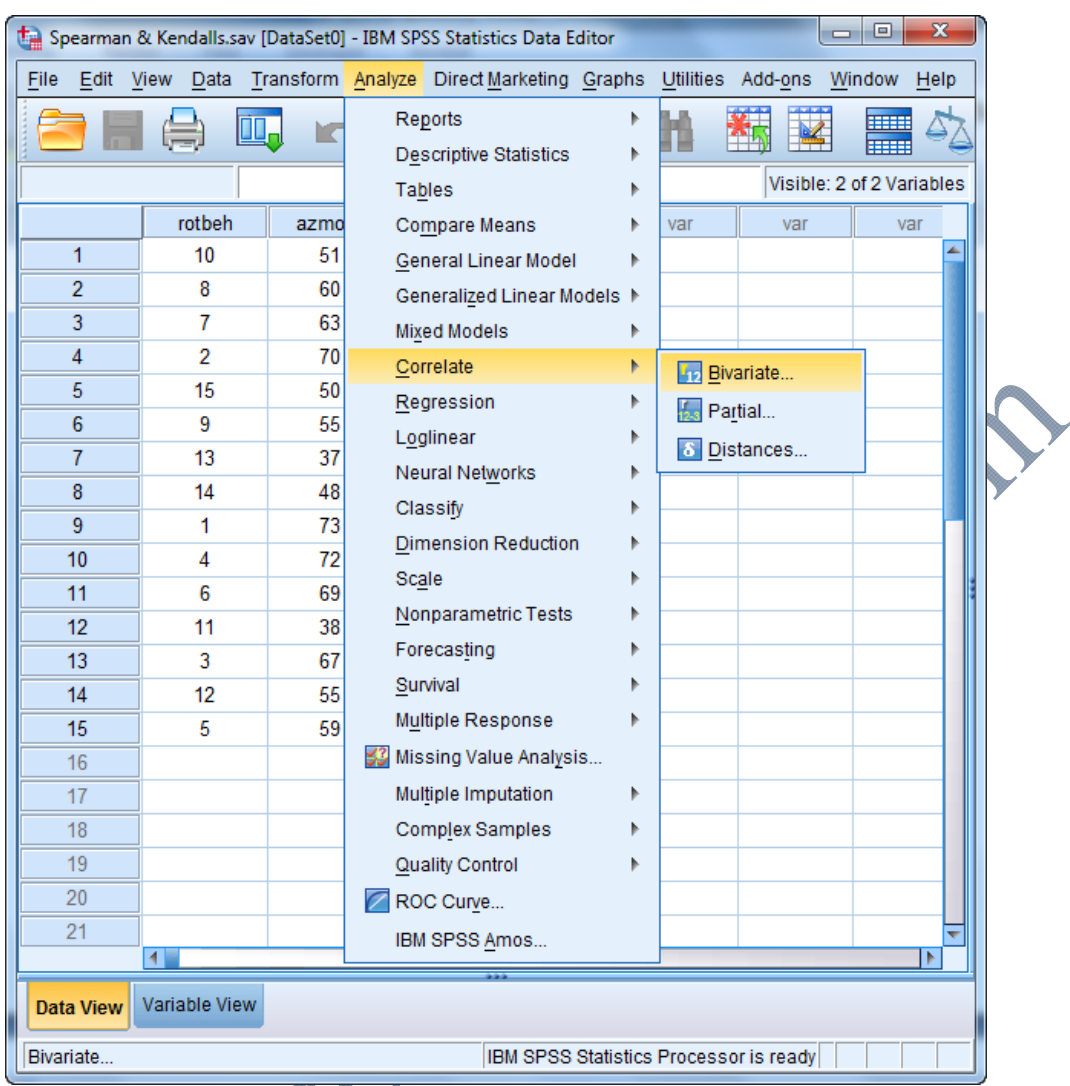

در كادر باز شـده دو متغيـر rotbeh و azmoon را بـه كـادر Variables منتقـل كنيـد. سـپس از كـادر .كنيد انتخاب را Kendall's tau-b و Spearman گزينههاي Correlation Cofficients

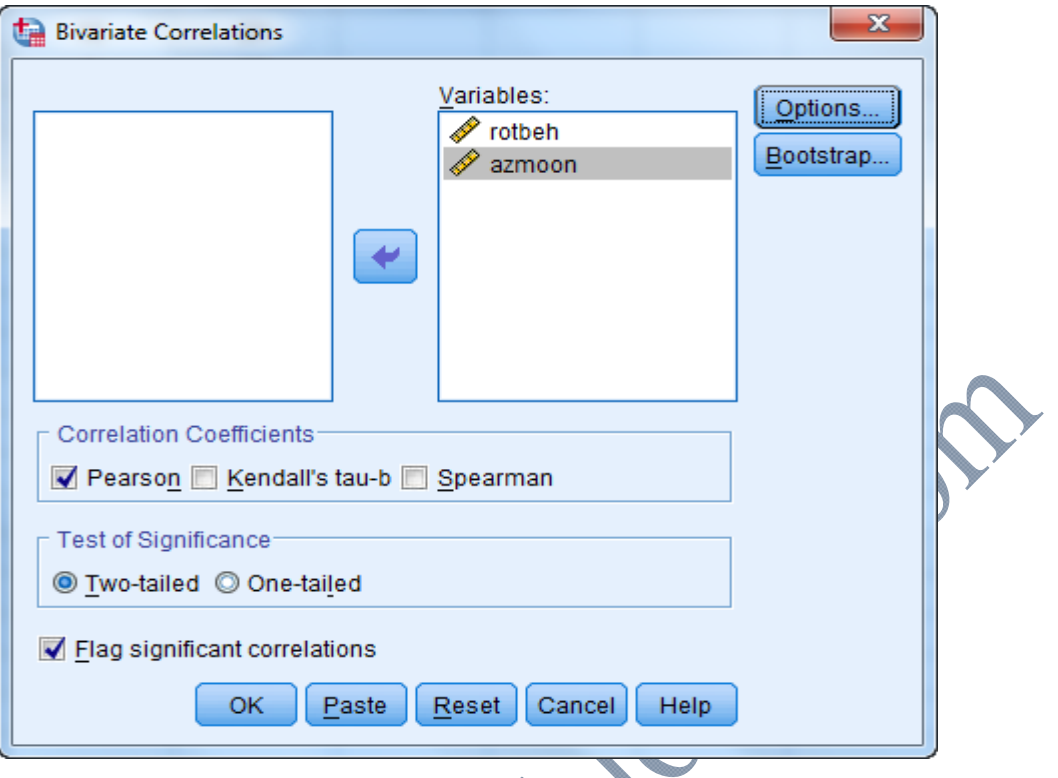

### **Nonparametric Correlations**

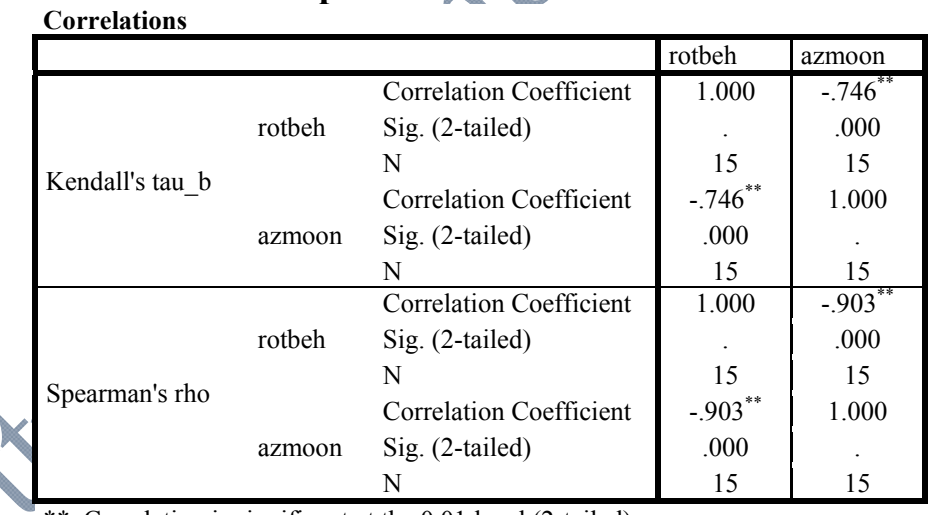

\*\*. Correlation is significant at the 0.01 level (2-tailed).

- خروجي بالا را تفسير كنيد؟ - نتيجه كدام همبستگي در مثال بالامعتبرتر است؟ چرا؟

سپس بر روی گزينه  $\rm{Ok}$  كليک كنيد تا خروجي نمايش داده شود.

**همبستگي جزئي/ تفكيكي(Correlation Partial(:** 

به دليل پيچيده بودن روابط بين متغيرها، اغلب اوقات برخي از روابط از ديد محقق پنهان ميمانـد و ممكـن است در تحليل در نظر گرفته نشوند. به عنوان مثال ممكن است كه يك محقق بخواهد كه رابطه بـين ميـزان نشاط و ميزان تحصيلات(به سال) را بررسي كند. اما پژوهشگر بر اين عقيده اسـت كـه در ايـن بـين ميـزان درآمد افراد نيز كه با توجه به ميزان تحصيلات آنان متفاوت است، بر ميزان نشاط آنها تاثير ميگـذارد. حـال براي يافتن رابطه بين ميزان نشاط و ميزان تحصيلات با حذف اثر ميزان درآمد، از همبستگي جزئـي اسـتفاده خواهيم كرد.

همبستگي جزئي نوعي همبستگي است كه ضمن محاسبه ميزان رابطه خطي بين دو متغير، اثر ساير متغيرهـا را كنترل ميكند. اين ضريب، ميزان همبستگي بين يك متغير مستقل و يك متغير وابسـته را، پـس از حـذف ميزان همبستگي اي<del>ن دو متغير با ي</del>ك يا چند متغير مستقل ديگر، نشان م<sub>ي</sub> دهد.

**پيش فرضها:**  -1 تمامي متغيرها بايد متقارن و داراي مقياس كمي(فاصلهاي/ نسبي) باشند. يعني هم دو متغير اصلي و هم متغيرهاي كنترل بايد كمي باشند. -2 متغيرهاي مورد آزمون بايد رابطه خطي با هم داشته باشند. -3 همبستگي جزئي تنها براي مدلهاي كوچك مفيد است. يعني مدلهايي كه 3 يا 4 متغير را در بـر مـي- گيرند.

**مثال(23):** پژوهشگري قصد دارد تا رابطه بين ميزان نشاط و ميزان تحصيلات(به سال) را بررسي نمايـد. بـا اين فرض كه ميزان درآمد افراد بر رابطه بين ميزان نشاط و ميزان تحصيلات تاثيرگذار است. پژوهشگر قصد حذف اثر درآمد را بر اين رابطه دارد. بدين منظور تعداد 15 نفـر را بـه تصـادف انتخـاب و اطلاعـات زيـر حاصل شده است.

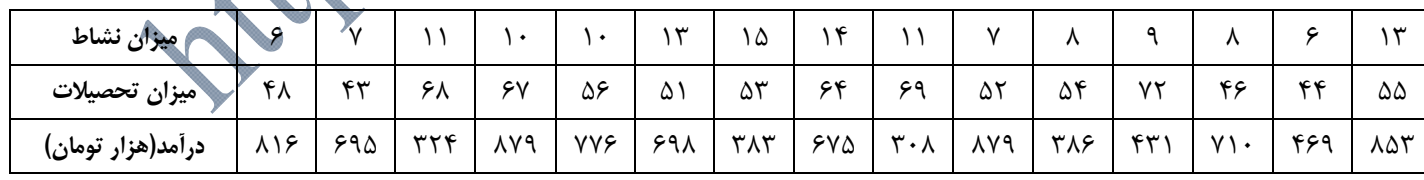

### **روش ورود اطلاعات در نرم افزار SPSS**

سه ستون تحت عناوين ميزان نشاط(neshat)، ميزان تحصيلات (tahsilat) و درآمـد(daramad) ايجـاد مي كنيم.

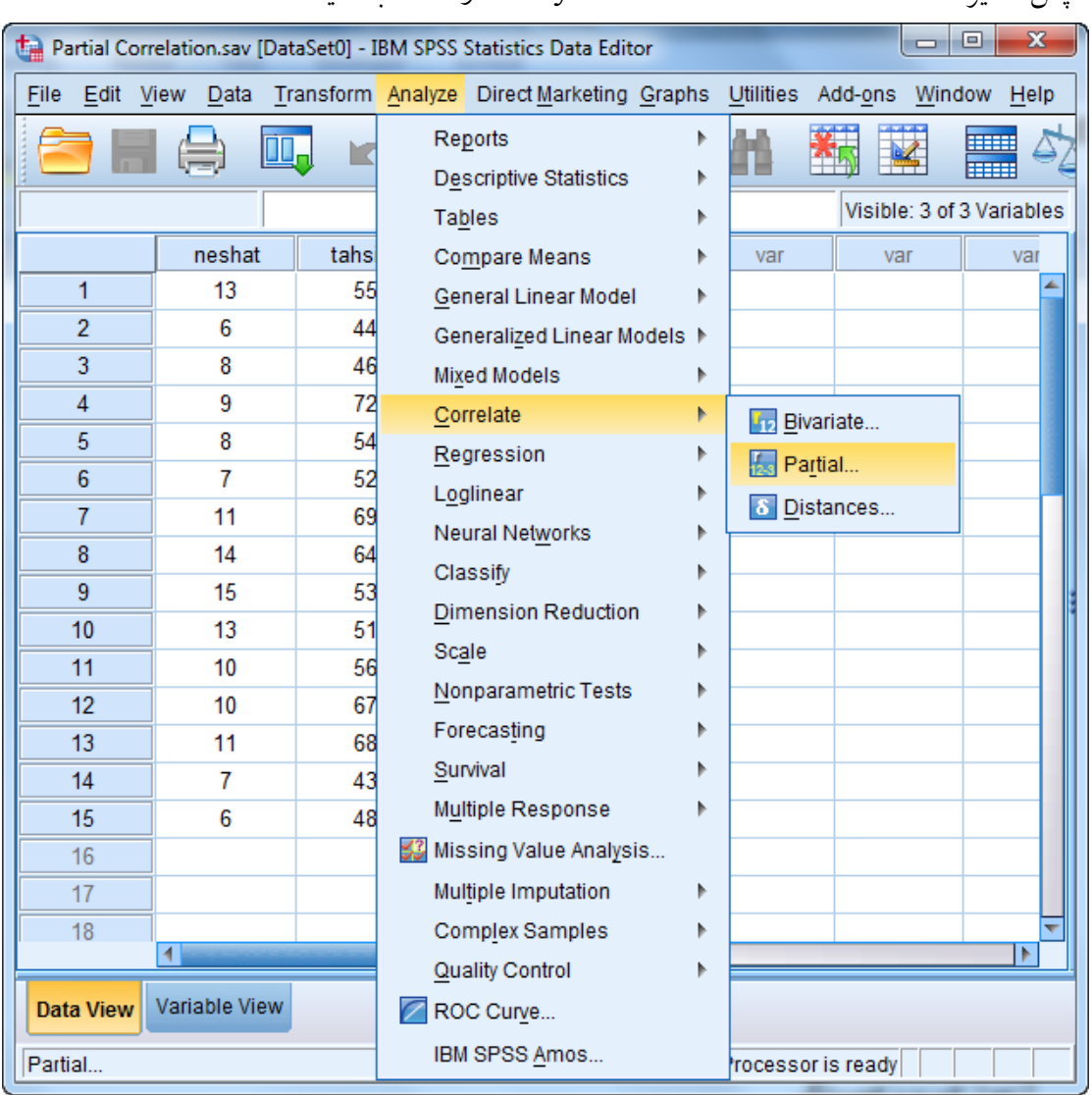

سپس مسير: Bivariate / Correlate / Analyze را انتخاب كنيد.

در كادر باز شده دو متغير neshat و tahsilat را بـه كـادر Variables و متغيـر daramad را بـه كـادر :for Controlling منتقل كنيد.

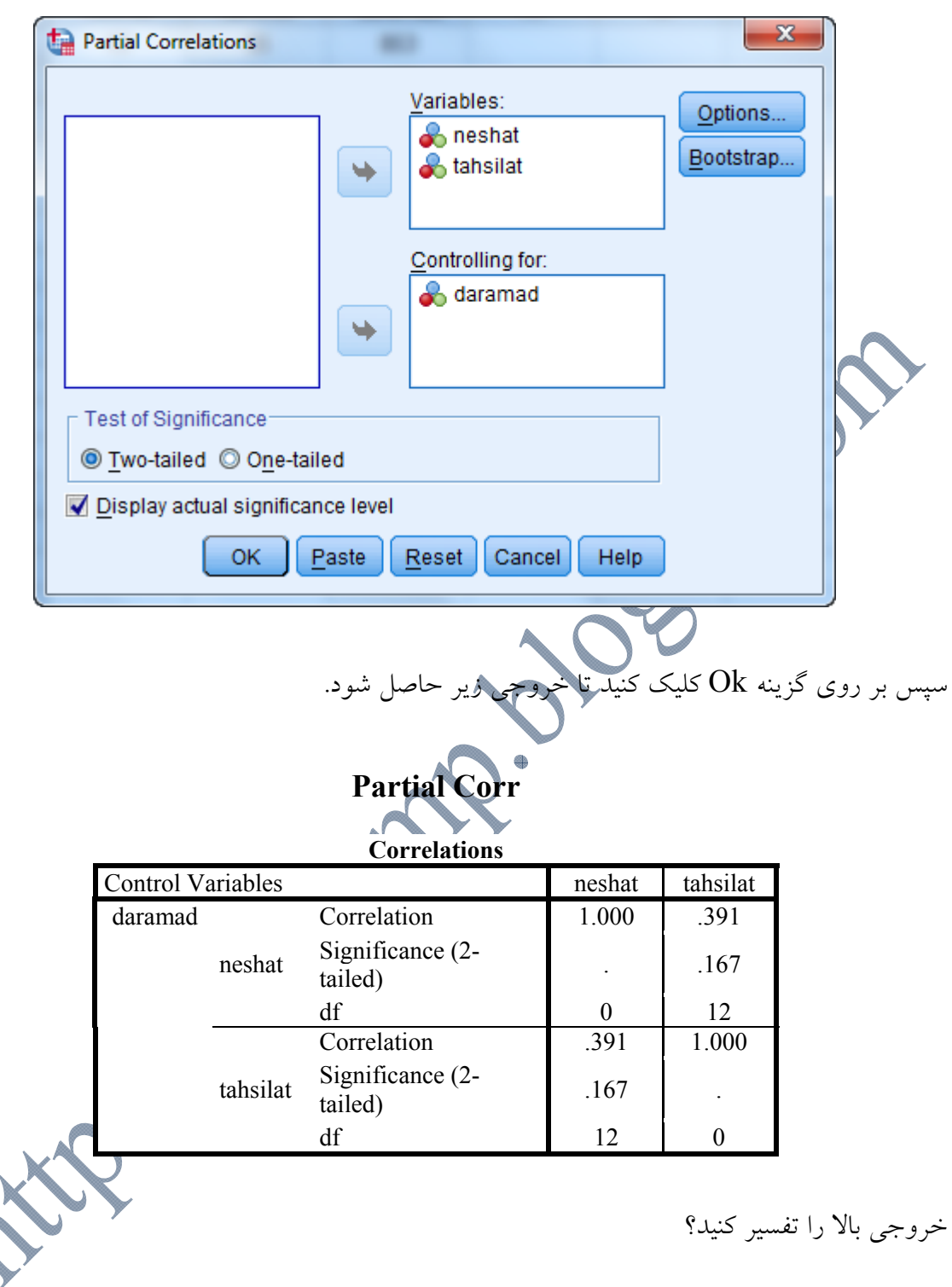

**همبستگي بين متغيرهاي اسمي:** 

در اين بخش با سوالاتي بدين صورت روبرو هستيم:

- آيا رابطهاي بين جنسيت و سيگاري بودن افراد وجود دارد؟ يعني به عنوان مثال مردان بيش از زنان گرايش به سيگار داشته باشند؟ - آيا گرايش سياسي يك شخص (دمكرات- جمهوري خواه ) با گـرايش مــذهبي او (مســيحي- يهودي- مسلمان- غيره) رابطه اي دارد؟

در چنين مسائلي كه متغيرهاي مورد بررسي اسمي بوده و قابل اندازهگيري نبـوده و تنهـا شـمارش پذيرنـد. بــراي بررســي رابطــه يــا اســتقلا بــين متغيرهــا از آزمــون خــيدو/ مجــذور كــي/ كــاي اســكوئر استفاده خواهيم كرد. (Chi-Sauare

اولين قدم در آناليز مسائلي به اين صورت، رسم جدول توافقي است. جـدول تـوافقي دو متغيـر اسـمي، بـه تعداد رستههاي متغير اول سطر و به تعداد رستههاي متغير دوم، ستون دارد و در هر خانه ايـن جدول تعداد فراوانيهاي مربوط به آن حالت قرار ميگيرد. (به جاي فراواني، ممكن است درصد فراوانـي نوشته شود)

**مثال(24):** دادههاي زير نتايج يك بررسي بر روي 30 نفر است كه جنسيت و مصرف سيگار پرسـيده شـده است:

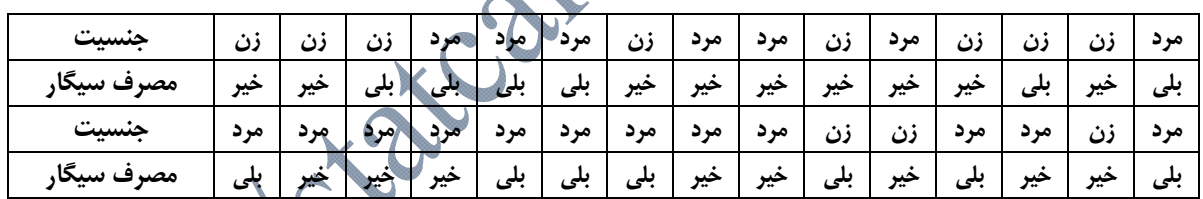

**روش ورود اطلاعات در نرم افزار SPSS** 

**جداول توافقي:**

دو ستون تحت عناوين جنسيت(jensiyat) و مصـرف سـيگار(smoking) ايجـ اطلاعات به نرم افزار كدهاي زير را براي متغيرها در نظر ميگيريم: جنسيت: مرد(كد 1)، زن(كد 2) مصرف سيگار: بلي(كد 1)، خير(كد 0) براي رسم جدول توافقي داده هاي فوق مسير زير را طي كنيد:

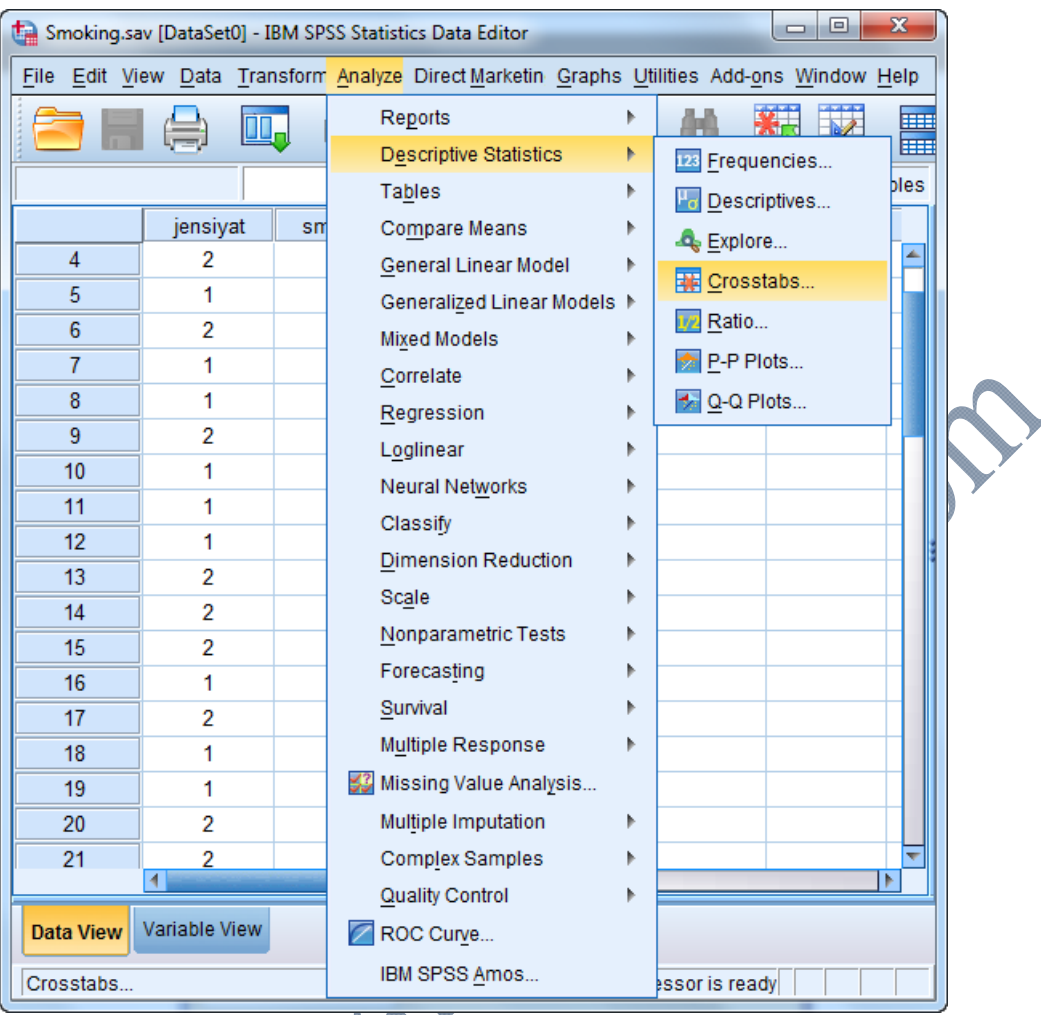

تا كادر زير باز شود.

مطابق شكل متغير jensiyat را به كـادر Row(s) و متغيـر smoking را بـه كـادر (Column(s منتقــل كنيد. سپس گزينه Charts bar Clustered Display را تيـك بزنيـد تـا نمـودار خـوشاي جنسـيت و مصرف سيگار را نمايش دهد.

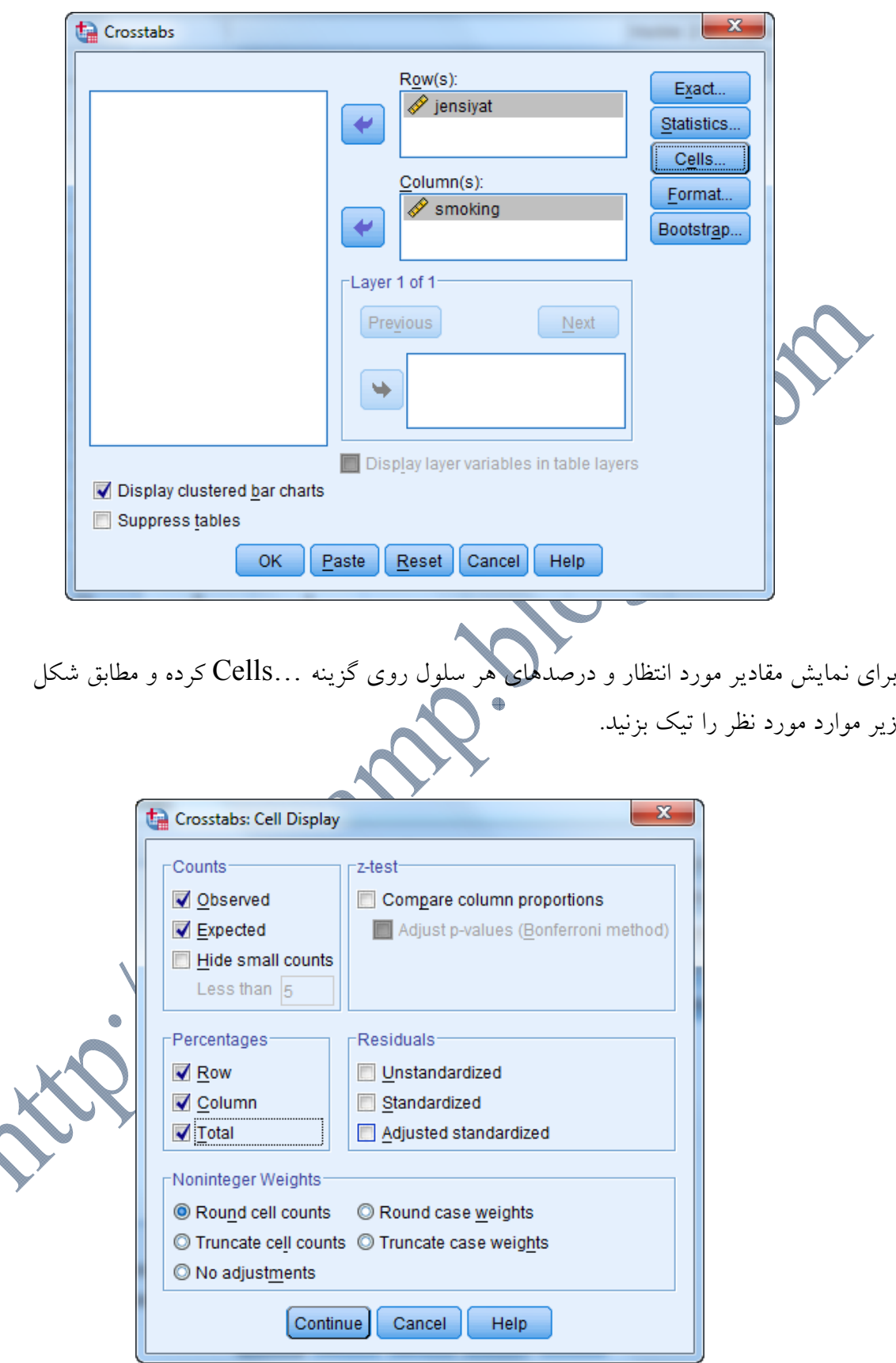

سپس دكمه Continue و Ok را بزنيد تا خروجي به صورت زير حاصل شود.

### **Crosstabs**

#### **Case Processing Summary**

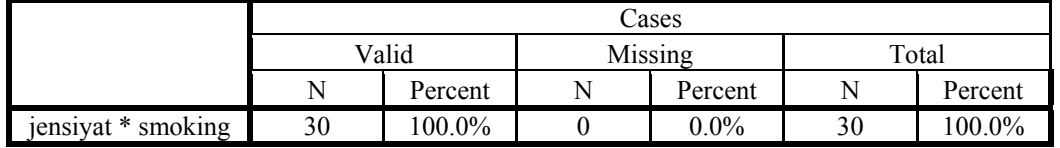

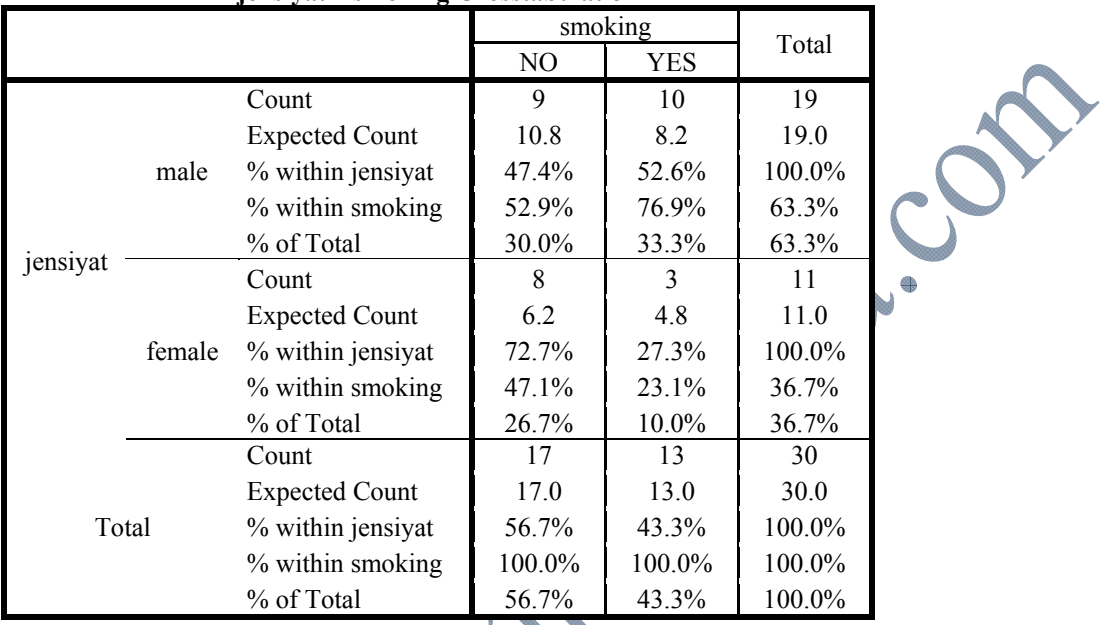

#### **jensiyat \* smoking Crosstabulation**

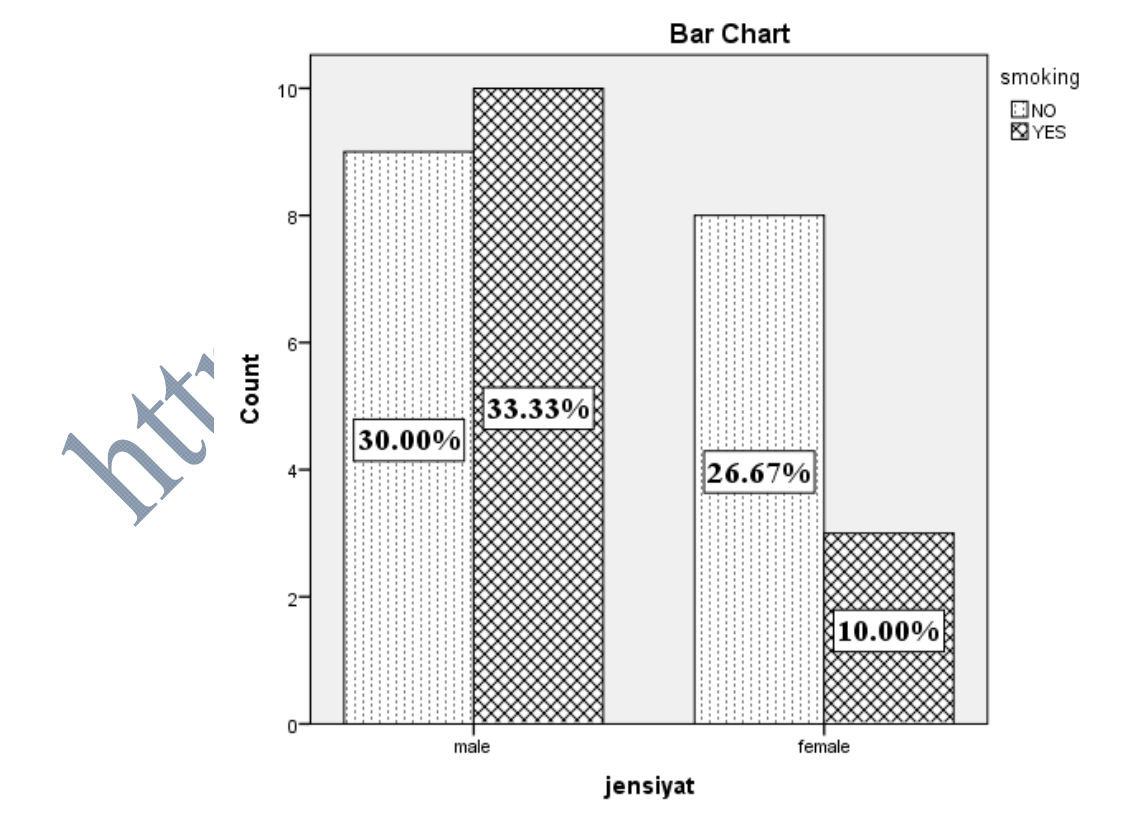

 **http://statcamp.blogfa.com (09397494052)بهرامي رضا :مدرس** 

**رسم جدول فراواني بدون داشتن دادههاي خام:**

**مثال(25):** فرض كنيد در مثال بالا به جاي اطلاعات هر 30 نفر تنها تعداد مردان سيگاري، زنـان ســيگاري، مردان غير سيگاري و زنان غير سيگاري را داشته باشيم. دادهها را به ترتيب زير در SPSS وارد مـيكنيم:

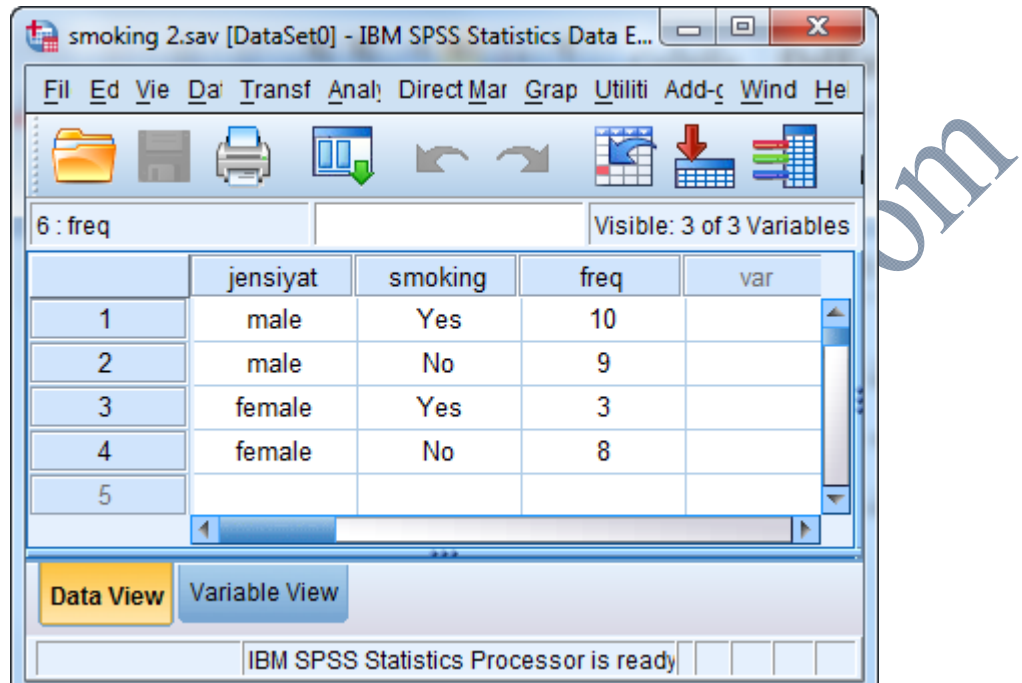

سپس به داده ها بر حسب متغير freq وزن ميدهيم و مراحل رسم جدول توافقي را طي ميكنيم.

**آزمون استقلال متغيرها:** 

پس از تحليل توصيفي داده ها و خلاصه كردن در قالب جدول توافقي، علاقه منل<mark>ا</mark> رابطه ای وجود دارد یا نه؟ دو متغیر در صورتی که مستقل باشند، هیچ رابطـهای بــا هــم ندارند. مثلاً اگر دو متغير مثال قبلي مستقل باشند. سيگاري بودن شخص رابطه اي با جنسيت او ندارد يـا بـ<mark>ه عبـارتي ج</mark>نســ تاثيري در گرايش فرد به سـيگار نــدارد. ولــي در صــورتيكه دو متغيــر مســتقل نباشند، با هـم رابطـه دار براي آزمون استقلال دو متغير از آزمون خيدو استفاده خواهيم كرد. براي انجام آزمون خي دو در كادر Crosstabs روي دكمـه ...Statistics كليـك كنيـد مطــابق شـكل

گزينه square-chi را انتخاب كنيد. در ادامه Continue و سپس ok را كليك كنيد:

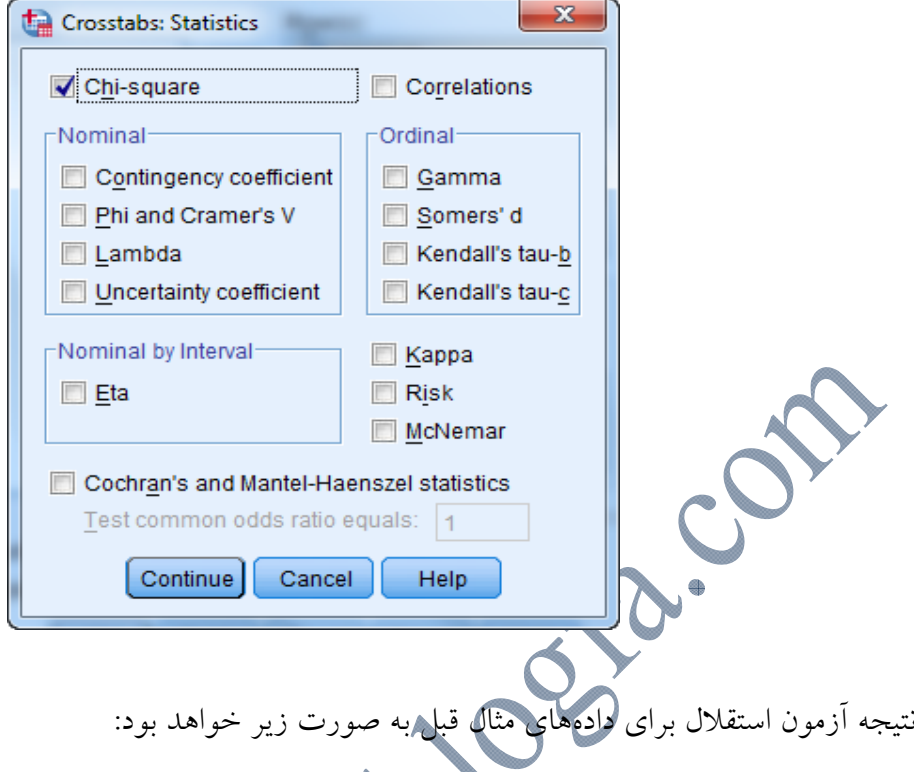

**College** 

**Chi-Square Tests**

|                                                                    | Value                   | df | Asymp. Sig. $(2-$<br>sided) | Exact Sig. $(2-$<br>sided) | Exact Sig. $(1 -$<br>sided) |
|--------------------------------------------------------------------|-------------------------|----|-----------------------------|----------------------------|-----------------------------|
| Pearson Chi-Square<br>Continuity Correction <sup>b</sup>           | $1.824^{\rm a}$<br>.938 |    | .177<br>.333                |                            |                             |
| Likelihood Ratio<br><b>Fisher's Exact Test</b><br>N of Valid Cases | 1.876<br>30             |    | .171                        | .259                       | .167                        |

a. 1 cells (25.0%) have expected count less than 5. The minimum expected count is 4.77.

b. Computed only for a 2x2 table

نتايج آزمـون خـي دو پيرسـون در ســطر اول آمــده اســت. فــرض صــفر در ايــن آزمــون اســتقلال متغيرهاست و در صورتيكه فرض صفر رد شود، نشان دهنده وجود رابطه بين دو\متغ<mark>ي</mark>ر خواهد بود. در اين مثال سطح معناداري آزمون خي دو پيرسون برابر با 0/177 و بزرگتر از مقـدار 0/05 شـده اسـت. در نتيجه فرض صفر پژوهش يعني استقلال بين جنسيت و مصرف سيگار رد نميشود. و اين بدان معني اسـت كه؛ جنسيت افراد تاثيري بر مصرف سيگار آنها ندارد.

**فصل ششم: رگرسيون**   $\bigwedge$
**مقدمه**

رگرسيون خطي يكي از تكنيكهاي پيچيده آماري براي دادههايي است كه معمولاً در سطح سنجش فاصـله- اي ميباشند. رگرسيون خطي به دو صورت رگرسيون خطي ساده و رگرسيون خطي چند متغيره مطرح مي- گردد.

رگرسيون خطي ساده به پيشبيني مقدار يك متغير وابسـته بـر اسـاس يـك متغيـر مسـتقل مـيپـردازد. امـا در *<sup>i</sup> X* رگرسيون چند متغيره روشي است براي بررسي تاثير جمعي و فـردي دو يـا چنـد متغيـر مسـتقل تغييرات يك متغير وابسته *Y*. از انجا كه وظيفه اصلي علم، پيش بيني و تبيـين پديـدههاسـت. بنـابراين در تحقيقاتي كه بر <mark>پيشب</mark>يني يا تبيين ناظرند، تحليل رگرسيون ميتواند نقش بارزي ايفا كند. در تحقيقات پيش-بيني، عمدتاً كاربرد علمي مورد تاكيد است. در اين نوع تحثيقات محقق ميكوشد تا بر اساس اطلاع از يـك يا چند متغير مستقل، به يك معادله رگرسيوني دست يابد و از ان براي پيشبيني مقادير متغير وابسته استفاده كند.

**روشهاي رگرسيون خطي**  براي ورود متغيرهاي رگرسيوني به مدل ٥ روش وجود دارد كه محقق بسته به هدف تحليل خود مي توانـد از يكي از اين ٥ روش استفاده كند كه معمولاً نتايج اين ٥ روش مشابه يكديگرنــد. در زيــر بــه تفكيـك بــه شرح ماهيت هر روش پرداخته شده ميشود:

## **-1 روش همزمان(Method Enter (**

در اين روش كليه متغيرهاي مستقل به طور همزمان وارد مدل ميشوند تا تاثير كليه متغيرهـاي مهـم و غيـر مهم بر متغير وابسته مشخص گردد. يك از مشكلات روش همزمان اين است كه چون تمامي متغيرها بـدون توجه به ضريب همبستگيشان با متغير وابسته وارد معادله ميشـوند، بنـابراين احتمـالاً متغيرهـايي هـم كـه حضورشان در معادله معنی دار نیست در آن باقی می $\epsilon$ ماندد كه در اثر این حضر نابجا، مقادیر  $\overline{\mathrm{F}}$  و $\mathbb{R}^2$ كماهش مي يابد.

## **-2 روش گام به گام(Method Stepwise(**

اين روش هماندد روش Forward متغيرها را يك به يك وارد مدل ميكند. در اين روش ورود متغيرها بـه مدل را تا زماني انجام ميدهيم كه معني داري متغير به 95 درصد برد. يعني سطح خطا 5 درصد گردد.

فرق اين روش با روش Forward در اين است كه در روش Forward متغيرهاي وارد شـده در تحليـل در معادله باقي ميماندد. ولي در روش Stepwise با ورود متغير جديد، متغيرهايي كه قبلاً وارد مدل شـده انـد از نو آزموده ميشوند تا مشخص شود كه آيا هنوز هم حضور انها در مدل بـه موفقيـت كمـك ميكنـد يـا خير؟ بنابريان امكان دارد برخي از متغيرهايي كه در مراحل قبلي وارد مـدل شـده بـودن در مراحـل بعـدي حذف شوند.

- -3 **روش حذف**(**Method Remove**( با اين روش ميتوان متغيرهاي يك بلوك را از مدل رگرسيوني حذف كرد. بنابراين اين روش را نمـيتـوان به عنوان روش اولين بلوك به كار برد. زيرا متغيرها بايستي در يكي از بلوك هاي قبلـي وارد مـدل شـده و سپس در بلوک های بعل*ای با انتخ*اب اين روش آن هـا را حــذف نمـود. روش حــذف کــاملاً مانــدد روش Enter است، اما كاربرد چنداني در رگرسيون چند متغيره ندارد.
	- -4 **روش پس رونده**(**Method Backward** (

در اين روش همانند روش Enter ابتدا كليه متغيرهاي مستقل وارد معادله شده و اثر كليه متغيرهـا بـر روي متغير وابسته شنجيده ميشود. اما برخلاف روش Enter، در اين روش، به مرو متغيرهاي ضـعيفتـر و كـم اثرتر يک پس از ديگرى از معادله خارج شده و در نهايت اين امر تا زمانى ادامه مىيابد كه خطـاى ازمــون معناداري به 10 درصد برسد.

## -5 **روش پيشروند**(**Method Forward** (

اين روش، ابتدا همبستگى ساده بين هر يک از متغيرهاى مستقل را با متغير وابست<mark>ه</mark> متغير مستقل<sub>ّى</sub> كه بيشترين همبستگي را با متغير وابسته دارد و به عبارتي بيشترين مقدار واريانس آن را تبيين ميكند، وارد تحليل ميشود. دومين متغيري كه وارد مدل ميشود، متغيري است كـه پـس <mark>از تفكيك</mark> متغيـر اول، بيش ترين ضريب همبستگي را با متغير وابسته داشته باشد. اين روش تا زمان*ي* ادامــه پيــدا مـيكنـ<mark>د</mark> خطاي آزمون به 5 درصد برسد.

**رگرسيون خطي ساده/ دو متغيره** (**Regression Linear Simple** ( رگرسيون خطي ساده زماني مورد استفاده قرار ميگيرد كه يك متغير وابسته *y* و يك متغيـر مسـتقل *x* داريم. معادله خط رگرسيون در اين حالت به صورت زير است:

 $y = \beta_1 + \beta_2 x_i$ که در آن  $\beta$  مقدار ثابت و  $\beta$  شيب خط رگرسيوني و يا ضريب x است.

**مثال(26):** در جدول زير داده هاي مربوط به قيمت 10 ناوچه رزمي كه 1 تا 6 سـال از توليـد آنهـا گذشـته است، اورده شده است.

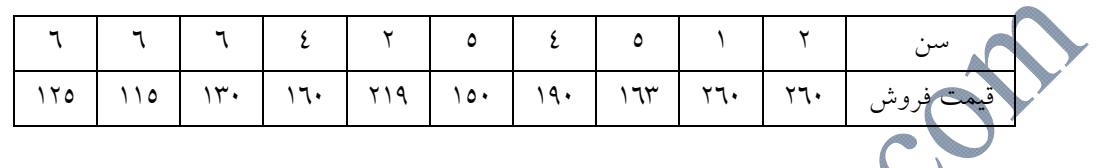

براي بررسي رابطه بين سن و قيمت فروش ناوچه از روش رگرسيون خطي ساده استفاده خواهد شد. **روش ورود اطلاعات در نرم افزار SPSS** 

دو ستون تحت عناوين س $(\rm{age})$ و قيمت فروش(price) ايجاد ميكنيم. هماندد شكل زير:

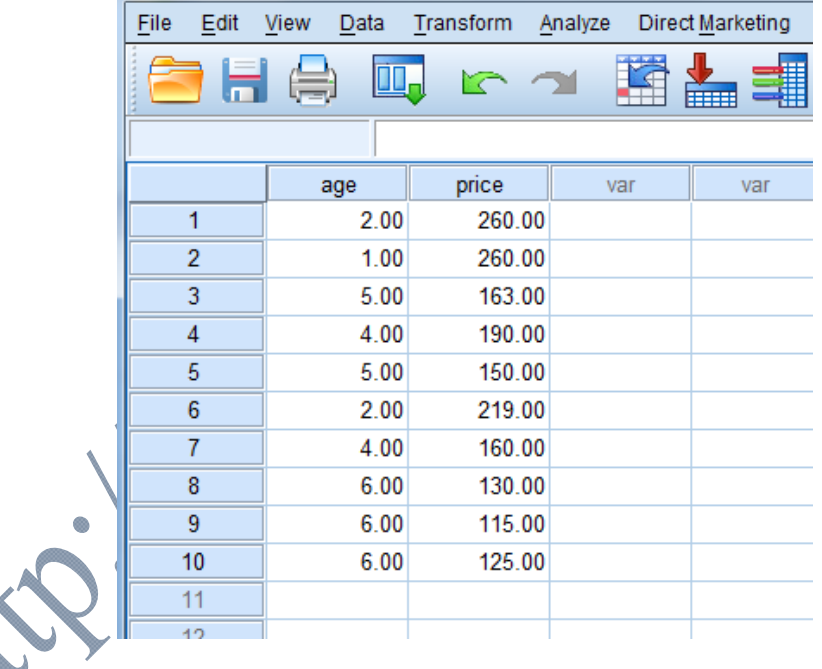

وجود يك رابطه خطي بين دو متغير age و price ابتدا به وسـيله نمـودار پـراكنش(scatterplot (مـورد بررسي قرار ميگيرد. همانند مسير زير:

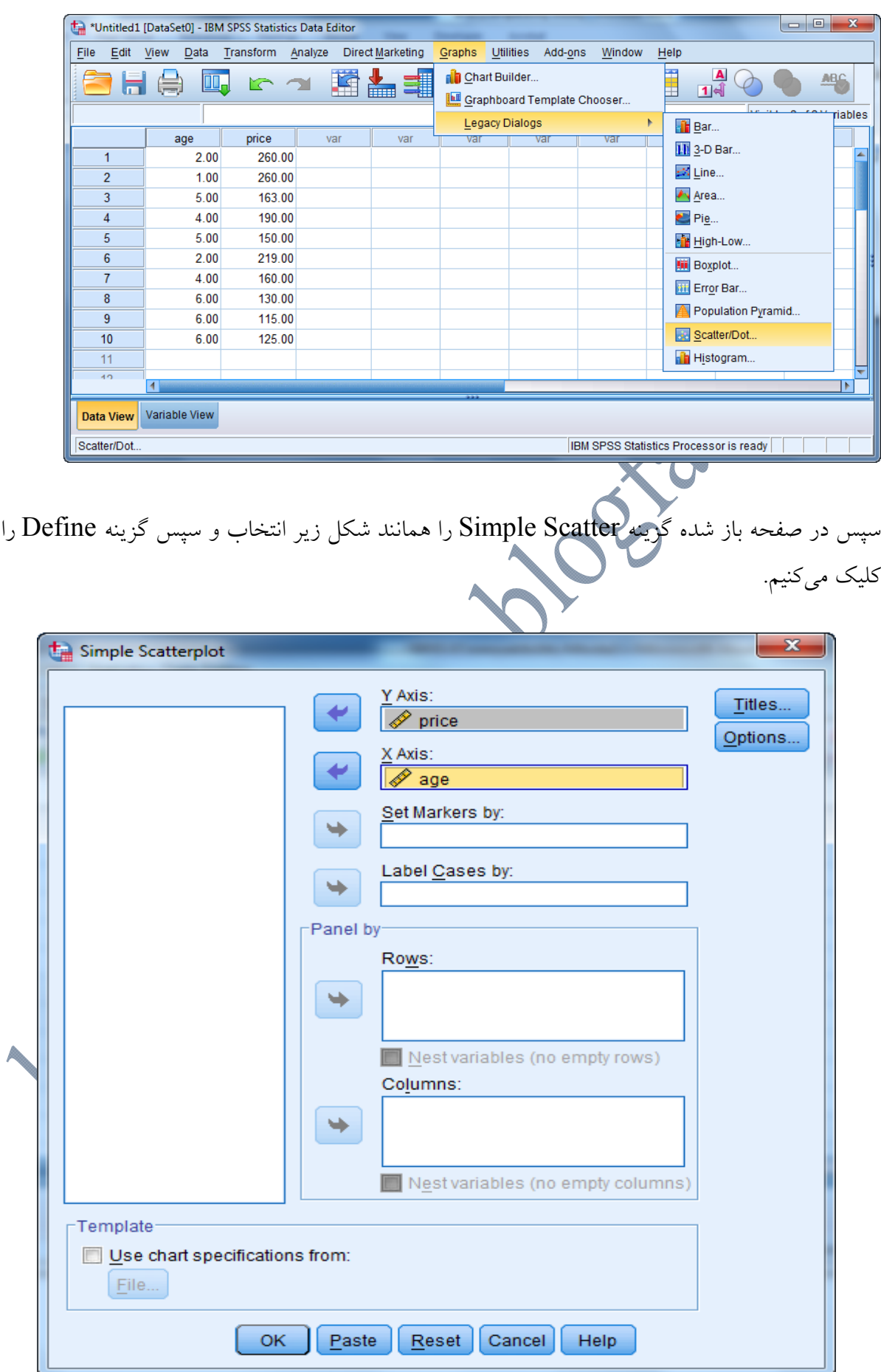

در كادر باز شده متغيرها را به كادرهاي نمايش داده شده، همانند شكل بالا منتقل خواهيم كرد. سپس دكمـه OK را كليك ميكنيم.

خروجي نرم افزار به صورت شكل زير است. همانگونه كه از نمودار پراكنش داده ها مشخص است، به نظر ميرسدد كه يك رابطه خطي معكوس(منفي) بين متغيرها وجود داشته باشد.

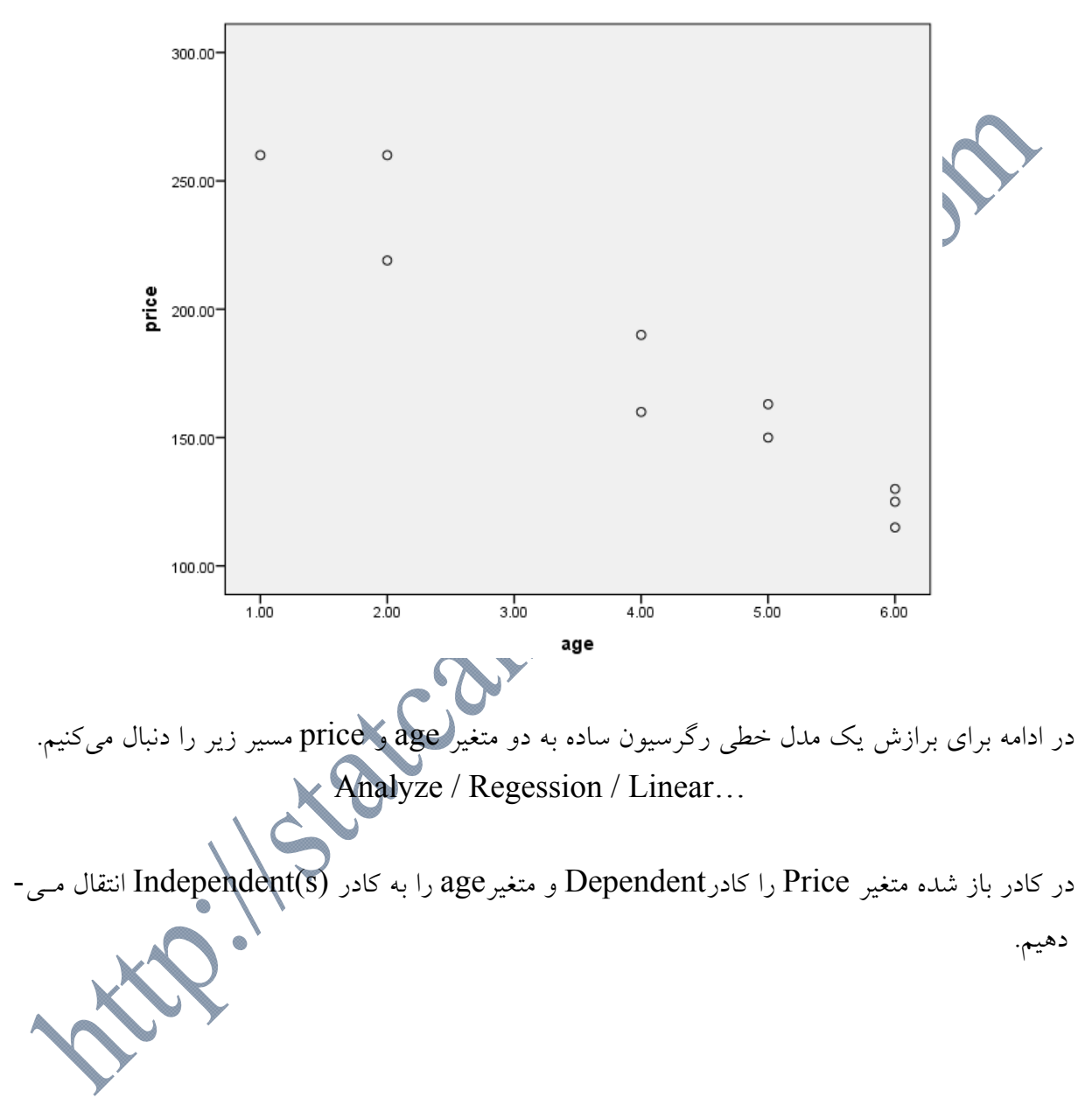

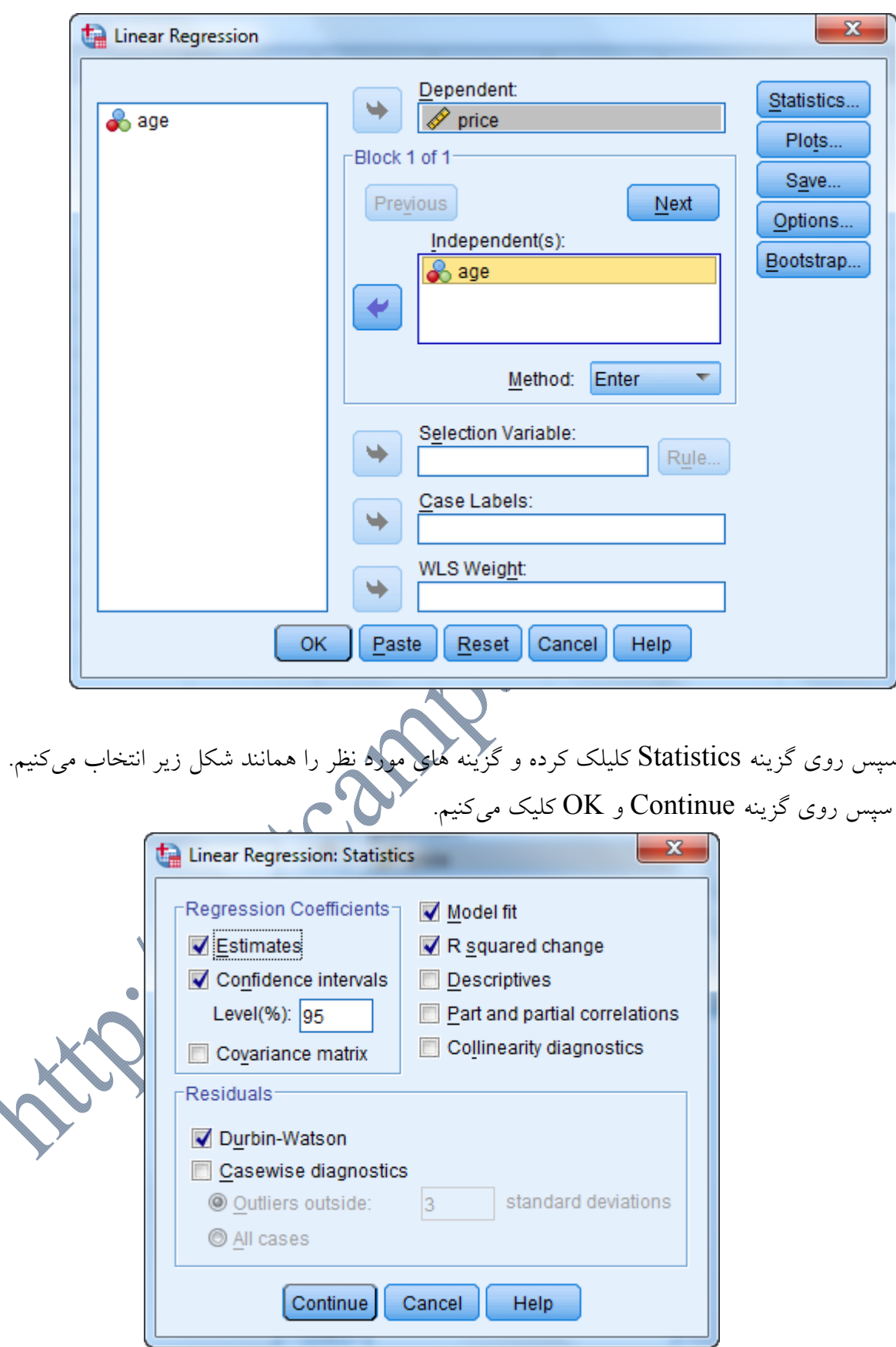

**Variables Entered/Removed<sup>a</sup>**

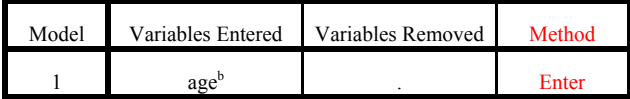

a. Dependent Variable: price

b. All requested variables entered

) مـيباشـد كـه در آن تعـداد مـدل، **<sup>a</sup>** اولين جدول خروجـي تحـت عنـوان( Removed/Entered Variables متغيرهاي وارد شده و متغيرهاى خارج شده از مدل و همچنين روش مورد استفاده كــه در ايــن قســمت بــه صورت پيش فرض روش Enter بوده است را نمايش ميدهد. دومين جدول خروجي تحت عنوان(Model Summary) در واقع جدول آماره هاي مربوط به بــرازش مــدل ميباشد.

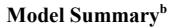

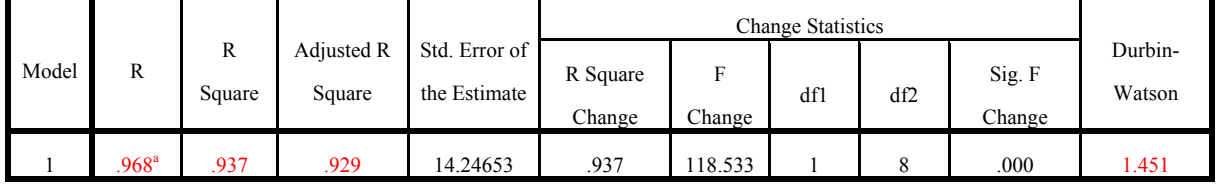

a. Predictors: (Constant), age

b. Dependent Variable: price

- -1 **Model**: تعداد مدل تشكيل شده را نشان ميدهد كه در اين مثال برابر با يك است.
- -2 **R:** به ضريب همبستگي چندگانه معروف است و ميزان همبستگي چندگانه بين متغيرهاي مستقل و وابسته را نشان میدهد.مقدار اين همبستگی بين صفر تا ۱ نوسان دارد. هر چه مقدار اين همبستگی به (1) نزديك تر باشد نشان از همبستگي قوي بين متغيرهاي مستقل و متغير وابسـته دارد. در ايـن مثال مقدار R برابر با 0/968 است كه مقدار قابل قبول بالايي را نشان ميدهد.
- 2 -3 **Square R:** به مجذور ضريب همبستگي چندگانه يا ضريب تعيين معروف است و بـا علامـت R نوشته ميشود. مقدار اين ضريب نيز بين (0) تا (1) در نوسان و هر چه بـه مقـدار (1) نزديـكتـر باشد نشان از آن دارد كه متغيرهاي مستقل توانستهاند كه ميزان زيادي از متغير وابسته را تبيين كننـد و برعكس. در اين مثال مقدار اين ضريب برابر با 0/937 است كه نشان ميدهـد كـه؛ 93/7 درصـد واريانس متغير Price توسط متغير age پيش بيني ميشود.
- -4 **Square R Adjusted:** اشكال ضريب تعيين اين است كه ميزان موفقيت مـدل را بـيش از انـدازه برآورد ميكند و كمتر تعداد متغيرهـاي مسـتقل و همـينطـور حجـم نمونـه را در نظـر مـيگيـرد. همچنين، ضريب تعيين تعداد درجات آزادي را به حساب نمـيآورد. از ايـن رو برخـي آماردانـان

ترجيح ميدهند تا از شاخص ديگري به نام ضريب تعيين تعديل شده استفاده كنند. ضـريب تعيـين *adj R* تعديل شده كه آن را با نيز نمايش ميدهند مقدار ضريب تعيين را به منظور انعكـاس بيشـتر <sup>2</sup> ميزان نيكوئي برازش مدل تصحيح ميكند. براي تفسير ضريب تعيين معمولاً از اين مقـدار اسـتفاده ميشود. چون در اين ضريب، مقدار ضريب تعيين با درجات آزادي تعديل شده است. در اين مثـال مقدار ضريب تعيين تعديل شده برابر با 0/929 است.

**-۵ Watson-Durbin:** يكي از مفروضههاي اساسي در تحليل رگرسيون چندگانه، استقلال متغيرهـاي مستقل و يا به عبارت ديگر عدم ارتباط نمرههاي خطاي متغيرهاي مستقل با يكديگر است. كه ايـن مفروضه توسط آزمون دوربين واتسون بررسي ميشود. آزمـون دوربـين-واتسـون كـه نتيجـه ان در آخرين ستون سمت راست امده است اين مفروضه را آزمون ميكند. به طـور سرانگشـتي مـيتـوان گفت كه اگر مقدار آمارهي اين آزمون بين 1/5 تا 2/5 قرار داشته باشد، ميتوان استقلال مشـاهدات را پذيرفت و آزمون را دنبال كرد. مقدار آماره اين آزمون در پـژوهش حاضـر 1/451 اسـت كـه بـا توجه به حساس بودن آزمون به حجم نمونه و تعداد متغيرهاي مستقل ميتوان اسـتقلال مشـاهدات را در اين مثال پذيرفت.

جدول سوم تحت عنوان(ANOVA (كه در زير داده شده است، نتايج تحليل واريانس مدل رگرسيوني بـرازش داده شده را نشان ميدهد.

| <b>ANOVA</b> <sup>a</sup> |            |                |    |             |         |                   |
|---------------------------|------------|----------------|----|-------------|---------|-------------------|
| Model                     |            | Sum of Squares | df | Mean Square |         | Sig.              |
|                           | Regression | 24057.891      |    | 24057.891   | 118.533 | .000 <sup>b</sup> |
|                           | Residual   | 1623.709       | 8  | 202.964     |         |                   |
|                           | Total      | 25681.600      | Q  |             |         |                   |

a. Dependent Variable: price

b. Predictors: (Constant), age

در اين جدول، منبع تغييرات متغير وابسـته در دو منبـع رگرسـيون(Regression (و باقيمانـده (Residual ( نشان داده شده و براي هر يك از اين منابع، مجموع مجـذورات، درجـه آزادي، ميـانگين مجـذورات آمـده است.

- -1 منبع رگرسيون: اطلاعات مربوط به ميزان تغييرات متغير وابسته را كه در نتيجه مدل تحقيق است، نشان مي دهد.
- -2 منبع باقيانده: اطلاعات مربوط به ميزان تغييرات متغير وابسته را كه خارج از مدل تحقيق اسـت، نشـان مي دهد.

بنابراين هر چه مقدار مجموع مجذورات باقيمانده كوچكتر از مجمـوع مجـذورات رگرسـيون باشـد، نشان دهنده قدرت تبيينگري بالاي مدل در توضيح تغييرات متغير وابسته است. براي بررسي نيكويي برازش مدل رگرسيوني برازش داده شده به مدل، از مقدار Sig ستون اخر استفاده خواهيم كرد. همانطور كه از جدول بالا مشخص است، مقدار سطح معناداري برابر با صفر ميباشد كـه در سطح ١٪ معنادار است. و اين نشان مي دهد كه متغير مستقل از قدرت تبيين بالاي برخوردار بـوده و ميتواند درصد بالايي از واريانس متغير وابسته را تبيين نمايد. به عبارت ديگر مدل رگرسيوني تحقيـق مدل خوبي است و به كمك ان قادريم تا تغيرات متغير وابسته را به كمك متغير مستقل مورد نظر تبيين كنيم.

جدول بعدي تحت عنوان (Coefficients (نتايج مربوط به ضريب تاثير رگرسيوني متغيـر مسـتقل age بر متغير وابسته price را نشان ميدهد.

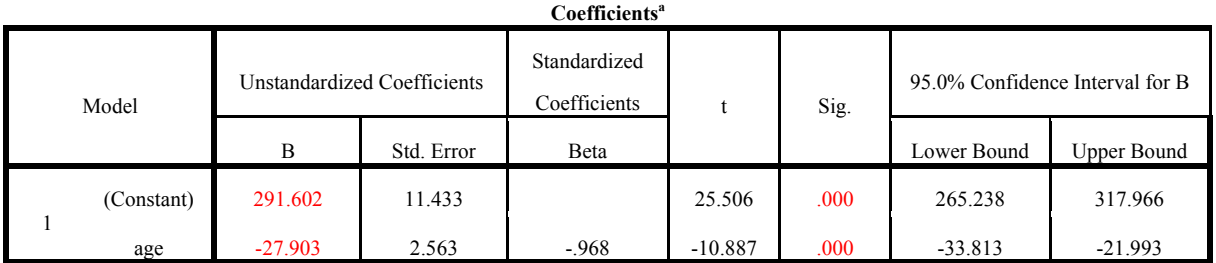

a. Dependent Variable: price

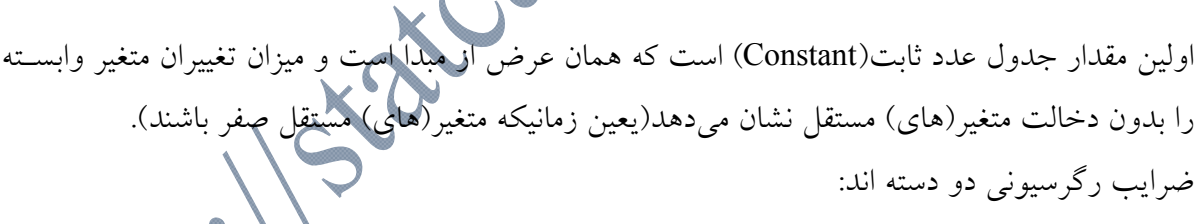

 $\sim$   $O$ 

- 1) **ضرايب رگرسيوني استاندارد نشده**(B(: ضرايب مربوط به مدل رگرسيوني برآورد شده ميباشـند. كـه در اين مثال برابر با مقدار -27/903 است.
- 2) **ضرايب رگرسيوني استاندارد شـده** *Beta*: از آنجـا كـه در تحليـل رگرسـيون، مقيـاس اغلـب متغيرهاي مستقل از واحدهاي متفاوتي تشكيل شده است، بنابراين به راحتي نميتوان به مقايسـه سـهم هر متغير مستقل در تبيين تغييرات يا واريانس متغير وابسته پرداخت. از همين رو، ضرايب رگرسـيوني استاندارد شده به ما كمك ميكنند تا سهم نسبي هر متغير مستقل را در تبيـين تغييـرات متغيـر وابسـته مشخص كنيم.يعني هرچه مقدار ضريب بتاي يك متغير بيشتر باشد، نقـش آن در پـيش بينـي تغييـرات متغير وابسته بيشتر خواهد بود. از ايـن رو بـه محققـين پيشـنهاد مـيشـود كـه در تفسـير نتـايج تـاثير

رگرسيوني بر اساس ضرايب آن، به ضرايب رگرسيوني استاندارد شده اشاره شود تا ضرايب رگرسيوني استاندارد نشده.

البته در اين مثال چون تنها يک متغير مستقل(age) داريم، عملاً امکان مقايسه سـهم نسـبي متغيرهــا در مدل وجود ندارد. اما در تحليل رگرسيون چند متغيره ميتوان از ضريب تاثير رگرسيوني استاندارد شـده براي مقايسه سهم نسبي هر متغير مستقل در مدل استفاده كرد.

توجه داشته باشيم كه ضريب رگرسيوني استاندارد شده بر اساس مقـادير انحـراف اسـتاندارد سـنجيده ميشود كه در تفسير آن بايد رعايت كنيم. به عنوان مثال، ضريب بتـاي (-0/968) نشـان مـيدهـد كـه تغيير يك انحراف استاندارد در متغير age، باعث تغيير (-0/968) انحـراف اسـتاندارد در متغيـر price ميشود. اما در ضريب رگرسيون استاندارد نشده ميگوئيم كه؛ تغيير يـك واحـد در متغيـر age باعـث تغيير (-27/903) در متغير price ميشود.

آماره t و سطح معناداري(.Sig (اهميت نسبي حضور هر متغير مستقل در مدل را نشان ميدهد. در اين مثال مقدار 0.000=.sig شده است كه كوچكتر از مقدار 0/01 ميباشـد. بنـابراين ضـريب رگرسـيوني متغير age در سطح خطاي %1 معنادار شده است.

همچنين در ادامه كار براي بررسي فرضيه نرمال بودن خطاها مي توان از نمودار هيسـتوگرام و نمـودار Plot Q-Q استفاده كرد. اين دو نمودار براي مثال بالا در زير داده شده اسـت. همـانطور كـه از هـر دو نمودار زير مشخص است، فرض نرمال بودن باقيمانده ها تاييد ميشود.

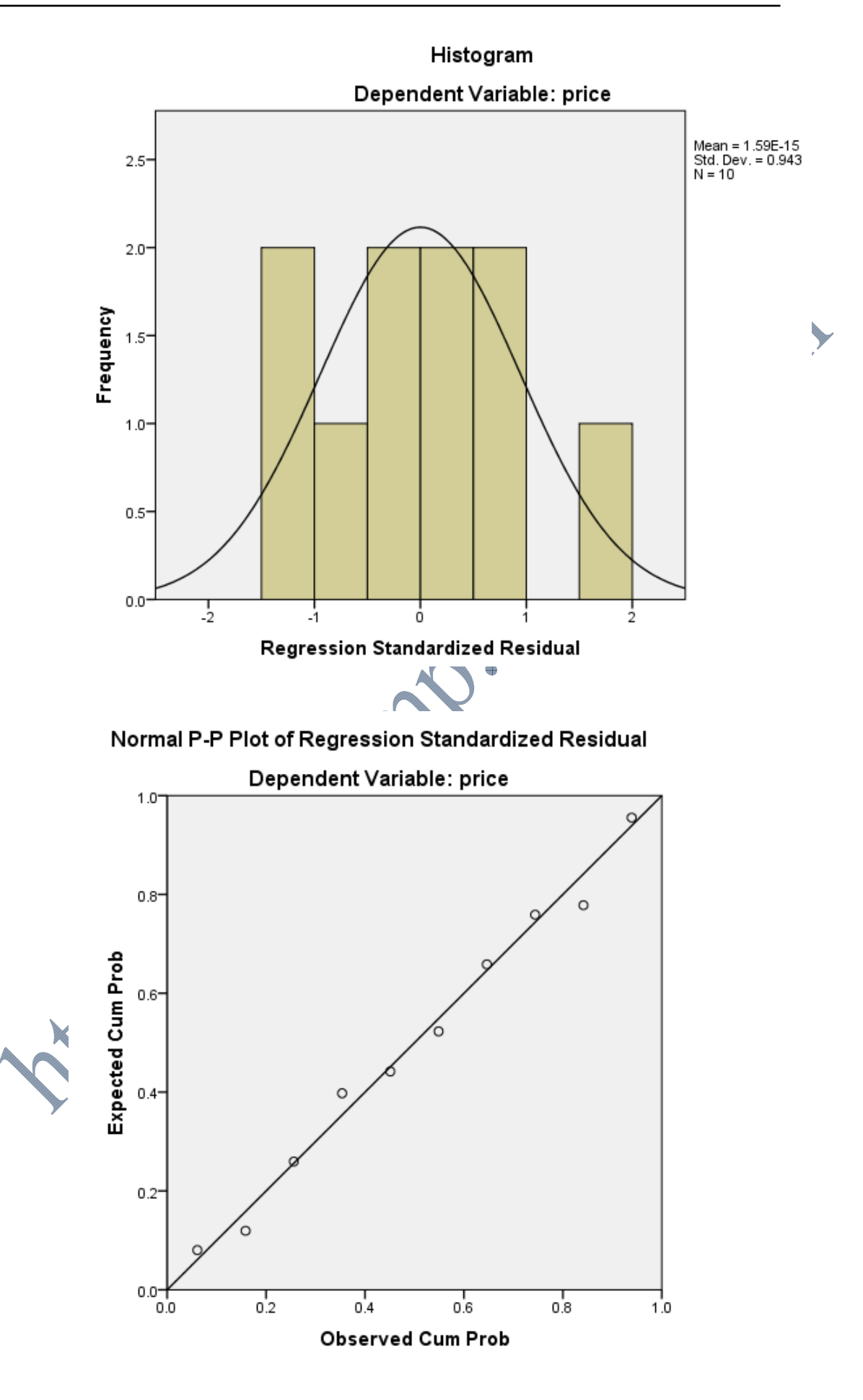

**رگرسيون خطي چندگانه/چند متغيره (Regression Linear Multiple(:**  با استفاده از رگرسيون چند متغيره، محقق ميتواند رابطه خطي موجود بين مجموعهاي از متغيرهاي مستقل با يك متغير وابسته را به شيوهاي مطالعه نمايد كه در آن، روابط موجود فيمابين متغيرهاي مستقل نيز مورد ملاحظه قرار گيرد. وظيفه رگرسيون اين است كه به تبيين واريانس متغير وابسته كمك كند و اين وظيفه تا حدودي از طريق براورد مشاركت متغيرها (دو يا چند متغير مستقل) در اين واريانس به انجام ميرسد. تحليل رگرسيون چندمتغيره براي مطالعه تاثيرات چند متغير مستقل در متغير وابسته كاملاً مناسب است.

در مجموع، هدف اصلي از كاربرد رگرسيون چند متغيره آن است كه تركيبي خطي از متغيرهاي مستقل را به گونهاي ايجاد كند كه حداكثر همبستگي را با متغير وابسته نشان دهد. در نتيجه، از اين تركيب خطي ميتوان در جهت پيشبيني مقادير متغير وابسته استفاده نمود و اهميت هر يک از متغيرهاي مستقل را در پيشبيني مورد نظر ارزيابي نمود.

در رگرسيون چند متغيره، مقادير يك متغير(متغير وابسته يا *Y* (از روي مقادير دو يا چند متغير  $\mathcal{X}_K$ دیگر(متغیرهای مستقل  $X_K$  ,...,  $X_{\mathcal{X}}$   $\mathcal{X}_K$ ) براورد می شوند. این كار از طریق ساختن یک معادله خطی به شكل عمومي زير انجام ميشود:

$$
Y = \beta + \beta_{i}X_{1} + \beta_{i}X_{2} + \dots + \beta_{k}X_{k}
$$

2 1 *k i* ضرايب *<sup>i</sup>* مقدار عرض از مبدا يا مقدار ثابت و ,..., , : <sup>0</sup> پارامترهاي در اين معادله پارامتر رگرسيوني هستند. اين معادله به عنوان معادله رگرسيون خطي چندگانه *Y* بر اساس متغيرهاي , شناخته مي شود X , X  $X_1, X_2, ..., X_K$ 

**مثال(27):** پژوهشگري در يك مطالعه قصد دارد تا تاثير سه متغير مستقل حافظه، هوش عملي و هوش كلامي را بر متغير وابسته پيشترفت تحصيلي بررسي كند. براي اين كار وي تعداد ٣ دانش آموز را به تصادف انتخاب و متغيرهاي بالا در آنها اندازه ميگيرد.

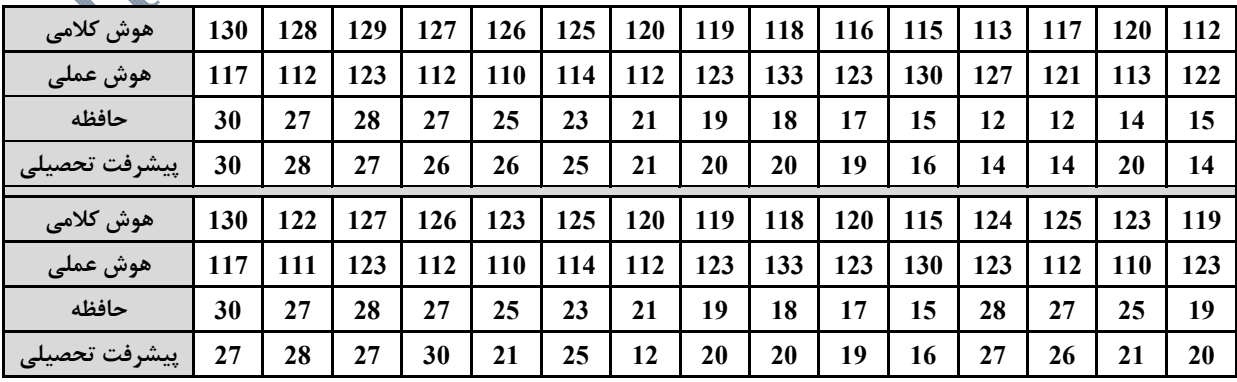

براي بررسي رابطه بين سن و قيمت فروش ناوچه از روش رگرسيون خطي چندمتغيره استفاده خواهد شد.

**روش ورود اطلاعات در نرم افزار SPSS**  چهــار ســتون تحــت عنــاوين هــوش كلامــي(hosh\_kalami)، هــوش عملــي(hosh\_amali)، حافظه(hafezeh (و پيشرفت تحصيلي(Pishraft (ايجاد ميكنيم. همانند شكل زير:

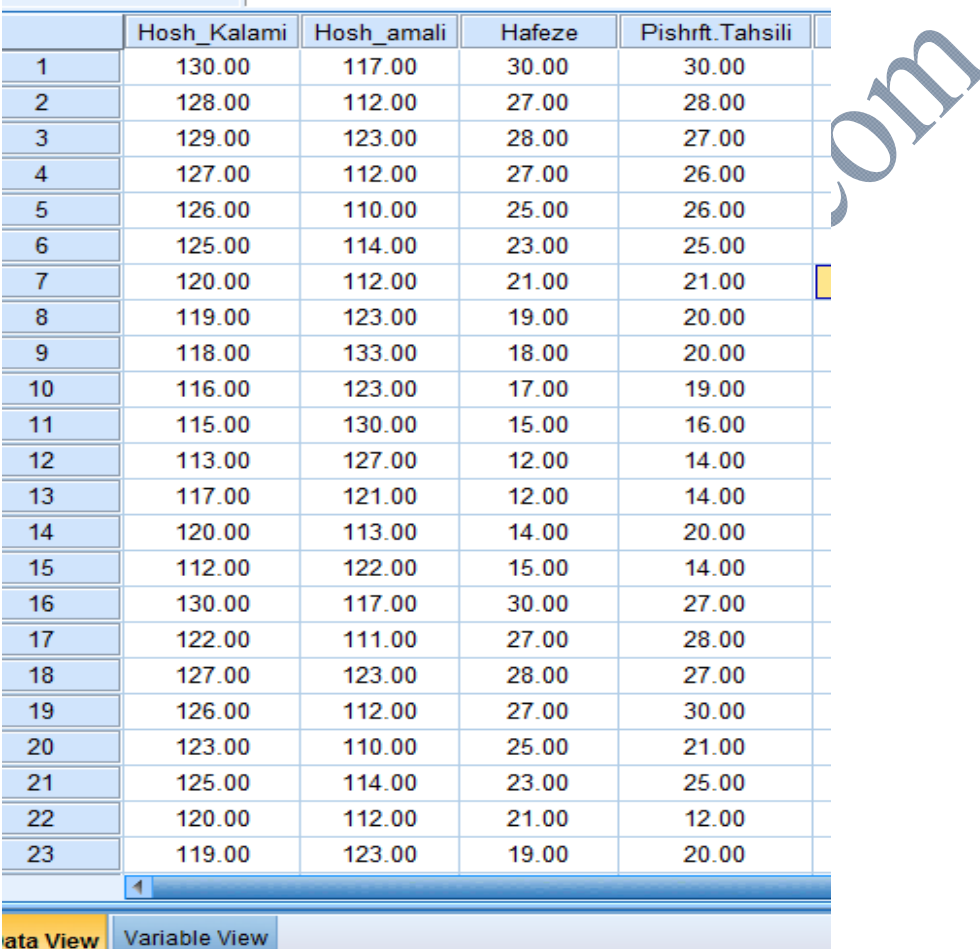

در ادامه براي برازش يك مدل خطي رگرسيون چند متغيره مسير زير را دنبال ميكنيم. Analyze / Regession / Linear…

در كادر باز شده متغير Pishraft را كادرDependent و متغيرهاي هوش كلامي(kalami\_hosh(، هوش عملي(amali\_hosh (و حافظه(hafezeh (را به كادر (s(Independent انتقال ميدهيم.

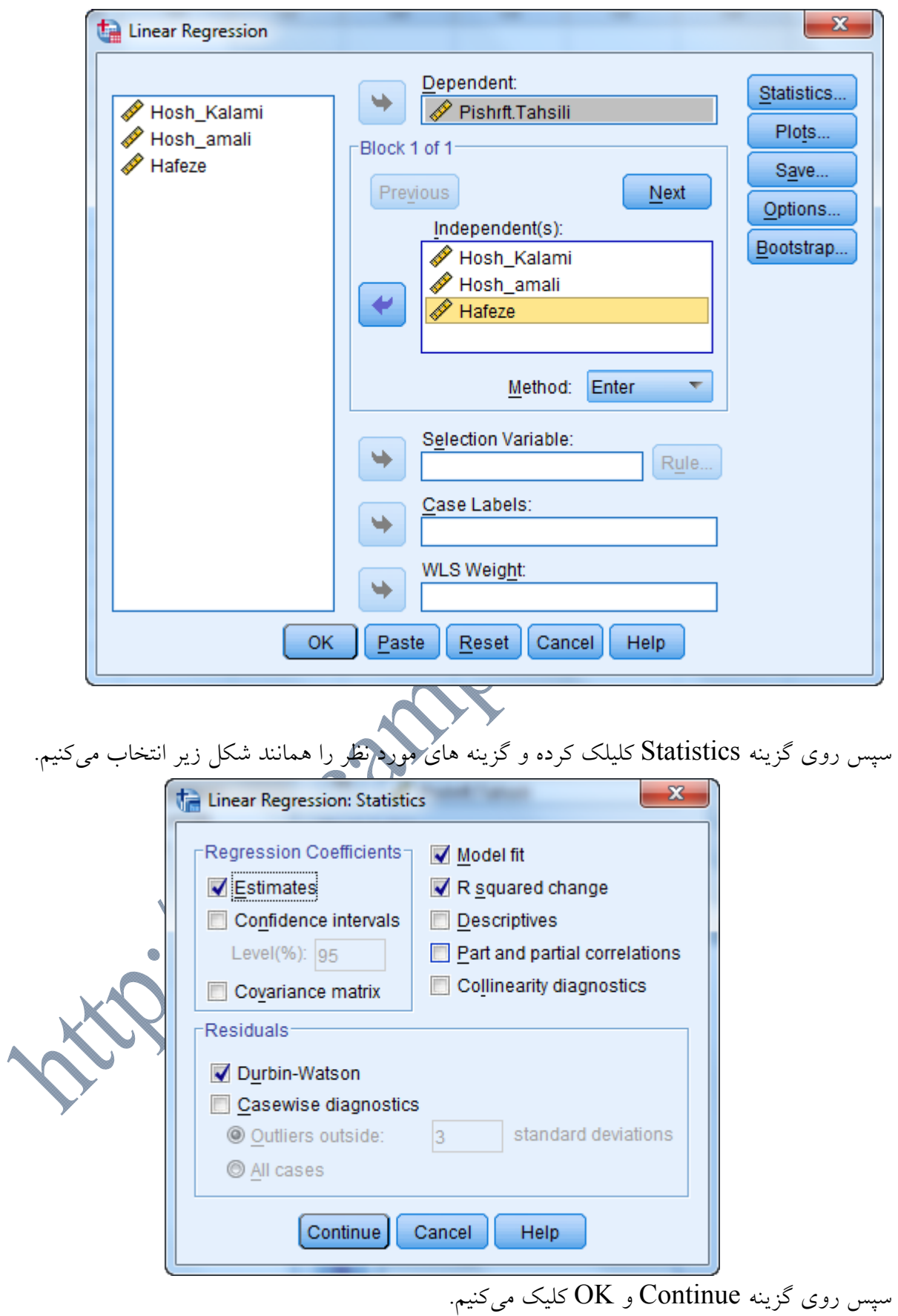

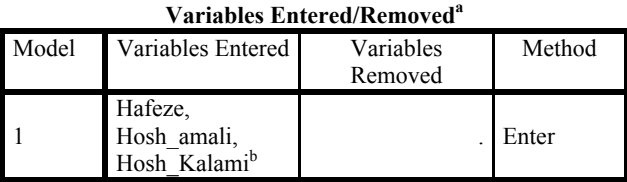

a. Dependent Variable: Pishrft.Tahsili

b. All requested variables entered.

) مـيباشـد كـه در آن تعـداد مـدل، **<sup>a</sup>** اولين جدول خروجـي تحـت عنـوان( Removed/Entered Variables متغيرهاي وارد شده و متغيرهاي خارج شده از مدل و همچنين روش مورد استفاده كـه در ايـن قسـمت بـه صورت پيش فرض روش Enter بوده است را نمايش ميدهد. دومين جدول خروجي تحت عنوان(Summary Model (در واقع جدول آماره هاي مربوط به بـرازش مـدل مي باشد.

## **Model Summary<sup>b</sup>**

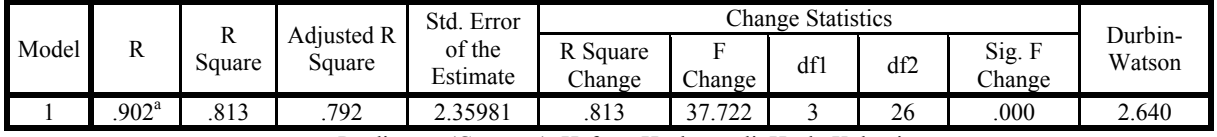

a. Predictors: (Constant), Hafeze, Hosh\_amali, Hosh\_Kalami b. Dependent Variable: Pishrft.Tahsili

مقدار Square R برابر با 0/813 بوده و نشان دهنده اين است كه 81/3 درصد واريانس متغيير پيشرفت تحصيلي توسط سه متغير مستقل تبيين ميشود كه اين مقدار قابل توجهي است. همجنين مقدار اماره دوربين واتسون برابر با 2/64 شده است كه اندكي از مقدار 2/50 بالاتر است و لي با توجه به حجم نمونه اين مقدار از آماره قابل قبول ميباشد.

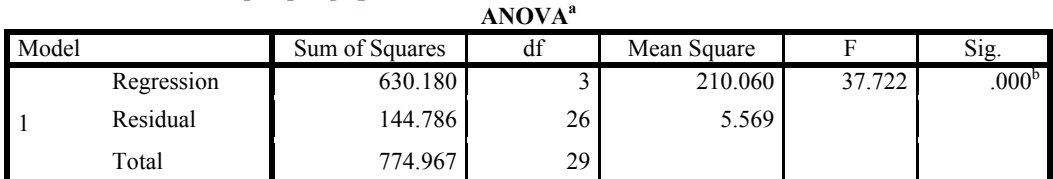

a. Dependent Variable: Pishrft.Tahsili

b. Predictors: (Constant), Hafeze, Hosh\_amali, Hosh\_Kalami

جدول سوم، جدول نيكويي برازش براي مدل رگرسيوني (ANOVA (است. با توجه به مقدار .Sig كه برابر با صفر شده است نتيجه ميشود كه مدل از برازش قابل قبولي برخوردار است.

جدول بعدي خروجي ضرايب رگرسيوني است كه در قسمت رگرسيون سساده به طور كامل توضيح داده شده است.

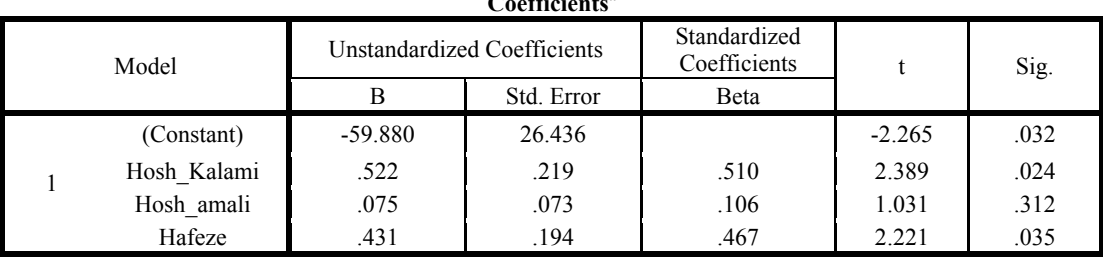

Coefficients<sup>a</sup>

a. Dependent Variable: Pishrft.Tahsili

همانطور كه از داده هاي جدول بالا مشخص است، ضرايب غير استاندارد و ضرايب استاندارد براي سه متغير مستقل و مقدار ثابت آورده شده است. براي هر ضريب آزموني به عنوان آزمون معناداري انجام مي- شود. با توجه به آزمون معناداري ضرايب نتيجه ميشود كه متغير هوش عملي تاثير معناداري بر پيشرفت تحصيلي ندارد. همچنين براي مقايسه ميزان تاثير متغيرهاي مستقل بر متغير وابسته پيشرفت تحصيلي از ضرايب استاندارد استفاده ميشود. بر اساس اين ضرايب، هوش كلامي با ضريب استاندارد 0/510 بيشترين تاثير را بر متغير پيشرفت تحصيلي دارد. نمودار هيستوگرام و نمودار Plot Q-Q براي بررسي نرمال بودن باقيمانده ها در زير داده شده است. Histogram Dependent Variable: Pishrft.Tahsili  $15^{o}$ Mean = 2.16E-15<br>Std. Dev. = 0.947<br>N = 30  $10<sup>1</sup>$ Frequency Ţ Regression Standardized Residual i.

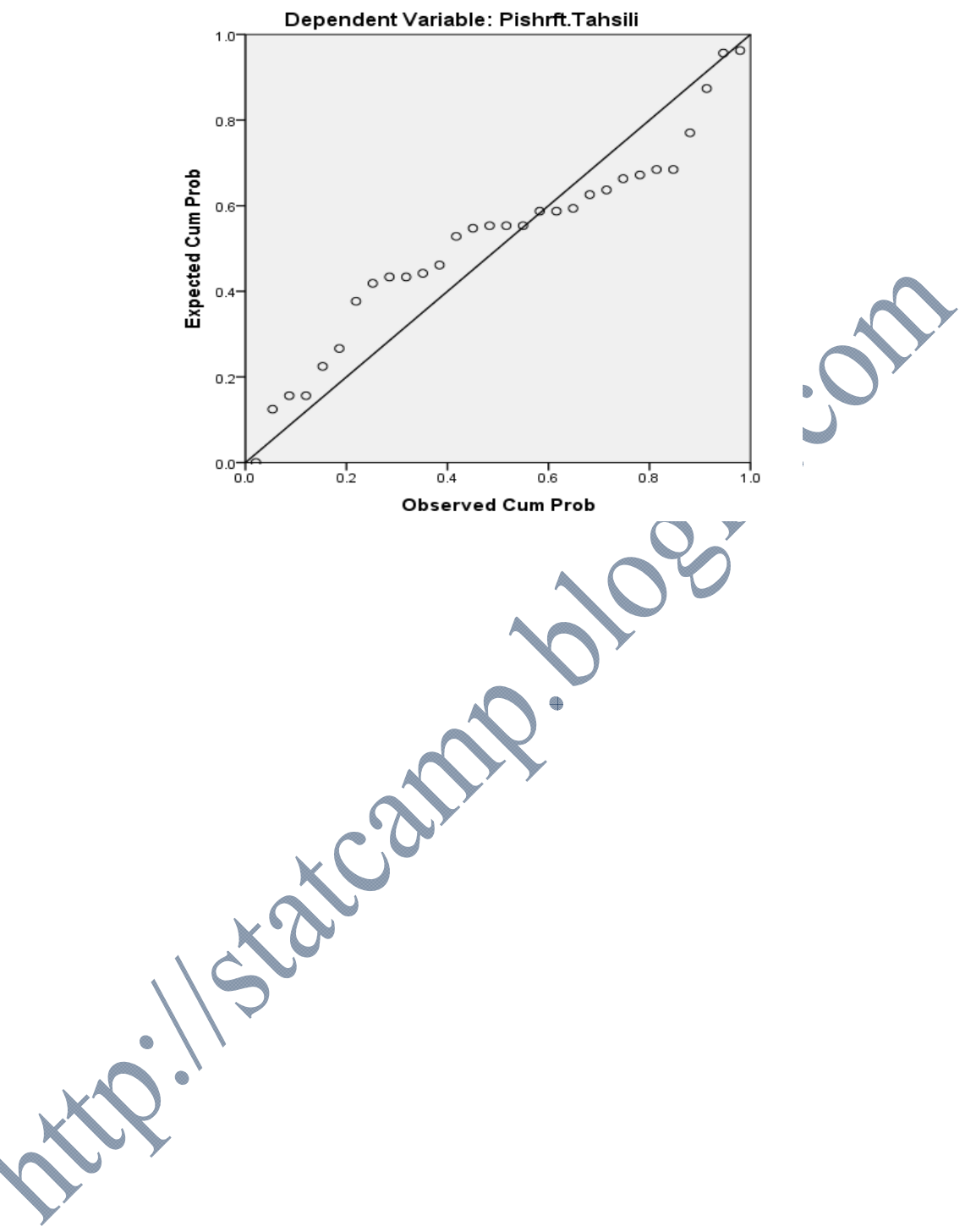

Normal P-P Plot of Regression Standardized Residual